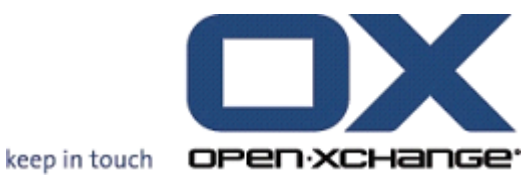

## **OPEN-XCHANGE SERVER Gebruikershandleiding**

## **OPEN-XCHANGE SERVER: Gebruikershandleiding**

#### Publication date 2009-07-14+02:00 v.6.10 rev 1

Copyright © 2006-2009 OPEN-XCHANGE Inc. , Dit document is het intellectuele eigendom van Open-Xchange Inc., Het document mag in zijn geheel of in delen gekopieerd worden, op voorwaarde dat iedere kopie deze copyrighttekst bevat. De informatie in dit boek is met de grootste zorg samengesteld. Niet te min zijn onjuistheden niet volledig uit te sluiten. Open-Xchange Inc., de auteurs en de vertalers zijn niet aansprakelijk voor mogelijke fouten of de daaruit vloeiende consequenties. De namen van de software en hardware die in dit boek worden gebruikt kunnen gedeponeerde handelsmerken zijn; ze worden gebruikt zonder de garantie van vrije gebruiksmogelijkheden. Open-Xchange Inc. volgt in het algemeen de spellingsconventies van de producenten. Het reproductie van merknamen, handelsnamen, logo's, enz. in dit boek (zelfs zonder speciale markering) rechtvaardigen niet de aanname dat die namen als vrij beschouwd kunnen worden (voor het doel van handelsmerk- en merknaamregelgeving).

## **Inhoudsopgave**

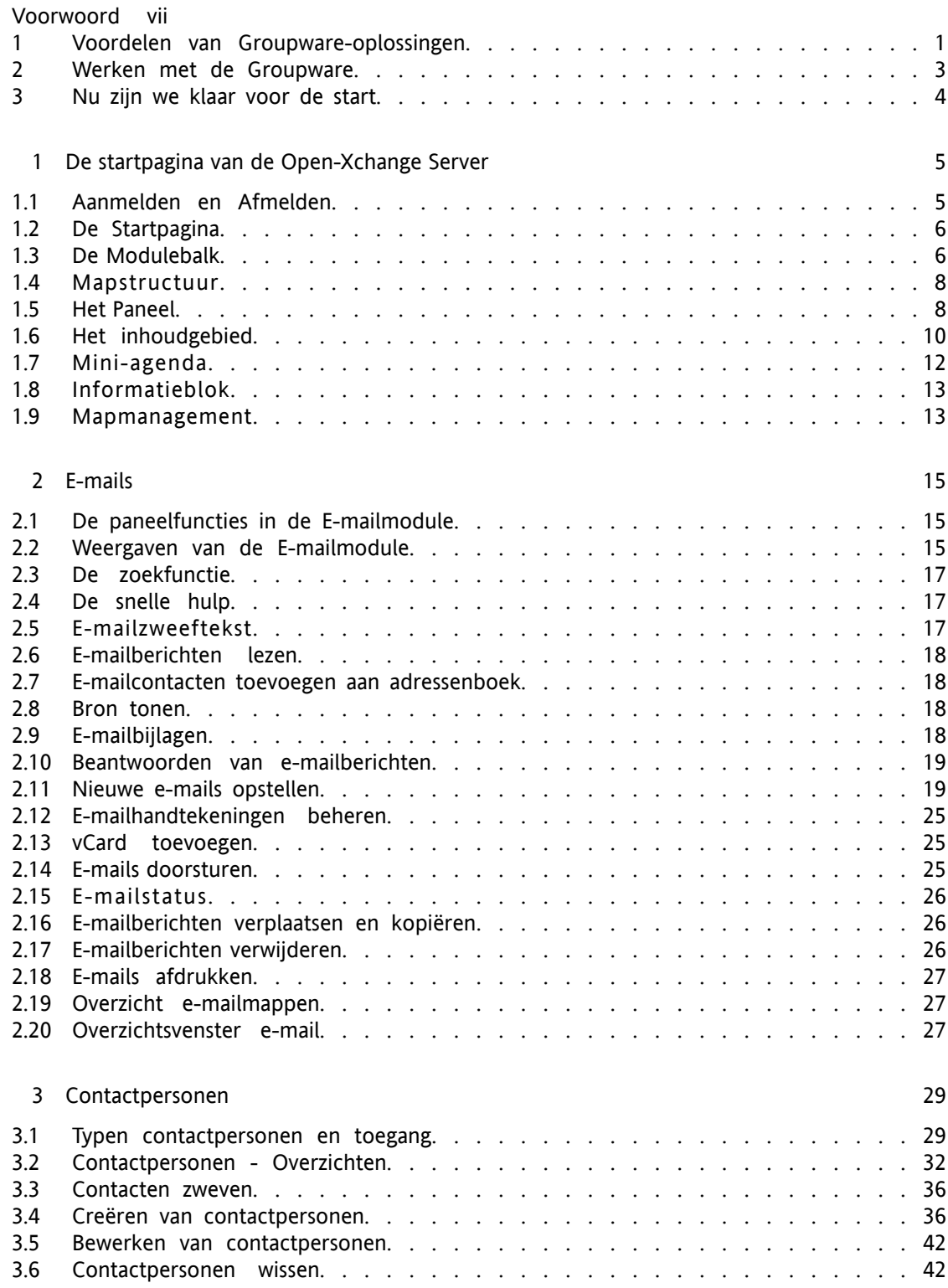

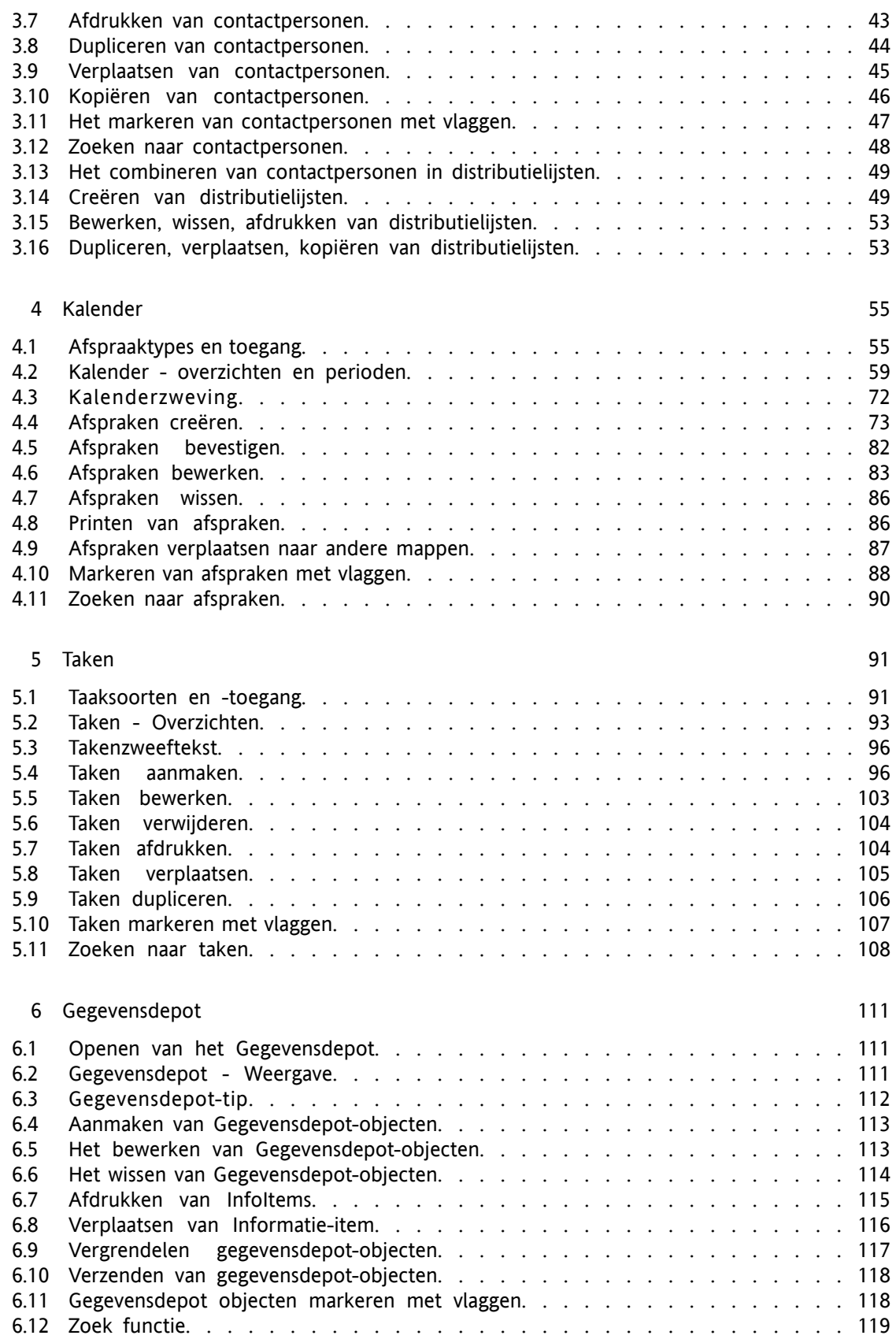

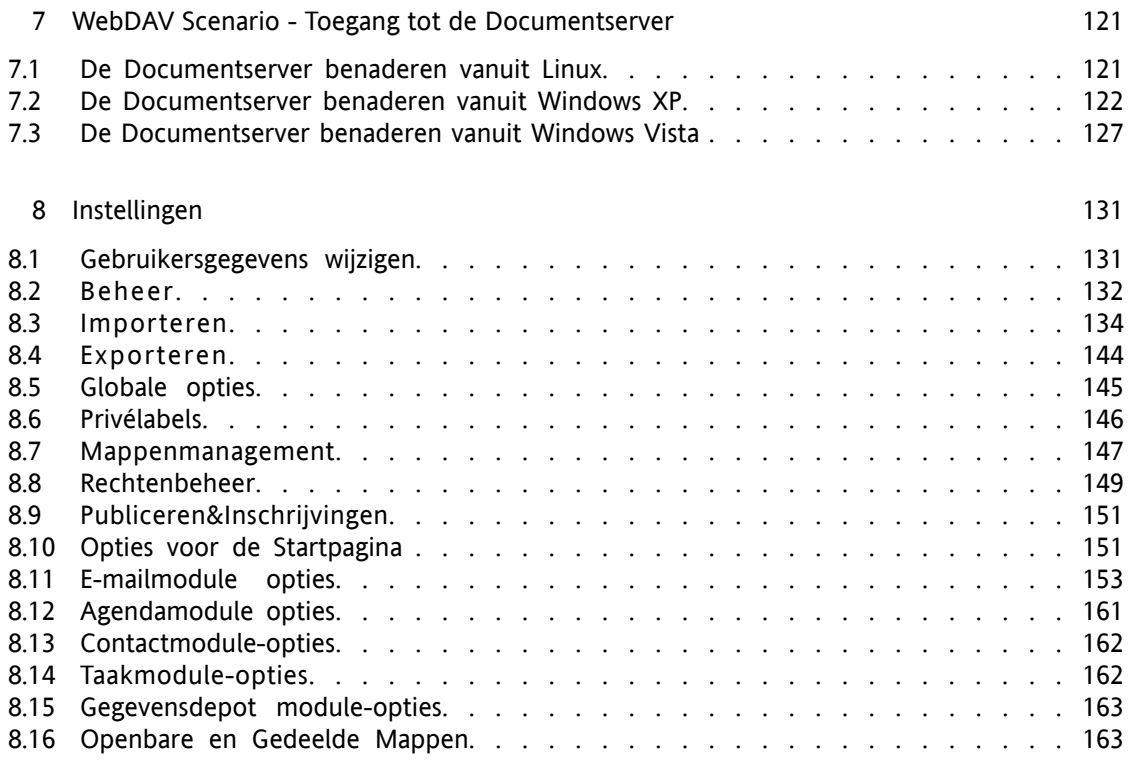

[Register](#page-172-0) [165](#page-172-0)

## <span id="page-6-0"></span>**Voorwoord**

Gefeliciteerd en dank u voor uw aankoop van Open-Xchange Server. Open-Xchange Server is een nieuwe communicatie-oplossing die gebaseerd is op een efficiënte E-mail server en een allesomvattende groupware-oplossing. Deze zal uw dagelijkse werk eenvoudiger maken wanneer u een freelancer bent, en zal nog efficiënter zijn wanneer u in een team of in een groep werkt. Omdat Open-Xchange een software-oplossing is dat gebaseerd is op het web, kunt u overal werken. U kunt altijd en overal toegang krijgen tot uw groupware om uw huidige e-mailberichten, afspraken, taken en andere informatie, alsook labels en documenten van uw bedrijf in een oogopslag te bekijken.

Wanneer sommige van de functies die in deze handleiding beschreven zijn niet in uw groupwareversie aanwezig zijn, dan verzoeken wij u contact op te nemen met uw administrateur of hoster. Omdat dit een gemoduleerde groupware is, kunnen aanvullende modulen of functies altijd toegevoegd worden door de aankoop van een upgrade.

# **Inleiding**

De toepassing van IT in bedrijven heeft een grote wijziging teweeg gebracht in bijna alle bedrijfsproces, meer en meer taken vereisen elektronische verwerking. Taken, die eerst directe samenwerking vereisten, worden nu asynchroon uitgevoerd, soms zelfs door mensen van verschillende bedrijven. Om dit te kunnen verwezelijken worden hoge eisen gesteld aan coördinatie, communicatie en standaarden binnen en buiten de organisatie. Software die al deze eisen integreert in een product wordt *groupware* genoemd.

## <span id="page-8-0"></span>**1. Voordelen van Groupware-oplossingen**

Open-Xchange Server is een krachtige web-based groupware oplossing, welke gebruikt kan worden met de laatste AJAX technologie en geavanceerde applicaties als Outlook, gebaseerd op het krachtige Linux platform.

## **1.1. Klantrelaties beheren**

De meeste ondernemingen hebben vastgesteld dat klant relaties een belangrijke rol spelen in het succes van de organisatie. Klanten willen niet elke keer hun verhaal vertellen als ze met een nieuwe medewerker worden geconfronteerd, ook het excuus "Mijn collega is weg en ik weet niet wanneer hij terug is" kan de meest begrijpende klant tot wanhoop drijven. De snelheid van de markt vereist een dynamische ondernemingsstructuur welke bestand is tegen de druk van tegenstrijdige krachten. Doordat organisaties steeds platter zijn (door bijvoorbeeld projectteams) worden hoge eisen gesteld aan de communicatie en coördinatie van de betrokken partijen. De optimale bedrijfsstructuur speelt een centrale rol bij informatiestromen en communicatie, ditgeld zowel voor de in- als externe communicatie. Het is van vitaal belang de informatiestromen niet te onderbreken maar gaten te dichten en stroomversnellingen te forceren.

## **1.2. Wat kan Groupware software voor u betekenen?**

Groupware oplossingen als Open-Xchange Server staan u bij in het beter en sneller coördineren van werknemers door taken te plannen of door het inplannen van afspraken, ongeacht of deze werknemers bij elkaar zitten of door het land zijn verspreid.

De nieuwe versie van de Open-Xchange Server vertegenwoordigt een volledig nieuw groupwareconcept. De individuele functies worden niet via menu's, maar door middel van een overzichtelijk paneel aangeboden. Alle minder gebruikte functies zijn desondanks benaderbaar met één muisklik omdat de panelen uitbreidbaar zijn. Deze functie maakt het mogelijk om alle functionaliteit te zien met een paar klikken - onhandig menu's afzoeken naar die ene noodzakelijke functionaliteit, waarvoor je elke keer twee maal moet klikken, behoort tot het verleden. Door het gebruik van een paneel wordt een beter overzicht gecreëerd, waardoor werken eenvoudiger wordt.

Met het gegevensdepot; de centrale Informatie verzameling van de Open-Xchange Server, is het mogelijk op elk moment informatie te verzamelen én te delen. Door het versie beheer van het gegevensdepot gaat geen enkel stuk informatie verloren en kan alles benaderd worden. De Openbare mappen-functie is daarvan een perfect voorbeeld. Deze maakt het mogelijk adresgegevens beschikbaar te stellen voor een deel of alle organisatieonderdelen. Alle wijzigingen in de openbare mappen zijn direct voor iedereen beschikbaar, hierdoor wordt rondsturen en het maken van kopieën onnodig.

## **1.3. Behoud het overzicht**

In uw bedrijf zijn ongetwijfeld andere taken die gekoppeld kunnen worden aan een tijdschema, zoals bronnenbeheer. Hoe vaak gebruikt u conferentieruimten, beamers en auto's of materieel? Met bronnenbeheer kunt u de verdeling van deze middelen beter verdelen en daardoor optimaal benutten.

#### **1.4. Functionaliteit**

Open-Xchange Server blijft de succesvolle concepten van een efficiënte e-mailserver behouden en daarnaast worden extra functies aangeboden voor een efficiënte groupware-oplossing. Op de server heeft u een veilig en krachtig platform met de Open-Xchange-server en een Linuxserver.

#### **1.5. Systeemvereisten**

Om optimaal gebruik te maken van de Open-Xchange-server, moeten bepaalde instellingen en systeeminstellingen in acht genomen worden.

#### **1.5.1. Resolutie/schermgrootte**

De minimale scherm resolutie van Open-Xchange Server is 1024x768. Een hogere resolutie geeft u extra ruimte om meer gegevens in een oogopslag te zien, wat het gebruik efficiënter maakt. Zie ook Paragraaf 1.1, ["Aanmelden](#page-12-1) en Afmelden".

#### **1.5.2. Browser-vereisten**

Internet Explorer 7 Internet Explorer 8 Firefox  $(2.++)$ SeaMonkey (1.++) Safari 3.1

#### **1.5.3. Additionele vereisten**

Cookies moeten toegestaan zijn JavaScript moet geactiveerd zijn Popup-vensters moeten zijn toegestaan

Het is ook belangrijk om te weten dat alle informatie die in de webbrowser wordt getoond altijd opnieuw door de applicatie server wordt gegenereerd. Het is daarom absoluut noodzakelijk dat de navigatie-elementen van de browser niet gebruikt worden, omdat dat "verouderde" informatie zou kunnen tonen uit de interne buffer van de browser. Alhoewel de "Terug"-knop nuttig is om snel informatie op te vragen van de vorige pagina, dient hij niet gebruikt te worden als u direct nieuwe informatie invoert. Binnen de groupware is het beter om exclusief te vertrouwen op de grafische interface van Open-Xchange-server met zijn eigen navigatie-elementen.

## **1.6. Beveiliging**

Veiligheid speelt een belangrijke rol voor uw bedrijf. Met de Open-Xchange-server heeft u voor de juiste oplossing gekozen. De veiligheidsaspecten worden extra belangrijk als u met uw collega's, partners en klanten gaat communiceren via het internet. Het is daarbij ook belangrijk om de veiligheid van het gebruikerssysteem niet uit het oog te verliezen. Alle e-mail- en groupwaresystemen zijn bekende veiligheidsproblemen.

Ook webservers die niet - zoals Apache - zijn gebouwd op het relatief veilige Linuxplatform vormen een bekende zwakke plek die kan worden uitgebuit door aanvallers om toegang te krijgen tot de onderliggende systeem software. Voor externe toegang (extranet), gebruikt de Open-Xchange-server SSL-versleuteling (Secure Socket Layer, welke ook door banken wordt gebruikt). Deze versleuteling maakt het mogelijk op een veilige manier toegang te krijgen tot de interne bedrijfsgegevens vanaf elke PC.

#### <span id="page-10-0"></span>**2. Werken met de Groupware**

Voor het verhogen én vasthouden van gebruikersacceptatie is het absoluut noodzakelijk dat gebruikers zo efficiënt en volledig met de groupware oplossing kunnen werken. Alleen als alle beschikbare onderdelen efficiënt gebruikt worden, in overeenstemming met de gestelde voorwaarden, is een groupware oplossing een perfecte investering. Memo's, hulpprogramma's, extra adresboeken, telefoonboeken op CD, faxlijsten en los zwervende mobiele nummers gaan tot het verleden behoren. Elk gegeven dat dubbel wordt opgeslagen kost onnodige extra tijd en moeite die daarbij ook het idee van groupware ondermijnen. Denk en werk als een team binnen de groupware-oplossing.

#### **2.1. Behoud het overzicht**

Het is van vitaal belang dat de gebruikers altijd overzicht en de mogelijkheid hebben om te beslissen hoe zij de informatiestroom gaan beheren. De startpagina geeft elke gebruiker een gegroepeerd overzicht van de meest relevante informatie van de dag.

#### **2.2. De hulpmiddelen werkelijk benutten**

Direct na het aanmelden kan de gebruiker zien of er e-mail is ontvangen, taken verricht moeten worden, afspraken worden afgehandeld of dat er nieuwe documenten beschikbaar zijn. Kortom, elke gebruiker krijgt een snel overzicht van de wijzigingen in de informatiestroom van de organisatie, onafhankelijk van persoonlijke voorkeuren of prioriteiten. Elke gebruiker kan natuurlijk deze pagina gebruiken als opstap naar de individuele secties voor meer informatie, of om direct van start te gaan met een taak.

De 'slepen en neerzetten'-functionaliteit is zeer efficiënt. Door het verslepen van afspraken in de kalender kunt u eenvoudig afspraken verzetten, ook kunt u e-mail naar een andere map slepen enzovoort. Als u deze functionaliteit regelmatig gebruikt zult u zich beter op uw dagelijkse werk kunnen concentreren.

#### **2.3. Privacy**

Ondanks de teamfilosofie, maakt de ingenieuze beheersing van gebruikers en groepen binnen de Open-Xchange-server het mogelijk om privé afspraken en persoonlijke gegevens af te schermen van anderen.

#### **2.4. Internationale functies**

De Open-Xchange-server is gemaakt voor internationaal opererende organisaties. De interface van de groupware software wordt aangeboden in de belangrijkste talen (Nederlands, Duits, Frans, Engels) en andere talen zijn in ontwikkeling. Bij het aanmelden worden de schermen direct naar de door u gewenste taal omgezet.

#### **2.4.1. Tijdzone en datum**

In het instellingengebied kunt u opgeven in welke tijdzone u zich op dit moment bevindt. Bestaande afspraken worden automatisch gecorrigeerd voor de nieuwe tijdzone. Op deze manier behoudt u het complete overzicht, zelfs voor afspraken in het buitenland.

#### **2.4.2. Internationale leestekens**

<span id="page-11-0"></span>De Web interface ondersteund de volledige UTF-8 tekenset. Hierdoor is het mogelijk om allerlei diakritische tekens in te voeren zonder dat deze later worden omgezet naar onleesbare zinnen. Dit geld natuurlijk ook voor het verzenden en ontvangen van E-mail berichten.

## **3. Nu zijn we klaar voor de start**

Als de e-mailfunctionaliteit u heeft geleid naar de Open-Xchange-server, hopen we dat u onder de indruk bent van de krachtige groupware oplossing zoals deze introductie heeft laten zien.

De hierna volgende bladzijden geven een gedetailleerd overzicht van de functies van de Open-Xchange-server. We verwachten dat u hiermee voldoende collega's kan overtuigen zodat u snel de overstap kunt maken naar een nieuwe intranet-oplossing. De migratie naar de Open-Xchange Server zal bijna vanzelf gaan.

## <span id="page-12-0"></span>**Hoofdstuk 1. De startpagina van de Open-Xchange Server**

<span id="page-12-1"></span>Nadat u zich met succes hebt aangemeld zult u de startpagina zien van de Open-Xchange Server. Voordat we de Startpagina in meer details gaan beschrijven, vindt u enkele algemene informatie alsook een weergave van hoe u zich aan en af moet melden.

## **1.1. Aanmelden en Afmelden**

## **1.1.1. Aanmelden**

Door uzelf aan te melden autenthificeert u zichzelf als een gebruiker met uw login. Nadat u zich hebt aangemeld hebt u toegang tot alle gedeelde onderwerpen. Nadat u de groupware hebt geopend, zult u een aanmeldformulier zijn met een gebruikersnaam en een wachtwoord. Let erop dat deze velden hoofdlettergevoelig zijn. Wanneer u onjuiste aanmeldinformatie hebt ingevoerd, dan zal er een foutmelding worden weergegeven. Herhaal de aanmeldstappen waarbij u zich van verzekert dat u de juiste aanmeldgegevens intikt.

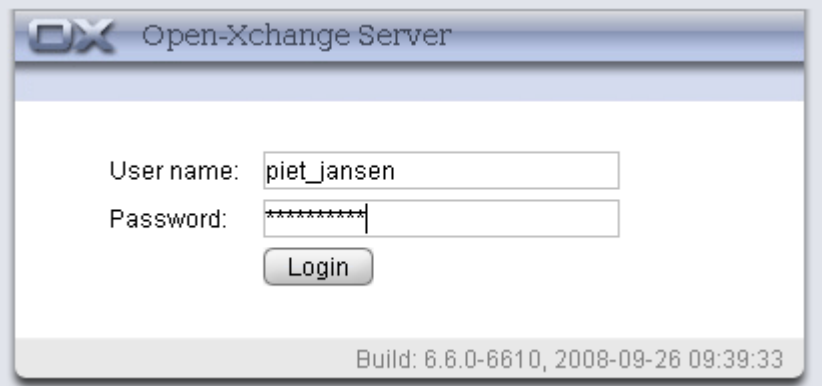

*Figuur 1.1. Aanmelden in de webinterface van de Open-Xchange Server.*

#### **Beeldresolutie**

De Open-Xchange Server vereist een minimale beeldresolutie van 1024 x 768. Een hogere beeldschermresolutie zal het gebruik van de Open-Xchange Server comfortabeler maken. Een lagere beeldschermresolutie kan de weergave van de functies beïnvloeden van de functies die in het paneel beschikbaar zijn. Er kunnen minder functies in een oogwenk worden weergegeven. U kunt alle functies stuk voor stuk uitbreiden met gebruik van de pijlen die getoond worden in het paneel. Het wordt aangeraden om het Gegevensdepot uit te schakelen in de algemene opties en vouwt de mappenboom uit via het sleeppunt onder de mappenboom. Door de modulebalk naar het pictogramoverzicht te schakelen wordt ook ruimte bespaart. Raadpleeg Paragraaf 1.3, "De [Modulebalk"](#page-13-1).

## **1.1.2. Afmelden**

 $\mathbf{j}$ 

Wanneer u uw sessie hebt voltooid dient u zich in de groupware af te melden. Hiervoor klikt u op de knop **Afmelden** in de rechter bovenhoek van de groupware-interface.

## <span id="page-13-0"></span>**1.2. De Startpagina**

Nadat u zich hebt aangemeld via de groupware-interface, zult u onmiddellijk geïnformeerd worden over uw nieuwe afspraken of taken. Wanneer u bent uitgenodigd voor een afspraak, zult u een pop-up venster zien. In dit pop-up venster kunt u een korte beschrijving zien van de afspraak, en deze bevestigen of afslaan.

De Startpagina voorziet u van een overzicht van enkele belangrijke gegevens. De Startpagina dient als een overzicht van de afspraken en taken van de huidige dag. Standaard worden de eerste vijf invoergegevens weergegeven. Het aantal weergegeven elementen kan worden gewijzigd in de opties voor de Startpagina.

Aanvullend zult u geïnformeerd worden of andere gebruikers afspraken hebben opgesteld met u of nieuwe taken hebben aangemaakt. U kunt ook de invoer zien die gemaakt is in het Gegevensdepot alsook alle berichten over de nieuwe of ongelezen e-mailberichten. Informatie over individuele modules wordt gegeven in onderdeel Paragraaf 1.3, "De [Modulebalk"](#page-13-1)

| ED X                                                                                                    |                                                                                                    |                                                                | ು ನಿ ೦<br>Afmelden                                                                                                    |                 |
|----------------------------------------------------------------------------------------------------|----------------------------------------------------------------------------------------------------|----------------------------------------------------------------|----------------------------------------------------------------------------------------------------|-----------------|
| Piet Jansen<br>2<br>K<br>Ť<br>$\bigodot$<br>$\frac{1}{12}$<br>宿<br>G.<br>Mappen<br>□ <mark>3</mark> Piet Jansen<br>E & E-Mail<br>E 2 Agenda<br>E Contacten                                                                                                    | Nieuw<br>Snelle instellingen<br>Toon informatiedoos<br>8<br>$\Box$<br>Toon snelle hulp<br>☑<br>Toon minikalender<br>$12\begin{array}{ c c }\hline \rule{0pt}{12pt}\scriptstyle{12\end{array}}$<br>$\overline{\mathbf{v}}$<br>Startpagina |                                                                |                                                                                                    | ٠<br>$\equiv$   |
| <b>E</b> Taken<br>$\blacksquare$<br>Openbare mappen<br>田島<br>Gedeelde mappen                                                                                                    | $\frac{mn}{12}$ Agenda<br>Vandaag<br>Management Update<br>27-11-2008<br>11:00                                                                                                    | ÷<br>$\mathbf{x}$<br>A<br>E-mail<br>Inbox<br><b>Timo Meier</b> | ÷<br>Re: Sales meeting ager 04-11-2008 13:15                                                                              | $\vert x \vert$ |
| 日価<br>Gegevensdepot<br>42008<br>november<br>$F$ S S<br>M<br>T<br>W                                                                                                    | Volgende week<br>Monthly Sales Meeting<br>05-12-2008<br>08:30<br>Later<br>11-12-2008<br>11:00<br>Management Update<br>$02 - 01 - 2009$<br>08:30<br>Monthly Sales Meeting                                                                 | Timo Meier<br>Timo Meier<br>Timo Meier                         | Weiterleiten: Technical   04-11-2008 13:14<br>Re: Sales meeting ager 04-11-2008 13:13<br>meeting call<br>04-11-2008 13:11 |                 |
| $\overline{2}$<br>27<br>28<br>29<br>31<br>$\overline{1}$<br>30<br>44<br>8<br>3<br>9<br>45<br>5<br>6<br>14 15 16<br>10<br>12<br>46<br>11<br>13<br>18<br>21 22 23<br>17<br>19<br>20<br>47<br>27<br>28 29 30<br>24<br>25<br>26<br>48<br>Vandaag<br>Informatiedoos<br>U hebt 4 ongelezen e-mails.<br>97,66 MB<br>E-mail:<br>1.51%<br>4,88 GB<br>Bestand: 0.17% | Gegevensdepot<br>Geen elementen beschikbaar                                                                                                    | ⊹<br>$\vert x \vert$<br>ाड<br>Taken                            | ÷<br>Geen elementen beschikbaar                                                                                           | $\vert x \vert$ |

*Figuur 1.2. De startpagina van de Open-Xchange Server*

<span id="page-13-1"></span>De Startpagina wordt in meerdere onderdelen verdeeld. In de titelbalk, die dezelfde blijft voor alle modules, zult u de basisfuncties vinden van de Open-Xchange Server. Een Voortgangspictogram wordt geanimeerd wanneer een activiteit bezig is en waarmee u nieuwe gegevens van de server kunt downloaden, alsook pictogrammen om het Instellingenvenster en de Hulp te openen. Verder zult u een afmeldingspictogram vinden, waarmee u uit het systeem kunt afmelden wanneer u de Open-Xchange Server wilt verlaten.

## **1.3. De Modulebalk**

Onder de Menubalk aan de linkerkant van uw beeldscherm, kunt u de modulebalk van de groupware zien. Met gebruik van de betreffende pictogrammen, kunt u direct toegang krijgen tot de Open-Xchange Server modules.

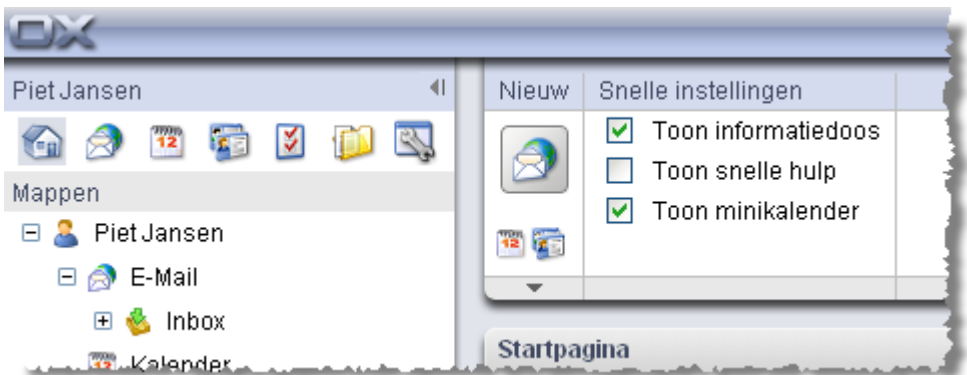

#### *Figuur 1.3. Module bar*

De modulebalk kan uitgebreid worden via een kleine pijl in de bovenste rechterhoek van de modulebalk. De modulepictogrammen zullen naast elkaar worden ingedeeld. Daarnaast wordt ook de zijbalk ingeklapt. U kunt de weergave op ieder moment wijzigen door op de pijl te klikken.

## **1.3.1. De Startpagina**

Een klik op het Startpictogram brengt u terug naar de Startpagina.

#### **1.3.2. De E-mailmodule**

**E-mail -** een klik op het E-mailpictogram neemt u mee naar de horizontale overzicht van uw emai inbox. In de module **E-mail** kunt u uw E-mailberichten beheren en samenstellen. Voor meer informatie, raadpleegt u [Hoofdstuk](#page-22-0) 2, *E-mails*

## **1.3.3. De Agendamodule**

Een klik op het Agendapictogram neemt u onmiddellijk mee naar het dagoverzicht van uw agenda. In de module **Agenda** kunt u uw persoonlijke afspraken, de afspraken van uw team, en alle gedeelde en openbare afspraken en informatie over hen beheren. Voor verdere informatie raadpleegt u [Hoofdstuk](#page-62-0) 4, *Kalender*

#### **1.3.4. De Contactmodule**

Een klik op het pictogram Contacten neemt u onmiddellijk mee naar het adresweerga van uw contactlijsten en die van uw bedrijf. U kunt altijd de standaard weergave-instellingen in de **Voorkeuren** van de module wijzigen. In de module **Contacten** kunt u uw persoonlijke contacten en alle gedeelde en openbare contacten en informatie hierover beheren: zaken- en privé-adressen, telefoon- en faxnummers, enz. Voor meer informatie raadpleegt u Hoofdstuk 3, *[Contactpersonen](#page-36-0)*.

#### **1.3.5. De Takenmodule**

Een klik op de pictogram Taken neemt u mee naar het Horizontale weergave of hangende takenlijst. U kunt altijd de standaard weergave-instellingen in de **Voorkeuren** van de module. In de module **Taken** kunt u uw persoonlijke taken en alle gedeelde en openbare handelingen en gegevens die hierop betrekking hebben, beheren: begindatum, einddatum, status, belang, leden, enz. Voor verdere informatie raadpleegt u [Chapter](#page-98-0) 5, *Taken*.

## **1.3.6. De module Gegevensdepot**

<span id="page-15-0"></span>Een klik op het pictogram van de Gegevensdepot neemt u mee naar het lijstoverzicht van het Gegevensdepot. In de module **Gegevensdepot** kunt u uw eigen documenten maken, contributies of bladwijzers maken voor uw collega's, of kunt profiteren van de kennis van anderen. Voor verdere informatie raadpleegt u Hoofdstuk 6, *[Gegevensdepot](#page-118-0)*

## **1.4. Mapstructuur**

Onder de titelbalk van de module kunt u een mapstructuur zien dat u van een overzicht voorziet van de inhoud van de Open-Xchange.Wanneer u een beter overzicht wilt en uw contacten, afspraken en taken via bepaalde aspecten kan sorteren, maakt u een submap onder elke map aan. Er wordt een voorbeeld getoond in de afbeelding hieronder.

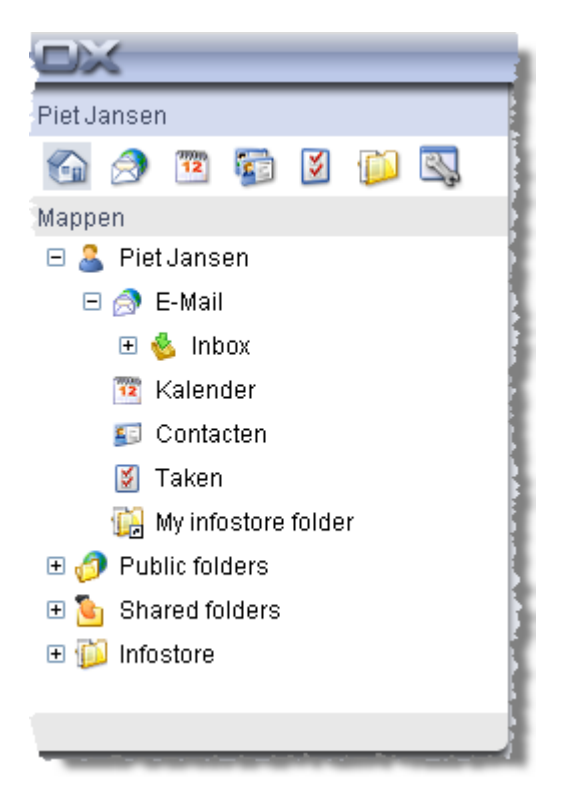

*Figuur 1.4. Mapstructuur*

<span id="page-15-1"></span>Gedetailleerde informatie over mapmanagement alsook management van toegangsrechten wordt voorzien in het hoofdstuk *Instellingen* in het onderdeel Paragraaf 8.8, ["Rechtenbeheer"](#page-156-0)

## **1.5. Het Paneel**

In het paneel zult u alle centrale functies vinden die beschikbaar zijn in elke module. Het paneel bevindt zich onder de titelbalk. Uit het paneel kunt u altijd directe toegang krijgen tot alle belangrijke functies. U kunt alle andere functies zien door op de kleine pijl dat onder de weergegeven functies staat. Door op de pijl te klikken het paneel uit te vouwen. Afhankelijk van het aantal of functies, zullen meer of minder klikken nodig zijn. Het paneel vervangt de menubalk en zo de ingewikkelde zoekopdracht en navigatie door een menu.

|                               | Afmelden                 |
|-------------------------------|--------------------------|
| Nieuw<br>Snelle instellingen  | $\overline{\phantom{a}}$ |
| 罓<br>Toon informatiedoos<br>a | ≂                        |
| Toon snelle hulp              |                          |
| M<br>Toon minikalender        |                          |
| $\overline{\phantom{a}}$      |                          |

*Figuur 1.5. Paneelfuncties*

#### **1.5.1. Pictogrammen voor het aanmaken van onderwerpen**

In het bovenste rechter onderdeel van het venster kun u nieuwe e-mails aanmaken in het onderdeel **Nieuw** door op het pictogram e-mail te klikken. De pijl dat onder de pictogrammen staat, voorziet u van verdere opties. Aanvullend kunt u een dialoogvenster openen geeft u de mogelijkheid om distributielijsten aan te maken.

#### **1.5.2. Slepen en neerzetten**

U kunt uw dagelijkse werk veel doeltreffender maken door het gebruik van de functie slepen en neerzetten. Door met de muis te slepen, kunt u, bijvoorbeeld, snel en gemakkelijk afspraken verplaatsen in de agenda of e-mails verplaatsen naar andere mappen, enz. Wanneer u consistent deze functie gebruikt, kan het werk van iedere dag gemakkelijk worden georganiseerd en kunt u zich concentreren op de essentiële zaken.

#### **1.5.3. Contextmenu**

In de modules **E-mail**, **Afspraken**, **Contacten**, **Taken**, en **Gegevensdepot** kunnen tot de meest belangrijke functies toegang worden verkregen via het contextmenu.

Om het contextmenu te openen, selecteert u één of meer onderwerpen en rechter muisklik op één van deze onderwerpen.

Wanneer u consequent het contextmenu gebruikt, kan een groot aantal muisklikken vermeden worden. In de module **E-mail** kunt u bijvoorbeeld een e-mail beantwoorden, doorzenden of wissen via het contextmenu.

#### **1.5.4. Sneltoetsen**

In de modules E-mail, Afspraken, Contacten, Taken, en Gegevensdepot kunnen sommige functies ook worden geactiveerd via sneltoetsen.

Bijv. in de e-mailmodule kan een geselecteerde e-mail gewist worden met de toets **Del**.

#### **1.5.5. Snelle Instellingen**

In de **Snelle Instellingen** kunt u de **Snelinfo** en het **Infoblok** door het juiste keuzevak te selecteren.

#### **1.5.5.1. De Snelinfo**

De Snelinfo zijn vooral nuttig aan het begin en kunnen later worden gedeactiveerd. De Snelinfo informatieweergave over individuele functies wanneer u uw muis erover beweegt. Deze worden weergegeven in het gedimde veld onder het paneel. U kunt de Snelinfo zien of maskereen. Hiervoor selecteert of deselecteert u het keuzevak naast de paneelfunctie **Snelinfo**.

#### **1.5.5.2. Informatieblok**

Wanneer het geactiveerd is, wordt het infoblok onder de mapstructuur weergegeven. Het geeft de status van uw postvak weer en informeert u over het gebruik van uw postvak. Om het informatieblok in het paneel te tonen of te maskeren, selecteert of deselecteert u het aanvinkbak naast de paneelfunctie **Infoblok**. Wanneer u het **Infoblok** sluit door op de sluitknop in de bovenste rechterhoek van het venster te klikken, dient u de Infoblokfunctie opnieuw te activeren voordeat u de Infoblokfunctie opnieuw kunt bekijken.

## <span id="page-17-0"></span>**1.6. Het inhoudgebied**

#### **1.6.1. De modulevakken**

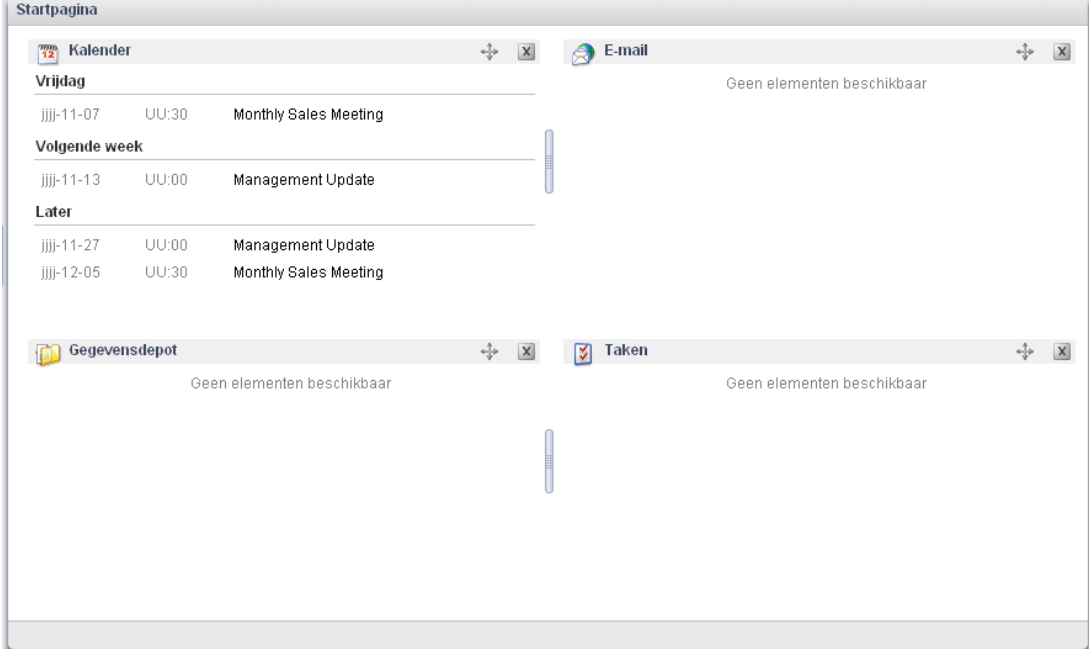

*Figuur 1.6. Inhoudgebied inclusief modulevakken*

Onder het vak wordt het inhoudgebied getoond. Het inhoudgebied is verdeeld in verschillende modulevakken die verschillende invoer tonen. Als standaard worden de volgende modulevakken weergegeven.

- Het modulevak **E-Mail** geeft de meest recente ongelezen e-mails weer dat de afzender, het onderwerp, de datum en de levertijd toont.
- Het modulevak **Agenda** toont uw huidige afspraken, d.w.z. de afspraken van vandaag, afspraken voor de volgende twee dagen, afspraken voor volgende week of later. Voor iedere afspraak wordt de datum, de tijd, en de omschrijving getoond.
- Het modulevak **Taken** toont de huidige taken d.w.z. de taken van vandaag, taken voor de volgende twee dagen, taken voor volgende week of later. Voor iedere taak wordt het onderwerp, de datum en de prioriteit getoond.
- Het modulevak **Gegevensbestand** toont de huidige invoer in het Gegevensbestand, d.w.z. invoer in het Gegevensbestand uit uw eigen Gegevensbestand en uit mappen van het Gegevensbestand die met andere gebruikers worden gedeeld.

De volgende functies zijn toegankelijk uit de modulevakken:

- Wanneer er op de titelbalk van een modulevak wordt geklikt, wordt een respectievelijke module geopend.
- Door op een modulevak te klikken wordt de betreffende module geopend en toond de invoer in het detailoverzicht.
- Wanneer u de muis over een invoer in het modulevak beweegt wordt een zwevende tip getoond na een korte tijdspanne. Informatie over zwevende tips kunnen worden gevonden in Paragraaf 1.6.2, ["Zwevende](#page-19-1) tip"

De modulevakken kunnen worden aangepast:

- U kunt de breedte van een modulevak wijzigen. Om zo te doen sleept u het punt tussen de modulevakken.
- U kunt de positie van de modulevakken wijzigen. Om een modulevak te verplaatsen klikt u op het pictogram Verplaatsen en sleep u het vak naar de gewenste positie. Wanneer u de muis beweegt zult u de opmaakwijzigen zien. Om te beëindigen laat u de muisknop los.
- U kunt bepalen welke modulevakken weergegeven moeten worden en het aantal elementen dat weergegeven kan worden in een modulevak. Voor meer informatie verwijzen wij u naar het hoofdstuk Opties.
- U kunt UWA-modules in modulevakken integreren. Een UWA-module geeft dynamisch informatie weer van het internet zoals uw lokale weerbericht. Informatie over hoe u UWAmodules kunt instellen en weergeven, kunt u vinden in Paragraaf 8.10.2, ["UWA-modules"](#page-159-0)

## <span id="page-19-1"></span>**1.6.2. Zwevende tip**

| DX                                                                                                    | ು ನಿ ಲ                                                                                                    |     | <b>Afmelden</b> |
|----------------------------------------------------------------------------------------------------|----------------------------------------------------------------------------------------------------|-----|-----------------|
| Piet Jansen<br>1D)<br>B.<br>$\overline{12}$<br>$\overline{\mathbf{z}}$<br><b>RE</b><br>A<br>G<br>Mappen<br>Θß.<br>Piet Jansen<br>E & E-Mail<br>E 12 Agenda                                 | Snelle instellingen<br>Nieuw<br>$\overline{\mathbf{v}}$<br>Toon informatiedoos<br>a<br>Toon snelle hulp<br>$\triangledown$ Toon minikalender<br>$\overline{\mathbf{u}}$ is a<br>$\overline{\mathbf{v}}$<br>Startpagina                                                                  |     | ٠<br>$\equiv$   |
| <b>ED</b> Contacten<br><b>E</b> Taken<br>ு ூ<br>Openbare mappen<br>$\Box$                                                                                                    | ÷<br>$\mathsf{x}$<br>Agenda<br>E-mail<br>$\frac{1}{12}$<br>a<br>Inbox<br>Vandaag                                                                                                    | ÷   | $\vert x \vert$ |
| Gedeelde mappen<br>日食<br>Gegevensdepot                                                                                                    | Management Update<br>Re: Sales meeting ager 04-11-2008 13:15<br>27-11-2008<br>11:00<br>Timo Meier<br>Timo Meier<br>Weiterleiten: Technical   04-11-2008 13:14<br>Volgende week<br>Timo Meier<br>Re: Sales meeting ager 04-11-2008 13:13<br>05-12-2008<br>08:30<br>Monthly Sales Meeting |     |                 |
| $\overline{\phantom{a}}$                                                                                                    | Timo Meier<br>meeting call<br>04-11-2008 13:11<br>€<br>Later<br>Deelnemers   Bijvoegsels/Koppelingen   Anderen<br>Algemeen<br>11-12-2008<br>11:00<br>Mana<br>學問<br><b>Monthly Sales Meeting</b><br>12<br>02-01-2009<br>Month<br>08:30<br>Chicago Office                                 |     |                 |
| 42008<br>november<br>S S<br>F.<br>M<br>T<br>W<br>$\mathbf{r}$<br>29<br>$31 \quad 1 \quad 2$<br>27<br>28<br>30<br>44<br>3<br>45<br>8<br>6<br>9<br>5<br>л                                    | 05-12-2008 08:30<br>Begint op<br>05-12-2008 14:00<br>Eindigt op<br>Gegevensdepot<br>Gecreëerd doorfom Green                                                                                                    | do. | X               |
| 14 15 16<br>12<br>46<br>10<br>13<br>11<br>19<br>21 22 23<br>17<br>18<br>20<br>47<br>24<br>27<br>28 29 30<br>25<br>26<br>48<br>Vandaag<br>constitution and constitution of the constitution | Geen elem<br>elementen beschikbaar<br>Agenda:<br>- Sales figures last month<br>- Promotion actions last month<br>- Forecasts and/or planned actions                                                                                                    |     |                 |

*Figuur 1.7. Zwevende tip in een modulevak*

Een zwevende tip geeft details weer over de invoer waarover de muis zweeft.

Hoe een zwevende tip te gebruiken:

- Om een positie van een zwevende tip weer te geven houdt u de muis over een invoer in het inhoudgebied. Na een korte tijdspanne wordt de zwevende tip weergegeven.
- Zolang de muis op de invoer blijft of binnen de zwevende tip, zal de zwevende tip worden weergegeven.
- Met de tabbladen in het bovenste gedeelte van de zwevende tip kunt u andere informatie weergeven.
- <span id="page-19-0"></span>• Om de zwevende tip te sluiten, beweegt u de muis buiten de zwevende tip.

Meer informatie over de inhoud van zwevende tips kan worden gevonden in hoofdstukken met één module. Informatie over de manier waarop zwevende tips kunnen worden geconfigureerd, kunt u vinden in [Configureren](#page-153-1) van zwevende tips

## **1.7. Mini-agenda**

In het onderste gedeelte van de Startpagina kunt u de mini-agenda zien, die de mogelijkheid geeft om snel afspraken te zien van een bepaalde datum of uit een bepaalde tijdsperiode.

De mini-agenda toont u niet alleen de huidige kalenderweek, maar geeft u ook de mogelijkheid om toegang te krijgen tot uw afspraken direct vanuit een bepaalde datum. Wanneer u bijvoorbeeld 23 december 2007 selecteert, dan zult u alle afspraken van deze datum weergegeven zien in het **Kalenderdagoverzicht**. Wanneer u een hele week selecteert in plaats van een bepaalde datum, dan zult u alle afspraken uit deze week zien in het **Kalenderweekoverzicht**. Dubbelklik op de gewenste dag in de agenda om een nieuwe afspraak voor die dag te creëren. Een venster wordt geopend waar u een nieuwe afspraak kunt instellen. De huidige dag zal weergegeven worden met een kader erom en zal gemarkeerd worden in een bepaalde kleur, terwijl de andere dagen waarvoor afspraken zijn ingesteld in zwart zullen worden weergegeven. Wanneer u in de mini<span id="page-20-0"></span>agenda op een andere dag klikt dan de huidige, zal de huidige dag het kader behouden en zal de laatst geselecteerde dag met een kleur gemarkeerd worden. Meer gedetailleerde informatie over Agenda en Afspraak management wordt voorzien in [Hoofdstuk](#page-62-0) 4, *Kalender*.

## **1.8. Informatieblok**

<span id="page-20-1"></span>Het **Infoblok**, dat zich onder de mini-agenda bevindt, bevat informatie over nieuwe Emailberichten en het huidige gebruik van het postvak.

## **1.9. Mapmanagement**

Mapmanagement dient voor het mappensysteem van het bedrijf dat u de mogelijkheid geeft om nieuwe invoer aan te maken in de agenda, contacten, taken, documenten, bladwijzers en andere informatieve invoer. Individuele elementen worden ingedeeld in een mapstructuur voor een beter overzicht. Om naar één van de weergegeven mappen over te schakelen, klikt u er met de linkermuisknop op. Meer informatie over mapmanagement wordt voorzien in [Hoofdstuk](#page-138-0) 8, *[Instellingen](#page-138-0)*

## <span id="page-22-0"></span>**Hoofdstuk 2. E-mails**

Klik op het pictogram **e-mail** in de navigatiebalk. Dit opent de webinterface van het e-mailbeheer van Open-Xchange Server. Hierin kunt u eenvoudig al uw e-mailcorrespondentie beheren met uw webbrowser. Daarnaast kunt u de **E-mail**module ook openen door direct op een e-mailmap in de mappenlijst te klikken.

Nadat er extra e-mail-accounts aangemaakt zijn, heeft ieder account een e-mailmap in de mappenlijst. Informatie over het aanmaken van extra e-mailaccounts kunt u vinden in Paragraaf 8.11.3, "Extra e-mail [accounts"](#page-163-0).

In de **E-mail**module kunt u e-mails lezen, nieuwe e-mails schrijven en uw huidige e-mailberichten beheren.

| $\Box$                                                                                                    |                                                                                                    |                                                                    |                                                                                                    |                                                                                                    |                                                     |                                                                                                    | ಾನಿ                                                            | Afmelden                                         |
|----------------------------------------------------------------------------------------------------|----------------------------------------------------------------------------------------------------|--------------------------------------------------------------------|----------------------------------------------------------------------------------------------------|----------------------------------------------------------------------------------------------------|-----------------------------------------------------|----------------------------------------------------------------------------------------------------|----------------------------------------------------------------|--------------------------------------------------|
| Piet Jansen<br><b>TELEX</b><br>Ð<br>图<br>$\left($<br>$\frac{mn}{12}$<br>A<br>Mapper<br>E<br>Piet Jansen<br>Θ<br>E-Mail<br>Θ<br>$\bullet$ Inbox (4)<br>田 <mark>電</mark> Agenda<br>E Contacten<br>Taken<br>■ ∂<br>Openbare mappen<br>日島<br>Gedeelde mappen<br>日価<br>Gegevensdepot                                                                                                    | E-mail<br>Nieuw<br>Beantwoorden<br>Á<br>Alle beantwoorden<br><b>Doorsturen</b><br>$12 \frac{1}{2}$<br><b>R</b> Kopie<br>$\overline{\mathbf{v}}$<br>$\overline{\mathbf{v}}$<br>Privémappen / E-Mail / Inbox (11/4)<br>Van<br>Irene Murphy<br>li & Irene Murphy<br><b>G</b> Tom Green<br><b>ii</b> A Tom Green<br><b>R</b> Timo Meier | <b>3</b> Wissen<br>Printen<br>Markeren als<br>Verplaatsen          | Bekijken<br>H-scheiding<br>V-scheiding<br>Lijst<br>Onderwerp<br>Please call me<br>Reminder Mail for Agenda<br>Fwd: Appelez-moi en urgence<br>Forward: Sales Meeting Agenda | Aanhangsel<br>愈<br>Openen<br>Opslaan als<br>Opslaan in gegevensdepot<br>Fwd: Questions about the meeting | Vlag<br>吐<br>μ<br>U<br>μ<br>$\overline{\mathbf{v}}$ | Zoeken<br>٩<br>$\overline{\phantom{a}}$<br>X Leegmaken<br>Ontvangen -<br>04-11-2008 13:21<br>04-11-2008 13:21<br>04-11-2008 13:19<br>04-11-2008 13:18<br>04-11-2008 13:15 | Grootte<br>2,98 KB<br>3,28 KB<br>4,09 KB<br>2,41 KB<br>2,21 KB | ₩<br>$\mathbf{v}$<br>Vlag<br>$\hat{\phantom{a}}$ |
| $42008$ $\rightarrow$<br>november<br>S S<br>F.<br>T<br>W<br>м<br>$\overline{2}$<br>27<br>28<br>29<br>31<br>44<br>30<br>$\overline{1}$<br>3<br>8<br>$\mathbf{a}$<br>45<br>л<br>R<br>14 15 16<br>10<br>12<br>46<br>13<br>11<br>18<br>20<br>21 22 23<br>17<br>19<br>47<br>27<br>28 29 30<br>24<br>25<br>26<br>48<br>Vandaag<br>Informatiedoos<br>U hebt 4 ongelezen e-mails.<br>97,66 MB<br>E-mail:<br>1.51%<br>4,88 GB<br>Bestand: 0.17% | □ Please call me<br>Van:<br>Aan:<br>Ontvangen: 04-11-2008 13:21<br>Part_1.2.html (328 bytes); M Please_call_me.eml                                                                                                    | "Irene Murphy" <irene_murphy@docboat><br/>R</irene_murphy@docboat> |                                                                                                    | erik_andersson@docboat, piet_jansen@docboat, juan_escobar@docboat                                        |                                                     |                                                                                                    |                                                                | $\checkmark$<br>q                                |

<span id="page-22-1"></span>*Figuur 2.1. Overzicht van de E-mailmodule*

## **2.1. De paneelfuncties in de E-mailmodule**

<span id="page-22-2"></span>Alle veelgebruikte e-mailfuncties, zoals opstellen, beantwoorden en doorsturen van e-mails zijn beschikbaar via het paneel. Hieronder worden deze functies meer in detail besproken. Via het paneel kunt u ook naar de **E-mail**module schakelen. Verder is er een zoekfunctie. Door in de rechterbovenhoek op de kleine pijl te klikken kunt u de optie **Toon snelle hulp** activeren. In de volgende paragrafen zullen we de afzonderlijke functies nader bekijken.

## **2.2. Weergaven van de E-mailmodule**

Als u het e-mailpictogram selecteert, opent het overzichtsvenster van de **E-mail**module zich aan de rechterkant in de H(orizontale)-scheidingsweergave. In het paneel kunt u de weergavemodus voor de **E-mail**module veranderen. Selecteer hiervoor één van de functies in de kolom **Bekijken**.

Als een e-mail in HTML-opmaak wordt bekeken met verwijzingen naar externe afbeeldingen, worden deze afbeeldingen standaard niet getoond. Dit wordt gedaan om uw privacy te beschermen. Boven het veld Onderwerp wordt een bijbehorende waarschuwing vermeld. Om deze afbeeldingen te tonen, klikt u op **Laad afbeeldingen**.

Informatie over het configureren van deze instellingen zijn te vinden in [Voorladen](#page-162-0) van blok of externe beelden die [gekoppeld](#page-162-0) zijn?.

If there is a suspect E-Mail that is a potential phishing mail with fraudulent content a warning will be displayed above the E-Mail header.

De titelbalk van het overzichtsvenster toont het pad naar de door u geselecteerde map in de mappenlijst. U kunt in het pad navigeren door op de onderstreepte delen te klikken.

Het pad wordt gevolgd door het omhaakte aantal e-mails in de huidige mailmap. Als er ongelezen berichten zijn wordt hun aantal ook getoond.

#### **2.2.1. H(orizontale)-scheidingsweergave**

Het bekijken van de e-maillijst in de horizontale scheidingsweergave toont de afzender en het onderwerp van iedere e-mail, evenals de datum waarop de e-mails werden ontvangen en hun grootte.

In de h-scheidingsweergave is de inhoud van de geselecteerde e-mail altijd onderaan de e-maillijst zichtbaar. Door op de e-mail te klikken, kunt u deze openen en lezen.

Wanneer u een e-mail uit de lijst selecteert door erop te klikken, kunt u omhoog of omlaag bewegen met de toetsen **Pijl-omhoog** of **Pijl-omlaag**.

#### **2.2.2. V(ertikale)-scheidingsweergave**

De verticale scheidingsweergave toont een lijst van e-mails met de afzender, het onderwerp, de ontvangstdatum evenals de grootte.

In de v-scheidingsweergave is de inhoud van de geselecteerde e-mail altijd rechts van de e-maillijst zichtbaar. Door op de e-mail te klikken kunt u de e-mail openen en lezen.

Wanneer u een e-mail uit de lijst selecteert door erop te klikken, kunt u omhoog of omlaag bewegen met de toetsen **Pijl-omhoog** of **Pijl-omlaag**.

#### **2.2.3. Lijstweergave**

De lijstweergave toont eenvoudigweg een lijst met meerdere e-mails in een overzichtsvenster voor snel beheer. Het overzicht laat de afzender, het onderwerp en de ontvangstdatum zien evenals hun grootte.

Om een bepaalde e-mail te bekijken, moet u het openen in de H-scheidings- of Vscheidingsweergave door het met de muisknop te selecteren en te klikken op de respectievelijke functie in de kolom **Bekijken** van het paneel. U kunt de e-mail ook openen door erop te dubbelklikken. Echter, de e-mail zal dan in een apart venster geopend worden en niet in het overzichtsvenster.

Wanneer u een e-mail uit de lijst selecteert door erop te klikken, kunt u omhoog of omlaag bewegen met de toetsen **Pijl-omhoog** of **Pijl-omlaag**.

## <span id="page-24-0"></span>**2.3. De zoekfunctie**

U kunt zoeken naar specifieke e-mails of afzenders met de functie **Zoeken** in het paneel. Deze functie zoekt in de geopende map naar alle karakters die u in het veld **Zoeken** invoert. Met de zoekfunctie kunt u in e-mails zoeken naar specifieke woorden of alle e-mails tonen van een bepaalde afzender. Indien u de zoekfunctie wilt verbergen, klik dan op het pijltje in de rechterbovenhoek van het paneel. Als u hierop klikt wordt de optie **Zoeken** zichtbaar. Als u het vinkje bij de optie verwijdert, blijft de zoekfunctie verborgen. U kunt de zoekfunctie natuurlijk weer tonen door deze aan te vinken.

Als u wilt zoeken naar een specifieke afzender, typ dan de naam van de gezochte afzender in het veld **Zoeken** of typ jokertekens (de karakters \* of ?) of combinaties van delen van de naam en jokertekens - het gebruik van hoofdletters is niet van belang.

Na het invoeren van de zoekterm klikt u op het pictogram **Vergrootglas** om het zoeken te starten.

In de zoekopdracht kunt u jokertekens als volgt gebruiken:

- Ik\* => alle termen uit de geopende map die beginnen met "Ik".
- M???r => alle termen uit de geopende map die exact 3 karakters bevatten tussen "M" en "r" (bv., wel Maier, Meier of Meyer - maar niet Mair of Müller).

Na het zoeken worden alleen de e-mails die voldoen aan de zoekcriteria getoond.

<span id="page-24-1"></span>Als u de e-mailweergave wilt herstellen zodat alle e-mails uit de geopende map weer worden getoond, klikt u op **Wissen** onder **Zoeken** in het **paneel**.

Dit verwijdert de eerder ingegeven zoekcriteria uit het veld **Zoeken** evenals de filtering van de e-mails - zo worden alle e-mails van de geopende map opnieuw getoond.

## **2.4. De snelle hulp**

<span id="page-24-2"></span>De snelle hulp toont extra informatie voor een betere bruikbaarheid. Zodra u met de muis over een functie in het paneel beweegt, verschijnt er aan de onderkant een korte hulptekst. De snelle hulp kan worden geactiveerd in de E-mailmodule door op het pijltje in de rechterbovenhoek van het paneel te klikken. Dit geeft de optie **Toon snelle hulp** weer. Activeer het vinkje naast de optie als u de Snelle hulp wilt inschakelen.

## **2.5. E-mailzweeftekst**

De zweeftekstfunctionaliteit is beschikbaar in de h-scheidings-, v-scheidings- en lijstweergave. Informatie over het gebruik van deze functionaliteit kan worden gevonden in [Paragraaf](#page-19-1) 1.6.2, ["Zwevende](#page-19-1) tip". De zweeftekstfunctie bestaat uit volgende twee tabbladen:

- Het tabblad **Algemeen** bevat:
	- Het pictogram van de e-mailmodule.
	- Het onderwerp en de afzender van de e-mail.
	- Het statuspictogram dat aangeeft of de e-mail gelezen en beantwoord is.
	- Het e-mailbericht. Afhankelijk van de grootte van de e-mail toont de zweeftekstfunctie slechts de eerste regels. Éénmaal klikken op de tekst laat extra regels zien. Een tweede klik geeft de volledige tekst weer. Wanneer u een derde keer klikt, keert u terug naar de oorspronkelijke weergave.
- Het tabblad **Aanhangsels**. Het getal tussen haken toont het aantal bijlagen. Indien de e-mail bijlagen bevat, zal voor iedere bijlage de volgende elementen worden weergegeven:
	- De naam en grootte en het soort bijlage.
	- Pictogrammen voor het openen en opslaan van de bijlage.

<span id="page-25-0"></span>Informatie over de wijze van configureren van de zweeftekstfunctionaliteit kan worden gevonden in [Configureren](#page-153-1) van zwevende tips.

## **2.6. E-mailberichten lezen**

U heeft een aantal mogelijkheden om e-mailberichten te lezen. In zowel de h-scheidings- als de v-scheidingsweergave kunt u éénmaal klikken op de gewenste e-mail. Het bericht wordt dan in het detailvenster getoond, onderaan of naast de lijst. Dubbelklikken op een e-mail opent het bericht in een nieuw venster. Dit is vooral makkelijk bij het lezen van lange berichten.

<span id="page-25-1"></span>Het **min**- of **plus**teken links van het onderwerp maakt het mogelijk om de e-mailkop te openen of te sluiten.

## **2.7. E-mailcontacten toevoegen aan adressenboek**

E-mailadressen kunnen aan het adressenboek worden toegevoegd door te slepen of via het snelmenu. Klik op het e-mailadres in het veld **Van** en sleep het adres naar uw contactenmap. Of rechtsklik op het e-mailadres en selecteer **Aan adresboek toevoegen**. Het scherm Nieuwe contactpersonen wordt geopend.

<span id="page-25-2"></span>Als u een e-mailbericht aanmaakt voor iemand die niet in het adresboek staat, zal het e-mailadres opgeslagen worden in de **Verzamelde adressen**map. U kunt deze optie uitschakelen bij de emailinstellingen, zie ook Moet het e-mailadres [automatisch](#page-161-0) aan de map met Verzamelde adressen worden [toegevoegd?.](#page-161-0)

## **2.8. Bron tonen**

<span id="page-25-3"></span>Om de brongegevens van een e-mail te lezen, selecteert u de e-mail en klikt u op **Bron tonen** in het paneel. U heeft ook de mogelijkheid om de functie **Bron tonen** via het snelmenu te activeren.

De brongegevens zullen worden getoond in een nieuw venster. Via het snelmenu kan u de inhoud kopiëren naar het buffergeheugen.

## **2.9. E-mailbijlagen**

Een pictogram van een paperclip in de eerste kolom van de e-maillijst geeft aan of de e-mail een bijlagen bevat. Activeer de h-scheidings- of v-scheidingsweergave om een bijlage te openen of op te slaan. Het e-mailbericht wordt geopend in het overzichtsvenster en u vindt de bijlage in het onderste deel het scherm. Als de bijlage niet gecomprimeerd is en ook geen archiefbestand is, kunt u het openen door erop te dubbelklikken of met de relevante paneelfunctie. Als u de bijlage wilt opslaan, klikt u op de naam van de bijlage en selecteert u **Opslaan als** in het paneel. Dit opent een dialoogvenster waarmee u de bijlage direct kunt openen of een locatie kunt selecteren om deze in op te slaan. Het dialoogvenster kan er anders uitzien afhankelijk van de browser en de browserinstellingen.

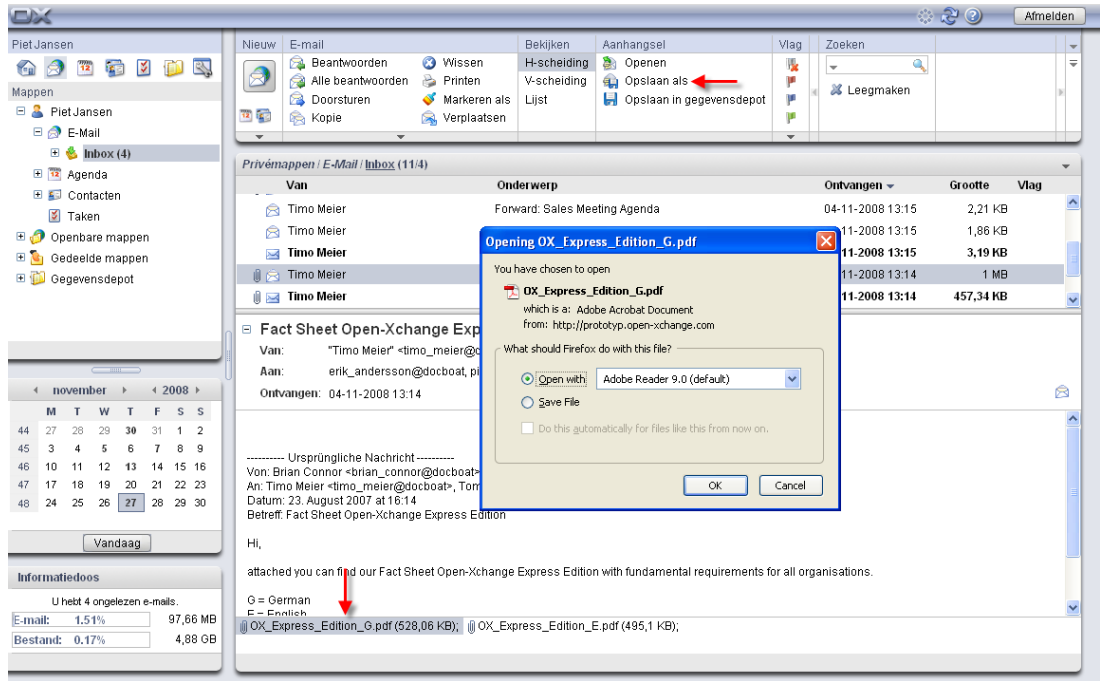

#### *Figuur 2.2. E-mailbijlagen opslaan*

U kunt de bijlagen ook opslaan in InfoStore. Klik hiervoor op **Opslaan in gegevensdepot** in het paneel. In het dialoogvenster dat vervolgens opent, kunt u een titel opgeven en een InfoStoremap kiezen om de bijlage in te bewaren door op de knop **Map** te klikken.

<span id="page-26-0"></span>Als alternatief kunt u de functies **Openen**, **Opslaan als** en **Opslaan in gegevensdepot** ook via het snelmenu activeren. Hiertoe selecteert u een bijlage en klikt u erop met de rechter muisknop.

Als de bijlage groter is dan het toegestane maximum wordt een e-mail gestuurd met een link naar het Gegevensdepot. De bijlage blijft hier beschikbaar voor een vooraf ingestelde periode.

#### **2.10. Beantwoorden van e-mailberichten**

U kunt een e-mailbericht beantwoorden door het gewenste bericht te selecteren en daarna op de optie **Beantwoorden** onder **E-mail** in het paneel te klikken. Als het CC-veld ook andere ontvangers bevat en u wilt uw antwoord ook naar hen sturen, dan selecteert u de optie **Allen beantwoorden**. In de e-mailinstellingen kunt u ervoor kiezen of ontvangers in het veld "Aan:" of "Cc" ingevoerd moeten worden. Meer informatie vindt u op Bij "Alle [beantwoorden":.](#page-161-1) In beide gevallen wordt de e-mail geopend in een bewerkingsvenster. Stel uw antwoord op en klik daarna op het pictogram onder **Verzenden**. Andere opties, zoals het toevoegen van bijlagen of het opmaken van tekst, worden beschreven in Paragraaf 2.11, "Nieuwe e-mails [opstellen".](#page-26-1)

<span id="page-26-1"></span>U kunt de functies **Beantwoorden** en **Allen beantwoorden** ook via het snelmenu activeren.

#### **2.11. Nieuwe e-mails opstellen**

Om een nieuwe e-mail op te stellen, klikt u op het e-mailpictogram onder de optie **Nieuw** in het paneel. Dit opent een venster waar u uw nieuwe e-mail kunt aanmaken.

In de v-scheidings- en lijstweergave kunt u het venster voor een nieuwe e-mail ook openen door te dubbelklikken op de lege ruimte onder de e-maillijst.

#### **2.11.1. Aan**

Typ het e-mailadres van de ontvanger in het veld **Aan**. Als het bericht moet worden verzonden naar verscheidene ontvangers, typt u in dit veld de e-mailadressen gescheiden door komma's. Ontvangers in het veld **Aan** kunnen zien welke andere ontvangers in de velden **Aan** en **CC** toegevoegd werden. De ontvangers in het veld **Aan** kunnen echter niet zien wie er opgegeven werden in het veld **BCC**. Indien u twee of meer karakters van een e-mailadres intypt krijgt u een lijst te zien van adressen die deze karakters bevatten. De lijst is gesorteerd op het aantal maal dat een e-mailadres eerder is gebruikt. Interne gebruiker worden echter wel als eerste getoond. Selecteer de gewenste ontvanger door erop te klikken of door deze te selecteren met de pijltjestoetsen. Dit werkt echter alleen als deze optie geactiveerd is. Meer informatie hierover vindt u in Automatische invulling van [e-mailadressen](#page-161-2) inschakelen?. U kunt zoeken naar specifieke ontvangers door op de knop **Aan** te klikken. Dit opent een dialoogvenster met een veld **Zoeken**. Vul de naam van de ontvanger in of de eerste karakters en start het zoeken met de knop **Gaan**. Het veld eronder toont een lijst met de gevonden zoekresultaten. Selecteer de gewenste ontvanger met een klik en klik daarna op **Toevoegen aan**. Met **OK** accepteert u de selectie en sluit u het venster af.

Als het veld **In alle contactmappen zoeken** is ingeschakeld, wordt naar adressen gezocht in alle contactmappen. Om in een specifieke contactmap te zoeken, deactiveert u dit veld. Vervolgens klikt u op de knop **Contactmap...** en selecteert u een contactmap.

Als u een e-mail opend van iemand die niet in het adresboek staat zal het e-mailadres opgeslagen worden in de **Verzamelde adresen** map. U kunt deze optie uitschakelen bij de e-mail instellingen, zie ook Moet het e-mailadres [automatisch](#page-161-0) aan de map met Verzamelde adressen worden [toegevoegd?](#page-161-0).

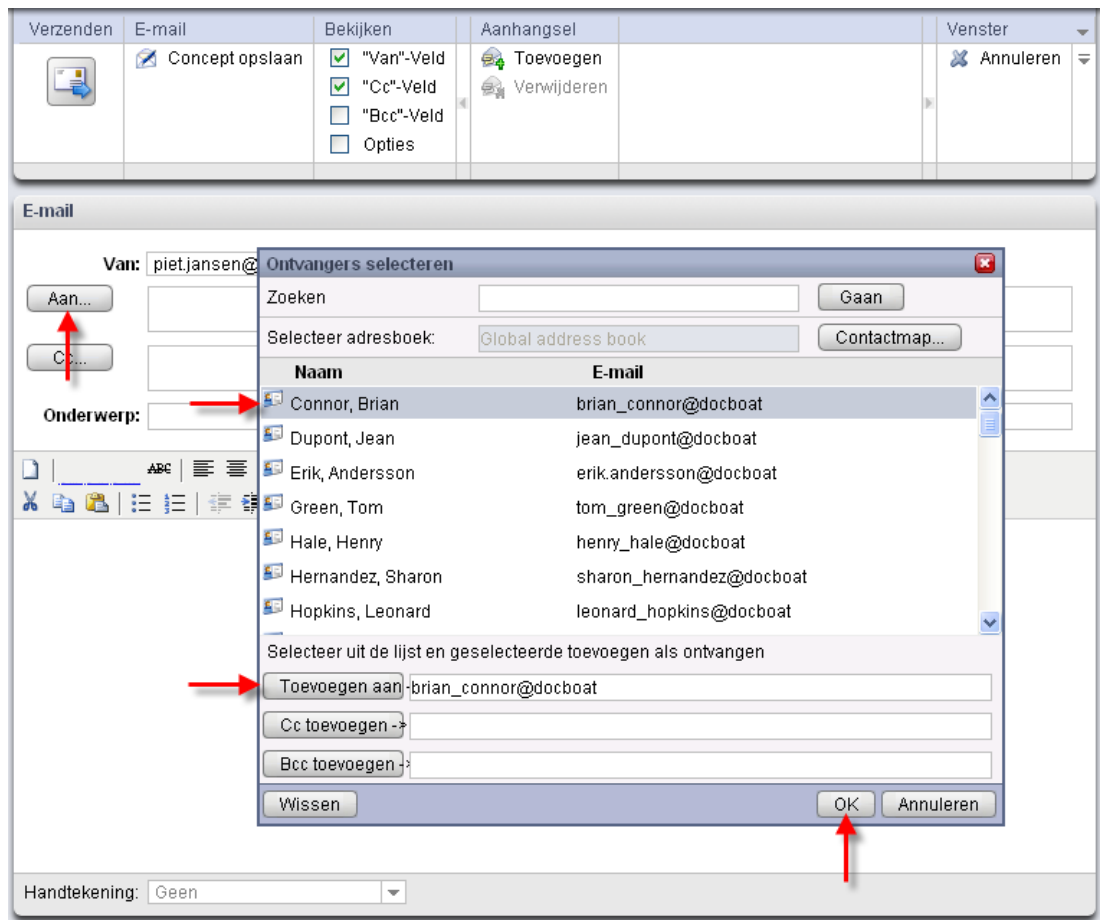

*Figuur 2.3. E-mailontvangers toevoegen*

## **2.11.2. CC**

Om het veld **CC** weer te geven, activeert u het keuzevinkje naast het veld **"Cc"** in de paneel onder **Bekijken**.

Indien u ter informatie een kopie van de e-mail wilt doorsturen naar een andere ontvanger, voeg dan het e-mailadres toe in het veld **CC**. CC is de afkorting van *carbon copy*. Indien u meerdere e-mailadressen wilt invoeren, moet u deze scheiden door komma's. Ontvangers die worden opgenomen in het veld **CC** kunnen de adressen van de andere ontvangers zien. Alleen de ontvangers die in het veld **BCC** staan kunnen niet worden gezien door ontvangers in het veld **CC**. U kunt zoeken naar e-mailadressen door op de knop **CC** te klikken. Dit opent een dialoogvenster met een veld **Zoeken**. Vul de naam van de ontvanger in die een kopie van de email moet ontvangen of zijn initialen, en begin te zoeken met de knop **Gaan**. Het veld eronder toont een lijst met de gevonden zoekresultaten. Selecteer de gewenste ontvanger met een klik en klik daarna op **Toevoegen aan**. Met **OK** accepteert u de selectie en sluit u het venster af.

#### **2.11.3. BCC**

Om het veld **BCC** weer te geven, moet u het keuzevakje naast het veld **"Bcc"** in de paneel onder **Bekijken** activeren.

Ontvangers die worden ingevoerd in het veld **BCC** zijn verborgen voor andere ontvangers. Dit wordt een *Blind Carbon Copy* genoemd. In dit veld kunt u de e-mailadressen intypen van de

personen naar wie u ter informatie een kopie van de huidige e-mail wilt sturen. Indien u meerdere e-mailadressen wenst in te voeren, moeten deze gescheiden zijn door komma's. Ontvangers ingevoerd in het veld **BCC** zijn niet zichtbaar voor ontvangers in de velden **Aan** en **CC**. U kunt zoeken naar e-mailadressen door op de knop **BCC** te klikken. Dit opent een dialoogvenster met een veld **Zoeken**. Vul de naam van de gewenste ontvanger van de *Blind Carbon Copy* in of zijn initialen en begin te zoeken met de knop **Gaan**. Het veld eronder toont een lijst met gevonden zoekresultaten. Selecteer de gewenste ontvanger met een klik en klik daarna op **Toevoegen aan**. Met **OK** accepteert u de selectie en sluit u het venster af.

## **2.11.4. E-mailbijlagen**

Via de kolom **Aanhangsel** in het paneel kunt u bijlagen toevoegen aan uw e-mail. Om dit te doen klikt u op de knop **Toevoegen**. Dit open een dialoogvenster waarin u een bestand kunt selecteren uit uw mappenlijst via de knop **Bladeren**. De bestanden die u wilt bijvoegen worden toegevoegd aan de lijst met de knop **Toevoegen**. Zodra u uw keuze gemaakt heeft, bevestigt u deze en slaat u alles op met **OK**. Indien u de selectie wilt annuleren en het venster wilt sluiten, klikt u op **Annuleren**.

#### **2.11.5. Prioriteit**

Om de keuzelijst **Prioriteit** zichtbaar te maken, moet u het keuzevakje naast **Opties** in de paneel onder **Bekijken** activeren.

Met de keuzelijst **Prioriteit** kunt u prioriteiten toewijzen aan berichten. Dit wordt getoond aan de ontvanger. Zodoende weet deze hoe belangrijk het bericht is of hoe snel hij verwacht wordt erop te reageren. Er zijn drie niveaus van urgentie: **Laag**, **Normaal** en **Hoog**. E-mail met prioriteit **Laag** The list is sorted after the frequency an E-Mail address is used by you. Internal users are listed first though.uimenu> of **Hoog** worden getoond met respectievelijk een zwart of rood uitroepteken.

## **2.11.6. E-mailontvangstbewijs**

Om de optie **Ontvangstbewijs** zichtbaar te maken, moet u het keuzevakje naast **Opties** in de paneel onder **Bekijken** activeren.

Indien u een ontvangstbewijs van de ontvanger wilt ontvangen, activeert u het keuzevakje naast de optie **Ontvangstbewijs**. De ontvanger wordt nu bij het openen van het bericht gevraagd of hij een ontvangstbericht wilt verzenden. Indien de ontvanger dit niet weigert, ontvangt u als afzender een bevestiging dat uw e-mail de ontvanger heeft bereikt.

## **2.11.7. E-mailconcept**

De paneelfunctie **Concept opslaan** laat u een e-mail opslaan om deze later te kunnen bewerken. De e-mail wordt dan verplaatst naar de map **Drafts**. Indien u het bericht weer wilt bewerken, opent u de map **Drafts**, selecteert u de gewenste e-mail en klikt u op **Concept bewerken** in het paneel. Deze functie is beschikbaar in het paneel onder **E-mail** nadat u de conceptenmap hebt geopend.

## **2.11.8. Automatisch opslaan van e-mailconcepten**

Als u een e-mail opstelt, wordt de tekst regelmatig automatisch opgeslagen in de map Drafts. Zodra de e-mail is verstuurd, wordt het automatisch opgeslagen concept verwijderd. Met automatisch opslaan wordt de kans op gegevensverlies verkleind. Wanneer de browser tijdens het opstellen van een e-mail de geest geeft, blijft het laatste opgeslagen concept op het systeem behouden.

U kunt deze functie activeren of deactiveren en de bewaarintervallen opgeven. Informatie hierover kan worden gevonden in Automatisch opslaan van een [e-mailconcept?.](#page-162-1)

#### **2.11.9. HTML-bewerker voor e-mailberichten**

U kunt uw tekst opmaken door gebruik met de werkbalk onder het onderwerp. Deze werkbalk is zichtbaar als de optie voor het opmaken van e-mails in HTML geactiveerd is in de emailvoorkeuren. We verwijzen u hiervoor naar Bericht [opmaken](#page-161-3) als. Verscheidene pictogrammen en keuzelijsten zijn dan beschikbaar.

#### **2.11.9.1. Tekst verwijderen**

Om uw ingetypte tekst te verwijderen en nieuwe tekst aan te maken, klikt u op het pictogram **New document**. De invoer wordt hersteld en u kunt uw e-mailbericht opnieuw intypen.

#### **2.11.9.2. Lettertype**

Met deze keuzelijst kunt u handmatig het lettertype van het bericht instellen.

#### **2.11.9.3. Grootte**

U kunt de grootte van het lettertype instellen met de keuzelijst. Daarbij kunt u voor de voorgeïnstalleerde lettertypen kiezen uit grootten van 1 tot 7. Daarbij 1 is de kleinste en 7 de grootste lettertypegrootte.

#### **2.11.9.4. Opmaak**

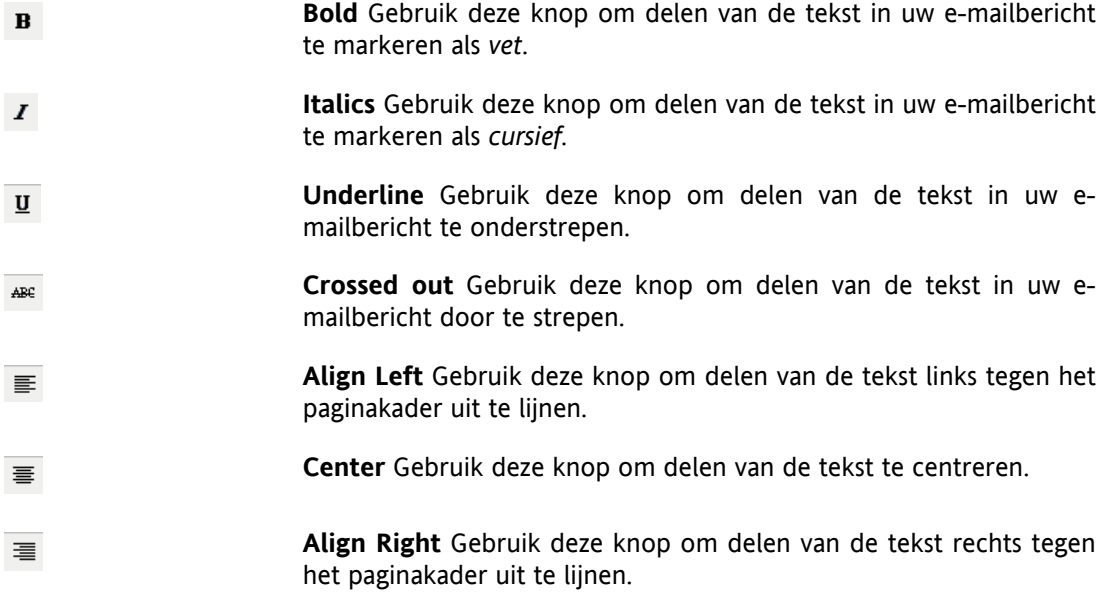

- **Justify Full** Gebruik deze knop om delen van de tekst over de paginabreedte uit te vullen.
- **Select text color** Gebruik deze knop om de kleur van het lettertype  $\underline{\mathbf{A}}$  . in de tekst te wijzigen. Selecteer eerst de tekst waarvan u de kleur wilt aanpassen en klik dan op het pijltje naast de knop. Kies één van de kleuren uit het kleurenkaart die zich opent. Het hexadecimale nummer geeft de kleurencode weer. Door deze handmatig aan te passen kunt u zelfs kiezen uit een veel breder aanbod van tekstkleuren.
- $\frac{ab}{2}$  . **Select Background color** Gebruik deze knop om de achtergrondkleur te wijzigen van de tekst. Selecteer eerst de tekst waarvan u de kleur wilt aanpassen en klik dan op deze knop. Kies vervolgens één van de kleuren uit de kleurenkaart die zich opent. Het hexadecimale nummer geeft de kleurencode weer. Door deze handmatig aan te passen kunt u zelfs kiezen uit een veel breder aanbod van achtergrondkleuren.
	- **Cut** Met dit pictogram knipt u geselecteerde tekst en kopieert dit naar het klembord.
		- **Copy** Met dit pictogram kopieert u geselecteerde tekst naar het klembord.
		- **Paste** Met dit pictogram plakt u tekst vanuit het klembord.
			- **Unordered List** Gebruik deze knop om selecteerde tekst in een lijst met opsommingstekens om te zetten.
			- **Ordered List** Gebruik deze knop om geselecteerde tekst in een genummerde lijst om te zetten.
			- **Indent/Outdent** Helaas kunt u geen tabs gebruiken bij het opmaken van een e-mailbericht in HTML-modus. Als alternatief kunt u gebruik maken van de knoppen **Indent** en **Outdent** om het gewenste effect te bereiken. Indent is bijna hetzelfde als het indrukken van de **tab**-toets. Met Outdent verwijderd of verminderd u de inspringing die eerder werd toegevoegd.
				- **Redo/Undo** Deze twee pijlen maken het mogelijk om wijzigingen ongedaan te maken of weer te herstellen.
				- **Insert/edit image** Hiermee kunt afbeeldingen toevoegen aan uw tekst. Door op de knop te klikken opent een dialoogvenster waar u naar een afbeelding kunt verwijzen of ernaar kunt zoeken op uw lokale hardeschijf. Wanneer u de selectie bevestigt met de knop **Insert** wordt de afbeelding in de tekst geplakt.
			- **Insert/edit link** Om verwijzingen naar internet- en e-mailadressen in uw tekst te maken, gebruikt u het pictogram *Insert/edit link*. Door op het pictogram te klikken opent u een nieuw, klein venster waar u het adres kunt invoeren. Klik op de *Insert*-knop om de verwijzing in uw email op te nemen. Met het pictogram **Unlink** kunt u de verwijzing verwijderen.
				- **Insert horizontal ruler** Selecteer dit pictogram om een horizontale lijn in uw tekst te plakken.

 $\equiv$ 

 $\mathsf{X}$ 

自

亀

這

 $\frac{1}{3}$ 

 $\left\Vert \cdot\right\Vert =\left\Vert \cdot\right\Vert$ 

叻.

堡

69

 $\frac{1}{1}$ 

**Insert special character** Klik op deze pictogram om een venster te openen waarmee een aantal speciale karakters kunnen worden geselecteerd. U kunt één van deze karakters in de tekst voegen door erop te klikken. Het karakter wordt dan op de plaats van de cursor in uw tekst geplakt.

#### **2.11.10. Copying web site contents**

 $\Omega$ 

U kunt de inhoud van webpaginas kopiëren naar een e-mail. Hiervoor selecteert u de complete inhoud van een pagina met de toetsencombinatie **<ctrl>+<a>**. Kopieer de inhoud naar het klembord met de toetsencombinatie **<ctrl>+<c>**. In het venster **E-mail** plakt u de tekst tenslotte met **<ctrl>+<v>**.

Merk op: op Mac-systemen gebruikt u de **<cmd>**-toets in plaats van de **<ctrl>**.

Merk op: afhankelijk van de structuur van de webpagina kan een deel van de opmaak verloren gaan.

#### **2.11.11. E-mailberichten versturen**

Om een e-mailbericht te versturen klikt u op het pictogram onder **Verzenden** in het paneel.

<span id="page-32-0"></span>Merk op: als het onderwerp ontbreekt verschijnt er een waarschuwing. Om een e-mail met onderwerp te verzenden voert u het onderwerp in en klikt u op **OK**. Als u geen onderwerp opgeeft, wordt de mail verzonden met als onderwerp "[Geen onderwerp]". Om het verzenden te onderbreken klikt u op **Annuleren**.

## **2.12. E-mailhandtekeningen beheren**

E-mailhandtekeningen bestaan meestal uit begroetingen en contactgegevens die u in de veel emailberichten wilt gebruiken. Om te voorkomen dat u handmatig bij iedere nieuwe e-mail een handtekening moet invoegen, kunt u dit automatiseren. Handtekeningen worden aangemaakt, verwijderd en beheerd in de submap **Settings** van de webmailclient. De map **Mail** bevat om deze reden een submap **Signatures**. Meer details vindt u "Settings" onder [Paragraaf](#page-162-2) 8.11.2, "Email [Handtekeningen"](#page-162-2)

<span id="page-32-1"></span>Tijdens het schrijven van een e-mailbericht kunt u de gewenste handtekening selecteren uit een keuzelijst. Als u geen handtekening wilt invoegen, selecteert u de optie **Geen**.

#### **2.13. vCard toevoegen**

<span id="page-32-2"></span>Om de optie **vCard toevoegen** zichtbaar te maken, moet u het keuzevakje naast **Opties** in het paneel onder **Bekijken** activeren.

Om een vCard aan uw e-mail toe te voegen, activeert u het keuzevakje **vCard bijvoegen**. In een vCard staan dezelfde contactgegevens als in het algemene adressenboek. Verdere informatie over het adressenboek vindt u in Paragraaf 3.1.2, "Openbare [contactpersonen"](#page-37-0)

## **2.14. E-mails doorsturen**

Indien u een bepaalde e-mail uit uw inbox wilt doorsturen naar iemand anders, gebruikt u de paneelfunctie **Doorsturen**. Selecteer de gewenste e-mail en klik op de doorstuurfunctie. Dit opent een venster waar u de ontvanger kunt invoeren. Volg verder dezelfde procedure als bij het schrijven en verzenden van nieuwe e-mail.

U kunt de functie **Doorsturen** ook activeren via het snelmenu.

<span id="page-33-0"></span>Als u meerdere e-mails in één keer wilt doorsturen, kunt u de gewenste e-mails selecteren en op **Doorsturen** klikken. De e-mails worden dan verzonden als bijlagen in een nieuwe e-mail.

## **2.15. E-mailstatus**

U kunt de status van een E-mail veranderen in het paneel. Hiervoor klikt u op **Markeren als**. Dit toont een keuzelijst met een aantal opties. Bijvoorbeeld, als u een reeds gelezen e-mail als ongelezen wilt markeren, selecteert u de optie **Niet gelezen**. Dit maakt dat de e-mail opnieuw in vet getoond zal worden. U kunt ook een bericht waarop u reeds antwoordde als **Niet beantwoord** markeren. Dit is handig wanneer de e-mail bijvoorbeeld verscheidene kwesties behandelt die u niet allemaal op hetzelfde ogenblik kunt aankaarten.

<span id="page-33-1"></span>Het enveloppictogram toont u de huidige status van een e-mail. Het wordt getoond in iedere lijstweergave. Wanneer u reeds heeft geantwoord op een e-mail, dan wordt er een groene pijl op de envelop getoond. Is de e-mail al gelezen, dan wordt een open envelop weergegeven. Bij een nog niet gelezen e-mail is de getoonde envelop gesloten.

## **2.16. E-mailberichten verplaatsen en kopiëren**

Als u een e-mail wilt kopiëren of verplaatsen naar een andere map, selecteert u de e-mail en de betreffende optie in het paneel. Dit opent een venster waarin u een nieuwe locatie van de e-mail of de kopie kunt opgeven. Als u het proces wilt annuleren, klikt u op het kruisje in de rechterbovenhoek. Zodra u de definitieve locatie met de muis hebt geselecteerd, wordt de email of zijn kopie verplaatst naar die locatie en wordt het venster gesloten.

#### **2.16.1. E-mails verplaatsen door te slepen**

Als alternatief voor de hierboven beschreven aanpak, kunt u e-mails ook verplaatsen door ze te slepen. Hiervoor selecteert u alle e-mails die verplaatst moeten worden, houdt u de muisknop ingedrukt, sleept u de e-mails naar de naar de gewenste map en u laat de muisknop los.

Als u de muisknop loslaat, en daarmee de gewenste map selecteert, zullen alle e-mails hier naartoe verplaatst worden.

<span id="page-33-2"></span>Tijdens het slepen verschijnt er een pictogram naast de cursor. Dit geeft aan wat uw verplaatsrechten zijn. E-mails kunnen alleen naar e-mailmappen worden verplaatst. Als u bijvoorbeeld e-mails naar een map met contactpersonen probeert te verplaatsen, verschijnt er een rood pictogram naast de cursor. Dit geeft aan dat de operatie niet kan worden uitgevoerd. Een groen pictogram daarentegen betekent dat de operatie wel mogelijk is.

## **2.17. E-mailberichten verwijderen**

Als u een e-mail wilt verwijderen, selecteert u de betreffende e-mail en klikt u op de paneelfunctie **Delete**. U kunt geselecteerde e-mails ook verwijderen met **DEL** of via het snelmenu.

De verwijderde e-mails worden in de lijstweergave doorgehaald. Daarnaast worden de e-mail als verwijderd gemarkeerd met het bijbehorende symbool.

Om de volledige inhoud van een e-mailmap te verwijderen, rechtsklikt u op de map in de mappenlijst en selecteert u de optie **Leeg map**. Standaard worden e-mails die op deze wijze zijn verwijderd, verplaatst naar de map **Trash**. U kunt e-mails ook definitief verwijderen. Lees hier meer over in Wilt u gewiste e-mails permanent [verwijderen?](#page-160-1).

## <span id="page-34-0"></span>**2.18. E-mails afdrukken**

Om de inhoud van een e-mail af te drukken, selecteert u de e-mail in de gewenste weergave of open hem door erop te dubbelklikken. In het paneel klikt u vervolgens op **Afdrukken**.

<span id="page-34-1"></span>Om een serie e-mails af te drukken, selecteert u meerdere e-mails in de gewenste weergave. In het paneel klikt u vervolgens op **Afdrukken**.

## **2.19. Overzicht e-mailmappen**

Het linkerdeel van de webmailclient bestaat uit twee delen. Het onderste deel bevat een overzicht van de hierarchische structuur van de e-mailmappen. In de standaardsituatie kunt u direct klikken op de volgende inhoud en mappen:

Accountnaam - het bovenste item in dit deel toont de naam van het account waaronder u nu ingelogd bent.

**Inbox** - u kunt de map **Inbox** als het postvak van uw e-mailaccount beschouwen. Het bevat alle e-mails die uw account hebben bereikt. Door op deze map te klikken, ziet u de inhoud in de overzichtsvenster. De horizontale scheiding is de standaardweergave.

**Drafts** - de map **Drafts** bevat de concepten van e-mailberichten die u later wilt afmaken en verzenden. Door op deze map te klikken, verschijnt de inhoud in het overzichtsvenster. De horizontale scheiding is de standaardweergave.

**Sent Items** - de map **Sent Items** bevat alle e-mail die u vanaf uw account verzonden heeft. Door op deze map te klikken, verschijnt de inhoud in het overzichtsvenster. De horizontale scheiding is de standaardweergave

**Trash** - de **Trash**map is de prullenbak van uw webmailclient. Alle e-mails die u uit uw andere mappen heeft verwijderd worden automatisch hierin geplaatst. Als u berichten uit deze map verwijderd is dit definitief. Door op deze map te klikken verschijnt de inhoud in het overzichtsvenster. De horizontale scheiding is de standaardweergave.

<span id="page-34-2"></span>**Overige** - indien beschikbaar worden de overige mappen in dit overzicht getoond. Deze mappen kunt u aanmaken voor eigen gebruik, bijvoorbeeld om uw persoonlijke e-mails in te bewaren. Om deze mappen aan te maken, gaat u naar uw persoonlijke configuratieinstellingen voor het intranetportaal.

## **2.20. Overzichtsvenster e-mail**

De tabelvormige lijst met e-mails in een e-mailmap toont de informatie rijgewijs. Op iedere rij kunt uw alle relevante informatie voor een gegeven e-mailbericht vinden. De eerste kolom toont de prioriteit. Een rood uitroepteken geeft een e-mail met hoge prioriteit aan, een blauw teken betekent een lage prioriteit. De tweede kolom geeft aan of u de e-mail die in de webmailclient wordt getoond al gelezen heeft. Een gesloten envelop geeft de status ongelezen aan. Ongelezen e-mails worden met een vet lettertype getoond. Eerder gelezen e-mails hebben een normaal lettertype. Nadat u op een e-mail heeft gereageerd, wordt dit aangegeven met een groene pijl op de envelop. Bevat het bericht een bijlage, dan wordt een paperclip in de eerste kolom getoond. De afzender van de e-mail staat in de derde kolom. Hier wordt het e-mailadres van de afzender getoond. In de map **Sent** bevat deze kolom het e-mailadres van de ontvanger in plaats van de afzender. De vierde kolom in de tabel toont het onderwerp van het betreffende e-mailbericht. Op deze manier kunt u snel een specifieke e-mail in de lijst vinden.

De volgende twee kolommen tonen de ontvangstdatum en de bestandsgrootte van het e-mail, inclusief de eventuele bijlagen.

U kunt de e-mails in de lijst eenvoudig sorteren op de verschillende kolomwaarden. Hiervoor klikt u op de kolomkop waarop u wilt sorteren. Er zal direct rechts van de koptitel een pijltje verschijnen. Dit geeft aan of de lijst oplopend of aflopend gesorteerd is. De sorteervolgorde kunt u veranderen door op het pijltje te klikken. De kolommen **Van** en **Onderwerp** zijn alfabetisch gesorteerd. De kolom **Ontvangen** is gesorteerd op datum en de kolom **Grootte** op de grootte van het bericht. De vlaggen zullen gesorteerd worden naar prioriteit. Als u op het veld tussen het bijlagepictogram en de kolom **Van** klikt dan worden uw e-mails gesorteerd op het al dan niet gelezen zijn.

Als de afzender bij het schrijven van het bericht het veld **Ontvangstbewijs** heeft aangevinkt, dan ziet de ontvanger bij het openen van de e-mail een popup-scherm met de vraag **Wilt u een ontvangstbewijs versturen?** Door op **Ja** te klikken, bevestigt u deze vraag, terwijl klikken op **Nee** het scherm sluit en er geen bevestiging naar de afzender wordt gestuurd.
# **Hoofdstuk 3. Contactpersonen**

De module **contactpersonen** geeft u de mogelijkheid om uw contactpersonen te beheren. Zowel uw persoonlijke contactpersonen, openbare contactpersonen en de contactpersonen die u met andere gebruikers deelt, alsook de corresponderende contactinformatie: zaken- en privé-adressen, telefoon- en faxnummers, enz. U kunt net zoveel bijvoegsels verbinden met uw contactpersonen als u wenst . U kunt interne en externe contactpersonen verzamelen in distributielijsten en zoeken naar contactpersonen met talrijke criteria.

| $\Box$                                                                                                    |                                                                                                    |                                                                                                    |                                                                                                    | ಾನಿ                                                                                                    | Afmelden                                   |
|----------------------------------------------------------------------------------------------------|----------------------------------------------------------------------------------------------------|----------------------------------------------------------------------------------------------------|----------------------------------------------------------------------------------------------------|----------------------------------------------------------------------------------------------------|--------------------------------------------|
| Piet Jansen<br>K<br>O<br>B.<br>$\sqrt{2}$<br>A)<br>12<br>Ŀ.<br>Mappen<br>$\Box$<br>Piet Jansen<br>$\boxminus$ $\triangle$<br>E-Mail<br>$\Box$ $\&$ Inbox (4)    | Contacten<br>Nieuw<br>Duplicaat<br>R<br>Bewerken<br>E<br>Verplaatsen<br><b>3</b> Wissen<br><b>Printen</b><br><b>Kopie</b><br>$\bigcirc$ $\overline{u}$<br>$\overline{\phantom{a}}$<br>Privémappen / Contacten | Bekijken<br>Zoeken<br>Vlag<br>Kaarten<br>隁<br>Telefoonliist<br>μ<br>μ<br>Detail<br>μ<br>$\overline{\mathbf{v}}$ | Q<br><b>X</b> Leegmaken                                                                                  | Bezig te koppelen<br>$\triangle$ <sub>Gl</sub> Begin<br>g <sub>in</sub> Sluiten<br>4卷 Gainaar<br>g <sub>ri</sub> Annuleren | ٠<br>٠                                     |
| E 12 Agenda<br>E Contacten<br><b>E</b> Taken<br>日和<br>Openbare mappen<br>Gedeelde mappen<br>日偏                                                                  | Aqustin, Benson<br>1329 Carsen Av<br>90040 Los Angeles<br>623-659-3617<br>b.aqustin@ffvelec.com                                                                                                    | Fernandez, Manuel<br>17315 Grand River<br>48300 Detroit<br>611-81-4454<br>manuel-fernandez@lopasservice.cor     | Heikaus, Sebastian<br>124 Port Rd<br>27568 Pine<br>471-950-8205<br>s.heikaus@gmail.com                   | Marketing                                                                                                    | #<br>123<br>ABCDEF                         |
| Gegevensdepot                                                                                                    | Attar, Irwin<br>651 Thornton Rd<br>02510 Dallas<br>962-137-8107<br>irwin@sumaglt.com                                                                                                    | Fernandez, Isabella<br>17315 Grand River<br>48300 Detroit<br>611-81-4454<br>isa-fernandez@lopasservice.com      | Jacoby, Rebecca<br>111 N Broadway<br>60613 Chicago<br>221-963-2584<br>laurie_jacoby@khanger.com          | Maverick, Lynne<br>45246 Cincinnati<br>251-937-7882<br>ly.maverick@chc.org                                                 | G<br>Ĥ<br>J<br>K<br>$\mathbf{L}$<br>M<br>N |
| 42008<br>november<br>$S$ $S$<br>M<br>W<br>27<br>28<br>29<br>31<br>$\overline{2}$<br>30<br>$\overline{1}$<br>44<br>3<br>8<br>5<br>6<br>9<br>45<br>$\overline{1}$ | Das, Manuel<br>Phic Blvd<br>19025 Collingdale                                                                                                    | Glass, Russell<br>2342 Zelda Road<br>36105 Montgomery<br>324-227-3020<br>r.glass@belresearch.com                | Latoya, Ray<br>515 West Court Street<br>92403 San Bernardino<br>207-967-5593<br>ray-latoya@siliand-d.com | Paul, Richard<br>35 Owens Rd<br>30097 Atlanta<br>391-332-0275<br>richard.paul@smallwefer.com                               | <c-doxob< td=""></c-doxob<>                |
| 14 15 16<br>10<br>46<br>11<br>12<br>13<br>21<br>22 23<br>17<br>18<br>19<br>20<br>47<br>27<br>25<br>26<br>28<br>29 30<br>24<br>48<br>Vandaag                     | Development                                                                                                    | Hedley, Stef<br>513 Tasman Dr<br>94090 Sunnwale<br>140-555-3332<br>stef.heydly@techunivers.com                  | Louis, Andrew<br>22625 Woodward<br>48210 Detroit<br>431-501-9554<br>alouis@addex-us.com                  | Sabas, Marita<br>2425 S 76th St<br>53125 Milwaukee<br>951-245-0518<br>m.sabas@kaymbo.com                                   | ××<br>z<br>Alle                            |
| Informatiedoos<br>U hebt 4 ongelezen e-mails.<br>97,66 MB<br>1.51%<br>E-mail:<br>4,88 GB<br>Bestand: 0.17%                                                      |                                                                                                    |                                                                                                    |                                                                                                    |                                                                                                    |                                            |
|                                                                                                    | $\overline{\left( \cdot \right)}$                                                                                                    | IIII.                                                                                                    |                                                                                                    |                                                                                                    | $\rightarrow$                              |

*Figuur 3.1. De module Contactpersonen*

# **3.1. Typen contactpersonen en toegang**

De Open-Xchange Server geeft u de mogelijkheid om individuele contactpersonen, alsook collecties van contactpersonen via distributielijsten te beheren. Deze laatste is handig wanneer u bijvoorbeeld informatie wilt sturen via e-mail naar alle personeelsleden van een afdeling. In plaats van deze e-mail naar vele individuele contactpersonen te sturen, adresseert u uw bericht alleen aan de betreffende distributielijst.

Dit verzekert dat alle juiste contactpersonen uw communicatie ontvangen. Omdat een distributielijst eenvoudigweg een eenvoudig soort contact is, gelden alle volgende opmerkingen ook voor individuele contactpersonen en distributielijsten, tenzij er specifiek anders aangegeven wordt. U kunt meer informatie over het gebruik van distributielijsten vinden onder: [Paragraaf](#page-56-0) 3.13, "Het combineren van contactpersonen in [distributielijsten"](#page-56-0) in dit hoofdstuk.

# **3.1.1. Persoonlijke contactpersonen**

Uw persoonlijke contactpersonen bevallen al uw zakenpartners: klanten, verkopers, enz., alsook uw privécontactpersonen zoals vrienden en bekenden.

Wanneer u de module **contactpersonen** opent via het pictogram **contactpersonen** in de werkbalk van de module, zult u altijd uw persoonlijke contactpersonen zien (individuele contactpersonen als ook distributielijsten) uit de map **contactpersonen**. Een andere mogelijkheid is om de map **contactpersonen** direct te openen via de mappenboom door op deze map in de mappenboom te klikken.

Wanneer u aanvullende contactmappen binnen uw persoonlijke map hebt gecreëerd om op een doeltreffende manier vele contactpersonen uit verschillende categorieën te beheren (zie voorbeeld hieronder), dan kunt u toegang tot deze contactmappen krijgen via de mappenboom.

| $\Box$                                                                                                    |                                                                                                    | ು ನಿ ಲ<br>Afmelden                                                                                                  |
|----------------------------------------------------------------------------------------------------|----------------------------------------------------------------------------------------------------|----------------------------------------------------------------------------------------------------|
| Piet Jansen<br>2 区<br>图<br>1D)<br>$\left( \frac{1}{2} \right)$<br>$\circledcirc$<br>$12 \frac{1}{2}$<br>Mappen<br><b>E</b> & Piet Jansen<br>□ <b>B</b> E-Mail | Nieuw<br>Contacten<br>Bekijken<br>Vlag<br>Zoeken<br>Duplicaat<br><b>Bewerken</b><br>喔<br>Kaarten<br>٩<br>$\overline{\mathbf{z}}$<br><b>O</b> Wissen<br>Verplaatsen<br>μ<br>Telefoonlijst<br>X Leegmaken<br><b>Printen</b><br><b>Kopie</b><br>ΠI<br>Detail<br>◎□<br>μ<br>$\blacktriangledown$<br>$\mathbf{v}$ | Bezig te koppelen<br>$\triangle_{\text{cyl}}$ Begin<br>$=$<br>∰g Sluiten<br>(鴨 Ga naar<br>g <sub>ra</sub> Annuleren |
| $\Box$ $\otimes$ Inbox (4)<br>E 12 Agenda<br>□ 5 Contacten<br><b>E</b> familie<br>s: vrienden                                                                 | Privémappen / Contacten / vrienden<br>Hedley, Stef<br>513 Tasman Dr<br>94090 Sunnwale<br>1140-555-3332                                                                                                    | $\overline{\mathbf{v}}$<br>$\#$<br>123<br>Α<br>B                                                                    |
| <b>E</b> Taken<br>Dependance mappen<br>$\Box$ Gedeelde mappen<br><b>E O</b> Gegevensdepot<br><b>WASHINGTON AND COMPANY AND INCOME.</b>                        | stef.heydly@techunivers.com                                                                                                    | <b>CONF</b><br>G<br>Η<br>Κ<br>٨<br>N                                                                                |

*Figuur 3.2. Persoonlijke contactmappen*

#### **Aanmaken van aanvullende mappen**

De flexibele mappenstructuur van de Open-Xchange Server geeft u de mogelijkheid om andere contactmappen in uw persoonlijke contactmap te creëren, alsook in andere mappen die gedeeld worden met andere gebruikers of openbare mappen- mits u hiervoor de juiste toegangsrechten hebt. Dit vereenvoudigt het beheer van talrijke verschillende contactpersonen. Onderdeel Paragraaf 8.7, ["Mappenmanagement"](#page-154-0) van het hoofdstuk *instellingen* in deze handleiding beschrijft hoe aanvullende mappen binnen uw persoonlijke mappen kunnen worden gecreëerd, alsook in mappen die met andere gebruikers gedeeld worden of openbare mappen.

# **3.1.2. Openbare contactpersonen**

Binnen de openbare contactpersonen zult u alle interne en externe werknemers van uw organisatie vinden die geregistreerd staan als gebruikers van de Open-Xchange Server. Daarnaast kunnen de administrateurs, alsook de andere gebruikers (mits zij de juiste toegangsrechten bezitten), andere openbare contactmappen creëren voor algemeen gebruik in het bedrijf. Dit bevordert het teamwerk en helpt kopieën van gegevens te voorkomen.

Om toegang te krijgen tot de openbare contactmappen en hun inhoud (contactpersonen en distributielijsten), kunt u de invoer **openbare mappen** in de mappenboom uitvouwen en klikt u vervolgens op de contactmap die u wilt openen in de module **contactpersonen**: bijvoorbeeld de map **globaal adresboek** die alle gebruikers bevat van de Open-Xchange Server, zoals in de volgende afbeelding wordt getoond.

#### Typen contactpersonen en toegang

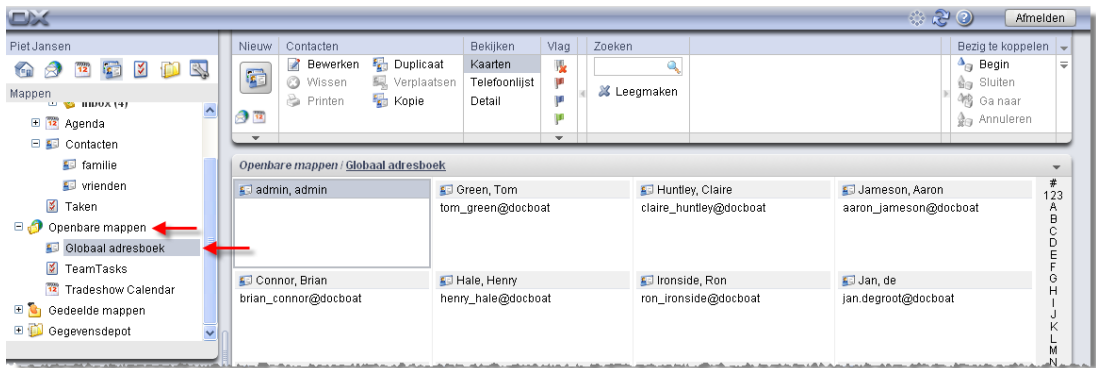

*Figuur 3.3. Openbare contactmappen*

#### **Het openen van mappen via de mappenboom**

Omdat de mappenboom altijd alle persoonlijke mappen weergeeft en de toegankelijke mappen die met andere gebruikers worden gedeeld, kunt u snel van map of module navigeren van de Open-Xchange Server.

Klik eenvoudigweg op de gewenste map in de mappenboom. Dit activeert de juiste module voor de geselecteerde map. E-mail, agenda, contactpersonen of gegevensdepot, en geeft de inhoud van de geselecteerde map weer.

# **3.1.3. Gedeelde contactpersonen**

Ter aanvulling van de openbare contactmappen, kunnen alle gebruikers hun persoonlijke contactmappen met bepaalde andere gebruikers of gebruikersgroepen delen.

Om toegang te krijgen tot contactpersonen die met andere gebruikers worden gedeeld, vouwt u de invoer **gedeelde mappen** in de mappenboom uit, alsook de invoer voor de gebruiker wiens contactmap u wilt openen. Naderhand klikt u op één van de contactmappen die deze gebruiker met u heeft gedeeld. Op dezelfde manier als voor de toegang tot openbare contactmappen, gaat de module **contactpersonen** open en geeft de inhoud van de geselecteerde contactmap weer.

| $D_{\Lambda}$                                                                                                    |              |                                                                                                 |                               |                                                                                                    |                         |    |        |                                 |                           |   | ಿ ಆಲ                                                                                                    | Afmelden.                                            |                         |
|----------------------------------------------------------------------------------------------------|--------------|-------------------------------------------------------------------------------------------------|-------------------------------|----------------------------------------------------------------------------------------------------|-------------------------|----|--------|---------------------------------|---------------------------|---|----------------------------------------------------------------------------------------------------|------------------------------------------------------|-------------------------|
| Piet Jansen                                                                                                    | Nieuw        | Contacten                                                                                       |                               | Bekijken                                                                                                    | Vlag                    |    | Zoeken |                                 |                           |   |                                                                                                    | Bezig te koppelen                                    |                         |
| B.<br>Ñ<br>te al<br>$12 \overline{ }$                                                                            | C            | Z<br>Bewerken<br><b>3</b> Wissen                                                                | 珊<br>Duplicaat<br>Verplaatsen | Kaarten<br>Telefoonlijst                                                                                    | $\mathbf{R}$<br>μ       |    |        |                                 |                           |   |                                                                                                    | $\triangle$ <sub>ra</sub> Begin<br><b>音→ Sluiten</b> | $\overline{\mathbf{v}}$ |
| Mappen<br>in in Agenua                                                                                           |              | e Printen                                                                                       | <b>Kopie</b>                  | Detail                                                                                                    | τr                      |    |        | <b>X</b> Leegmaken              |                           |   |                                                                                                    | 4鴨 Ga naar                                           |                         |
| E Contacten                                                                                                    | ◎□           |                                                                                                 |                               |                                                                                                    |                         |    |        |                                 |                           |   |                                                                                                    | <b>Gra</b> Annuleren                                 |                         |
| s familie                                                                                                    | $\mathbf{v}$ |                                                                                                 |                               |                                                                                                    | $\overline{\mathbf{v}}$ |    |        |                                 |                           |   |                                                                                                    |                                                      |                         |
| s vrienden                                                                                                    |              | Gedeelde mappen / Tom Green / Contacts                                                          |                               |                                                                                                    |                         |    |        |                                 |                           |   |                                                                                                    |                                                      |                         |
| <b>V</b> Taken                                                                                                   |              | Agustin, Benson                                                                                 | μ                             | E Fernandez, Manuel                                                                                         |                         | p. |        |                                 | Fileikaus, Sebastian      |   | Marketing                                                                                                    |                                                      | #<br>123                |
| 80<br>Openbare mappen                                                                                            |              | 1329 Carsen Av                                                                                  |                               | 17315 Grand River                                                                                           |                         |    |        | 124 Port Rd                     |                           |   |                                                                                                    |                                                      | A                       |
| $\Box$<br>Gedeelde mappen                                                                                        |              | 90040 Los Angeles                                                                               |                               | 48300 Detroit                                                                                               |                         |    |        | 27568 Pine                      |                           |   |                                                                                                    |                                                      | $\overline{B}$<br>Ċ     |
| <b>E Brian Connor</b>                                                                                            | 623-659-3617 |                                                                                                 |                               | 611-81-4454                                                                                                 |                         |    |        | 471-950-8205                    |                           |   |                                                                                                    |                                                      | Ď                       |
| E C Timo Meier                                                                                                   |              | b.agustin@ffvelec.com                                                                           |                               | manuel-fernandez@lopasservice.cor                                                                           |                         |    |        |                                 | s.heikaus@gmail.com       |   |                                                                                                    |                                                      |                         |
| $\Box$ $\Box$ Tom Green                                                                                          | Attar, Irwin |                                                                                                 | p                             | Fernandez, Isabella                                                                                         |                         | μ  |        |                                 | Jacoby, Rebecca           | p | Maverick, Lynne                                                                                                |                                                      | G<br>Н                  |
| <b>E</b> Contacts                                                                                                | 02510 Dallas | 651 Thornton Rd                                                                                 |                               | 17315 Grand River<br>48300 Detroit                                                                          |                         |    |        | 111 N Broadway<br>60613 Chicago |                           |   | 45246 Cincinnati<br>251-937-7882                                                                               |                                                      |                         |
| <b>ED</b> Gegevensdepot                                                                                          | 962-137-8107 |                                                                                                 |                               | 611-81-4454                                                                                                 |                         |    |        | 221-963-2584                    |                           |   | ly.maverick@chc.org                                                                                            |                                                      | Κ                       |
| the president of the property and the following property and the property of the property of the property of the |              | irwin@sumagit.com<br>and detective a column six contribution of contracts are actually detected |                               | isa-fernandez@lopasservice.com<br>contracts and contracts without and who could not a simple and contracts. |                         |    |        |                                 | laurie jacoby@khanger.com |   | and the state and continues are a state of the contract of the state of the state of the state of the state of |                                                      | М<br>N.                 |

*Figuur 3.4. Gedeelde contactmappen*

#### **Openbare en gedeelde contactmappen**

Dankzij de flexibele mapstructuur van de Open-Xchange Server kunt u toegang krijgen tot uw persoonlijke contactpersonen en deze beheren. Dit geldt ook voor openbare mappen en de contactmappen van andere gebruikers die met u gedeeld worden. Afhankelijk van uw toegangsrechten, kunt u contactpersonen weergeven, creëren, bewerken, of wissen in de mappen die met andere gebruikers worden gedeeld.

Het onderdeel Paragraaf 8.16, ["Openbare](#page-170-0) en Gedeelde Mappen" in het hoofdstuk *instellingen* in de handleiding, beschrijft het verschil tussen openbare en gedeelde mappen. Het legt uit hoe openbare mappen worden aangemaakt, hoe persoonlijke mappen worden gedeeld, en hoe de juiste toegangsrechten voor andere gebruikers worden gedefinieerd.

# **3.2. Contactpersonen - Overzichten**

U kunt contactpersonen uit uw persoonlijke contactmappen, alsook openbare of gedeelde contactmappen van andere gebruikers , op drie verschillende manieren weergeven, zoals hieronder wordt beschreven, met gebruik van het paneelgebied **overzicht**.

In de Telefoonlijst- en Kaartenweergave toont de titelbalk van het overzichtsvenster het pad naar de door u geselecteerde map in de mappenlijst. U kunt in het pad navigeren door op de onderstreepte delen te klikken.

# **3.2.1. Overzicht telefoonlijst**

In het overzicht **telefoonlijst** kunt u de contactpersonen uit de geselecteerde map in een overzicht in tabelvorm. De pictogrammen in de eerste kolom representeren het contacttype. De pictogrammen in de tweede kolom geven aan of de contactpersonen als privé zijn gemarkeerd. Ter aanvulling worden de naam, het bedrijf en de locatie, bedrijfsnummer en het mobiele telefoonnummer en de verbonden vlaggen weergegeven. In het geval van distributielijsten zult u alleen de namen alsook de vlaggen zien.

Vlaggen zijn kleurige markeringen die u kunt gebruiken om uw contactpersonen beter te onderscheiden, bijv. om klanten van leveranciers te scheiden. U kunt meer informatie over vlaggen vinden onder Paragraaf 3.11, "Het markeren van [contactpersonen](#page-54-0) met vlaggen" in dit hoofdstuk.

# **3.2.1.1. Filteren van contactpersonen**

Wanneer u vele contactpersonen moet beheren, kunt u gebruik maken van de **snelle filterbalk** zoals getoond wordt in de afbeelding hierboven, om de weergegeven contactpersonen te filteren en dus het aantal weergegeven contactpersonen te beperken, en om naar specifieke contactpersonen te zoeken. U kunt meer informatie over de snelle filterbalk vinden onder Paragraaf 3.2.2, ["Kaartoverzicht"](#page-40-0) in dit hoofdstuk.

# **3.2.1.2. Sorteren van contactpersonen**

U kunt eveneens contactpersonen sorteren door de velden **naam**, **bedrijf**, **stad**, **telefoon (bedrijf)**, **mobiel telefoonnummer** of **vlag**, in neergaande of opgaande alfabetische volgorde. De pijl naast de kolomtitel toont op welke basis deze contactpersonen van deze velden zijn gesorteerd en of zij op dit moment weergegeven worden in neergaande of opgaande volgorde.

Wanneer u de sorteervolgorde wilt veranderen, bijvoorbeeld om uw contactpersonen te sorteren per **bedrijf** in neergaande volgorde, klikt u eerst op de juiste kolomtitel om dit veld te selecteren als een sorteercriterium. Een andere klik op de kolomtitel of op de pijl naast de kolomtitel schakelt de sorteervolgorde van de weergegeven contactpersonen om naar neergaande volgorde.

#### **Definiëren van het standaard overzicht**

U kunt het standaard overzicht definiëren waarin de module **contactpersonen** open moet gaan nadat u zich aangemeld hebt in de Open-Xchange Server, en toont het overzicht **telefoonlijst** of het overzicht **kaarten** zoals hieronder wordt beschreven.

U kunt meer informatie over het definiëren van het standaard overzicht van de module **contactpersonen** vinden onder Paragraaf 8.13, ["Contactmodule-opties"](#page-169-0) in het hoofdstuk *instellingen*.

# <span id="page-40-0"></span>**3.2.2. Kaartoverzicht**

In het overzicht **kaarten** ziet u de contactpersonen uit de geselecteerde vorm in een weergave in tabelvorm. U zult eerst de voornaam en achternaam, het type contactpersoon, de verbonden vlaggen en de markering als privécontact zien (in de titel van de kaart), alsook het zakenadres, het telefoonnummer van het bedrijf en de e-mailadressen. Bij distributielijsten zult u alleen de naam en de verbonden vlaggen zien.

### **3.2.2.1. Filteren van contactpersonen**

In dit overzicht kunt u opnieuw de **snelle filterbalk** gebruiken om de weergegeven contactpersonen te filteren en uw zoekopdracht tot specifieke contactpersonen te beperken.

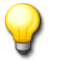

**Snelle filterbalk**

In de overzichten **telefoonlijst** en **kaarten**, maken de filterbalken het mogelijk om de weergegeven contactpersonen via de eerste letter van de achternamen van de contactpersonen of de distributielijsten te filteren: ofwel volgens de eerste letter (**A** tot **Z** filters), volgens nummers (**123** filter) of volgens speciale lettertekens (**#** filter).

U kunt het filter weer uitzetten door op de functie **alle** in de snelle filterbalk te klikken.

# **3.2.3. Detailoverzicht (Contactpersonen)**

In het overzicht **detail** kunt u een weergave zien met twee tabbladen van alle gegevens, alsook bijvoegsels van een contactpersoon die vooraf geselecteerd is in het overzicht **telefoonlijst** of **kaarten**. De detailoverzichten of distributielijsten verschillen van detailoverzichten of individuele contactpersonen en worden beschreven onder Paragraaf 3.2.4, "Detailoverzicht [\(distributielijsten\)"](#page-42-0) in dit hoofdstuk.

# **3.2.3.1. Overzicht tabblad**

Het tabblad **overzicht** bevat alle persoonlijke gegevens (zoeken op voor- en op achternaam) of de geselecteerde contactpersoon, het zaken- en privéadres, alsook alle bijgevoegde contactgegevens: telefoon- en faxnummers, e-mailadressen, enz.

Ter aanvulling van de vooraf gedefinieerde velden kunt u dynamische velden gebruiken om aanvullende gegevens in contactpersonen te vangen waarvoor de Open-Xchange Server geen standaard velden biedt. Wanneer dynamische velden voor dit doel worden gebruikt, wordt de betreffende inhoud eveneens in dit tabblad weer gegeven.

Voor alle invoer in dit tabblad waarbij een neergaande pijl naast de naam staat, kunt u toegang krijgen tot aanvullende informatie van dit gegevensveld.Wanneer u bijvoorbeeld het privéadres van de contactpersoon wilt weergeven in plaats van het zakenadres, dan klikt u op de pijl en selecteert u het gewenste adres uit de lijst.

De aanvullende gegevens worden slechts tijdelijk weergegeven. Wanneer u het overzicht **detail** verlaat, gaat de weergave in dit tabblad terug naar de vooraf gedefinieerde velden.

# **3.2.3.2. Tabblad bijvoegsels**

Bijvoegsels zijn externe documenten (bijvoorbeeld tekstdocumenten met routebeschrijvingen, spreadsheets met prijsoffertes, afbeeldingen, enz.) die opgeslagen kunnen worden bij de contactgegevens en zodoende direct verbonden kunnen worden met de contactpersoon. Het onderdeel Paragraaf 3.4.6, "Bijvoegsels toevoegen aan [contactpersonen"](#page-48-0) in dit hoofdstuk beschrijft hoe u bijvoegsels met contactpersonen kunt verbinden.

Het tabblad **bijvoegsels** toont alle beschikbare bijvoegsels die verbonden zijn met de geselecteerde contactpersoon. De weergave in tabelvorm van de bijvoegsels toont de bestandsnamen van de verbonden documenten, hun mime type alsook de bestandsgrootte in KB.

# **3.2.3.3. Openen of opslaan van bijvoegsels uit contactpersonen**

U kunt een bijvoegsel van de weergegeven contactpersoon openen of deze opslaan in een bestand via de functies **openen** of **opslaan als** onder het paneelgebied **bijvoegsels**.

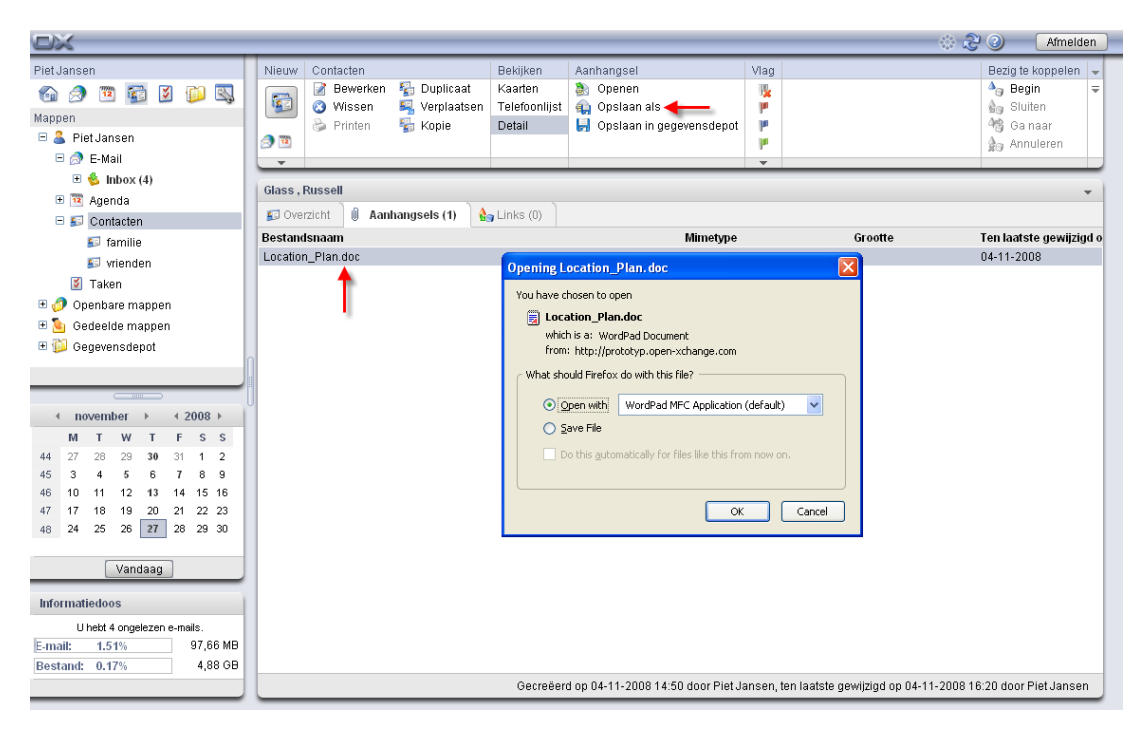

*Figuur 3.5. Contactpersonen in het overzicht details - Bijvoegseltabblad*

Er wordt een bijvoegsel geopend door het gebruik van het juiste programma: Spreadsheets worden geopend met het spreadsheetprogramma, terwijl tekstdocumenten geopend worden in uw tekstverwerkingsprogramma Word. Hetzelfde geldt natuurlijk voor andere bestandstypes.

Wanneer u een bijvoegsel opslaat, wordt een kopie van dit bestand gedownload vanaf de server naar uw lokale harde schijf of wat voor andere diskdrive u hebt gespecificeerd als de downloadbestemming.

# **3.2.3.4. Opslaan van contactpersoon als bijvoegsel naar gegevensdepot**

Het opslaan van een bijvoegsel in het gegevensdepot genereert een nieuw onderwerp dat beheerd wordt via de Open-Xchange Server. Deze methode heeft als voordeel dat het u en andere gebruikers toegang tot dit informatie-item geeft via de module **InfoStore**. U kunt meer informatie over het gegevensdepot en info-items vinden in het hoofdstuk *gegevensdepot*.

Om een bijvoegsel uit een contactpersoon in één van uw persoonlijke gegevens-depotmappen op te slaan of in andere openbare gegevens-depotmappen op te slaan die met andere gebruikers worden gedeeld (mits u toestemming hebt om onderwerpen te creëren), selecteert u het gewenste bijvoegsel uit de lijst en klikt u op de functie **opslaan in gegevensdepot** in het paneelgebied **bijvoegsels**.

Dit opent het venster **gegevensdepot**, waar u een omschrijving alsook verdere gegevens kunt invoeren (zoals, bijvoorbeeld, een Internetadres of aantekeningen) voor het nieuw gecreëerde info-item, en selecteert u de bestemmingsmap. Wanneer u alle gegevens hebt ingevoerd, klikt u op het pictogram **opslaan** in het paneelgebied **opslaan** om het info-item in de geselecteerde map op te slaan.

**Opslaan van bijvoegsels als items in gegevensdepot**

<span id="page-42-0"></span>Om bijvoegsels uit contactpersonen in het gegevensdepot op te slaan, moet u genoeg vrije opslagruimte hebben op de server. Wanneer u alle opslagcapaciteit hebt gebruikt die u toegewezen was, kunt u geen andere bijvoegsels uit contactpersonen in het gegevensdepot meer opslaan. Het **infoblok** op de **startpagina** van de Open-Xchange Server voorziet van informatie over de huidige beschikbare opslagcapaciteit.

# **3.2.4. Detailoverzicht (distributielijsten)**

Voor distributielijsten bevat het overzicht **detail** alleen het tabblad **overzichten**, omdat de distributielijsten geen bijvoegsels kunnen hebben.

# **3.2.4.1. Overzicht tabblad**

Het tabblad **overzicht** toont alle leden van een distributielijst die vooraf geselecteerd waren uit een **telefoonlijst** of **kaarten** overzicht, en het geeft hun e-mailadressen weer.

# **3.2.5. Actief overzicht nadat van module is veranderd**

Wanneer u van de module **contactpersonen** naar een andere module overschakelt van de Open-Xchange Server, en vervolgens teruggaat naar de module **contactpersonen**, dan zult u altijd het multi-paneeloverzicht zien dat actief was toen u de module **contactpersonen** verliet. Ofwel het overzicht **telefoonlijst** of **kaarten**. Dit is ook het geval wanneer u de module **contactpersonen** hebt gelaten in het overzicht **detail**.

# **3.3. Contacten zweven**

Aanwijzers zijn beschikbaar in de telefoonlijst en kaartoverzichten. Informatie over hoe informatieballonnen gebruikt worden, kan worden gevonden in Paragraaf 1.6.2, ["Zwevende](#page-19-0) tip". Informatieballonnen bevatten de volgende tabbladen:

- Het tabblad **algemeen** bevat:
	- De afbeelding van het de contactpersoon.
	- De voor- en achternaam va de contactpersoon.
	- Het pictogram privécontact.
	- De vlag die aan het de contactpersoon is toegewezen.
	- De telefoon- en faxnummers van de contactpersoon.
	- Het e-mailadres van de contactpersoon. Wanneer u op een e-mailadres klikt gaat het venster voor het creëren van een e-mail open.
- Het tabblad **adressen** bevat:
	- Het zakenadres.
	- Het privéadres van de contactpersoon.
- Het tabblad **bijvoegsels**. Wanneer de contactpersoon bijvoegsels bevat zullen de volgende elementen getoond worden voor ieder bijvoegsel:
	- De naam van het bijvoegsel, zijn grootte, en type.
	- Iconen voor het openen en opslaan van de bijvoegsels.

Een informatieballon van de distributielijst bevat de volgende elementen:

- Het tabblad **algemeen** bevat:
	- Het icoon van de distributielijst.
	- De naam van de distributielijst.
	- Een icoon voor het versturen van een e-mail naar alle leden van de distributielijst.
	- De vlag die u hebt toegewezen aan de distributielijst.
	- De e-mailadressen van de distributielijst.
- Het tabblad **aanvullend** bevat:
	- De voor- en achternamen van de leden van de distributielijst.
	- De e-mailadressen van de leden van de distributielijst. Wanneer u op een e-mail klikt gaat het venster voor het creëren van een e-mail open.
- Het tabblad **bijvoegsel**. Wanneer de distributielijst bijvoegsels bevat zullen de volgende elementen voor ieder bijvoegsel worden getoond:
	- De naam van het bijvoegsel, zijn grootte, en type.
	- Iconen voor het openen en opslaan van het bijvoegsel.

Informatie over hoe informatieballonnen te configureren, kan worden gevonden in [Configureren](#page-153-0) van [zwevende](#page-153-0) tips.

# **3.4. Creëren van contactpersonen**

U kunt nieuwe contactpersonen creëren in uw persoonlijke contactmappen of in mappen die met andere gebruikers worden gedeeld of in openbare contactmappen, mits u hiervoor de juiste toegangsrechten bezit, met gebruik van één van de methoden die hierboven beschreven wordt.

Let erop dat de benadering voor het creëren van nieuwe distributielijsten verschillen van de omschrijvingen die hieronder staan. De stappen voor het creëren van nieuwe distributielijsten wordt uitgelegd onder Paragraaf 3.13, "Het combineren van contactpersonen in [distributielijsten"](#page-56-0) in dit hoofdstuk.

# **3.4.1. Creëren van nieuwe contactpersonen in de contactmodule**

Met de module **contactpersonen** geopend, klikt u op het icoon **contactpersonen** in het paneelgebied **nieuw**. Hier is het niet relevant of het paneel uitgevouwen is - in ieder overzicht van het paneel representeert het icoon bovenaan altijd de functie voor het creëren van nieuwe contactpersonen.

Als een alternatief kunt het venster nieuw contact openen door dubbel te klikken op het lege veld onderaan de contactpersonen in het lijst- of het kaartoverzicht.

### **Creëren van contactpersonen in openbare contactmappen van andere gebruikers of gedeelde contactmappen**

Let erop dat u de rechten nodig hebt om onderwerpen voor deze mappen te creëren om nieuwe contactpersonen te creëren in de openbare contactmappen van andere gebruikers of gedeelde contactmappen.

Wanneer u deze toegangsrechten niet hebt verkregen, wordt een relevant bericht weergegeven nadat de functie is gestart om nieuwe contactpersonen te creëren. Vanuit dit bericht kunt u besluiten of u dat contact in uw persoonlijke contactmap wilt creëren (**contact** map), of annuleert u de functie.

U kunt meer informatie vinden over het kiezen van de gewenste bestemmingsmap en de benodigde toegangsrechten onder Paragraaf 3.4.5, ["Invoeren](#page-45-0) van gegevens voor een nieuw [contact"](#page-45-0) van dit hoofdstuk.

# **3.4.2. Creëren van nieuwe contactpersonen uit andere modulen**

Zelfs wanneer u niet in de **contactpersonen** module zit, kunt u nieuwe contactpersonen creëren uit iedere andere module van de Open-Xchange Server. Wanneer het paneel niet uitgevouwen is, klikt u op de pijl die naar onderen wijst in het paneelgebied **nieuw** en selecteert u **contact** in het menu dat vervolgens wordt geopend.

Wanneer het paneel al uitgevouwen is, klikt u op het icoon **Contact** in het paneelgebied **nieuw**.

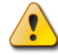

#### **Bestemmingsmap voor nieuwe contactpersonen**

Omdat contactpersonen alleen beheerd kunnen worden in de contactmappen, wordt uw persoonlijke contactmap (**contactpersonen** map) automatisch vooringesteld als de bestemmingsmap wanneer u nieuwe contactpersonen creëert uit andere modulen van de Open-Xchange Server.

Wanneer u nieuwe contactpersonen in andere mappen of uw persoonlijke contactmappen wilt opslaan, of in openbare mappen van andere gebruikers of gedeelde contactmappen wilt opslaan, kunt u een andere bestemmingsmap selecteren wanneer u de nieuwe contactinformatie invoert.

U kunt meer informatie vinden over het kiezen van een bestemmingsmap en de vereiste toegangsrechten in het onderdeel Paragraaf 3.4.5, ["Invoeren](#page-45-0) van gegevens voor een nieuw [contact"](#page-45-0) hieronder.

# **3.4.3. Creëren van een nieuw contact uit een e-mailadres**

Met slepen en neerzetten kunt u een nieuw contact creëren uit een e-mailadres van een ontvangen of verzonden e-mail.

Om dit te doen opent u de e-mailmodule. Open een e-mail in de H-scheidings- of Vscheidingsweergave. Beweeg de muiscursor over een e-mailadres. De muiscursor verandert in een handicoontje. Sleep het e-mailadres op een contactmap in de contactboom. Zet het emailadres neer. Het dialoogvenster voor het invoeren van de contactgegevens wordt geopend.

# **3.4.4. Creëren van een nieuw contact uit een vCard-bijlage**

U kunt een nieuwe contactpersoon aanmaken uit een vCard-bijlage van een e-mail. Een vCardbijlage heeft de extensie vcf.

<span id="page-45-0"></span>Open de e-mailmodule en toon de H-scheidings- of V-scheidingsweergave. In het onderdeel van het overzichtsvenster rechtsklikt u op het vsf-bestand. Kies **Importeer vCard** uit het snelmenu. Het dialoogvenster voor het bewerken van contactgegevens opent.

# **3.4.5. Invoeren van gegevens voor een nieuw contact**

Ongeacht de module waaruit of hoe u de functie voor het creëren van contactpersonen hebt gelanceerd, opent deze functie-aanvraag het venster **contact** met het geactiveerde tabblad **zaken**. U kunt nu de nieuwe contactgegevens in de betreffende velden invoeren.

Het veld **weergavenaam** is een automatisch veld, maar wil niet zeggen dat u dit veld niet hoeft in te vullen. Wanneer u geen waarde in dit veld invoert zal de Open-Xchange Server de waarde uit het veld **achternaam** halen. Wanneer u ook een voornaam hebt, zal een combinatie van de velden achternaam en voornaam ingevoerd worden in het veld **weergegeven naam**.

### **3.4.5.1. Persoonlijke contactpersonen**

Waneer u de functie voor het creëren van een contactpersoon hebt gelanceerd uit een persoonlijke map, dan kunt u nieuwe contactpersonen instellen die als persoonlijke contactpersonen gecreëerd moeten worden. Contacten die gemarkeerd zijn als persoonlijk, zijn alleen voor u toegankelijk, zelfs wanneer u uw persoonlijke contactmappen met andere gebruikers deelt. Andere gebruikers kunnen uw persoonlijke contactpersonen niet zien of bewerken.

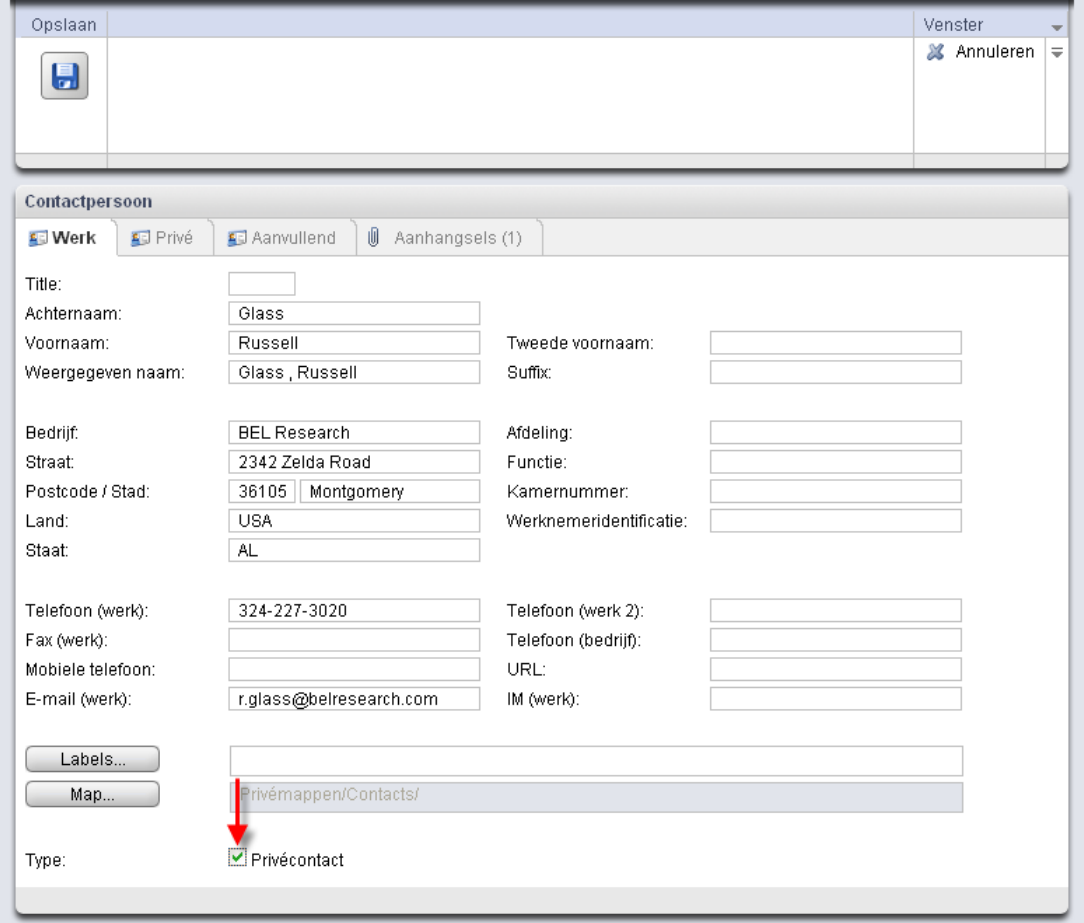

*Figuur 3.6. Persoonlijke contactpersonen*

#### **Creëren van persoonlijke contactpersonen**

Let erop dat alleen contactpersonen die in uw persoonlijke contactmappen worden beheerd, gemarkeerd kunnen worden als persoonlijke contactpersonen. Wanneer u nieuwe contactpersonen creëert in openbare contactmappen van andere gebruikers of gedeelde contactmappen, is de optie **persoonlijk contact** niet beschikbaar in het venster **contact**.

### **3.4.5.2. Persoonlijke gegevens, labels, en mappen**

Het tabblad **privé** geeft u de mogelijkheid om persoonlijke gegevens van uw nieuwe contact te beheren, bijvoorbeeld het privéadres alsook andere informatie en opmerkingen.Wanneer u een foto of bedrijfslogo voor dit contact hebt, kunt u eveneens een afbeelding laden in het record van contactgegevens (bestandsgrootte: JPG, BMP, GIF, of PNG; aanbevolen grootte: 90 x 90 pixels).

# i)

#### **Afbeeldingen in contactrecords**

Omdat contactafbeeldingen direct beheerd worden in de database van de Open-Xchange Server, kunt u afbeeldingen aan contactpersonen toevoegen zelfs wanneer u geen opslagruimte beschikbaar hebt voor bijvoegsels of gegevens-depotinvoer op de server.

Om herinnert te worden aan de verjaardag van een contactpersoon kunt u aan afsprakenserie aanmaken. Hiertoe klikt u op het agendaicoon achter het veld Verjaardag. Er opent een venster

waarin u een jaarlijks terugkerende afspraak voor de verjaardag kunt maken. Uitgebreide informatie over afsprakenseries vindt u in Paragraaf 4.4.5.4, ["Afspraakserie"](#page-82-0).

Verder kunt u één of meerdere labels verbinden met het nieuwe contact via het tabblad **zaken**. Hiervoor kunt u de gewenste labels handmatig in het veld **labels** invoeren (individuele labels moeten gescheiden zijn van elkaar door iets anders dan komma's) of klikt u op de optie **labels** en selecteert u vervolgens de gewenste labels met een muisklik. Let erop dat de optie **labels** alleen labels weergeeft wanneer u deze voorzien had in de **instellingen**.

Dientengevolge worden alle geselecteerde labels ingevoerd in het veld **labels**.

Wanneer u één of meerdere van de labels opnieuw wilt wissen die verbonden is met een contactpersoon, dan wist u de betreffende invoer uit het veld **labels**. Plaats uw cursor in het veld en wis de ongewenste label(s).

Een andere mogelijkheid is om op **labels** te klikken. De-selecteer de labels in het popupvenster en klik op **OK**.

#### **Creëren van persoonlijke labels**

Wanneer u bepaalde labels regelmatig opnieuw wilt gebruiken, dan raden wij u aan om deze te creëren als persoonlijke labels in de **instellingen**, zodat u tot deze labels eenvoudiger toegang kunt krijgen. U kunt meer informatie vinden over het creëren van persoonlijke labels en een omschrijving van de procedure in het hoofdstuk *instellingen* onder [Paragraaf](#page-153-1) 8.6, ["Privélabels"](#page-153-1).

De optie **map** geeft u de mogelijkheid om aan te geven in welke map het nieuwe contact moet worden opgeslagen. Dit veld is vooringesteld in één van de volgende mappen:

- Wanneer u nieuwe contactpersonen creëert uit één van uw persoonlijke contactmappen => de persoonlijke contactmap die open stond tijdens de creatie van het nieuwe contact.
- Wanneer u nieuwe contactpersonen creëert uit openbare contactmappen van andere gebruikers of gedeelde contactmappen waarvoor u de rechten hebt verkregen om onderwerpen te creëren => de openbare contactmap of gedeelde contactmap die open stond tijdens de creatie van het nieuwe contact.
- Wanneer u nieuwe contactpersonen creëert uit andere openbare contactmappen van andere gebruikers of gedeelde contactmappen waarvoor u geen maprechten toegekend zijn => uw persoonlijke contactmap (**contactpersonen** map).
- Wanneer u nieuwe contactpersonen creëert uit een andere module van de Open-Xchange Server, bijv. **e-mail**, **agenda**, enz. => uw persoonlijke contactmap (**contactpersonen** map).

Wanneer u een keuze maakt, dient u erop te letten dat nieuwe contactpersonen alleen opgeslagen kunnen worden in contactmappen en u het recht moet hebben om onderwerpen te creëren om contactpersonen op te slaan in openbare contactmappen van andere gebruikers of gedeelde contactmappen. In de keuzelijst kunt u alleen mappen kiezen waarin u contactpersonen kunt opslaan.

# **3.4.5.3. Invoeren van aanvullende gegevens**

Via het tabblad **aanvullend** kunt u aanvullende gegevens voor het nieuwe contact beheren. Hier kunt u een ander adres toevoegen (bijv. een vakantieadres) alsook een begeleidende contactinformatie. Ter aanvulling kunt u de dynamische velden gebruiken om uw eigen informatie vast te leggen over de contactpersoon waarvoor de Open-Xchange Server geen velden biedt.

# <span id="page-48-0"></span>**3.4.6. Bijvoegsels toevoegen aan contactpersonen**

Wanneer u relevante externe documenten direct met het nieuwe contact wilt verbinden (bijv. tekstdocumenten met routebeschrijvingen, spreadsheets met offertes, enz.), kunt u de betreffende bestanden als bijvoegsels aan de contactpersoon toevoegen.

Let erop dat u, om in staat te zijn bijvoegsels aan contactpersonen toe te voegen, genoeg vrije opslagruimte moet hebben op de server. Wanneer u uw opslagruimte die aan u is toegekend helemaal opgemaakt hebt, dan kunt u geen andere bijvoegsels aan contactpersonen toevoegen. Het **infoblok** op de **startpagina** van de Open-Xchange Server, voorziet van informatie over de opslagruimte die op dit moment voor u beschikbaar is.

Om bijvoegsels toe te voegen aan nieuwe contactpersonen dient u eerst het tabblad **bijvoegsels**te activeren en klikt u vervolgens op **bijvoegsel toevoegen** onder het paneelgebied **bijvoegsels**. Deze functie opent het venster **bijvoegsels selecteren** waar u het/de bestand(en) kunt kiezen die bijgevoegd moeten worden. Selecteer één of meer bestanden via **bladeren** en gebruik de optie **toevoegen** om ze aan de lijst van bijvoegsels toe te voegen.

Wanneer u uw bestandsselectie bevestigt met **OK**, gaat het venster **bijvoegsels selecteren** dicht en wordt/worden het/de bijvoegsel(s) toegevoegd aan de contactpersoon.

#### **Bijvoegsels toevoegen aan contactpersonen**

Ieder bijvoegsel die u verbindt met een contactpersoon wordt uitsluitend verbonden met dit contact. Wanneer u een bestand als een bijvoegsel toevoegt aan meerdere contactpersonen, zal ieder van deze contactpersonen zijn eigen kopie van dit bestand als een bijvoegsel ontvangen.

# **3.4.6.1. Verwijderen van bijvoegsels uit een contactpersoon**

Wanneer u per ongeluk documenten had geselecteerd en deze toegevoegd hebt als bijvoegsels aan het nieuwe contact, kunt u deze weer wissen.

Selecteer het/de bestand(en) die u wilt wissen uit de contactpersoon in de bijvoegseltabel. Wanneer u meerdere bestanden wilt selecteren, dan houdt u de **Ctrl toets** (voor niet aangrenzende multiselecties) of de **Shift toets** (voor aangrenzende multiselecties) ingedrukt. Klik vervolgens op **wissen** in het paneelgebied **bijvoegsels** om alle voorgaande geselecteerde bijvoegsels uit de contactpersoon te wissen.

# **3.4.7. Opslaan of verwerpen van invoer**

Wanneer u het nieuwe contact met alle ingevoerde gegevens wilt opslaan, klikt u op het icoon **opslaan** in het paneelgebied **opslaan**. Dit sluit het venster **contact** en creëert het nieuwe contact in de vorige geselecteerde map.

Wanneer u de contactpersoon niet wilt opslaan, dan klikt u op **annuleren** in het paneelgebied **vensters**. Voor de zekerheid zal u gevraagd worden of u uw invoer werkelijk wilt verwerpen. Wanneer u deze vraag met **OK** bevestigt, dan sluit het venster **contact** en worden alle ingevoerde gegevens verworpen.

# <span id="page-49-0"></span>**3.5. Bewerken van contactpersonen**

U kunt contactpersonen wijzigen in uw persoonlijke contactmappen of in contactmappen die met andere gebruikers worden gedeeld of openbare contactmappen, mits u hiervoor de juiste toegangsrechten hebt, met gebruik van één van de methoden die hieronder wordt beschreven.

# **3.5.1. Bewerken van contactpersonen met gebruik van de paneelfunctie**

Selecteer de contactpersoon dat u wilt bewerken in welk overzicht van de module **contactpersonen** dan ook. Wanneer u op een contactpersoon klikt in het overzicht **lijst**, kunt u naar boven en naar beneden rollen met de toets**pijl omhoog** of **pijl omlaag** om een ander contact te selecteren.

Vervolgens klikt u op **bewerken** in het paneelgebied **contactpersonen**.

Dit opent het venster **contact** dat dezelfde tabbladen bevat als het venster voor het creëren van een nieuw contact. Nu kunt u de gewenste wijzigingen van de contactpersoon maken. U kunt bijvoorbeeld adressen of andere gegevens bijwerken, verbonden labels wijzigen, bijvoegsels toevoegen aan de contactpersoon of deze wissen, enz. Zodra u de wijziging hebt gemaakt, klikt u op **opslaan** in het paneelgebied **opslaan** om uw bijwerken op te slaan en sluit het venster **contact**.

# **3.5.2. Bewerken van contactpersonen met een dubbelklik.**

<span id="page-49-1"></span>In plaats van de paneelfunctie **bewerken** te gebruiken, kunt u ook een **dubbelklik** geven op de contactpersonen die gewijzigd moeten worden in de overzichten **telefoonlijst** en **kaarten**. Dit opent ook het venster **contactpersonen** waar u de gewenste bijwerkingen kunt maken zoals hierboven wordt beschreven.

# **3.6. Contactpersonen wissen**

Om contactpersonen uit uw persoonlijke contactmappen te wijzen of uit andere openbare contactmappen of contactmappen te wijzigen die met andere gebruikers worden gedeeld (mits u de rechten voor het wissen bezit), selecteert u de te wissen contactpersonen in het overzicht **telefoonlijst** of **kaarten**, waarbij u de **Ctrl toets** (voor niet-aangrenzende multiselecties) of de **Shift toets** (voor aangrenzende multiselecties) ingedrukt houdt. Wanneer u slechts één individueel contact wilt wissen, kunt u dit eveneens doen in het overzicht **detail**.

Nadat u alle contactpersonen hebt geselecteerd die u wilt wissen, klikt u op **wissen** in het paneelgebied **contactpersonen**. Veiligheidshalve zult u worden gevraagd of u deze contactpersonen werkelijk wilt wissen. Wanneer u deze controle bevestigt met **OK**, zullen alle vooraf geselecteerde contactpersonen permanent gewist worden. Met inbegrip van alle gegevens en bijvoegsels, wanneer deze bestonden.

In het overzicht **telefoonlijst** kunt u ook de geselecteerde contactpersonen wissen met de toets **Del**.

In het overzicht **telefoonlijst** of **adreskaart**, kunt u ook de functie **wissen** activeren via het contextmenu.

#### **Contactpersonen wissen**

Wanneer u contactpersonen wilt wissen uit openbare contactmappen of contactmappen die met andere gebruikers gedeeld worden, dan hebt wisrechten nodig voor de onderwerpen van deze mappen. Wanneer u geen wisrechten zijn toebedeeld, wordt de functie **wissen** in het **paneel** gedeactiveerd en is het voor u onmogelijk om contactpersonen te wissen uit deze contactmap.

Wanneer u individuele contactpersonen wist die inbegrepen waren in één of meerdere distributielijsten, worden de gewiste contactpersonen niet automatisch gewist uit de betreffende distributielijst(en). Wanneer u ook gewiste contactpersonen uit de distributielijsten wilt verwijderen, dan opent u de distributielijst(en) voor bewerking en wist u de betreffende contactperso(o)n(en) uit de distributielijst(en).

# <span id="page-50-0"></span>**3.7. Afdrukken van contactpersonen**

U kunt gegevens afdrukken van individuele contactpersonen of overzichtslijsten van contactpersonen in uw persoonlijke contactmappen of openbare contactmappen, of contactmappen die met andere gebruikers worden gedeeld, met gebruik van één van de methodes die hieronder beschreven worden.

# **3.7.1. Afdrukken van individuele contactpersonen**

Wanneer u individuele contactpersonen afgedrukt, worden alle velden afgedrukt, van de contactpersoon die gegevens bevatten, ongeacht in welke tabbladen deze (zaken, persoonlijk, aanvullend) velden worden beheerd. Lege velden worden niet afgedrukt.

Om individuele contactpersonen alsook hun gegevens af te drukken,geeft u de gewenste contactpersoon weer in het overzicht **detail** en klikt u vervolgens op **afdrukken** in het paneelgebied **contactpersonen**.

De Open-Xchange Server opent een nieuw venster waarin de gegevens van de vorige geselecteerde contactpersoon worden weergegeven in een printvriendelijke vorm. Tegelijkertijd gaat het venster **afdrukken** open, waar u de gewenste uitvoereenheid voor het afdrukken kunt kiezen.

Wanneer u uw printerselectie bevestigt in het venster **afdrukken** met **OK**, worden de contactgegevens afgedrukt op het geselecteerde apparaat en wordt het venster met de afdrukgegevens automatisch gesloten.

# **3.7.2. Afdruklijsten van contactpersonen**

Afdrukken van een lijst met meerdere contactpersonen is alleen mogelijk uit het overzicht **telefoonlijst**. U kunt niet afdrukken vanuit het overzicht **kaarten**. De afdruk bevat alle velden die weergegeven worden in tabelkolommen in het overzicht **telefoonlijst**. Velden zonder gegevens worden afgedrukt als lege velden in de lijst.

Alleen geselecteerde contactpersonen uit een specifieke contactmap zullen worden afgedrukt.

# **3.7.2.1. Sorteren en selecteren van contactpersonen om af te drukken**

Wanneer u lijsten van contactpersonen wilt afdrukken, opent u eerst het overzicht **telefoonlijst** van de betreffende contactmap.

. Selecteer de contactpersonen die afgedrukt moeten worden met één van de methoden die hieronder worden beschreven:

- Het filteren van de contactpersonen die afgedrukt worden worden met gebruik van de **snelle filterwerkbalk** => gebruik de filterfuncties van de **snelle filterwerkbalk** om de weergave te beperken en daardoor de inhoud van de contactlijsten te beperken.
- Het filteren van contactpersonen die afgedrukt moeten worden met gebruik van de functie **zoeken** => gebruik de paneelfunctie **zoeken** om de weergave en dus de inhoud van de contactlijsten te beperken. U kunt meer informatie over het zoeken van contactpersonen vinden onder Paragraaf 3.12, "Zoeken naar [contactpersonen"](#page-55-0).

Wanneer u lijsten van contactpersonen in een bepaalde volgorde wilt afdrukken, sorteert u de weergave van de contacten voor het afdrukken op basis van de velden **naam**, **bedrijf**, **stad** of **vlag** alfabetisch, in opgaande of neergaande volgorde.

Vervolgens selecteert u de contactpersonen die u wilt afdrukken.

# **3.7.2.2. Afdrukken van geselecteerde contactpersonen**

Zodra u alle contactpersonen die u wilt afdrukken hebt geselecteerd of gesorteerd hebt met behulp van één van de weergavemethoden, klikt u op de functie **afdrukken** in het paneelgebied **contactpersoon**.

Gelijk aan het afdrukken van individuele contactpersonen, opent de Open-Xchange Server weer een nieuw venster dat een tabel weergeeft dat de contactpersonen en hun **telefoonlijst** gegevens weergeeft die u hebt geselecteerd voor het afdrukken. Het venster **afdrukken** gaat weer open, waar u de uitvoereenheid kunt selecteren om af te drukken.

<span id="page-51-0"></span>Wanneer u uw printerselectie bevestigt in het venster **afdrukken** met **OK**, worden de contactgegevens afgedrukt op het geselecteerde apparaat en wordt het venster met de afdrukgegevens automatisch gesloten.

# **3.8. Dupliceren van contactpersonen**

Het dupliceren van contactpersonen geeft u de mogelijkheid contactpersonen te kopiëren; eventueel ook tussen verschillende contactmappen; en om onmiddellijk de gegevens te bewerken van de gekopieerde contactpersonen tijdens dit proces. Met deze functie kunt u nieuwe contactpersonen aanmaken op de basis van een contactpersoon die u al hebt ingevoerd. Voor de nieuwe contactpersoon hoeft u slechts de afwijkende informatie te wijzigen. Identieke informatie (adres, enz.) kunnen worden overgebracht.

Om contactpersonen te dupliceren in uw persoonlijke contactmappen of in/tussen contactmappen die u met andere gebruikers deelt, of openbare contactmappen (mits u het recht hebt om onderwerpen te creëren), dient u eerste het gewenste broncontact te selecteren. Vervolgens klikt u op **dupliceren** in het paneelgebied **contactpersoon**.

Dit opent het venster **contactpersoon** dat reeds alle gegevens bevat van het vorige geselecteerde broncontact. Pas de betreffende informatie voor de nieuwe contactpersonen in alle tabbladen aan. In het tabblad **persoonlijk**, selecteert u (wanneer gewenst) een andere contactmap als bestemming voor de nieuwe contactpersoon. Vervolgens gaat u uw invoer **opslaan**.

Dientengevolge wordt een nieuwe contactpersoon gecreëerd in de contactmap die u vooraf geselecteerd hebt als een bestemmingsmap in het tabblad **persoonlijk** van het venster **contactpersoon**.

In het overzicht **telefoonlijst** en **adreskaart** kan de functie **dupliceren** ook geactiveerd worden via het contextmenu.

#### **Dupliceren van contactpersonen**

U kunt altijd slechts één contactpersoon per keer dupliceren. Zodra u meer dan één contactpersoon selecteert, wordt de functie **dupliceren** in het **paneel** gedeactiveerd. Wanneer u meerdere contactpersonen tegelijkertijd wilt kopiëren, kunt u de functie **kopiëren** gebruiken die wordt beschreven in het onderdeel Paragraaf 3.10, ["Kopiëren](#page-53-0) van [contactpersonen"](#page-53-0) van dit hoofdstuk.

Wanneer u contactpersonen kopieert, zal dit geen afhankelijkheid creëren tussen het broncontact en zijn kopieën. Iedere contactpersoon is een onafhankelijk element, ongeacht hoe het was gecreëerd.

Wanneer u contactpersonen uit persoonlijke contactmappen wilt kopiëren in openbare contactmappen of contactmappen die met andere gebruikers worden gedeeld, dan hebt u het recht nodig om onderwerpen aan te maken voor de bestemmingsmap.

Hetzelfde geldt wanneer u contactpersonen wilt kopiëren tussen openbare contactmappen en contactmappen die met andere gebruikers worden gedeeld. In de selectielijst kunt u alleen mappen selecteren, waarin u contactpersonen kunt opslaan.

Wanneer u een contactpersoon kopieert die als persoonlijke gemarkeerd is uit uw persoonlijke contactmappen in openbare mappen of contactmappen die met andere gebruikers worden gedeeld, verliest het gekopieerde contact automatisch zijn markering als privécontact in de betreffende bestemmingsmap. Het kan dus ook door andere gebruikers worden gezien en worden bewerkt.

<span id="page-52-0"></span>Een contactpersoon die gemarkeerd is als privé, kan niet verplaatst of gekopieerd worden in openbare of gedeelde mappen.

# **3.9. Verplaatsen van contactpersonen**

U kunt contactpersonen uit uw persoonlijke contactmappen of contactmappen die met andere gebruikers gedeeld worden, of openbare contactmappen verplaatsen in andere contactmappen. Mits u hiervoor de juiste toegangsrechten hebt, met gebruik van één van methodes die hieronder beschreven zijn.

### **3.9.1. Verplaatsen van contactpersonen met gebruik van de paneelfunctie**

In het overzicht **telefoonlijst** of **kaarten** selecteert u de contactperso(o)n(en) die u wilt verplaatsen. Voor een multiselectie houdt u de **Ctrl toets** of de **Shift toets** ingedrukt. Wanneer u slechts één individuele contactpersoon wilt verplaatsen, kunt u dit ook doen in het overzicht **detail**.

Nadat u alle contactpersonen hebt geselecteerd die u wilt verplaatsen, klikt u op **verplaatsen** in het paneelgebied **contactpersonen**. De functie geeft een geselecteerde lijst weer waar u nu de gewenste bestemmingsmap kunt kiezen. Wanneer u een keuze maakt, dient u erop te letten dat contactpersonen alleen verplaatst kunnen worden in contactmappen en dat u het recht moet hebben om onderwerpen aan te maken om contactpersonen naar openbare contactmappen te verplaatsen of naar contactmappen die met andere gebruikers worden gedeeld.

Zodra u de gewenste bestemmingsmap hebt gekozen, zullen alle vooraf geselecteerde contactpersonen verplaatst worden in deze contactmap.

# **3.9.2. Verplaatsen van contactpersonen met slepen en neerzetten**

Als een ander alternatief voor de hiervoor omschreven methode, kunt u ook contactpersonen verplaatsen met gebruik van de methode van slepen en neerzetten. Hiervoor selecteert u de contactpersonen die u wilt verplaatsen, en houdt u de muisknop ingedrukt en sleept u deze naar de gewenste bestemmingsmap in de mappenboom en laat u vervolgens de muisknop los.

Nadat u de muisknop los hebt gelaten en hierdoor de gewenste bestemmingsmap hebt gekozen, zullen alle vorige geselecteerde contactpersonen verplaatst worden naar deze contactmap.

#### **Verplaatsen van contactpersonen**

Wanneer u contactpersonen uit uw persoonlijke contactmappen wilt verplaatsen in openbare contactmappen en/of contactmappen die met andere gebruikers worden gedeeld, dan hebt u het recht nodig om onderwerpen voor deze bestemmingsmap te creëren.

Wanneer u contactpersonen wilt verplaatsen van openbare contactmappen en/of contactmappen die met andere gebruikers worden gedeeld, dan dient u de rechten voor de onderwerpen van de bronmap en de rechten om onderwerpen voor de bestemmingsmap te wissen. Wanneer u de rechten voor de bronmap niet hebt gewist, wordt de paneelfunctie **verplaatsen** onbruikbaar, alsook de methode voor het slepen en neerzetten, m.a.w., is het verplaatsen van contactpersonen uit deze map niet mogelijk voor u.

Verder, wanneer u contactpersonen verplaatst met de paneelfunctie **verplaatsen**, biedt de selectielijst alleen die contactmappen als bestemmingsmap waarvoor u het recht voor het aanmaken van onderwerpen zijn toegekend.

Wanneer u contactpersonen verplaatst via slepen en neerzetten, kunt u met uw muis alleen contactmappen als bestemmingsmappen kiezen waarvoor u het recht voor het aanmaken van onderwerpen is toegekend.

<span id="page-53-0"></span>Een contactpersoon dat gemarkeerd is als privé kan niet worden verplaatst naar een openbare of gedeelde map. Wanneer u het toch probeert, zult u een foutmelding ontvangen.

# **3.10. Kopiëren van contactpersonen**

Het kopiëren van contactpersonen geeft u de mogelijkheid om contactpersonen uit één contactmap in een andere contactmap te kopiëren. In tegenstelling tot de functie **dupliceren**, hebt u niet de gelegenheid om onmiddellijk de gegevens van gekopieerde contactpersonen tijdens het kopiëren te wijzigen.

Wanneer u de inhoud van de gekopieerde contactpersonen eveneens wilt bewerken, dan maakt u de gewenste wijzigingen nadat u hebt gekopieerd, zoals wordt beschreven onder [Paragraaf](#page-49-0) 3.5, "Bewerken van [contactpersonen"](#page-49-0).

U kunt één of meerdere contactpersonen kopiëren uit uw persoonlijke contactmappen, of openbare contactmappen en/of contactmappen die met andere gebruikers worden gedeeld, in een andere contactmap (mits u de betreffende toegangsrechten bezit) op de volgende manier:

In het overzicht **telefoonlijst** of **kaarten**, selecteert u de contactperso(o)n(en) die u wilt kopiëren. Voor een multiselectie houdt u de **Ctrl toets** of de **Shift toets** ingedrukt. Wanneer u slechts één individuele contactpersoon wilt kopiëren, kunt u dit ook doen in het overzicht **detail**.

Nadat u alle contactpersonen hebt geselecteerd die u wilt kopiëren, klikt u op **kopiëren** in het paneelgebied **contactpersonen**. De functie geeft een selectielijst weer waar u nu de gewenste bestemmingsmap kunt selecteren. Wanneer u een keuze maakt, dient u erop te letten dat contactpersonen alleeen in contactmappen kunnen worden gekopieerd, en dat u het recht moet hebben voor het creëren van onderwerpen voor het kopiëren van contactpersonen naar openbare contactmappen of contactmappen die met andere gebruikers worden gedeeld.

Zodra u de gewenste bestemmingsmap hebt gekozen, worden alle vooraf geselecteerde contactpersonen gekopieerd in deze contactmap.

### **Kopiëren van contactpersonen**

Het kopiëren van contactpersonen vormt geen relatie tussen broncontact en de gekopieerde contactpersonen. Iedere contactpersoon is een onafhankelijk element, ongeacht hoe het gecreëerd is.

Waneer u contactpersonen wilt kopiëren in openbare contactmappen en/of contactmappen die met andere gebruikers worden gedeeld, dan hebt u het recht nodig om onderwerpen te creëren voor de bestemmingsmap. Wanneer u contactpersonen kopieert, biedt de selectielijst alleen die contactmappen als bestemmingsmappen waarvoor u de rechten voor het creëren van onderwerpen hebt verkregen.

<span id="page-54-0"></span>Een contactpersoon die gemarkeerd is als privé, kan niet verplaatst of gekopieerd worden in openbare of gedeelde mappen.

# **3.11. Het markeren van contactpersonen met vlaggen**

Vlaggen zijn gekleurde markeringen die u kunt gebruiken om verschillende contactpersonen en distributielijsten te markeren zodat u deze beter uit elkaar kunt houden. U kunt, bijvoorbeeld, alle klanten markeren met een groene vlag, alle collega's op uw afdeling markering met een rode vlag, en alle verkopers met een blauwe vlag. Dankzij de kleurige weergave van de vlaggen, kunt u onmiddellijk herkennen om wat voor soort contactpersonen het gaat.

<span id="page-54-1"></span>Vlaggen worden in alle overzichten weergegeven. De **telefoonlijst** toont ze in hun eigen kolom, terwijl de overzichten **kaarten** en **detail** ze tonen in de titelbalken van adreskaarten of detailoverzichten. De kleuren van vlaggen hebben geen vooraf bepaalde betekenis in de Open-Xchange Server. Daarom kunt u zelf breslissen wat een bepaald type vlag voor u als betekenis heeft.

# **3.11.1. Het markeren van contactpersonen met vlaggen**

Wanneer u contactpersonen wilt markeren uit uw persoonlijke contactmappen of openbare contactmappen of contactmappen die met andere gebruikers gedeeld worden (mits u de passende toegangsrechten hebt), dient u eerst de betreffende contactpersonen weer te geven in de **telefoonlijst** of het overzicht **kaarten**. Wanneer u individuele contactpersonen wilt markeren met een vlag, kunt u dit eveneens doen in het detailoverzicht van deze contactpersoon.

Vervolgens selecteert u de contactpersonen die u wilt markeren (voor multiselecties houdt u de **Ctrl toets** of de **Shift toets**)ingedrukt en klikt u op de vlag die u aan deze contactpersonen wilt toewijzen in het paneelgebied **vlag**: inclusief de vlaggen uit het menu, zie de tekening hieronder. Er zijn tien verschillende vlaggen voor u beschikbaar. Let op dat u wijzigingsrechten moet bezitten wanneer u contactpersonen wilt markeren uit openbare contactmappen en/of contactmappen die met andere gebruikers worden gedeeld.

Hierdoor worden alle vorige geselecteerde contactpersonen gemarkeerd met de geselecteerde vlag.

# **3.11.2. Wijzigen van vlaggen van contactpersonen**

Wanneer u aanvullende vlaggen aan contactpersonen wilt toewijzen die reeds met vlaggen zijn gemarkeerd, dan gaat u te werk zoals beschreven wordt in het vorige onderdeel [Paragraaf](#page-54-1) 3.11.1, "Het markeren van [contactpersonen](#page-54-1) met vlaggen". Let erop dat u de juiste toegangsrechten moet bezitten wanneer u de markering van contactpersonen wilt wijzigen uit openbare contactmappen en/of contactmappen die met andere gebruikers gedeeld worden.

# **3.11.3. Verwijderen van vlaggen uit contactpersonen**

Wanneer u vlaggen uit contacten wilt verwijderen uit uw persoonlijke contactmappen of uit openbare contactmappen of contactmappen die met andere gebruikers worden gedeeld, (mits u de wijzigingsrechten bezit), dan dient u eerst de betreffende contactpersonen weer te geven in de **telefoonlijst** of het overzicht **kaarten**. Wanneer u een vlag wilt verwijderen uit een individueel contact, kunt u dit ook doen in het detailoverzicht van dit contact.

Vervolgens selecteert u de contactpersonen waarvan u een vlag wilt verwijderen (voor multiselecties houdt u de **Ctrl toets** of de **Shift toets** ingedrukt) en klikt u op de vlag met het rode kruis in het paneelgebied **vlag**. Let erop dat u wijzigingsrechten nodig hebt wanneer u een markering wilt verwijderen uit contactpersonen van openbare contactmappen en/of contactmappen die met andere gebruikers worden gedeeld.

### **Toewijzen, veranderen of wissen van vlaggen**

<span id="page-55-0"></span>Wanneer u contactpersonen wilt markeren uit openbare contactmappen en/of contactmappen die met andere gebruikers worden gedeeld met vlaggen of wanneer u de vlaggen van gemarkeerde contactpersonen uit deze mappen wilt wijzigen, dan hebt u wijzigingsrechten nodig voor de onderwerpen van deze mappen. Wanneer deze rechten u niet zijn toegekend, wordt het onderdeel **vlag** gedeactiveerd in het paneel en kunt u contactpersonen niet markeren uit deze mappen met vlaggen en kunt u ook geen bestaande vlaggen wijzigen.

# **3.12. Zoeken naar contactpersonen**

U kunt naar specifieke contactpersonen of distributielijsten zoeken met de functie **zoeken** in het paneelgebied met dezelfde naam. De zoekopdracht wordt altijd uitgebreid naar de huidige open contactmap. Het zoekt naar leestekens die u hebt ingevoerd in het veld **zoeken**: in de velden **weergavenaam**, **Voornaam**, en **achternaam** van alle contactpersonen en distributielijsten die beheerd worden in deze contactmap.

Wanneer u naar contactpersonen wilt zoeken in het overzicht **telefoonlijst** of **kaarten**, dient u eerst de persoonlijke contactmap, de openbare en/of gedeelde contactmap te openen in één van deze twee overzichten waarin u wilt zoeken.

In het veld **zoeken** voert u vervolgens de naam van het/de contact(en) in waarnaar u op zoek bent, relevante wildcards(de \* of ? lettertekens), of combinaties van namen en wildcards. U hoeft hier niet op het gebruik van hoofdletters te letten.

In uw zoekopdracht kunt u op de volgende manier wildcards gebruiken:

• ik of ik\* => alle contactpersonen uit de contactmap die op dit moment open staat en wiens weergavenaam, voornaam of achternaam begint met "me".

• m???r => alle contactpersonen uit de huidige open contactmap wiens weergavenaam, voornaam of achternaam precies 3 letters bevat tussen "m" en "r" (bijv, Maier, Meier, of eMyer - maar niet Mair of Müller).

Nadat u de zoekopdracht hebt ingevoerd, klikt u op de pictogram **zoeken** om het zoeken te beginnen.

Zodra de zoekopdracht is beëindigd, toont de weergeve alleen die contactpersonen of distributielijsten die overeenkomen met de zoekopdracht. Het zoeken blijft actief, zelfs wanneer u overschakelt naar een overzicht (bijv. van het overzicht **telefoonlijst** naar het overzicht **kaarten**).

# **3.12.1. Het herinitialiseren van de weergave na een zoekopdracht**

Wanneer, na een zoekopdracht, u de weergave van contactpersonen en distributielijsten wilt herinitialiseren om alle contactpersonen van de contactmap die op dit moment open staat opnieuw weer te geven, klikt u op de functie **leegmaken** onder **zoeken** in het paneelgebied. De verwijdert de van te voren ingevoerde zoekopdracht uit het veld **zoeken** alsook het hieruit resulterende filteren van de weergegeven contactpersonen.

# <span id="page-56-0"></span>**3.13. Het combineren van contactpersonen in distributielijsten**

Met distributielijsten kunt u eigenmachtig vele individuele contactpersonen in een lijst combineren en daardoor nieuwe mailingen vereenvoudigen en versnellen naar specifieke groepen van mensen. Wanneer u bijvoorbeeld een e-mail wilt sturen naar alle personeelsleden van een afdeling, dan stuurt u eenvoudigweg uw bericht naar de juiste distributielijst in plaats van naar vele individuele contactpersonen.

In distributielijsten kunt u individuele contactpersonen uit uw persoonlijke contactmappen combineren alsook uit openbare contactmappen en/of contactmappen die met andere gebruikers worden gedeeld. Naast deze interne contactpersonen kunt u ook externe contactpersonen toevoegen (die niet worden beheerd in de Open-Xchange Server) aan distributielijsten.

### **Combineren van interne contactpersonen in distributielijsten**

Omdat distributielijsten vooral gebruikt worden voor e-mail, kunt u in distributielijsten alleen contactpersonen invoegen uit uw persoonlijke contactmappen en of openbare contactmappen en/of contactmappen die met andere gebruikers worden gedeeld, wiens gegevens tenminste één e-mailadres bevatten.

# **3.14. Creëren van distributielijsten**

Distributielijsten worden beheerd in de module **contactpersonen** als een speciaal type van contactpersonen. U kunt nieuwe distributielijsten creëren in uw persoonlijke contactmappen of in contactmappen die met andere gebruikers worden gedeeld of openbare contactmappen, met gebruik van één van de methoden die hieronder staan.

Wanneer het paneel niet is uitgebreid, klikt u op de pijl die naar onderen is gericht in het paneelgebied **nieuw** en selecteer **distributielijst** uit het menu dat vervolgens wordt geopend.

Wanneer het paneel al is uitgebreid, klikt u op **distributielijst** in het paneelgebied **nieuw**.

#### **Het aanmaken van distributielijsten in openbare contactmappen en contactmappen die met andere gebruikers worden gedeeld**

Let erop dat u het recht nodig hebt om onderwerpen te creëren voor deze mappen om nieuwe distributielijsten aan te maken in andere contactmappen die met andere gebruikers worden gedeeld en openbare contactmappen.

Wanneer u deze toegangsrechten niet hebt verkregen, wordt een passend bericht weergegeven nadat de functie is begonnen om nieuwe distributielijsten te creëren. Uit dit bericht kunt u beslissen of u die distributielijst wilt aanmaken in uw persoonlijke contactmap (**contact** map), of de functie wilt annuleren.

U kunt meer informatie vinden over het kiezen van de gewenste bestemmingsmap en de vereiste toegangsrechten onder Paragraaf 3.14.1.1, "Het kiezen van een [bestemmingsmap](#page-57-0) voor de nieuwe [distributielijst"](#page-57-0) van dit hoofdstuk.

# **3.14.1. Invoeren van gegevens voor een nieuwe distributielijst**

Ongeacht de manier waarop en uit welke module u de creatiefunctie hebt gelanceerd voor de nieuwe distributielijst, opent deze functie het venster **distributielijst** waar u nu de gegevens kunt invoeren voor uw nieuwe distributielijst. De tekstinvoer **Er zijn geen ontvangers toegevoegd** waarschuwt u dat de distributielijst nog steeds leeg is. Wanneer u een nieuwe distributielijst creëert, verzekert u zich ervan het veld **naam van de distributielijst** in te vullen, omdat dit veld vereist is en altijd een waarde moet bevatten.

Wanneer u dit veld **naam van de distributielijst** vergeet in te vullen, kunt u de nieuw aangemaakte distributielijst niet opslaan. In plaats daarvan ontvangt u een foutmelding en zal het veld **naam van de distributielijst** weergegeven worden met rode randen.

### **Benoemen van distributielijsten**

<span id="page-57-0"></span>De namen van distributielijsten worden niet gecontroleerd of ze uniek zijn door de Open-Xchange Server. Daarom kan het gebeuren dat meerdere distributielijsten met identieke namen worden gecreëerd. Om dit te voorkomen, kunt u proberen een zeer specifieke naam voor de distributielijst in te voeren.

### **3.14.1.1. Het kiezen van een bestemmingsmap voor de nieuwe distributielijst**

De optie **map** geeft u de mogelijkheid om aan te geven in welke map de nieuwe distributielijst opgeslagen moet worden. Dit veld is vooraf ingesteld in één van de volgende mappen:

- Wanneer u een nieuwe distributielijst uit één van uw persoonlijke contactmappen creëert => de persoonlijke contactmap die geopend was gedurende de creatie van de nieuwe distributielijst.
- Wanneer u een nieuwe distributielijst aanmaakt uit een openbare contactmap en/of een contactmap die met andere gebruikers wordt gedeeld waarvoor u de rechten toegekend hebt gekregen voor het creëren van onderwerpen => de openbare of gedeelde contactmap die open stond terwijl u de nieuwe distributielijst aan het aanmaken was.
- Wanneer u nieuwe distributielijsten creëert uit openbare contactpersonenmappen of contactmappen die met andere gebruikers worden gedeeld waarvoor u geen rechten voor toegekend hebt gekregen om onderwerpen te creëren => uw persoonlijke contactfolder (**contactpersonen** map).

• Wanneer u nieuwe distributielijsten creëert uit een andere module van de Open-Xchange Server, bv. **e-mail**, **agenda**, enz. => uw persoonlijke contactmap (**contactpersonen** map).

Wanneer u een keuze maakt, dient u erop te letten dat nieuwe aangemaakte distributielijsten alleen opgeslagen kunnen worden in contactmappen en dat u het recht moet hebben om onderwerpen te creëren voor het opslaan van distributielijsten in contactmappen die met andere gebruikers worden gedeeld of openbare contactmappen. Vandaar dat de selectielijst alleen die contactmappen als bestemmingsmappen weergeeft waarvoor u dit recht toegekend hebt gekregen.

# **3.14.1.2. Toevoegen van interne contactpersonen aan de distributielijst**

Wanneer u contactpersonen wilt toevoegen aan de nieuwe distributielijst die beheerd wordt in de Open-Xchange Server, in uw persoonlijke contactmappen en/of openbare mappen of mappen die met andere gebruikers worden gedeeld, klikt u op de functie **Toevoegen uit adresboek** in het paneelgebied **distributielijst**.

Dit opent het venster **adresboek**, waar u de contactpersonen kunt selecteren voor insluiting in de lijst. Hiervoor voert u in het veld **zoeken** de naam van het/de contact(en) in die u wilt toevoegen, passende wildcards (de \* of ? lettertekens), of combinaties van namen en wildcards. Vervolgens gebruikt u de functie **contactmap** om de pasende contactmap te selecteren die u wilt zoeken.

In de formulering van uw zoekopdracht in het venster **adresboek**, hoeft u niet op het gebruik van hoofdletters te letten. U kunt wildcards voor vele doeleinden gebruiken, inclusief:

- ik of ik\* => alle contactpersonen uit de contactmap die op dit moment open staat en wiens weergavenaam, voornaam of achternaam begint met "me".
- m???r => alle contactpersonen uit de huidige open contactmap wiens weergavenaam, voornaam of achternaam precies 3 letters bevat tussen "m" en "r" (bijv, Maier, Meier, of eMyer - maar niet Mair of Müller).

Om de juiste contactpersonen voor een selectie weer te geven klikt u op **gaan**. Let erop dat alleen die contactpersonen weergegeven worden voor een selectie wiens gegevens tenminste één e-mailadres bevat. De volgende afbeelding toont een voorbeeld waarin alle contactpersonen uit de persoonlijke contactmap voor selectie worden weergegeven.

### **Contacten met meer dan één e-mailadres**

Wanneer meer dan één e-mailadres ingevoerd was voor de contactpersonen, dan geeft het selectievenster één invoer per e-mailadres van deze contactpersonen weer. U kunt zo de distributielijst gebruiken om een bericht naar verschillende e-mailadressen van een contactpersoon tegelijkertijd te verzenden (bijvoorbeeld, naar het zaken- en privé-emailadres).

Of u dit nu wel of niet doet is nog niet bepaald op dit punt van het proces, omdat u alleen hier de potentiële leden van uw distributielijst hebt weergegeven. Maar u hebt nog steeds niet de uiteindelijke selectie gemaakt. Dit gebeurt in de volgende stap.

In de volgende stap voegt u de gewenste contactpersonen toe. Wanneer u alle weergegeven contactpersonen in het selectievenster wilt toevoegen aan de distributielijst, klikt u op **alles toevoegen**.

Wanneer u slechts enkele van de weergegeven contactpersonen aan de distributielijst wilt toevoegen, selecteert u de contactpersonen die toegevoegd moeten worden in het selectievenster

(voor een multiselectie houdt u de **Ctrl toets** of **Shift toets** ingedrukt). Dit voegt de emailadressen uit de geselecteerde contactpersonen in het veld **contactpersonen** toe.

Wanneer u een fout hebt gemaakt bij het selecteren van contactpersonen, kunt u het veld **contactpersonen** met de functie **leegmaken**. Let erop dat de functie **leegmaken** alle geselecteerde contactpersonen uit het veld verwijderen. Wanneer u alleen individuele contactpersonen uit de selectie wilt verwijderen, dan klikt u op het veld van de reeds geselecteerde contactpersonen en verwijdert u de ongewenste invoer.

Wanneer het niet mogelijk is om alle contactpersonen te selecteren die u aan uw nieuwe distributielijst wilt toevoegen met slechts één zoekopdracht, dan maakt u verschillende zoekopdrachten met de gepaste verschillende zoekcriteria, totdat u alle gewenste contactpersonen in uw distributielijst hebt ingevoerd.

U beëindigd het proces van het vinden van interne contactpersonen en het toevoegen van geselecteerde contactpersonen van de distributielijst door op **OK** in het venster **adresboek** te klikken. Wanneer u uw selectie wilt verwerpen, klikt u op **annuleren**.

Nadat u uw keuze hebt bevestigd met **OK**, toont de distributielijst-tabel de nieuw toegevoegde interne contactpersonen alsook hun e-mailadressen.

Wanneer u geen externe contactpersonen aan uw distributielijst wilt invoegen, kunt het aanmaakproces beëindigen voor de nieuwe distributielijst op dit punt. Hiervoor klikt u op de pictogram **opslaan** in het paneelgebied **opslaan**.

Het resultaat is dat de nieuw gecreëerde distributielijst wordt toegevoegd aan uw contactpersonen. Let erop dat een pictogram de distributielijsten onderscheidt van individuele contactpersonen:

### **3.14.1.3. Toevoegen van externe contactpersonen aan de distributielijst**

Wanneer u contactpersonen aan de nieuwe distributielijst wilt toevoegen die niet worden beheerd in de Open-Xchange Server als externe contactpersonen, klikt u op de functie **aanpassingsformulier** in het paneelgebied **distributielijst**.

Dit opent het venster **aanpassingsformulier**, waar u de gegevens van de externe contactpersoon kunt invoeren die u wilt toevoegen. U creëert een nieuw extern contact door de naam en het e-mailadres van de contactpersonen invoeren en vervolgens brengt u uw invoer over in het veld **contactpersonen** wanneer u op **toevoegen** klikt.

Herhaal deze stap voor alle externe contactpersonen die u wilt toevoegen aan uw distributielijst.

Wanneer u een fout hebt gemaakt bij het invoeren van de contactgegevens, dan maakt u het veld **contactpersonen** leeg met de functie **leegmaken**. Let erop dat de functie **leegmaken** alle geselecteerde contactpersonen uit het veld verwijdert. Wanneer u alleen individuele contactpersonen uit de selectie wilt verwijderen, klikt u op het veld van de reeds geselecteerde contactpersonen en verwijdert u de ongewenste invoer.

U beëindigt het proces van het vinden van externe contactpersonen en het invoeren van hun contactgegevens aan de distributielijst door op **OK** te klikken in het venster **aanpasformulier**. Wanneer u uw selectie wilt verwerpen, dan klikt u op **annuleren**.

Nadat u uw keuze hebt bevestigd met **OK**, toont de distributielijst-tabel de nieuw toegevoegde externe contactpersonen alsook hun e-mailadressen.

Wanneer u geen andere contactpersonen aan uw distributielijst wilt toevoegen, beëindigt u het proces van het creëren van de nieuwe distributielijst en slaat u uw invoer op met gebruik van het icoon in het paneelgebied **opslaan**.

# **3.15. Bewerken, wissen, afdrukken van distributielijsten**

Omdat distributielijsten vooral een speciale vorm van contactpersonen zijn, kunt distributielijsten bewerken, wissen, en afdrukken op dezelfde manier als u dit zou doen voor individuele contactpersonen. U zult passende informatie over deze procedures vinden in de onderdelen Paragraaf 3.5, "Bewerken van [contactpersonen",](#page-49-0) Paragraaf 3.6, ["Contactpersonen](#page-49-1) wissen", en Paragraaf 3.7, "Afdrukken van [contactpersonen"](#page-50-0) van dit hoofdstuk.

# **3.16. Dupliceren, verplaatsen, kopiëren van distributielijsten**

Hetzelfde geldt voor dupliceren, verplaatsen en kopiëren van distributielijsten. Alle relevante informatie over deze procedures staat beschreven in de onderdelen Paragraaf 3.8, ["Dupliceren](#page-51-0) van [contactpersonen",](#page-51-0) Paragraaf 3.9, "Verplaatsen van [contactpersonen"](#page-52-0), en [Paragraaf](#page-53-0) 3.10, "Kopiëren van [contactpersonen"](#page-53-0) van dit hoofdstuk.

# **Hoofdstuk 4. Kalender**

De **agenda**module geeft u de mogelijk om uw persoonlijke en openbare afspraken te beheren en afspraken de beheren die met andere gebruikers worden gedeeld, alsook correspondentiegegevens: beschrijving, begin en einde, deelnemers en bronnen, locatie, enz. U kunt net zoveel bijlagen verbinden met uw afspraken als u wenst u kunt naar specifieke afspraken zoeken met gebruik van talrijke criteria.

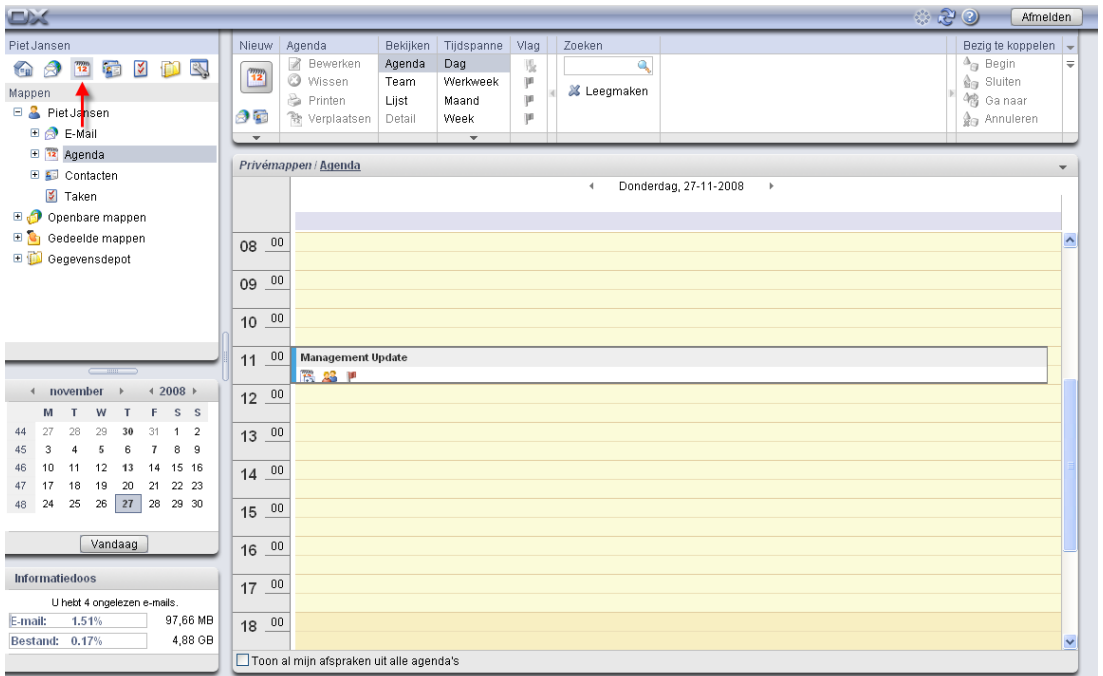

*Figuur 4.1. De agendamodule*

# **4.1. Afspraaktypes en toegang**

De Open-Xchange Server maakt het u mogelijk om persoonlijke afspraken te beheren en periodieke afspraken te beheren die regelmatig terugkomene (zoals afspraakseries). Dit laatste is handig bij bijvoorbeeld het beheren van een wekelijkse teamvergadering. In plaats van deze vergadering iedere week opnieuw te plannen, kunt u deze afspraak eenmaal creëren als een afspraakserie met de juiste parameters.

Omdat een afspraakserie eenvoudigweg een speciaal type afspraak is, worden alle volgende opmerkingen op dezelfde manier toegepast op persoonlijke afspraken en afspraakseries, tenzij dit duidelijk anders wordt aangegeven. U kunt verdere informatie over het gebruik van afspraakseries vinden onder Paragraaf 4.4, ["Afspraken](#page-80-0) creëren" in dit hoofdstuk.

# **4.1.1. Persoonlijke afspraken en teamafspraken**

Wanneer u de **agenda** module via het **agenda** pictogram uit de modulebalk opent, zult u altijd uw persoonlijke afspraken uit de **agenda** map zien, al uw afspraken uit alle agendas zien, of een overzicht zien dat gebaseerd is op een team (verdere informatie is beschikbaar onder Paragraaf 4.1.1.2, ["Teamafspraken"\)](#page-63-0). Dit hangt af van uw huidige configuratie voor deze module.

U zult hetzelfde zien wanneer u de **agenda** map direct via de mappenboom opent door op deze map te klikken in de mappenboom.

Wanneer u aanvullende agendamappen hebt gecreëerd binnen uw persoonlijke mappen om op een efficiënte manier vele afspraken uit verschillende categorieën te beheren (zie voorbeeld hieronder), dan kunt u toegang krijgen tot de agendamappen via de mappenboom.

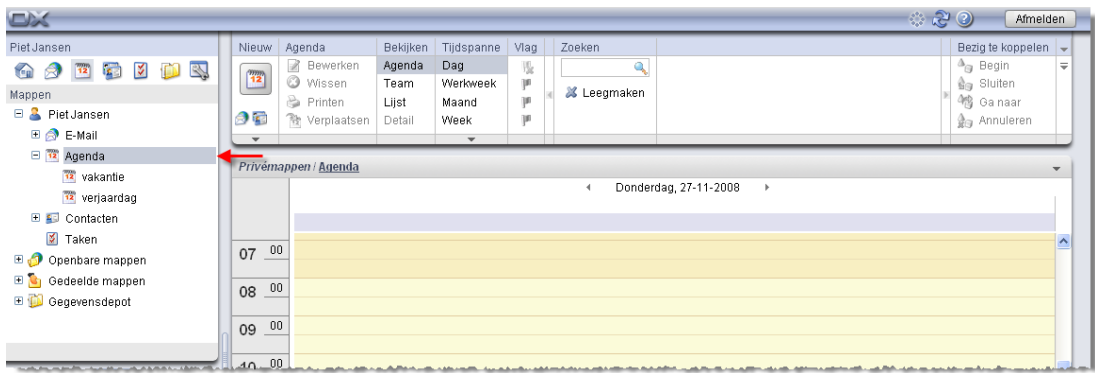

*Figuur 4.2. Persoonlijke agendamappen*

### **Creëren van aanvullende mappen**

De flexibele mapstructuur van de Open-Xchange Server maakt het u mogelijk andere agendamappen te creëren in uw persoonlijke mappen, alsook in openbare mappen of mappen die gedeeld worden met andere gebruikers; maar alleen wanneer u de juiste toegangsrechten hebt.Dit vereenvoudigt het beheer van talrijke verschillende afspraken. Onderdeel Paragraaf 8.7, ["Mappenmanagement"](#page-154-0) van het hoofdstuk *instellingen* in deze gebruikershandleiding beschrijft hoe aanvullende mappen gecreëerd kunnen worden binnen uw persoonlijke mappen alsook in gedeelde of openbare mappen van andere gebruikers.

# **4.1.1.1. Toon al mijn afspraken uit alle agendas**

<span id="page-63-0"></span>Wanneer u de optie **Toon al mijn afspraken uit alle agendas**activeert, dan zult u niet alleen uw afspraken uit alle persoonlijke agendamappen zien, maar ook die uit openbare agendamappen. Wanneer u een openbare agendamap of een gedeelde agendamap opent, kunt u alleen de afspraken uit deze map zien, maar niet de afspraken van uw eigen agendamappen.

# **4.1.1.2. Teamafspraken**

Wanneer u de module **agenda** opent via de modulebalk of via welke agendamap dan ook uit de mappenboom, dan zult u een dagelijkse of een wekelijkse indeling zien voor de weergave van de afspraken van gebruikers die nog geselecteerd moeten worden, wanneer de module **agenda** standaard is ingesteld als een teamweergave in uw huidige configuratie.

Zodra u tenminste één gebruiker hebt geselecteerd wiens afspraken u wilt zien, worden de afspraken van de betreffende gebruikers weergegeven zoals in het volgende voorbeeld wordt getoond:

| <b>DA</b>                                                                                                    |                                        |                                                                                         |                                                    |                                                                        |               |                                                                                  |                        |                       |                    |   |          |                            |    | ು ೫೦ |                                                                                                  | Afmelden |                            |
|----------------------------------------------------------------------------------------------------|----------------------------------------|-----------------------------------------------------------------------------------------|----------------------------------------------------|------------------------------------------------------------------------|---------------|----------------------------------------------------------------------------------|------------------------|-----------------------|--------------------|---|----------|----------------------------|----|------|--------------------------------------------------------------------------------------------------|----------|----------------------------|
| Piet Jansen<br>$\overline{\mathbf{z}}$<br>$\mathbb{D}$<br><b>ER</b><br>B.<br>$\left($<br>$\mathbf{\Omega}$<br>$\boxed{12}$<br>Mappen<br><b>□ A</b> Piet Jansen<br>E & E-Mail | $\frac{nm}{12}$<br>8 E<br>$\mathbf{v}$ | Nieuw Agenda<br><b>Bewerken</b><br><b>3</b> Wissen<br>e Printen<br><b>微 Verplaatsen</b> | Bekijken<br>Agenda<br>Team<br><b>LijsA</b><br>Det: | Tijdspanne<br>Dag<br>Werk <sup>heek</sup><br>Maan<br>Week <sup>!</sup> | Teamlid<br>23 | <b>B</b> Toevoegen<br>器 Verwijderen<br><sup>56</sup> Team kiezen<br>Team creëren | Vlag<br>30<br>p.<br>p. |                       |                    |   |          |                            |    |      | Bezig te koppelen<br>$\Delta_{eq}$ Begin<br>∰g Sluiten<br>4機 Ganaar<br>g <sub>ra</sub> Annuleren |          | $\equiv$                   |
| □ 12 Agenda<br>12 vakantie<br>12 verjaardag                                                                                                    |                                        | Teamlid                                                                                 |                                                    |                                                                        | 3             | $\overline{4}$<br>5                                                              | ĥ                      | Donderdag, 27-11-2008 | $\rightarrow$<br>8 | 9 | 10<br>11 | 12                         | 13 | 14   | 15                                                                                               | 16       | $\blacktriangledown$<br>17 |
| E Contacten<br>$\sqrt{2}$ Taken<br>D Openbare mappen<br>E Gedeelde mappen                                                                                                    | 2                                      | Frank Meyer                                                                             |                                                    |                                                                        |               |                                                                                  |                        |                       |                    |   |          |                            |    |      |                                                                                                  |          |                            |
| <b>E D</b> Gegevensdepot                                                                                                    | 2                                      | Timo Meier                                                                              |                                                    |                                                                        |               |                                                                                  |                        |                       |                    |   |          | Manag<br><b>Updat</b><br>苍 |    |      |                                                                                                  |          |                            |
| 42008<br>november<br>W<br>$F$ $S$ $S$<br>м<br>T<br>27<br>28<br>29<br>30<br>31<br>44<br>$\overline{2}$<br>$45$ $3$ $4$ $5$ $6$ $7$ $8$ $9$                                    | 2                                      | Tina Lloyd                                                                              |                                                    |                                                                        |               |                                                                                  |                        |                       |                    |   |          |                            |    |      |                                                                                                  |          |                            |

*Figuur 4.3. Weergave van de afspraken van teamleden*

Meer informatie over de weergave van afspraken in het overzicht **team** en over de configuratie van de standaardweergave van de module **agenda** is beschikbaar onder [Paragraaf](#page-73-0) 4.2.7, ["Teamoverzicht](#page-73-0) - dag- en weekbereik" en Paragraaf 4.2.11, "Het [definiëren](#page-79-0) van een standaard [overzicht"](#page-79-0) van dit hoofdstuk.

# **4.1.2. Openbare afspraken**

Als aanvulling kan de administrateur en kunnen ook de andere gebruikers (wanneer deze de juiste toegangsrechten bezitten) andere openbare agendamappen creëren voor gemeenschappelijk gebruik in het bedrijf. Dit verbetert het teamwerk en helpt kopieën van gegevens te voorkomen.

Om toegang te krijgen tot openbare agendamappen en hun inhoud (afspraken en afspraakseries) breidt u de invoer van de **openbare mappen** uit in de mappenboom en klikt u vervolgens op de agendamap die u wilt openen. Dit activeert de module**agenda** en geeft de afspraken weer uit de geselecteerde openbare agendamap.

| DX                                                                            |                  |                                      |               |                     |          |                    | ು ನಿ ಲ<br>Afmelden                                                                                        |  |
|-------------------------------------------------------------------------------|------------------|--------------------------------------|---------------|---------------------|----------|--------------------|----------------------------------------------------------------------------------------------------|--|
| Piet Jansen                                                                   |                  | Nieuw Agenda                         | Bekijken      | Tijdspanne          | Vlag     | Zoeken             | Bezig te koppelen                                                                                         |  |
| <b>2000 120 120 120</b><br><b>CRI</b><br>$\mathbf{12}$<br>⊜                   | $\frac{m_2}{12}$ | Bewerken<br>18                       | Agenda        | Dag                 | 现        | Ō.                 | $\Delta_{\text{eq}}$ Begin<br>$=$                                                                         |  |
| Mappen                                                                        |                  | <b>3</b> Wissen<br>e Printen         | Team<br>Lijst | Werkweek<br>Maand   | 10<br>16 | <b>X</b> Leegmaken | $\frac{\Delta}{2\pi}$ Sluiten<br>(情 Ga naar                                                               |  |
| □ <mark>A</mark> Piet Jansen                                                  | 90               | 散 Verplaatsen                        | Detail        | Week                | 10       |                    | ∯ <sub>®</sub> Annuleren                                                                                  |  |
| E & E-Mail                                                                    | $\mathbf{v}$     |                                      |               | $\mathbf{v}$        |          |                    |                                                                                                    |  |
| El 12 Agenda                                                                  |                  |                                      |               |                     |          |                    |                                                                                                    |  |
| E & Contacten                                                                 |                  | Openbare mappen / Tradeshow Calendar |               |                     |          |                    |                                                                                                    |  |
| $\triangledown$ Taken                                                         |                  |                                      |               | Maandag, 24-11-2008 |          | HW 48 2008         | ٠<br>Donderdag, 27-11-2008                                                                                |  |
| Openbare mappen                                                               |                  |                                      |               |                     |          |                    |                                                                                                    |  |
| Globaal adresboek                                                             |                  |                                      |               |                     |          |                    |                                                                                                    |  |
| <b>V</b> TeamTasks                                                            |                  |                                      |               |                     |          |                    |                                                                                                    |  |
| Tz Tradeshow Calendar                                                         |                  |                                      |               |                     |          |                    |                                                                                                    |  |
| <b>DR</b><br>Gedeelde mappen                                                  |                  |                                      |               |                     |          |                    |                                                                                                    |  |
| E <b>D</b> Gegevensdepot                                                      |                  |                                      |               |                     |          |                    |                                                                                                    |  |
| <b>CONTRACT AND RESIDENT OF STATE AND RESIDENT OF THE SECOND AND RESIDENT</b> |                  |                                      |               | Dinsdag, 25-11-2008 |          |                    | Vrijdag, 28-11-2008<br>and the contract of the contract of<br><u>and the MacMontee, According to the </u> |  |

*Figuur 4.4. Openbare agendamappen*

#### **Openen van mappen via de mappenboom**

Omdat de mappenboom altijd alle persoonlijke mappen en mappen toont die met andere gebruikers gedeeld worden en die toegankelijk zijn, kunt u snel van de ene map of module naar de andere map van de Open-Xchange Server navigeren.

Klik eenvoudigweg op de gewenste map in de mappenboom. Dit activeert de juiste module voor de geselecteerde map: e-mail, agenda, contactpersonen, taken of gegevensdepot; en geeft de inhoud weer van de geselecteerde map.

# **4.1.3. Gedeelde afspraken**

Ter aanvulling van openbare agendamappen, kunnen alle gebruikers hun persoonlijke agendamappen met specifieke andere gebruikers of gebruikersgroepen delen.

Om toegang te krijgen tot afspraken die gedeeld worden met andere gebruikers, breidt u de invoer **gedeelde mappen** in de mappenboom uit, alsook de invoer voor de gebruiker wiens agendamap u wilt openen. Klik hierna op één van de agendamappen die deze gebruiker met u heeft gedeeld. Het is vergelijkbaar met het verkrijgen van toegang tot de openbare agendamappen: de module **agenda** opent de inhoud van de geselecteerde agendamap en geeft deze weer.

| <b>DX</b>                                                 |                                                                                                    |                 |          |            |      |  |                    |  |                           |          |
|-----------------------------------------------------------|----------------------------------------------------------------------------------------------------|-----------------|----------|------------|------|--|--------------------|--|---------------------------|----------|
| Piet Jansen                                               |                                                                                                    | Agenda          | Bekijken | Tijdspanne | Vlag |  | Zoeken             |  |                           |          |
| B.<br><b>IX</b><br>$\mathcal{C}$<br><b>G</b> I<br>Ñ<br>12 |                                                                                                    | <b>Bewerken</b> | Agenda   | Dag        | 賬    |  |                    |  | $\Delta_{eq}$ Begin       | $\equiv$ |
| Mappen                                                    |                                                                                                    |                 |          |            |      |  | <b>X</b> Leegmaken |  |                           |          |
| 日 <mark>&amp;</mark> Piet Jansen                          |                                                                                                    | 微 Verplaatsen   | Detail   | Week       | μ    |  |                    |  | g <sub>ra</sub> Annuleren |          |
| E & E-Mail                                                | ಿ ಆಲ<br>Afmelden.<br>Nieuw  <br>Bezig te koppelen<br>$\frac{m_2}{12}$<br><b>O</b> Wissen<br>30<br>会 Sluiten<br>Team<br>Werkweek<br>(橋 Ga naar<br><b>&amp;</b> Printen<br>10<br>Lijst<br>Maand<br>80<br>$\mathbf{v}$<br>$\sim$<br>Gedeelde mappen   Brian Connor   Calendar<br>11/2008<br><b>M</b> Taken<br>HW<br>Vrijdag<br>Za / Zo<br>Maandag<br>Dinsdag<br>Woensdag<br>Donderdag<br>27<br>31<br>28<br>29<br>30<br>13:30 Salesmeeting<br>44<br>12 Calendar<br>8<br>6<br>5<br>13:30 Salesmeeting<br>08:30 Monthly Sales Meeti<br>45 |                 |          |            |      |  |                    |  |                           |          |
| E 12 Agenda                                               |                                                                                                    |                 |          |            |      |  |                    |  |                           |          |
| E Contacten                                               |                                                                                                    |                 |          |            |      |  |                    |  |                           |          |
|                                                           |                                                                                                    |                 |          |            |      |  |                    |  |                           |          |
| D Openbare mappen                                         |                                                                                                    |                 |          |            |      |  |                    |  |                           |          |
| □ Gedeelde mappen ·                                       |                                                                                                    |                 |          |            |      |  |                    |  |                           |          |
| □ □ Brian Connor ●                                        |                                                                                                    |                 |          |            |      |  |                    |  |                           |          |
|                                                           |                                                                                                    |                 |          |            |      |  |                    |  |                           |          |
| $\blacksquare$ $\blacksquare$ Time Meier                  |                                                                                                    |                 |          |            |      |  |                    |  |                           |          |
| <b>E</b> <i>C</i> Tom Green                               |                                                                                                    |                 |          |            |      |  |                    |  |                           |          |
| <b>El Congressional</b>                                   |                                                                                                    |                 |          |            |      |  |                    |  |                           |          |
|                                                           |                                                                                                    |                 |          |            |      |  |                    |  |                           |          |

*Figuur 4.5. Gedeelde agendamappen*

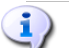

### **Openbare en gedeelde agendamappen**

Dankzij de flexibele mapstructuur van de Open-Xchange Server kunt u toegang krijgen en/of afspraken beheren uit openbare en/of andere agendamappen die met andere gebruikers gedeeld worden, ter aanvulling van uw persoonlijke afspraken. Afhankelijk van de toegangsrechten die u toegekend zijn, kunt u afspraken weergeven, creëren, bewerken of wissen in openbare mappen, en andere mappen die gedeeld worden met andere gebruikers.

Het onderdeel Paragraaf 8.16, ["Openbare](#page-170-0) en Gedeelde Mappen" in het hoofdstuk *instellingen* in deze gebruikershandleiding beschrijft het verschil tussen openbare en gedeelde mappen. Het legt uit hoe openbare mappen gecreëerd worden, hoe persoonlijke mappen gedeeld worden, en hoe de toegangsrechten gedefinieerd worden voor andere gebruikers.

# **4.1.4. Toon al mijn afspraken uit alle agendas**

Wanneer uw afspraken uitgespreid zijn over verschillende agendamappen, dan kunt u de optie **Toon al mijn afspraken uit alle agendas** gebruiken om alle uw afspraken uit alle persoonlijke mappen, alsook alle agendamappen die voor u toegankelijk zijn, weer te geven. In de agendamappen die met andere gebruikers gedeeld worden, kunt u alleen afspraken creëren uit naam van de betreffende gebruiker, maar kunt u voor uzelf geen afspraken creëren. Zo kunt u de volgende resultaten verkrijgen:

• Wanneer u een persoonlijke agendamap opent of een agendamap open dat op een andere manier voor u toegankelijk is, ziet u al uw eigen afspraken uit alle persoonlijke agendamappen en de agendamappen die voor u toegankelijk zijn.

• Wanneer u een andere agendamap opent die u met een gebruiker deelt, dan ziet u de afspraken uit deze map niet. In plaats daarvan ziet u al uw eigen afspraken uit alle persoonlijke mappen en mappen die voor u toegankelijk zijn.

| The country and content committee are a situation and content of the content<br><b>Informatiedoos</b> | a contentamente de champas de champas de contentamente de champas de composición de la composición de contenta<br>The contract of the contract of the contract of the contract of the contract of the contract of the contract of the contract of the contract of the contract of the contract of the contract of the contract of the contract o<br>them. 2006. Accommodate in the commodate of the country.<br>11:00 Management Update<br>48 |
|----------------------------------------------------------------------------------------------------|----------------------------------------------------------------------------------------------------|
| U hebt 4 ongelezen e-mails.                                                                           | 30 <sup>1</sup>                                                                                                    |
| 97.66 MB<br>1.51%<br>E-mail:                                                                          |                                                                                                    |
| 4.88 GB<br>Bestand: 0.17%                                                                             |                                                                                                    |
|                                                                                                    | Toon al mijn afspraken uit alle agenda's                                                                                                    |

*Figuur 4.6. Weergave van al uw eigen afspraken uit alle agendamappen*

**Toon al mijn afspraken uit alle agendas** Weergave van al uw eigen afspraken uit alle persoonlijke agendamappen, alsook uit alle mappen die voor u toegankelijk zijn, is alleen mogelijk in de **lijst-** en **agenda**overzichten (voor alle perioden). De weergave-instelling die door u geselecteerd is voor al uw afspraken voor alle agendas is permanent opgeslagen. U hoeft slechts deze optie één keer te activeren voor alle agendamappen en overzichten. Meer informatie over de verschillende overzichten en perioden is beschikbaar onder: Paragraaf 4.2, "Kalender - [overzichten](#page-66-0) en perioden" in dit hoofdstuk.

# <span id="page-66-0"></span>**4.2. Kalender - overzichten en perioden**

De weergave van afspraken uit persoonlijke agendamappen alsook uit openbare of agendamappen die met andere gebruikers gedeeld worden, wordt beheerd via de vier overzichten en perioden die hieronder beschreven worden. Deze zijn beschikbaar in de paneelonderdelen **overzicht** en **periode**.

In de Agenda- en Lijstweergave toont de titelbalk van het overzichtsvenster het pad naar de door u geselecteerde map in de mappenlijst. U kunt in het pad navigeren door op de onderstreepte delen te klikken.

De knop **Vandaag** in de titelbalk van het overzichtsvenster toont de huidige dag in de agenda.

# **4.2.1. Weergavelijst - Alle periodes**

De weergave**lijst** toont de afspraken voor de geselecteerde periode uit de agendamap die op dat moment open staat met een weergave in tabelvorm. De iconen in de eerste kolom representeren het afspraaktype (individuele afspraak of afspraakserie), terwijl de iconen in de tweede kolom aangeven of de betreffende afspraak gemarkeerd was als privé (sleutelpictogram), of dat het alleen voor u gecreëerd is (geen pictogram) of voor verschillende deelnemers (groepspictogram).

Verder zult u de omschrijving, de begintijd en de eindtijd, de locatie, de map en de toegekende vlaggen zien. Vlaggen zijn kleurige iconen voor betere onderscheiding van uw afspraken, bijv. om externe afspraken van interne afspraken te onderscheiden. U kunt verdere informatie over vlaggen vinden onder Paragraaf 4.10, ["Markeren](#page-95-0) van afspraken met vlaggen" in dit hoofdstuk.

Wanneer u de optie **Toon al mijn afspraken uit alle agendas**weergeeft, zult u niet alleen uw afspraken uit de vorige geselecteerde agendamap zien, maar zult u al uw afspraken uit al uw persoonlijke agendamappen zien, alsook alle agendamappen die voor u toegankelijk zijn.

# **4.2.1.1. Wijzigen van de periode in de overzichtslijst**

Wanneer u de weergegeven periode wilt wijzigen (bijv. van **werkweek** naar **maand**), kiest u de gewenste periode via de functies in het paneelonderdeel **periode**.

# **4.2.1.2. Sorteren van afspraken**

In het overzicht **lijst**kunt u de weergegeven afspraken sorteren via alle periodes: volgens de velden **omschrijving**, **begin**, **einde**, **locatie** of **vlag**. Dit kan in alfabetische of chronologisch volgorde, en in opgaande of neergaande volgorde. De pijl op de aanhef van de kolom van één van deze velden geeft aan in welke volgorde (opgaande of neergaande volgorde) de huidige weergegeven afspraken gesorteerd zijn.

Wanneer u de gesorteerde volgorde wilt wijzigen, bijvoorbeeld om afspraken in neergaande volgorde te tonen volgens het veld **begin**, klikt u op de aanhef van de betreffende kolom om dit veld als een sorteercriterium te kiezen. Naderhand kunt u weer op de aanhef van de kolom, of op de pijl klikken, in de aanhef van de kolom om de afspraken in neergaande volgorde weer te geven.

# **4.2.1.3. Bekijken van afspraken uit andere periodes**

Om de afspraken te zien van vorige of volgende periodes zonder de geselecteerde periode te wijzigen (dag, maand, enz.), klikt u op de navigatiepijl in de titelbalk van de lijst. Pagina vooruit of achteruit neemt altijd de geactiveerde periode in rekening: wanneer u **maand** hebt gekozen als periode, zal het overzicht een pagina vooruit of achteruit gaan per maand; wanneer u hebt gekozen voor **dag**als periode, zal het overzicht per dag een pagina vooruit of achteruit gaan.

| ہوں                                                                                                    |                 |                                   |                |                 |         |                    |                  |                          | ು ನಿ ೦     | Afmelden                                                   |
|----------------------------------------------------------------------------------------------------|-----------------|-----------------------------------|----------------|-----------------|---------|--------------------|------------------|--------------------------|------------|------------------------------------------------------------|
| Piet Jansen                                                                                                    | Nieuw           | Agenda                            | Bekijken       | Tijdspanne      | Vlag    | Zoeken             |                  |                          |            | Bezig te koppelen                                          |
| <b>R</b><br><b>SEP</b><br>B.<br>$\hat{\mathbf{z}}$<br><b>CR</b><br>١m<br>$\overline{12}$                                                                                                    | $\frac{nm}{12}$ | Bewerken<br>B.<br><b>O</b> Wissen | Agenda<br>Team | Dag<br>Werkweek | 账<br>18 | $\mathbf{Q}$       |                  |                          |            | $\Delta_{eq}$ Begin<br>$\equiv$<br>g <sub>in</sub> Sluiten |
| Mappen                                                                                                    |                 | Printen                           | Lijst          | Maand           | 10      | <b>X</b> Leegmaken |                  |                          |            | (情 Ga naar                                                 |
| $\hat{\phantom{a}}$<br>□ <mark>A</mark> Piet Jansen                                                                                                    | 2D              | <b>散 Verplaatsen</b>              | Det <b></b>    | Week            | 30      |                    |                  |                          |            | <b>Gra</b> Annuleren                                       |
| E & E-Mail                                                                                                    | $\mathbf{v}$    |                                   |                |                 |         |                    |                  |                          |            |                                                            |
| E 12 Agenda                                                                                                    |                 | Privémappen / Agenda              |                |                 |         |                    |                  |                          |            |                                                            |
| E Contacten                                                                                                    |                 |                                   |                |                 |         | 11/2008            |                  |                          |            |                                                            |
| <b>M</b> Taken                                                                                                    |                 | Title                             |                |                 |         | Begin $\sim$       | Einde            | Locatie                  | <b>Map</b> | Vlag                                                       |
| $\mathbb{E}$ Openbare mappen                                                                                                    | 12              | verkoop opleiding                 |                |                 |         | 05-11-2008 08:30   | 05-11-2008 10:30 |                          | Calendar   |                                                            |
| $\Box$<br>Gedeelde mappen                                                                                                    | 12              | vergadering met Jan               |                |                 |         | 05-11-2008 09:00   | 05-11-2008 11:30 |                          | Calendar   |                                                            |
| <b>E D</b> Brian Connor                                                                                                    | 12              | vergadering                       |                |                 |         | 05-11-2008 09:30   | 05-11-2008 11:00 |                          | Calendar   |                                                            |
| <sup>12</sup> Calendar                                                                                                    | 12              | telefoon conferentie              |                |                 |         | 05-11-2008 10:00   | 05-11-2008 11:30 |                          | Calendar   |                                                            |
| E C Time Meier                                                                                                    | 12              |                                   |                |                 |         | 05-11-2008 10:00   | 05-11-2008 12:00 |                          | Calendar   |                                                            |
| ■ ■ Tom Green                                                                                                    |                 | beheers vergadering               |                |                 |         |                    |                  |                          |            |                                                            |
| <b>EL COLORADO DE CONTRACTO DE LA CONTRACTIVITATIVITATIVITATIVITATIVITATIVITATIVITATIVITATIVITATIVITATIVITATIVITATIVITATIVITATIVITATIVITATIVITATIVITATIVITATIVITATIVITATIVITATIVITATIVITATIVITATIVITATIVITATIVITATIVITATIVITATIV</b> |                 | Monthly Sales Meeting             |                |                 |         | 07-11-2008 08:30   | 07-11-2008 14:00 | Chicago Office Calendar  |            |                                                            |
| the contribution of the control of the control of the control of the control of                                                                                                    |                 | Management Update                 |                |                 |         | 13-11-2008 11:00   | 13-11-2008 12:00 | Telefonkonferei Calendar |            |                                                            |

*Figuur 4.7. Pagineren per pagina door het afsprakenoverzicht*

# **4.2.2. Kalenderoverzicht - dagperiode**

Wanneer de weergave **agenda** ingesteld is in de periode **dag** zult u de afspraken zien van de geselecteerde dag uit de agendamap die op dat moment open staat in een dagelijkse weergave. De volgende onderdelen voorziet van details over de weergave van individuele afspraken, afspraken voor de gehele dag en afspraakseries in dit overzicht.

Het dagoverzicht toont de huidige dag zoals die geconfigureerd is door uzelf (werkuren en vrije tijd) in verschillende kleuren. De werkuren worden getoond in lichtgeel, vrije tijd is donkergeel. Het dagoverzicht wordt weer onderverdeeld door een tijdrooster waarvan de intervallen eveneens volgens uw voorkeur te configureren zijn.

Wanneer u de optie **Toon al mijn afspraken uit alle agendas**weergeeft, zult u niet alleen uw afspraken uit de vorige geselecteerde agendamap zien, maar zult u al uw afspraken uit al uw persoonlijke agendamappen zien, alsook alle agendamappen die voor u toegankelijk zijn.

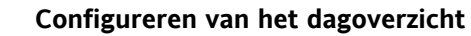

Meer informatie over het definiëren van specifieke gebruikersinstellingen voor uw werkuren (begin en einde) alsook de pauze is beschikbaar onder Paragraaf 8.12, ["Agendamodule](#page-168-0) [opties"](#page-168-0) in het hoofdstuk *instellingen*van deze gebruikershandleiding.

# **4.2.2.1. Individuele afspraken**

Individuele afspraken worden getoond in blokken met belangrijke basisgegevens van de afspraak: Omschrijving, begin en einde alsook de locatie, wanneer deze gegevens van te voren zijn ingevoerd. De grootte van het blik komt overeen met de periode die gedekt wordt door de afspraak. De gekleurde balk in de linkerhoek van het blok geeft de status van iedere afspraak aan: blauw = gereserveerd, geel = tijdelijk, rood = afwezig voor zaken of groen = vrij.

Vergelijkbaar met de weergave **lijst**worden afspraken die als privé gemarkeerd zijn met een sleutelpictogram getoond, en worden afspraken met meerdere deelnemers aangeduid met een groeppictogram. Wanneer er vlaggen toegekend zijn, worden deze altijd in de blokken van de betreffende afspraken weergegeven.

Wanneer u de cursor boven een afspraak laat zweven, verschijnt er een venster met verdere informatie over deze afspraak. Ter aanvulling van de gegevens die reeds zichtbaar zijn in het blok, zult u hier informatie zien over de deelnemers en de bronnen van deze afspraak.

#### **Kleuren van de afspraakweergave**

De kleuren die gebruikt wordt voor de display van afspraken (gereserveerd, afwezig voor zaken of vrij) zijn vooraf bepaald in de Open-Xchange Server en kunnen niet aangepast worden. Meer informatie over de markering van afspraken is beschikbaar onder [Paragraaf](#page-80-0) 4.4, ["Afspraken](#page-80-0) creëren" in dit hoofdstuk.

# **4.2.2.2. Afspraakserie**

Afspraakseries voor de geselecteerde dag worden eveneens weergegeven met speciale markeringsiconen zodat ze gemakkelijk te onderscheiden zijn van individuele afspraken.

### **4.2.2.3. Overlappende of aaneengrenzende afspraken**

Het dagoverzicht van de agenda kan een bepaald aantal overlappende afspraken in chronologische volgorde tonen. Zodra dit aantal overschreden wordt, wordt een aanvullenhet pictogram getoond in de datumbalk zoals in de volgende afbeelding getoond wordt. Wanneer u ook de andere afspraken van deze dag wilt weergeven, klikt u op deze pictogram. Deze leidt u naar het **Lijst** overzicht met de periode die ingesteld is op **Dag**, die alle afspraken op deze dag toont.

#### Kalender - overzichten en perioden

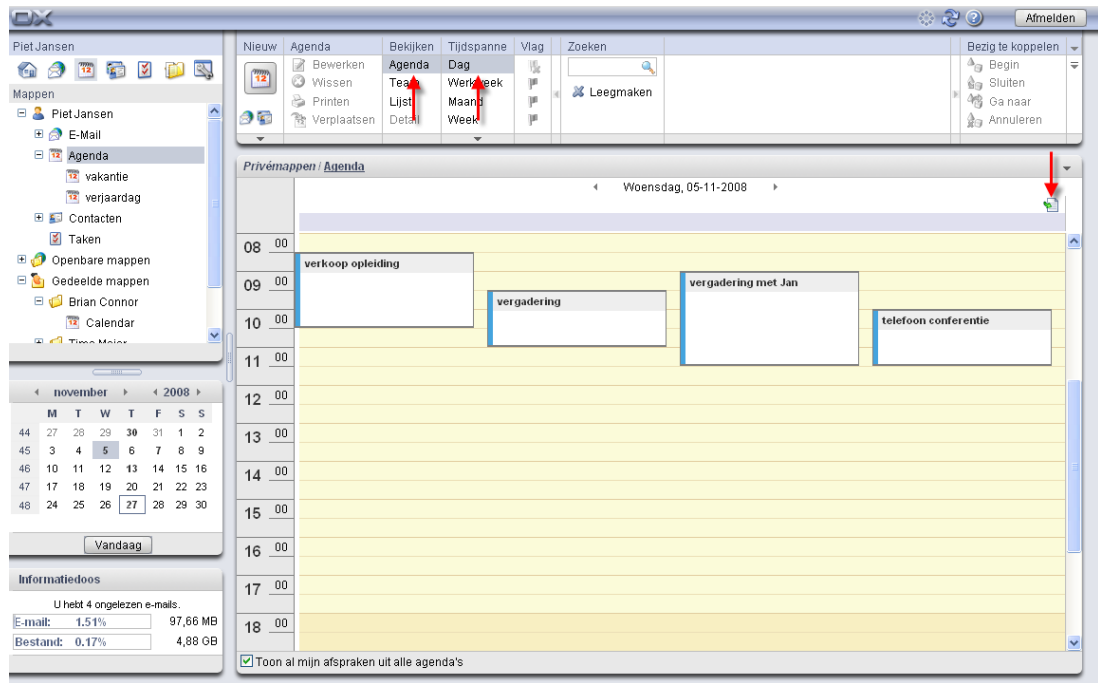

*Figuur 4.8. Overlappende of aaneengrenzende afspraken*

# **4.2.2.4. Afspraken die de hele dag duren**

Afspraken die de hele dag duren (zoals bijvoorbeeld verjaardagen of gebeurtenissen die een hele dag duren) worden direct onder de datum van de geselecteerde dag getoond. De gekleurde balken van de invoer geeft de afspraakstatus aan: individuele afspraken v.s. series, privé-afspraken, of afspraken met meerdere deelnemers, en worden gemarkeerd met speciale iconen. Wanneer er vlaggen toegewezen zijn, worden zij eveneens weergegeven.

Attentie, u zult altijd alleen één afspraak zien die de hele dag duurt. In ieder geval is dit de afspraak die gecreëerd is als de eerste afspraak die de hele dag duurt op deze dag. Wanneer er meerdere dagafspraken toegewezen worden aan de geselecteerde dag, dan wordt dit aangegeven door een pictogram in de datumbalk. Wanneer u alle afspraken wilt weergeven die de hele dag duren op deze dag, dan klikt u op deze pictogram. Dit leidt u naar het overzicht **lijst** met de periode ingesteld op **dag**, die alle afspraken voor deze dag in een tabelweergave toont.

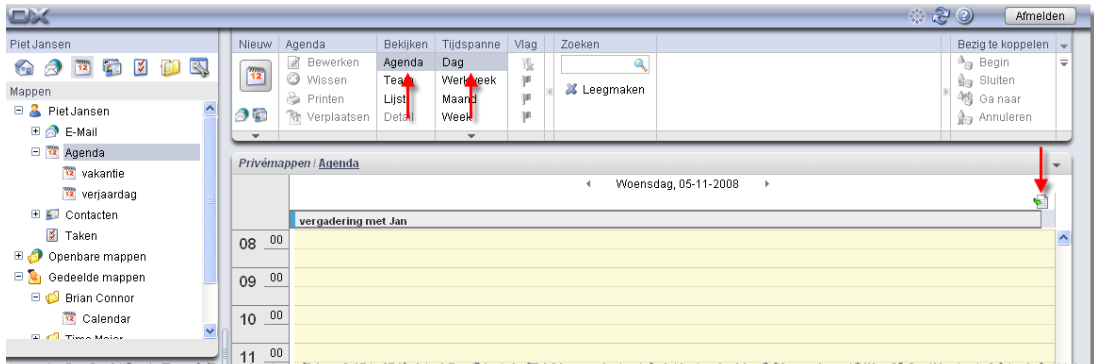

*Figuur 4.9. Meerdere dagafspraken*

# **4.2.2.5. Afspraken van andere dagen bekijken**

Wanneer u de afspraken wilt bekijken van de vorige of de volgende dag, zonder de periode **dag** te wijzigen, dan klikt u op één van de navigatiepijlen in de datumweergave of selecteert u de betreffende dag in de **miniagenda**.

**Miniagenda**

Meer informatie over weergave, elementen en gebruik van de miniagenda is aanwezig onder Paragraaf 4.2.9, ["Miniagenda"](#page-77-0) in dit hoofdstuk.

# **4.2.3. Kalenderoverzicht - werkweekperiode**

De weergave **agenda** die ingesteld is in de periode **werkweek** toont de afspraken uit de huidige openstaande agendamap in een weekoverzicht. Het afspraakoverzicht komt overeen met die van het dagoverzicht: Gekleurde balken markeren het overzichttype van afspraken: dagafspraken ( Let op: alleen de dagafspraken en die als eerste gecreëerd zijn voor de dag) worden rechtsonder de datum en afspraakseries, privé-afspraken, of afspraken getoond met verschillende deelnemers met de desbetreffende iconen. Wanneer er vlaggen toegewezen zijn, dan worden zij eveneens weergegeven.

Vanwege de beperkte weergaveruimte tonen de afspraakblokken alleen de omschrijving van de afspraak. Om meer gegevens van een afspraak te zien, kunt u een venster openen met aanvullende informatie zoals in het dagoverzicht, door met uw cursor boven een afspraak te zweven.

Wanneer u de optie **Toon al mijn afspraken uit alle agendas**weergeeft, zult u niet alleen uw afspraken uit de vorige geselecteerde agendamap zien, maar zult u al uw afspraken uit al uw persoonlijke agendamappen zien, alsook alle agendamappen die voor u toegankelijk zijn.

### **Configureren van het werkweekoverzicht**

Het werkweekoverzicht kan ook geconfigureerd worden via **Instellingen**. Hier definieert u de duur van de werkuren en de vrije tijd alsook de tijdelijke samenstelling van de werkdagen - de relevante instellingen zijn zowel van toepassing op het dagoverzicht als op het werkweekoverzicht.

# **4.2.3.1. Overlappen van dagafspraken**

Het werkweekoverzicht kan een maximum van 2 overlappende of aaneengrenzende afspraken in chronologische volgorde tonen. Zodra dit aantal overschreden is, wordt een pictogram naast de datum weergegeven om te tonen dat er aanvullende afspraken bestaan. Deze pictogram wordt ook weergegeven wanneer meerdere dagafspraken aan één dag zijn toegewezen.

#### Kalender - overzichten en perioden

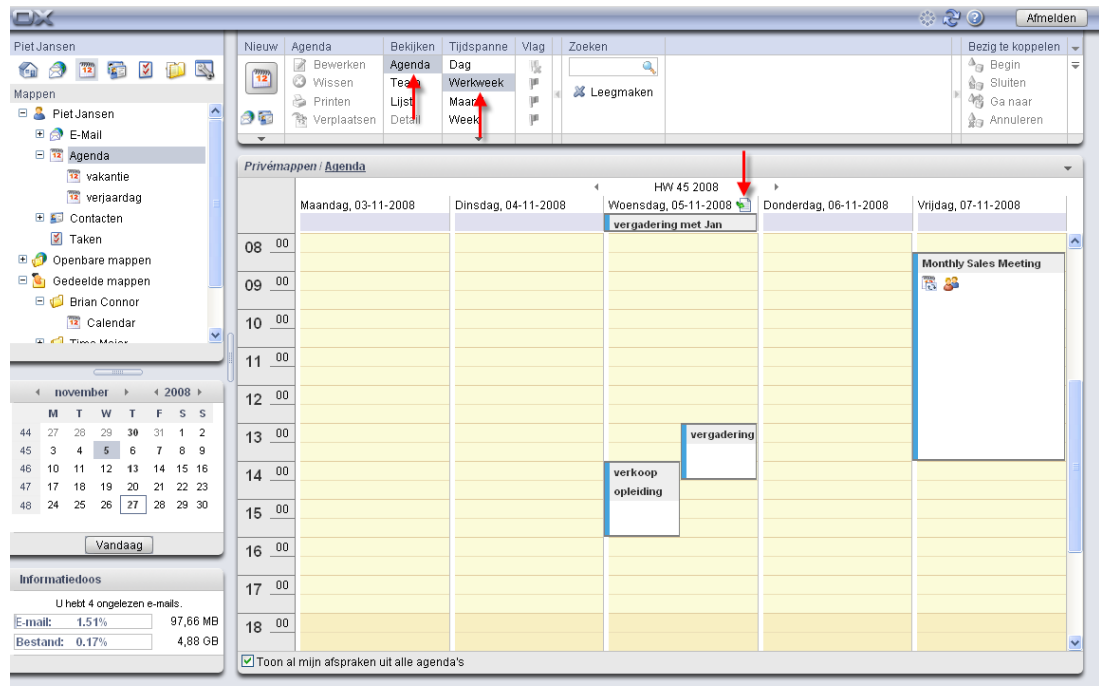

#### *Figuur 4.10. Overlappende of aaneengrenzende afspraken*

Wanneer u ook de andere afspraken voor deze dag wilt weergeven, dan klikt u op deze pictogram. Deze leidt u naar het **lijst** overzicht met de periode ingesteld op **werkweek**, dat alle afspraken voor deze werkweek toont.

# **4.2.3.2. Afspraken uit andere werkweken bekijken**

Wanneer u de afspraken uit de vorige of volgende werkweek wilt bekijken zonder de periode **werkweek** uit te sluiten, dan klikt u op één van de navigatiepijlen in het gebied van de datum.

# **4.2.4. Kalenderoverzicht - maandbereik**

Het overzicht **agenda** dat ingesteld is in de periode **maand** toont de afspraken uit de huidige openstaande agendamap in een maandoverzicht. De weekdagen van de geselecteerde maand worden in lichtgeel getoond, de dagen van het weekend in donkergeel, en de dagen van vorige en volgende maanden worden in grijs getoond. Wanneer de weergave de huidige agendamaand toont, dan wordt de huidige dag (vandaag) in wit gemarkeerd.

Gekleurde balken markeren het type van de afspraakweergave: dagafspraken, worden getoond in het datumgebied met een grijze achtergrond (alleen de afspraak die de hele dag duurt en die als eerste gecreëerd is voor de dag, wordt weergegeven). De blokken tonen de begintijd en de omschrijving van de afspraak. Om andere gegevens of een andere afspraak te zien, kunt u een venster opvragen met aanvullende informatie. Het maandoverzicht van de agenda bevat geen iconen.

Tijdens weekdagen wordt een maximum van 3 afspraken getoond. Op zaterdag en zondag een maximum van 1 afspraak (ter aanvulling wordt de eerste afspraak die de hele dag duurt van de dag eveneens getoond, wanneer van toepassing). Zodra het aantal overschreden wordt, wordt er een pijl weergegeven die het u mogelijk maakt om over te schakelen naar het dagoverzicht van de agenda voor de betreffende dag dat alle afspraken van deze dag toont.
#### Kalender - overzichten en perioden

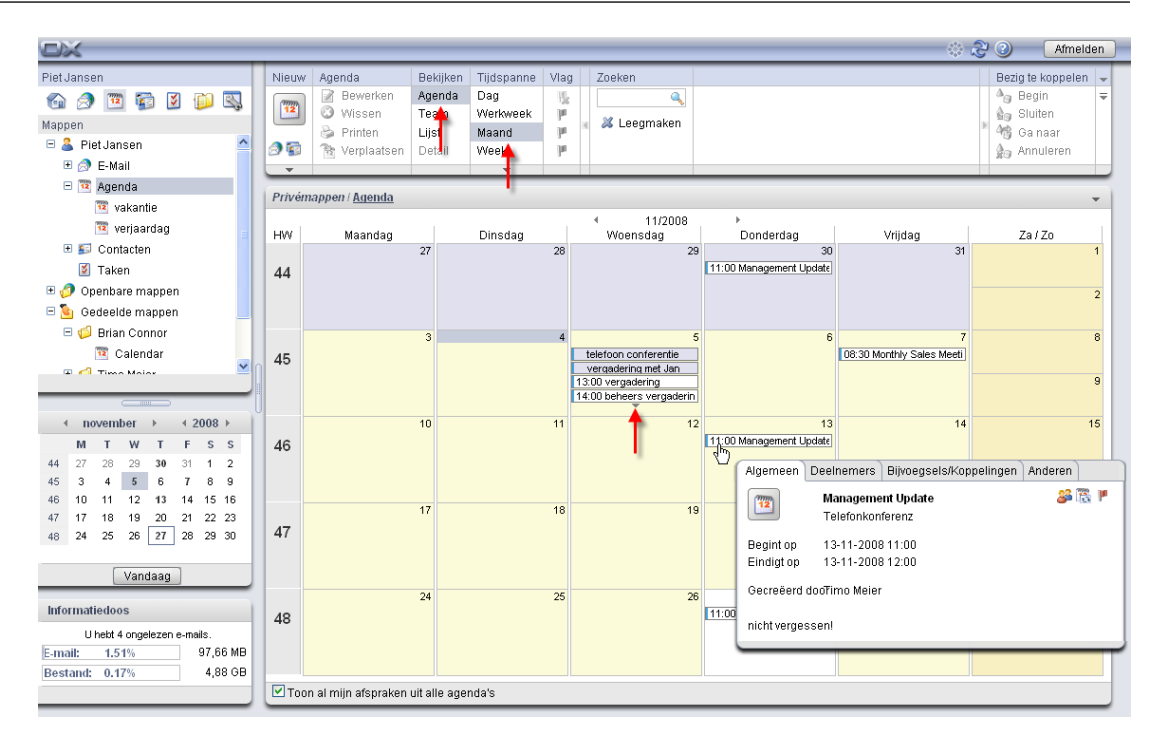

*Figuur 4.11. Afspraken in het agendaoverzicht - maandbereik*

Wanneer u de optie **Toon al mijn afspraken uit alle agendas**weergeeft, zult u niet alleen uw afspraken uit de vorige geselecteerde agendamap zien, maar zult u al uw afspraken uit al uw persoonlijke agendamappen zien, alsook alle agendamappen die voor u toegankelijk zijn.

# **4.2.4.1. Afspraken uit andere maanden bekijken**

Wanneer u de afspraken van de vorige of volgende maand wilt bekijken zonder de periode **maand** te verlaten, dank klikt u op één van de navigatiepijlen in het datumgebied.

# **4.2.5. Kalenderoverzicht - weekbereik**

Het overzicht **agenda** dat ingesteld is in de periode **week** toont de afspraken van de agendamap die op dit moment open staan in een weekoverzicht. Wanneer het overzicht de huidige agendaweek toont, wordt de huidige weekdag (vandaag) met wit gemarkeerd.

Gekleurde balken markeren het weergavetype van de afspraak: dagafspraken (let op: alleen de afspraak die de hele dag duurt die als eerste gecreëerd is voor die dag) worden rechtsonder de datum getoond, afspraakseries, privé-afspraken, of afspraken met meerdere deelnemers worden met passende iconen weergegeven. Wanneer er vlaggen zijn toegewezen, dan worden zij eveneens weergegeven.

De blokken tonen het begin, het einde, en de omschrijving van de afspraken. Om andere gegevens van een afspraak te zien, kunt u een venster openen met aanvullende informatie.

Wanneer er meerdere afspraken ingevoerd zijn voor één dag dan die in de velden kunnen worden getoond, verschijnt er een schuifbalk in de rechterhoek van het veld, dat u de mogelijkheid geeft door de afspraken op deze dag te pagineren.

Wanneer u de optie **Toon al mijn afspraken uit alle agendas**weergeeft, zult u niet alleen uw afspraken uit de vorige geselecteerde agendamap zien, maar zult u al uw afspraken uit al uw persoonlijke agendamappen zien, alsook alle agendamappen die voor u toegankelijk zijn.

# **4.2.5.1. Afspraken uit andere weken bekijken**

Wanneer u de afspraken wilt zien van de vorige of volgende week zonder het bereik **week** te wijzigen, klikt u op één van de navigatiepijlen in het datumoverzicht of selecteert u de betreffende agendaweek uit de **miniagenda**.

Meer informatie over weergave, elementen en gebruik van de miniagenda is aanwezig onder Paragraaf 4.2.9, ["Miniagenda"](#page-77-0) in dit hoofdstuk.

**Miniagenda**

# **4.2.6. Kalenderoverzicht - aangepast bereik**

Het aangezicht en het gevoel van de weergave **aanpassen** komt overeen met de weergave **werkweek**. U kunt het aantal dagen instellen voor het bereik **aanpassen**. Informatie kan worden gevonden in Paragraaf 8.12.1, ["Instellingen"](#page-168-0)

# **4.2.7. Teamoverzicht - dag- en weekbereik**

Het **team** overzicht zorgt voor inzicht in de agendas van alle geregistreerde gebruikers in de Open-Xchange Server. Op deze manier kunt u deze bijvoorbeeld gebruiken om een overzicht te krijgen van de beschikbaarheid van geselecteerde gebruikers voordat u een nieuwe afspraak creëert. Wanneer u overschakelt naar het **team** overzicht voor de eerste keer binnen een sessie, toont het geen enkele afspraak, omdat u eerst tenminste één gebruiker moet kiezen wiens afspraak u zou willen bekijken. U kunt dit doen via één van de twee methoden die hieronder beschreven worden.

# **4.2.7.1. Gebruiker(s), groepen en bronnen selecteren voor de afspraakweergave**

U selecteert één of meerdere gebruikers, groepen of bronnen voor de afspraakweergave door op **toevoegen** te klikken in het paneel **teamlid**. Deze functie opent het venster **gebruikers selecteren** dat alle geregistreerde gebruikers, groepen of bronnen in een lijst vermeldt in de Open-Xchange Server (van de openbare contactmap **algemeen adresboek**).

Voer nu de namen van de gebruikers of wildcards in (de symbolen \* of ?) of combinaties van gedeelten van namen en wildcards in het veld **zoeken**. Klik vervolgens op **gaan naar** om te beginnen met zoeken naar de betreffende gebruikers. U kunt wildcards op de volgende manieren gebruiken (naast andere manieren) voor het definiëren van uw zoekcriteria. U kunt het gebruik van hoofdletters hier negeren:

- ik of \*ik\* => alle gebruikers wiens voornaam of achternaam de lettertekensequentie "me"bevat.
- m???r => alle gebruikers wiens voornaam of achternaam de lettertekens "m" en "r" bevatten met precies 3 lettertekens tussen "m" en "r" - zoals, bijvoorbeeld, de achternamen Maier, Meier of Meyer, maar niet Mair of Muller.

Selecteer vervolgens de gebruikers voor het afspraakoverzicht (voor multiselectie houdt u de **Ctrl toets** of de **Shift toets**) ingedrukt en klikt u op **toevoegen**. Deze voegt de geselecteerde gebruikers aan het veld **deelnemers** toe.

Wanneer u een fout hebt gemaakt bij het selecteren van de gebruikers, dan kunt u de inhoud verwijderen van het veld**deelnemers** via de functie **wissen** . Hiervoor selecteert u één of meerdere deelnemers in het veld **deelnemers** en klikt u op **wissen**.

Wanneer het niet mogelijk is om alle gebruikers te vinden wiens afspraken u wilt zien in een enkele zoekopdracht, dan herhaalt u de zoekopdracht en het selectieproces; met de juiste verschillende zoekcriteria; totdat u alle gewenste gebruikers aan het onderdeel **deelnemers**hebt toegevoegd.

Wanneer u uw keuze bevestigt via de knop **OK** , zal het overzicht **team** de afspraken van de geselecteerde gebruikers tonen voor de huidige actieve periode (dag of week), zoals beschreven in de volgende onderdelen.

# **4.2.7.2. Teamoverzicht - dagbereik**

Wanneer het **team** overzicht is ingesteld in het bereik **dag**, worden alle afspraken van de geselecteerde gebruikers weergegeven voor de geselecteerde dag in een dagoverzicht. De weergave van de werkuren en vrije tijd lijkt op die van de dagoverzichten van de agenda. De afspraken van de gebruikers worden weer als blokken weergegeven die uitlopen over de periode van de betreffende afspraak, de gekleurde balken geven het weergavetype van de afspraak aan (gereserveerd, vrij, enz.).

Wanneer u wordt toegevoegd als deelnemer aan de afspraak van een gebruiker, worden de omschrijvingen van de betreffende afspraken weergegeven in de blokken. Wanneer gebruikers privé-afspraken hebben gecreëerd of wanneer u niet bent toegevoegd als een deelnemer aan de afspraken van andere gebruikers, dan bevatten de blokken geen omschrijving die de vereiste privacy van de afspraken garandeert.

| $\Box$                                                                                                    |                                                                                                    |                                                    |                                                                        |                                                        |                                    |                                   |   |               |    |                            |          | ಾನಿ |                                                                                                    | Afmelden |          |
|----------------------------------------------------------------------------------------------------|----------------------------------------------------------------------------------------------------|----------------------------------------------------|------------------------------------------------------------------------|--------------------------------------------------------|------------------------------------|-----------------------------------|---|---------------|----|----------------------------|----------|-----|----------------------------------------------------------------------------------------------------|----------|----------|
| Piet Jansen<br>$\overline{\mathbf{x}}$<br><b>B</b><br>1D)<br>B.<br>G 2 12<br>Mappen<br>□ <mark>●</mark> Piet Jansen<br>E & E-Mail           | Nieuw<br>Agenda<br>B<br>Bewerken<br>$\frac{nm}{12}$<br><b>3</b> Wissen<br>Printen<br>2 E<br><b>微 Verplaatsen</b><br>$\mathbf{v}$ | Bekijken<br>Agenda<br>Team<br><b>LijsA</b><br>Det: | Tijdspanne<br>Dag<br>Werk <sup>heek</sup><br>Maan<br>Week <sup>!</sup> | Teamlid<br><b>晶</b> Verwijderen<br>Si Team kiezen<br>鷎 | <b>B</b> Toevoegen<br>Team creëren | Viag<br>P<br><sub>[B]</sub><br>p. |   |               |    |                            |          |     | Bezig te koppelen<br>$\Delta_{eq}$ Begin<br>∰g Sluiten<br><b>卷</b> Ganaar<br>g <sub>ra</sub> Annuleren |          | $\equiv$ |
| $\Box$ $\overline{12}$ Agenda<br>12 vakantie<br>12 verjaardag                                                                               | Teamlid                                                                                                    |                                                    |                                                                        | $\blacktriangleleft$                                   | 5                                  | Donderdag, 27-11-2008             |   | $\rightarrow$ |    |                            |          |     |                                                                                                    | 17       |          |
| E Contacten<br><b>M</b> Taken<br>Openbare mappen<br><b>E</b> Gedeelde mappen                                                                | 2<br>Frank Meyer                                                                                                    |                                                    |                                                                        | 3                                                      |                                    |                                   | 8 | 9             | 10 | 11                         | 13<br>12 | 14  | 15                                                                                                    | 16       |          |
| <b>E D</b> Gegevensdepot                                                                                                    | Δ<br>Timo Meier                                                                                                    |                                                    |                                                                        |                                                        |                                    |                                   |   |               |    | Manag<br><b>Updat</b><br>髙 |          |     |                                                                                                    |          |          |
| 42008<br>november<br>$F$ S S<br>M<br>W<br>T<br>27<br>28<br>29<br>30<br>$31 - 1$<br>44<br>$\overline{2}$<br>$45$ $3$ $4$ $5$ $6$ $7$ $8$ $9$ | д<br>Tina Lloyd                                                                                                    |                                                    |                                                                        |                                                        |                                    |                                   |   |               |    |                            |          |     |                                                                                                    |          |          |

*Figuur 4.12. Afspraken in het teamoverzicht - dagbereik*

Wanneer u afspraken wilt bekijken van een vorige of volgende dag zonder de periode **dag** te verlaten, klikt u op één van de navigatiepijlen in het datumgebied.

# **4.2.7.3. Teamoverzicht - werkweekbereik**

Wanneer het **team** overzicht ingesteld is op het bereik **werkweek**, toont het afspraken van de geselecteerde gebruikers voor de geselecteerde werkweek in de vorm van een balk, wiens kleur het weergavetype van de afspraak aangeeft (gereserveerd, vrij, enz.). Om de begin- en eindtijd te zien van een afspraak, kunt u een venster openen met aanvullende informatie zoals in de agendaoverzichten, door met uw cursor boven een afspraak te zweven.

| <b>DX</b>                                                        |                 |                                    |                |                     |                                     |      |                                                                    |  | ು ೫೦<br>Afmelden                                      |          |  |  |  |
|------------------------------------------------------------------|-----------------|------------------------------------|----------------|---------------------|-------------------------------------|------|--------------------------------------------------------------------|--|-------------------------------------------------------|----------|--|--|--|
| Piet Jansen                                                      |                 | Nieuw Agenda                       |                | Bekijken Tijdspanne | Teamlid                             | Vlag |                                                                    |  | Bezig te koppelen                                     |          |  |  |  |
| <b>IX</b><br>B.<br><b>BEE</b><br>$\mathbb{R}$ $\mathbb{R}$<br>12 | $\frac{mn}{12}$ | <b>Bewerken</b><br><b>O</b> Wissen | Agenda<br>Team | Dag<br>Werkweek     | <b>B</b> Toevoegen<br>器 Verwijderen | p.   |                                                                    |  | $\Delta_{\text{eq}}$ Begin<br>g <sub>in</sub> Sluiten | $\equiv$ |  |  |  |
| Mappen                                                           |                 | Printen                            | <b>Lijs</b>    | Maa                 | S Team kiezen                       | 30   |                                                                    |  | 4卷 Ga naar                                            |          |  |  |  |
| <b>E</b> A Piet Jansen                                           | A T             | <b>微 Verplaatsen</b>               | Detail         | Week                | 28<br>Team creëren                  | (ps) |                                                                    |  | g <sub>rip</sub> Annuleren                            |          |  |  |  |
| E & E-Mail                                                       | $\mathbf{v}$    |                                    |                |                     |                                     |      |                                                                    |  |                                                       |          |  |  |  |
| □ 12 Agenda                                                      |                 |                                    |                |                     |                                     |      |                                                                    |  |                                                       |          |  |  |  |
| 12 vakantie                                                      |                 |                                    |                |                     |                                     |      |                                                                    |  |                                                       |          |  |  |  |
| 12 verjaardag                                                    |                 | HW 45 2008<br>Þ.                   |                |                     |                                     |      |                                                                    |  |                                                       |          |  |  |  |
| $\blacksquare$ $\blacksquare$ Contacten                          | Teamlid         |                                    |                | Maandag, 03-11-2008 | Dinsdag, 04-11-2008                 |      | Woensdag, 05-11-2008   Donderdag, 06-11-2008   Vrijdag, 07-11-2008 |  |                                                       |          |  |  |  |
| <b>E</b> Taken                                                   |                 |                                    |                |                     |                                     |      |                                                                    |  |                                                       |          |  |  |  |
| $\blacksquare$ Openbare mappen                                   | Frank Meyer     |                                    |                |                     |                                     |      |                                                                    |  |                                                       |          |  |  |  |
| <b>E</b> Gedeelde mappen                                         | Timo Meier      |                                    |                |                     |                                     |      |                                                                    |  |                                                       |          |  |  |  |
| <b>ED</b> Gegevensdepot                                          | Tina Lloyd      |                                    |                |                     |                                     |      |                                                                    |  |                                                       |          |  |  |  |
|                                                                  |                 |                                    |                |                     |                                     |      |                                                                    |  |                                                       |          |  |  |  |
|                                                                  |                 |                                    |                |                     |                                     |      |                                                                    |  |                                                       |          |  |  |  |

*Figuur 4.13. Afspraken in het teamoverzicht - werkweekbereik*

Wanneer u de afspraken uit de vorige of volgende werkweek wilt bekijken zonder de periode **werkweek** uit te sluiten, dan klikt u op één van de navigatiepijlen in het gebied van de datum.

# **4.2.7.4. Selecteer teams voor de afspraakweergave**

Wanneer u regelmatig de afspraken van bepaalde gebruikers wilt zien, kunt u de gebruikersselectie voor de afspraakweergave vereenvoudigen en versnellen door deze gebruikers in teams samen te voegen. Vervolgens, in plaats van meerdere individuele gebruikers te selecteren, hoeft u slechts het betreffende team te selecteren om alle afspraken van alle leden van het team weer te geven.

#### **Creëren en beheren van teams**

Teams worden gecreëerd via de **instellingen**, in de categorie **agenda**. Meer informatie over het creëren van teams en het beheren van teamleden is beschikbaar onder [Paragraaf](#page-169-0) 8.12.2, ["Teamopties"](#page-169-0) in hoofdstuk *instellingen* van deze gebruikershandleiding.

Zodra u tenminste één team hebt ingesteld, dan kunt u de gebruikers selecteren wiens afspraak u wilt zien via **team kiezen** in het paneelonderdeel **teamlid**. Deze functie opent een keuzelijst voor de selectie van het gewenste team.

Zodra u een team uit de lijst hebt geselecteerd, sluit de lijst zich en worden alle afspraken van alle leden van dit team weergegeven voor de huidige ingestelde periode. De weergave van de afspraken komt overeen met het afspraakoverzicht voor met de hand geselecteerde gebruikers.

Wanneer u ook de afspraken van andere gebruikers wilt zien, kunt u deze gebruikers toevoegen via de functie **toevoegen** aan de weergave. Attentie, een ander team zal de lijst van huidig geselecteerde gebruikers overschrijven.

# **4.2.7.5. Veranderen van periode in het afspraakoverzicht**

Wanneer u de weergegeven periode wilt wijzigen (bijv. van **dag** naar **werkweek**), klikt u op de betreffende functie in het paneelonderdeel **periode**. De lijst van geselecteerde gebruikers voor het afspraakoverzicht wordt behouden tijdens een wijziging van de periode; ongeacht de manier waarop u vooraf de gebruikers geselecteerd hebt.

# **4.2.7.6. Verwijderen van gebruikers van het afspraakoverzicht**

Om een geselecteerde gebruiker uit het afspraakoverzicht te verwijderen, selecteert u de gebruiker die u wilt wissen in de kolom **teamlid** en klikt u vervolgens op **verwijderen** in het paneelonderdeel **teamlid**.

#### **Teamoverzichten**

Omdat teamoverzichten de mappen snijden, wordt het huidige geselecteerde teamoverzicht behouden wanneer u mappen in de mappenboom wijzigt.

# **4.2.8. Detailoverzicht**

Het **detail** overzicht toont vier tabbladen met alle gegevens, deelnemers en bronnen, alsook bijlagen van een afspraak die voorheen geselecteerd is, in het overzicht **lijst** of **agenda**.

### **4.2.8.1. Afspraaktabblad**

Het tabblad **afspraak** bevat informatie over de locatie, de duur, de deelnemers en de bronnen, alsook het weergavetype van de afspraak (gereserveerd, afwezig voor zaken, vrij, enz.) en het toont of de afspraak een individuele afspraak is of een serie-afspraak. Verder zult u de verbonden agendamap, aantekeningen en toegewezen labels zien, mits de betreffende gegevens ingevoerd zijn. Wanneer er een herinnering toegevoegd is aan de afspraak, wordt deze ook in dit tabblad weergegeven.

#### **4.2.8.2. Deelnemerstabblad**

Het tabblad **deelnemers** geeft een overzicht van alle personen die deelnemen aan de afspraak en alle gereserveerde bronnen. Bronnen zijn fysieke bronnen en apparatuur (conferentieruimten, voertuigen, mediapresentatie, enz), alsook speciale deelnemers die cruciaal zijn voor het het leiden van een vergadering.

De informatie in de kolom **status** geeft u de mogelijkheid om onmiddellijk te zien welke personen al hun deelname aan de afspraak hebben bevestigd, welke personen voorlopig hebben bevestigd, zij die hebben geweigerd, en de personen waarvan nog een antwoord wordt verwacht. Wanneer de uitgenodigde deelnemers een commentaar aan hun antwoord hebben toegevoegd, kunt u deze zien in de kolom **commentaar**.

Let op dat er geen deelnamestatus weergegeven kan worden voor fysieke bronnen.

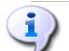

#### **Beheren van fysieke bronnen**

In de Open-Xchange Server, kan alleen de administrateur fysieke bronnen beheren, nieuwe bronnen toevoegen, en bestaande bronnen bewerken en wissen.

# **4.2.8.3. Bijlagetabblad**

Bijlagen zijn externe documenten (bijvoorbeeld, tekstdocumenten met instructies, spreadsheets met prijsoffertes, afbeeldingen, enz.) die opgeslagen kunnen worden bij de afspraakgegevens en zijn dus direct verbonden met de afspraak. Onderdeel Paragraaf 4.4.7, ["Toevoegen](#page-86-0) van bijlagen aan [afspraken"](#page-86-0) in dit hoofdstuk beschrijft hoe u bijlagen met een afspraak kunt verbinden.

Het tabblad **bijlagen** toont alle beschikbare bijlagen die verbonden zijn met de geselecteerde afspraak. De weergave in de vorm van een tabel van de bijlagen toont de bestandsnamen van de verbonden documenten, hun mimetype alsook de bestandsgrootte in KB.

# **4.2.8.4. Het openen en opslaan van bijlagen bij afspraken**

U kunt een bijlage van de weergegeven afspraak openen of deze opslaan in een bestand via de functies **openen** of **opslaan als** onder het paneelonderdeel **bijlagen**. Selecteer de gewenste bijlage uit de lijst en klik vervolgens op de gepaste functie in het **paneel**. De volgende afbeelding toont een dergelijk voorbeeld.

Een bijlage wordt geopend door gebruik te maken van de juiste toepassing: Spreadsheets worden geopend met uw spreadsheetprogramma, terwijl tekstdocumenten worden geopend in uw tekstverwerkingstoepassing Word. Hetzelfde geldt natuurlijk voor andere bestandstypes.

Wanneer u een bijlage opslaat, wordt een kopie van dit bestand van de server naar uw lokale harde schijf gedownload of wordt naar een andere harddisk gedownload die u hebt genoemd als uw downloadbestemming.

# **4.2.8.5. Opslaan van bijlagen vanuit de afspraken in het gegevensdepot**

Het opslaan van een bijlage in het gegevensdepot, genereert een nieuw onderwerp die beheerd wordt via de Open-Xchange Server. Deze methode heeft als voordeel dat het u en andere gebruikers toegang verleent tot dit info-item via de module **gegevensdepot**. U kunt meer informatie over het gegevensdepot en info-items vinden in het hoofdstuk *gegevensdepot*.

Om een bijlage vanuit een afspraak in één van de persoonlijke of openbare gegevensdepot mappen of een gedeelde gegevensdepot map van een andere gebruiker op te slaan (op voorwaarde dat u het recht hebt om onderwerpen te creëren), selecteert u de gewenste bijlage uit de lijst en klikt u op de functie **opslaan in gegevensdepot** in het onderdeel **bijlage** van dit paneel.

Dit opent het venster **nieuw info-item** waar u een omschrijving alsook verdere gegevens kunt invoeren (zoals bijvoord een Internetadres of aantekeningen) voor het nieuw gecreëerde gegevensonderwerp, en selecteert u de bestemmingsmap. Wanneer u alle gegevens hebt ingevoerd, klikt u op het pictogram **opslaan** in het paneelonderdeel **opslaan** om het info-item op te slaan in de geselecteerde map.

#### <span id="page-77-0"></span> $\langle \pmb{\mathbb{I}} \rangle$

#### **Opslaan van bijlagen als items in het gegevensdepot**

Om bijlagen uit afspraken in het gegevensdepot op te slaan, moet u genoeg opslagcapaciteit op de server hebben. Wanneer de toegewezen opslagruimte vol is, kunt u geen andere bijlagen uit afspraken in het gegevensdepot opslaan. Het **infoblok** op de **startpagina** van de Open-Xchange Server geeft informatie over de huidige beschikbare opslagruimte.

# **4.2.9. Miniagenda**

De miniagenda is een overzicht- en navigatiehulpmiddel die het u mogelijk maakt om in een oogwenk te bepalen op welke dagen van een geselecteerde maand u afspraken hebt, en kunt u de betreffende afspraken direct weergeven.

Bij het aanmelden bij de Open-Xchange Server, toont de miniagenda altijd de huidige maand. De kolom aan de linkerkant van de weekdagen toont de agendaweken van de weergegeven maand. De huidige dag (vandaag) wordt getoond in een blok. Wanneer de huidige dag ook de meest recente geselecteerde dag is, wordt deze dag aanvullend getoond met een grijze achtergrond.

Alle dagen met tenminste 1 afspraak worden u in vet getoond - onafhankelijk in welke agendamap deze afspraken zijn opgeslagen.

# **4.2.9.1. Afspraakoverzicht via de miniagenda**

Wanner u afspraken wilt zien voor bepaalde dagen of weken, biedt de miniagenda verschillende manieren om dit te doen. Wanneer u op een dag klikt, wordt het dagoverzicht van de agenda op deze dag automatisch geactiveerd, en de geselecteerde dag wordt getoond met een grijze achtergrond in de miniagenda. Wanneer u op een agendaweek klikt, wordt het weekoverzicht van de agenda voor deze week weergegeven. U kunt ook op het icoon in de linkerbovenhoek van de minikalender klikken, het maandoverzicht van de daar genoemde maand zal worden getoond.

Welke afspraken precies getoond worden nadat een dag of een agendaweek is geselecteerd in de miniagenda, hangt af van wat voor maptype geactiveerd was op het moment dat de selectie in de miniagenda werd gemaakt.

- Een persoonlijke, openbare agendamap, of een agendamap die met een andere gebruiker wordt gedeeld => alle afspraken uit de huidige agendamap die open staan.
- Geen agendamap, maar bijv. een contactpersoon- of taakmap => alle afspraken uit uw persoonlijke agendamap (**agenda** map).

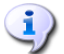

**Afspraakoverzicht via de miniagenda**

Let op dat de selectie van een dag of een week in de miniagenda altijd het **agenda** overzicht van de overeenkomstige periode wijzigt. Dit is ook het geval wanneer een agendamap al open staat in een andere weergave (bijv. in het overzicht **lijst** of **team**).

# **4.2.9.2. Weergeven van andere maanden in de miniagenda**

Om het overzicht van de miniagenda te veranderen in een andere maand, gaat u per maand pagina vooruit of achteruit met de navigatiepijlen, of selecteert u de gewenste maand met gebruik van de pijlen die naast het maand- en jaaroverzicht geplaatst zijn.

De **Vandaag** knop toont de kalender van de huidige dag.

# **4.2.10. Actief overzicht nadat van module is veranderd**

Wanneer u de module **agenda** verlaat om over te schakelen naar een andere module van de Open-Xchange Server en vervolgens terugkeert naar de module **agenda**, dan zult u hetzelfde multi-paneeloverzicht zien (ingesteld in dezelfde periode) dat actief was toen u de module **agenda** verliet. Het overzicht **lijst**, **agenda**, of **team**. Dit is ook het geval wanneer u de module **agenda** uit een overzicht **detail** verliet.

# **4.2.11. Het definiëren van een standaard overzicht**

U kunt het overzicht en periode bepalen dat geopend moet worden in de module **agenda** als het standaardoverzicht wanneer u zich aanmeldt in de Open-Xchange Server. De volgende overzichten zullen voor u beschikbaar zijn:

- Lijstoverzicht dag, werkweek, maand, of weekperiode
- Kalenderoverzicht dag, werkweek, maand- of weekperiode
- Teamoverzicht dag- of weekperiode

Meer informatie over het definiëren van een standaard overzicht van de module **agenda** is beschikbaar onder Paragraaf 8.12, ["Agendamodule](#page-168-1) opties" in het hoofdstuk *instellingen*.

# **4.3. Kalenderzweving**

Zwevingen zijn beschikbaar in het lijst- en agendaoverzicht in alle bereiken. Informatie over het gebruik van de zwevingen kan worden gevonden in: Paragraaf 1.6.2, ["Zwevende](#page-19-0) tip". Een zweving bevat de volgende tabbladen:

- Het **algemene** tabblad bevat:
	- Het agendamodule-icoon.
	- De omschrijving van de afspraak en locatie.
	- De iconen voor privé-afspraken, series, en groepafspraken.
	- Het begin en het einde van de afspraak.
	- De naam van de maker van de afspraak.
	- Het commentaar voor de afspraak. Afhankelijk van de lengte van het commentaar, geeft de zweving alleen de eerste regels weer. Wanneer er op de tekst wordt geklikt zulleren er meerdere regels worden weergegeven. Een tweede klik schakelt terug naar het oorspronkelijke overzicht.
- Het tabblad **Deelnemers** bevat:
	- De namen van de deelnemers en hun bevestigingsstatus. Wanneer een deelnemer de afspraak heeft aanvaard, zal de naam in het groen worden weergegeven. Wanneer de deelnemer de afspraak weigert, dan zal de naam in het rood worden weergegeven.
	- Een pictogram voor het wijzigen van de status.
- Het tabblad **bijlagen**. Het getal tussen haken geeft het aantal bijlagen aan. Wanneer de afspraak bijlagen bevat zullen de volgende elementen getoond worden voor iedere bijlage:
	- De naam van de bijlage, de grootte en het type.
	- Iconen voor het openen en opslaan van de bijlage .
- Het tabblad **anderen** bevat:
	- De map waarin de afspraak is opgeslagen.
	- De labels die toegevoegd zijn aan de afspraak.
	- De naam van de persoon die de afspraak heeft gecreëerd of heeft gewijzigd.

Informatie over hoe u zwevingen kunt configureren, kan worden gevonden in: [Configureren](#page-153-0) van [zwevende](#page-153-0) tips.

# **4.4. Afspraken creëren**

Om nieuwe afspraken in uw persoonlijke agendamappen, openbare mappen of agendamappen te creëren die gedeeld worden met andere gebruikers; op voorwaarde dat u de juiste toegangsrechten bezit; kunt u één van de hieronder beschreven methodes gebruiken:

# **4.4.1. Creëren van nieuwe afspraken in de agendamodule**

Wanneer de module **agenda** open staat, klikt u op het pictogram **afspraak** in het paneelonderdeel **nieuw**. Hier is het irrelevant of het paneel wel of niet uitgebreid is. In ieder overzicht van de panelen, wordt het pictogram voor het creëren van nieuwe afspraken altijd bovenaan weergegeven.

# **4.4.1.1. Creëren van nieuwe afspraken door een dubbele klik**

Als een alternatief voor de paneelfunctie zoals hierboven beschreven, kunt u ook nieuwe afspraken creëren door **dubbel te klikken** in het overzicht **agenda** , vooral door één van de volgende methoden te gebruiken:

- Dag / werkweek dubbele klik op de juiste tijd => Opent het venster **afspraak**, waar de begintijd van de nieuwe afspraak vooraf is ingesteld op de tijd waarop u dubbel geklikt hebt.
- Maand / week dubbele klik op een dag => Opent het venster **afspraak**, waar de duur van de nieuwe afspraak vooraf is ingesteld op **de hele dag**.
- Maand / week dubbele klik op een dagcel => Opent het venster **afspraak**.

### **Creëren van afspraken in openbare mappen of in agendamappen die met andere gebruikers gedeeld worden**

Let op dat u het recht moet hebben om onderwerpen te creëren om nieuwe afspraken in openbare mappen of gedeelde agendamappen van andere gebruikers te kunnen creëren. Wanneer deze rechten u niet toegekend zijn, zal een betreffende foutmelding verschijnen nadat u de functie voor het creëren van nieuwe afspraken bent begonnen. U kunt nu besluiten of u een nieuwe afspraak in uw persoonlijke agendamap wilt creëren (**agenda** map) of dat u de functie wilt annuleren.

# **4.4.2. Het creëren van nieuwe afspraken vanuit andere modules**

Zelfs wanneer de module **Kalender** niet actief is, kunt u nieuwe afspraken creëren vanuit iedere andere module van de Open-Xchange Server. Wanneer het paneel niet verbreed is, klikt u op de pijl beneden of het paneelonderdeel **nieuw** en selecteert u vervolgens **afspraak** uit het menu dat zich vervolgens opent.

Wanneer het paneel reeds verbreed is, klikt u op het pictogram **afspraak** in het paneelonderdeel **nieuw**.

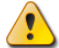

#### **Doelmap voor nieuwe afspraken**

Omdat afspraken alleen beheerd kunnen worden in agendamappen, wordt uw persoonlijke agendamap (**agenda** map) automatisch vooraf ingesteld als de doelmap wanneer u nieuwe afspraken uit andere modules creëert van de Open-Xchange Server .

Wanneer u nieuw gecreëerde afspraken wilt opslaan in andere persoonlijke mappen of in openbare mappen of agendamappen die met andere gebruikers worden gedeeld, kunt u een andere bestemmingsmap kiezen wanneer u de gegevens voor de nieuwe afspraak invoert.

U kunt meer informatie over het kiezen van een bestemmingsmap en de vereiste toegangsrechten vinden in het onderstaande onderdeel [Paragraaf](#page-81-0) 4.4.5, "Het invoeren van gegevens voor een nieuwe [afspraak".](#page-81-0)

# **4.4.3. Het creëren van een nieuwe afspraak met slepen & neerzetten**

Om een nieuwe afspraak te creëren met slepen & neerzetten in de e-mailmodule, sleept u een e-mail uit een lijst op een dag in de miniagenda. Het dialoogvenster **afspraak** opent zich en het onderwerp van de omschrijvingsveld.

Om een nieuwe afspraak met slepen & neerzetten in de contactmodule te creëren, sleept u een contactpersoon op een dag in de miniagenda. Het dialoogvenster **afspraak** gaat open en de contactpersoon wordt als deelnemer ingevoerd.

# **4.4.4. Het creëren van een nieuwe afspraak uit een iCal-bijlage**

U kunt een nieuwe afspraak aanmaken uit een iCal-bijlage van een e-mail. Een iCal-bijlage kan worden herkent aan de extensie ics.

<span id="page-81-0"></span>Open de e-mailmodule en toon de e-mail in de H-scheidings- of V-scheidingsweergave. In het onderdeel van het overzichtsvenster rechtsklikt u op het ics-bestand. Kies **Importeer iCal** uit het snelmenu. Het dialoogvenster om de afspraakgegevens te bewerken opent.

# **4.4.5. Het invoeren van gegevens voor een nieuwe afspraak**

Ongeacht de manier waarop, en uit welke module u de creatie van de afspraak bent begonnen, het venster **afspraak** wordt geopend en het tabblad **afspraak** wordt geactiveerd. Nu kunt u de betreffende gegevens voor een nieuwe afspraak invoeren met de passende velden.

Wanneer u een nieuwe afspraak creëert, dient u zich ervan te verzekeren het veld **laatste omschrijving** in te vullen, omdat dit veld vereist is en altijd een waarde moet bevatten. Wanneer u het veld **omschrijving** vergeet in te vullen, kunt u de nieuwe afspraak niet opslaan. In plaats daarvan zult u een foutmelding ontvangen, en wordt het veld **omschrijving** weergegeven met rode randen.

# **4.4.5.1. Begin en einde van de afspraak**

U kunt het begin en het einde van de nieuwe afspraak invoeren door de betreffende velden met de hand in te vullen of de data in te stellen met gebruik van de agendaiconen of de geselecteerde lijsten naast de velden.

#### **Tijdspecificaties voor nieuwe afspraken**

Wanneer u gegevens invoert, worden zij gecontroleerd op aannemelijkheid om u ervan te verzekeren dat het einde van de afspraken zo is ingesteld dat zij na hun begin verschijnen. Wanneer u per ongeluk het einde van een nieuwe afspraak zo hebt ingesteld dat deze voor het begin verschijnt, zult u een relevante foutmelding ontvangen en kan deze afspraak niet opgeslagen worden totdat u de juiste chronologische waarden hebt ingevoerd voor het begin en het einde.

# **4.4.5.2. Afspraken die de hele dag duren**

Wanneer u afspraken wilt creëren die de hele dag duren (zoals, bijvoorbeeld, verjaardagen en andere gebeurtenissen die de hele dag duren), dan activeert u de optie **de gehele dag** in het venster **afspraak**. Hier hoeven geen begin- en eindtijden worden ingevoerd voor de nieuwe afspraak.

### **4.4.5.3. Persoonlijke afspraken**

Wanneer de creatie van een nieuwe afspraak uit een persoonlijke map bent begonnen en u geen andere deelnemers of bronnen aan de afspraak wilt toevoegen, dan kunt u deze nieuwe afspraak markeren als privé. Afspraken die als privé zijn gemarkeerd kunnen alleen door u bekeken en gewijzigd worden. Zelfs wanneer u uw persoonlijke agendamappen voor gemeenschappelijk gebruik deelt met andere gebruikers, kunnen de andere gebruikers uw persoonlijke afspraken niet zien of bewerken.

#### **Het creëren van persoonlijke afspraken**

Let op dat u alleen afspraken als privé kunt markeren die u voor uzelf hebt gecreëerd; zonder andere deelnemers of bronnen; en dat u deze afspraken in uw persoonlijke agendamappen beheert. Wanneer u nieuwe afspraken creëert in openbare agendamappen of agendamappen die met andere gebruikers gedeeld worden, is de optie **privé-afspraak** niet beschikbaar in het venster **afspraak**.

### **4.4.5.4. Afspraakserie**

Wanneer u afspraken wilt creëren die af en toe terugkomen, zoals bijvoorbeeld, een wekelijkse vergadering met het team, kunt u deze creëren als afspraakserie met de bijpassende parameters in plaats van deze afspraken telkens weer te plannen.

Om een nieuwe afspraakserie te creëren, klikt u op de optie **serie**. Dit opent het venster **nieuwe afspraakserie**, waar u de instellingen voor de nieuwe afspraakserie kunt aanpassen.

De volgende afbeelding toont een typisch voorbeeld van een afspraakserie. De parameters zijn als volgt ingesteld: De afspraak moet één keer per week op maandag plaatsvinden. De datum van de eerste vergadering is ingesteld als de begindatum van de afspraakserie. Omdat deze afspraakserie werkzaam is tijdens het eerste kwartaal van het huidige agendajaar, wordt de laatste agendadatum van het eerste kwartaal ingesteld als de einddatum.

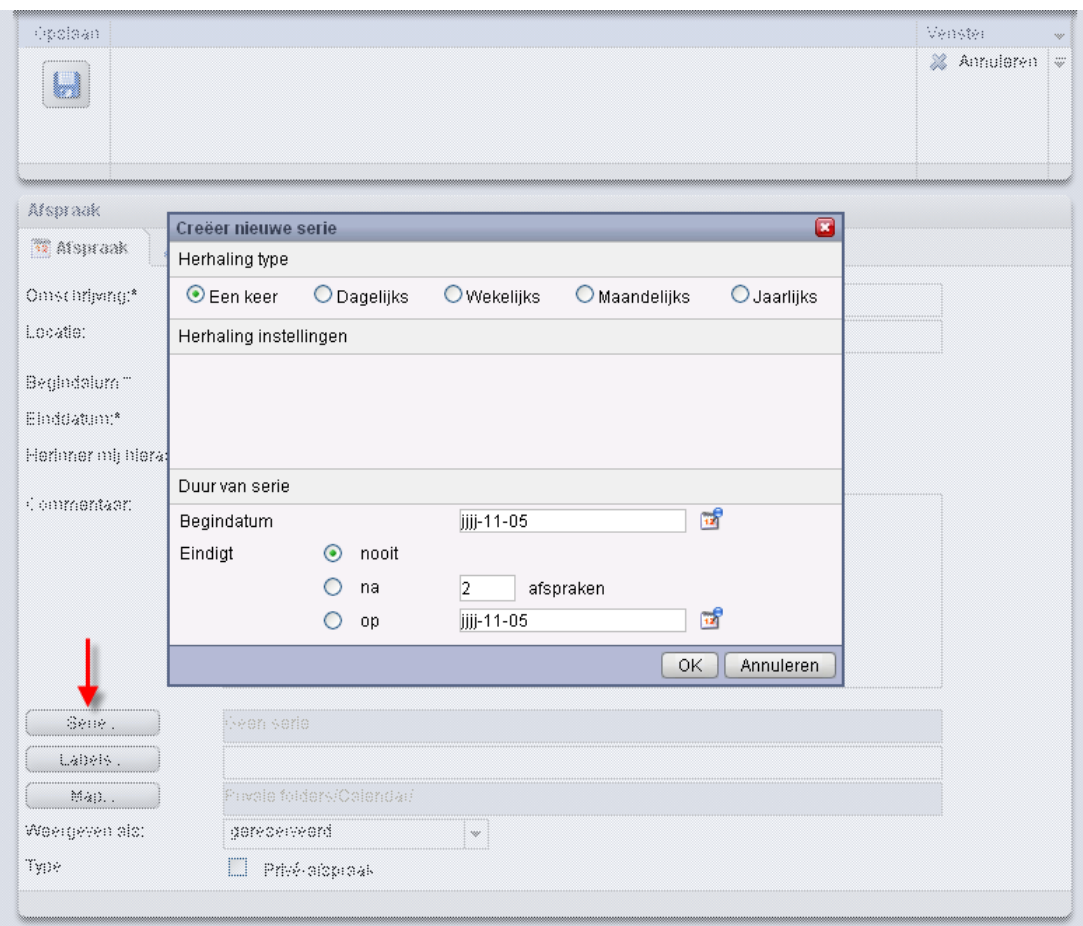

*Figuur 4.14. Afspraakserie (voorbeeld)*

U kunt een afsprakenserie aanmaken voor de verjaardag van een contactpersoon. Informatie hierover vindt u in Paragraaf 3.4.5.2, ["Persoonlijke](#page-46-0) gegevens, labels, en mappen"

#### **4.4.5.5. Bijpassende labels**

U kunt één of meerdere labels verbinden met de nieuwe afspraak om deze in te delen. Hiervoor schrijft u met de hand de gewenste labels in het veld **labels** (aparte labels moeten gescheiden worden door komma's) of klikt u op de optie **labels** en selecteert u vervolgens de gewenste label door een klik met de muis. Let op dat de optie **labels** alleen labels weergeeft die u vooraf gegeven had in de **instellingen**.

Daardoor worden alle geselecteerde labels ingevoerd in het veld **labels**.

Wanneer u één of meerdere labels wilt wissen die verbonden zijn met een afspraak, dan wist u alleen de betreffende labels uit het veld **labels**. Plaats uw cursor in het veld en wis de ongewenste labels. U kunt ook op **labels** klikken en de labels deselecteren die u wilt verwijderen.

#### **Creëren van persoonlijke labels**

Wanneer u zeer regelmatig bepaalde labels opnieuw gebruikt, is het verstandig om deze te creëren als persoonlijke labels in de **instellingen**, zodat u op een eenvoudigere manier toegang tot deze labels kunt krijgen. U kunt meer informatie over het creëren van

persoonlijke labels en een omschrijving van de procedure vinden in het hoofdstuk *instellingen* onder Paragraaf 8.6, ["Privélabels".](#page-153-1)

# **4.4.5.6. Selecteren van de bestemmingsmap**

Met de optie **map**, kunt u aangeven in welke map de nieuwe afspraak moet worden opgeslagen. Als standaard wordt één van de volgende mappen in dit veld geselecteerd:

- Wanneer u nieuwe afspraken uit één van uw persoonlijke agendamappen creëert => de persoonlijke agendamap die geopend was toen u de nieuwe afspraak hebt gecreëerd.
- Wanneer u nieuwe afspraken creëert uit een openbare agendamap of agendamappen die met andere gebruikers worden gedeeld, voor wie u de rechten hebt verkregen om onderwerpen te creëren => de openbare agendamap of gedeelde agendamap die open stond toen u de nieuwe afspraak hebt gecreëerd.
- Wanneer u nieuwe afspraken creëert uit een openbare agendamap of of een agendamap die met andere gebruikers wordt gedeeld, waarvoor u geen rechten hebt verkregen voor het creëren van onderwerpen => uw persoonlijke agendamap (**agenda** map).
- Wanneer u nieuwe afspraken uit een andere module van de Open-Xchange Server creëert, zoals, bijvoorbeeld, **e-mail**, **taken**, etc. => uw persoonlijke agendamap (**agenda** map).

Let op dat tijdens uw selectie afspraken alleen opgeslagen kunnen worden in agendamappen en dat u het recht moet hebben om onderwerpen te creëren voor openbare agendamappen of agendamappen die gedeeld worden met andere gebruikers om afspraken daar te kunnen opslaan. Daarom geeft de geselecteerde lijst alleen de agendamappen als bestemmingsmappen weer wanneer u dit recht hebt verkregen.

#### **4.4.5.7. Het configureren van het weergavetype van de afspraak**

Om het weergavetype van de nieuwe afspraak in te stellen (gereserveerd, tijdelijk, afwezig voor zaken of vrij), klikt u in het venster op de optie **weergeven als** en selecteert u vervolgens de gewenste invoer uit de lijst.

Het weergavetype dat u voor de afspraak selecteert, zal gerepresenteerd wordt door gekleurde balken in de overzichten **agenda**, **team** en **detail**. Meer informatie hierover is beschikbaar onder Paragraaf 4.2, "Kalender - [overzichten](#page-66-0) en perioden" in dit hoofdstuk.

#### **4.4.5.8. Herinneringen activeren**

Wanneer u aan de afspraak herinnerd wilt worden, kunt u deze in de lijst **herinnering** selecteren. In de agendainstellingen kunt u een voorgedefinieerd tijdsinterval instellen voor de herinnering. Meer informatie vindt u op [Standaardtijdsinterval](#page-168-2) voor herinnering Let op dat de geselecteerde herinnering alleen actief is voor degene die deze nieuwe afspraak heeft gecreëerd. Alle andere deelnemende gebruikers kunnen verschillende herinneringen voor deze afspraak instellen.

Wanneer u een herinnering voor een afspraak hebt geactiveerd, zal een een herinneringsvenster u waarschuwen wanneer het einde van de geselecteerde periode is bereikt, zoals getoond wordt in de volgende afbeelding. In dit venster kunt u besluiten of u nogmaals aan deze afspraak wilt worden herinnerd na een bepaalde periode, of dat deze eerste herinnering van deze afspraak genoeg is.

# **4.4.5.9. Deelnemers informeren via e-mail**

Wanneer u alle toegevoegde deelnemers van deze nieuwe afspraak wilt informeren, dan activeert u de optie **Alle deelnemers via e-mail informeren**. Deze benadering wordt vooral aangeraden wanneer u externe deelnemers uitnodigt voor een afspraak (bijv. uit persoonlijke contactpersonen) die geen toegang hebben tot de Open-Xchange Server. Op deze manier worden ze automatisch geïnformeerd over deze nieuwe afspraak.

#### **Mededeling en bevestiging van afspraken**

Meer informatie over het informeren van andere deelnemers alsook de mogelijkheden voor bevestiging van nieuw gecreëerde afspraken is beschikbaar in onderdeel [Paragraaf](#page-89-0) 4.5, "Afspraken [bevestigen"](#page-89-0) van dit hoofdstuk.

# **4.4.6. Selecteren van deelnemers en bronnen voor de nieuwe afspraak**

In het tabblad **deelnemers**, geeft u alle deelnemers en bronnen aan voor de afspraak. Bronnen zijn fysieke voorzieningen en apparatuur (conferentieruimten, voertuigen, presentatiemedia, enz.) alsook bepaalde deelnemers die cruciaal zijn voor het leiden van de vergadering.

Degene die de afspraak creëert wordt altijd genoemd als eerste deelnemer. Om verdere deelnemers en/of bronnen aan de nieuwe afspraak toe te voegen, klikt u op de functie **deelnemer toevoegen** in het paneelonderdeel **deelnemer**. Deze functie opent het venster **Selecteer deelnemers en bronnen** waar u de deelnemers en bronnen kunt selecteren die toegevoegd kunnen worden zoals hieronder wordt beschreven.

### **4.4.6.1. Interne deelnemers en bronnen toevoegen**

Om geregistreerde gebruikers van de Open-Xchange Server toe te voegen (als interne deelnemers) en/of bronnen, moet u zich er zelf eerst van verzekeren dat het **globale adresboek** is geselecteerd als de **contactmap**. Voer vervolgens de namen van deelnemers of bronnen in die toegevoegd moeten worden of wildcards (de lettertekens \* of ?), of combinaties van delen van namen en wildcards, in het veld **zoeken** en klik op **gaan**.

U kunt wildcards op de volgende manieren gebruiken (naast andere manieren) voor het definiëren van de zoekcriteria in het venster **Selecteer deelnemers en bronnen**. U kunt hier het gebruik van hoofdletters negeren:

- ik of \*ik\* => alle geregistreerde gebruikers en bronnen uit de contactmap **globaal adresboek** wiens voor- of achternaam of wiens label de lettertekenketen "ik"bevat.
- m???r => alle geregistreerde gebruikers en bronnen uit de contactmap **globaal adresboek** wiens voor- of achternaam of label de lettertekens "m" en "r" bevat met precies 3 lettertekens tussen "m" en "r"; zoals bijvoorbeeld, de achternamen Maier, Meier, of Meyer, maar niet Mair of Muller.

In de volgende stap voegt u de gewenste deelnemers toe door de betreffende deelnemers uit de geselecteerde lijst te kiezen en door op **toevoegen** te klikken in het onderdeel **deelnemers**.

Om nieuwe deelnemers opnieuw te verwijderen selecteert u deze in het veld **deelnemers** en klikt u op **verwijderen**.

Wanneer u fysieke bronnen wilt toevoegen (zoals, bijvoorbeeld, presentatiemateriaal of andere apparatuur), alsook specifieke deelnemers en bronnen, zoekt en selecteert u de betreffende personen en materialen via de keuzelijst en klikt u vervolgens op **toevoegen** in het onderdeel **bronnen**.

Om nieuwe bronnen opnieuw te verwijderen, selecteert u deze in het veld **bronnen** en klikt u op **verwijderen**.

#### **Deelnemers toevoegen als bronnen**

Wanneer u een deelnemer toevoegt aan een afspraak als een bron, dan kan deze deelnemer niet worden toegevoegd aan andere afspraken tijdens de duur van deze afspraak. Deze benadering wordt aangeraden voor deelnemers wiens aanwezigheid cruciaal is het voor het leiden van de vergadering; zoals, bijvoorbeeld, de instructeur van een seminarie.

# **4.4.6.2. Externe deelnemers toevoegen**

Wanneer u externe deelnemers aan een afspraak wilt toevoegen die geen toegang hebben tot de Open-Xchange Server (bijv. contactpersonen uit uw persoonlijke of openbare contactmappen of contactmappen die gedeeld worden met andere gebruikers), selecteert u eerst de betreffende contactmap en voegt u vervolgens de gewenste deelnemers toe, zoals u zou doen voor interne deelnemers en bronnen.

Wanneer u een fout hebt gemaakt bij het selecteren van gebruikers of bronnen, dan kunt u de inhoud van de velden **deelnemers** en **bronnen** verwijderen via de functie **wissen**. Hiervoor selecteert u de gebruiker of de bron die verwijderd moet worden en klikt u op **wissen**.

Wanneer het mogelijk zou zijn om alle gebruikers en bronnen in één zoekopdracht te vinden die u toe wilt voegen aan de nieuwe afspraak, dan herhaalt u het weergave- en selectieproces voor deelnemers en bronnen met de juiste verschillende zoekcriteria. En dit, totdat u alle vereiste deelnemers en bronnen hebt vastgelegd.

#### **4.4.6.3. Externe deelnemers zonder vermelding in adressenboek toevoegen**

<span id="page-86-0"></span>Om externe deelnemers die niet in het adressenboek staan toe te voegen, klikt u op **Toevoegen externen** in de kolom **Deelnemer** van het afsprakenvenster. In het venster **Extern adres** voert u een naam en een geldig e-mailadres in. Klik op **Toevoegen**. Herhaal deze stappen bij meerdere deelnemers. Klik op **OK** om te eindigen.

Resultaat: de externe deelnemers zonder vermelding in het adressenboek zijn ingevoerd als deelnemers.

# **4.4.7. Toevoegen van bijlagen aan afspraken**

Wanneer u relevante externe documenten direct wilt verbinden met de nieuwe afspraak (bijv. tekstdocumenten met routebeschrijving, spreadsheets met offertes, enz.), dan kunt de passende bestanden als bijlage toevoegen aan de afspraak.

Let op dat u, om bijlagen aan afspraken toe te voegen, u genoeg opslagcapaciteit moeten hebben op de server. Wanneer de opslagruimte die aan u toegewezen is, vol is, kunt u geen verdere bijlagen aan afspraken toevoegen. Het **Informatieblok** op de **startpagina** van de Open-Xchange Server geeft informatie over de opslagruimte die op dit moment beschikbaar is.

Om bijlagen toe te voegen aan nieuwe afspraken, dient u eerst het tabblad **bijlagen** te activeren en klikt u vervolgens op **bijlage toevoegen** onder het paneelonderdeel **bijlagen**. Deze functie opent het venster **selecteer bijlagen** waar u het bestand/de bestanden kunt selecteren die bevestigd moeten worden. Selecteer één of meer bestanden via **bladeren** en gebruik de optie **toevoegen** om ze aan de lijst van bijlagen toe te voegen.

Wanneer u de bestandsselectie bevestigt met **OK** en **opslaan**,wordt het venster **selecteer bijlagen** gesloten en worden de bijlagen toegevoegd aan de afspraak.

#### **Toevoegen van bijlagen aan afspraken**

Iedere bijlage die u verbindt met een speciale afspraak wordt uitsluitend in verband gebracht met deze afspraak. Wanneer u een bestand aan meerdere afspraken toevoegt als een bijlage, zal een unieke kopie van dit bestand verbonden worden met elk van deze afspraken.

# **4.4.7.1. Verwijderen van bijlagen uit afspraken**

Wanneer u per ongeluk bijlagen hebt toegevoegd aan de nieuwe afspraak, dan kunt u deze opnieuw wissen. Hiervoor selecteert u het bestand/de bestanden die u wenst te wissen uit de afspraak uit de bijlagetabel. Wanneer u meerdere bestanden wilt selecteren, houdt u de toets **Ctrl toets** (voor niet-aangrenzende multiselecties) of de **Shift toets**(voor aangrenzende multiselecties). Klik vervolgens op **wissen** in het paneelonderdeel **bijlagen** en vervolgens op **opslaan** om alle geselecteerde bijlagen uit de afspraak te verwijderen.

# **4.4.8. Controleren van de beschikbaarheid van deelnemers en bronnen**

Om de beschikbaarheid van deelnemers en bronnen te controleren die toegevoegd zijn aan de afspraak, activeert u het tabblad **beschikbaarheid**. Verduidelijk de periode via de datum- en tijdvelden en beslis via **controle** wat u wilt controleren: alleen bronnen, alleen deelnemers, of beide. Wanneer u ook de optie **toon teamleden**, worden alle leden van gebruikersgroepen en hun beschikbaarheid in de kolom **deelnemers** weergegeven. Wanneer u de relevante waarden hebt ingesteld, klikt u op **controleren** om de beschikbaarheidscontrole te beginnen.

#### **4.4.8.1. Controleer de beschikbaarheid van verschillende dagen**

Wanneer u de beschikbaarheid van deelnemers en bronnen wilt controleren in voorgaande of volgende tijdperiodes, kunt dag per dag door de weergave pagineren met gebruik van de navigatiepijlen in het datumgebied.

#### **4.4.8.2. De beschikbaarheid gebruiken voor een afspraak**

Wanneer u het begin en het einde van de nieuwe afspraak wilt instellen met gebruik van de data of de gecontroleerde periode, dan klikt u op **gebruiken voor afspraak**. Dit schakelt over naar het tabblad **afspraak** waar de begin- en eindvelden voor de nieuwe afspraak al vooraf ingevuld zijn met de overgebrachte data.

| Opslaan                                                                              |                |                                |                          |   |                     |                          |    |             |    |                          | Venster |                       | ÷             |
|--------------------------------------------------------------------------------------|----------------|--------------------------------|--------------------------|---|---------------------|--------------------------|----|-------------|----|--------------------------|---------|-----------------------|---------------|
| θ                                                                                    |                |                                |                          |   |                     |                          |    |             |    |                          |         | X Annuleren           | $\equiv$      |
| Afspraak                                                                             |                |                                |                          |   |                     |                          |    |             |    |                          |         |                       |               |
| Deelnemers (5)<br><b>12</b> Afspraak                                                 | 0              |                                | Aanhangsels (0)          |   |                     | Beschikbaarheid          |    |             |    |                          |         |                       |               |
| jijj-11-05<br>Datum:                                                                 | $\frac{1}{12}$ | Van: UU:00                     | $\overline{\phantom{a}}$ |   | Tot: UU:00          | $\overline{\phantom{a}}$ |    | Controleren |    |                          |         | Gebruik voor afspraak |               |
| Controleer op:<br>■ Bronnen ■ Deelnemers ■ Toon te mileden ■ Toon externe deelnemers |                |                                |                          |   |                     |                          |    |             |    |                          |         |                       |               |
| jjjj-11-05<br>$\blacktriangleleft$<br>$\mathbb{P}$                                   |                |                                |                          |   |                     |                          |    |             |    |                          |         |                       |               |
| <b>Deelnemers</b>                                                                    | 4              | 5<br>6                         | 7                        | 8 | g                   | 10                       | 11 | 12          | 13 | 14                       | 15      | 16                    | 17            |
| 8<br>Piet Jansen                                                                     |                |                                |                          |   |                     |                          |    |             |    |                          |         |                       |               |
| 8<br><b>Brian Connor</b>                                                             |                |                                |                          |   |                     |                          |    |             |    |                          |         |                       |               |
| д<br>Timo Meier                                                                      |                |                                |                          |   |                     |                          |    |             |    |                          |         |                       |               |
| З<br>Estelle Kaplan                                                                  |                |                                |                          |   |                     |                          |    |             |    |                          |         |                       |               |
| Β<br>Erik Andersson                                                                  |                |                                |                          |   |                     |                          |    |             |    |                          |         |                       |               |
|                                                                                      |                |                                |                          |   |                     |                          |    |             |    |                          |         |                       |               |
|                                                                                      |                |                                |                          |   |                     |                          |    |             |    |                          |         |                       |               |
|                                                                                      | ≺              |                                |                          |   |                     | $\rm HII$                |    |             |    |                          |         |                       | $\rightarrow$ |
| gereserveerd                                                                         |                | $\blacksquare$ afwezig op werk |                          |   | $\blacksquare$ vrij |                          |    |             |    | $\blacksquare$ tijdelijk |         |                       |               |

*Figuur 4.15. De beschikbaarheid gebruiken voor een afspraak*

# **4.4.9. Uw invoergegevens opslaan**

Om een nieuwe afspraak op te slaan met alle geleverde gegevens, klikt u op het pictogram **opslaan** in het paneelonderdeel **opslaan**. Dit sluit het venster **afspraak**, de nieuwe afspraak wordt in de vorige geselecteerde map gecreëerd, en de gebeurtenissen die hieronder zijn beschreven worden gestart.

# **4.4.9.1. Controleren op conflicten**

Wanneer u een nieuwe afspraak opslaat, controleert de Open-Xchange Server of deze afspraak strijdig is met anderen die gepland zijn op dezelfde tijd. Dit is het geval wanneer u of andere deelnemers al andere verplichtingen heeft/hebben waardoor er niet aan deze afspraak deelgenomen kan worden.

Wanneer er een conflict bestaat, dan ontvangt u een relevante waarschuwing en kunt u besluiten het afspraakconflict te negeren of dit waarschuwingsbericht op te heffen. Wanneer u de weergegeven afspraakconflicten **negeert**, dan wordt een nieuwe afspraak gecreëerd, ongeacht de bestaande afspraken en wordt het venster **afspraak** gesloten. Wanneer u dit waarschuwingsbericht opheft, dan gaat u terug naar het venster **afspraak** en kunt u de parameters van de nieuwe afspraak wijzigen om conflicten te vermijden.

Wanneer er een bron aan de afspraak wordt toegevoegd die gebruikt wordt door een andere afspraak, zorgt dit voor een conflict die u niet kunt negeren. Om de afspraak te kunnen opslaan, dient u de bron te verwijderen.

#### **4.4.9.2. Deelnemers informeren**

Wanneer u andere deelnemers voor de nieuwe afspraak hebt uitgenodigd, worden alle interne deelnemers geïnformeerd over deze afspraak va een bevestigingsdialoog, en kunnen zij u antwoorden of zij aan deze afspraak deel willen nemen of niet, zoals getoond in het volgende voorbeeld. Meer informatie over bevestigingsdialogen is beschikbaar onder [Paragraaf](#page-89-0) 4.5, "Afspraken [bevestigen"](#page-89-0) in dit hoofdstuk.

Wanneer u een nieuwe afspraak creëert en de optie **alle deelnemers via e-mail informeren**, activeert, worden alle interne en externe deelnemers geïnformeerd over deze nieuwe afspraak via e-mail.

### **4.4.10. Invoer ecarteren**

<span id="page-89-0"></span>Wanneer u de afspraak niet wilt opslaan, dan klikt u op **annuleren** in het paneelonderdeel **venster**. Voor de veiligheid zal u worden gevraagd of u deze invoer werkelijk wilt ecarteren. Wanneer u deze vraag bevestigt met **OK**, dan sluit het venster **afspraak** en wordt alle invoer geëcarteerd.

# **4.5. Afspraken bevestigen**

Wanneer een andere gebruiker van de Open-Xchange Server u uitgenodigd heeft om deel te nemen aan een nieuwe afspraak, zult u over deze afspraak geïnformeerd worden via een bevestigingsdialoog dat u zult zien wanneer u zich aanmeldt of bij een automatisch of handmatig opfrissen.

# **4.5.1. Beantwoorden van bevestigingsdialogen**

U kunt bevestigingsdialogen op verschillende manieren beantwoorden zoals hieronder beschreven wordt. Wanneer u dit wilt, kunt u opmerkingen in uw antwoorden toevoegen:

- Aanvaarden => bevestigt uw deelname aan deze afspraak, en zet uw deelnamestatus op **aanvaard** en sluit het venster.
- Afslaan => slaat uw deelname aan deze afspraak af, en zet uw deelnamestatus op **afgeslagen** en sluit het venster.
- Onzeker => geeft aan dat uw deelname aan deze afspraak nog onzeker is, stelt uw deelnamestatus op **voorlopig** en sluit het venster.
- Later => sluit het venster zonder te antwoorden. Dit betekent dat uw deelnamestatus voor deze afspraak blijft staan op **wachten** totdat u deze afspraak aanvaardt of afslaat. Totdat de afspraak vervalt, zult u herhaaldelijk bevestigingsdialogen voor deze nog onbevestigde afspraak ontvangen.

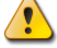

#### **Automatische weergaveverfrissing**

Het wordt aangeraden de automatische weergaveverfrissing te activeren, (via **instellingen**), omdat u anders het risico loopt te laat te worden geïnformeerd over afspraken op korte termijn. Meer informatie over automatische weergaveverfrissing is beschikbaar in het hoofdstuk *instellingen* van deze gebruikershandleiding.

Wanneer u de uitnodiging voor deze afspraak aanvaardt, of deze voorlopig aanvaardt of deze afslaat, zal deze afspraak in uw persoonlijke agendamap worden weergegeven (**agendamap**); op voorwaarde dat degene die de afspraak heeft gecreëerd deze afspraak in een persoonlijke agendamap heeft geplaatst. Wanneer degene die de afspraak heeft gecreëerd het in een openbare agendamap of in een agendamap heeft geplaatst dat met andere gebruikers wordt gedeeld; dan wordt deze afspraak weergegeven in de betreffende openbare agendamap of gedeelde agendamap; op voorwaarde dat u toegang hebt tot deze map.

# **4.5.2. Waarschuwing over afspraakbevestiging**

Om de status van berichten van bevestigingen weer te geven, gaat u naar het gedetailleerde overzicht en selecteert u **deelnemers**.

Om de status van uw afspraakbevestiging weer te geven, gaat u naar de afspraak in het dag, werkweek, week of maand overzicht. De afspraken worden als volgt getoond:

Afgewezen afspraken zijn doorgestreept,

Afspraken in afwachting zijn doorzichtig en de status *(Wachten)* wordt bij het onderwerp toegevoegd,

Voorlopige afspraken hebben de toevoeging *(Voorlopig)* in het onderwerp.

# **4.5.3. Afspraken wijzigen**

<span id="page-90-0"></span>Zodra de afspraak weergegeven wordt in één van uw persoonlijke agendamappen of in een openbare agendamap en agendamappen die gedeeld worden met andere gebruikers, dan kunt u deze afspraak bewerken. Om bijvoorbeeld uw individuele herinnering te configureren of om uw afspraakbevestiging te wijzigen, alsook andere gegevens van de afspraak. Meer informatie over het bewerken van afspraken is beschikbaar onder Paragraaf 4.6, ["Afspraken](#page-90-0) bewerken" in dit hoofdstuk.

# **4.6. Afspraken bewerken**

Om nieuwe afspraken in uw persoonlijke agendamappen, openbare agendamappen, of agendamappen die met andere gebruikers worden gedeeld, te bewerken; op voorwaarde dat u de juiste toegangsrechten bezit; kunt u één van de onderstaande methodes gebruiken:

# **4.6.1. Afspraken bewerken via paneelfuncties**

Selecteer de afspraak die u wilt wijzigen in de module **agenda**, het overzicht **lijst**, het overzicht **agenda** (iedere periode), of in het overzicht **detail**. Wanneer u op een afspraak klikt in het overzicht **lijst**, kunt u vervolgens naar boven of naar onderen schuiven met de toets **pijl omhoog** of **pijl omlaag** van het toetsenbord om een andere afspraak te selecteren.

Vervolgens klikt u op **bewerken** in het paneelonderdeel **agenda**.

# **4.6.1.1. Afspraakserie bewerken**

Wanneer de afspraak die u geselecteerd hebt voor bewerking een afspraakserie is, zult u eerst een verzoek ontvangen waarin gevraagd wordt of u de afspraakserie wilt bewerken of alleen dit geval van de afspraakserie wilt bewerken. Om de afspraakserie in zijn geheel te wijzigen, klikt u op **serie**. Om alleen het geselecteerde geval van de afspraakserie te bewerken, klikt u op **afspraak**.

Als u alleen de geselecteerde afspraak en niet de afsprakenreeks bewerkt, wordt een uitzonderingsafspraak aangemaakt. Een uitzonderingsafspraak kan altijd onafhankelijk van de reeks worden bewerkt. Zodra veranderen van de afsprakenreeks de wijzigingen van de uitzonderingsafspraak te niet doen, wordt de afspraak weer opgenomen in de reeks.

Ongeacht of u een individuele afspraak, een afspraakserie, of een geval van een afspraakserie voor bewerking hebt geselecteerd, opent de functie **bewerken** het venster **afspraak** dat dezelfde tabbladen bevat als het venster voor het creëren van een nieuwe afspraak. U kunt nu de gewenste wijzigingen in de afspraak aanbrengen: bijv.: bijwerken van het begin, het einde of andere data, wijzigen van gekoppelde labels, bijlagen aan de afspraak toevoegen of deze verwijderen, enz.

Wanneer u uw wijzigen hebt gemaakt, klikt u op **opslaan** in het paneelonderdeel **opslaan** om bijwerkingen op te slaan en sluit u het venster **afspraak**.

# **4.6.2. Afspraken bewerken door een dubbele klik of via het contextmenu**

In plaats van de paneelfunctie **bewerken** te gebruiken, kunt u ook **dubbelklikken** op afspraken die u wilt wijzigen in het overzicht **lijst** en het overzicht **agenda** voor iedere periode of kunt u de functie **bewerken** in het contextmenu activeren. Bij afspraakseries veroorzaakt deze methode eerst een vraag over het element dat moet worden bewerkt. De afspraakserie in zijn geheel of alleen het geselecteerde geval van de afspraakserie. Vervolgens opent deze het venster **afspraak**, waar u de gewenste wijzigen kunt maken zoals hierboven staat beschreven.

# **4.6.3. Afspraaktitels wijzigen**

Om alleen een titel van een afspraak te veranderen, kunt u in ieder agendaoverzicht de afspraak selecteren, en klikt u op de afspraaktitel. Een tekstcursor zal worden getoond. Bewerk de titel en klik vervolgens op **return**.

# **4.6.4. Afspraken bewerken door slepen en neerzetten**

In het overzicht **agenda**, in alle perioden, kunt u afspraken verplaatsen voor de weergegeven dag in tijd via slepen en neerzetten, en kunt u het begin of het einde van de afspraken wijzigen met gebruik van de muis.

# **4.6.4.1. Afspraken verplaatsen via slepen en neerzetten**

Om een afspraak te verplaatsen via slepen en neerzetten in de agendadag of werkweekoverzicht, sleept u de titel van de afspraak die verplaatst moet worden naar de gewenste doelpositie, terwijl u de linker muisknop ingedrukt houdt.

Wanneer u de doelpositie hebt bereikt, laat u de muisknop los. De afspraak schiet naar de lijn van het agendarooster die het dichtst bij de positie van de muis staat. De huidige weergaveeenheden van het tijdrooster bepaalt de mogelijke doelen van de beweging.

Om de dag van een afspraak te wijzigen, kunt u ook de afspraak naar een dag in de miniagenda slepen.

Wanneer de afspraak die u hebt verplaatst via slepen en neerzetten een afspraakserie is, zult u ook een vraag ontvangen of u de gehele afspraakserie of alleen dit geval van de afspraakserie wilt wijzigen. Om de afspraakserie in zijn geheel te wijzigen, klikt u op **serie**. Om alleen het geselecteerde geval van de afspraakserie te verplaatsen, klikt u op **afspraak**.

### **4.6.4.2. Wijzigen van het begin en het einde van een afspraak door slepen**

Om het begin of het einde van een afspraak te bewerken door in de agendadag of het werkweekoverzicht te slepen, sleept u het blok van de afspraak die gewijzigd moeten worden, terwijl u de linker muisknop ingedrukt houdt. Wanneer u naar de onderste hoek van het blok sleept, wordt de eindtijd van de afspraak gewijzigd. Wanneer u de begintijd van een afspraak wilt veranderen, dan sleept u de bovenste hoek van het blok. Met beide methoden springt het begin of het einde van de afspraak naar de lijn in het tijdrooster dat het dichtst bij de geselecteerde doelpositie ligt.

Wanneer de afspraak die u hebt gewijzigd via slepen en neerzetten een afspraakserie is, zult u ook een vraag ontvangen of u de hele afspraakserie of alleen dit geval van de afspraakserie wilt wijzigen. Om de hele afspraakserie te veranderen, klikt u op **serie**. Om alleen het geselecteerde geval van de afspraakserie te wijzigen, klikt u op **afspraak**.

#### **Afspraken bewerken**

Wanneer u de afspraken wijzigt via de paneelfunctie **bewerken** of via de **dubbele klik** en u vervolgens uw bijwerkingen opslaat: 1) veroorzaakt dit een nieuwe controle naar conflicten, 2) stelt het de bevestigingen terug van alle deelnemers naar de wachtstatus, 3) stuurt het nieuwe informatiedialogen naar alle interne deelnemers alsook 4) e-mailberichten naar alle deelnemers, op voorwaarde dat u deze optie in het venster **afspraak** hebt geactiveerd.

Let op dat sleep-en-neerzetbijwerkingen van afspraken de hierboven genoemde gebeurtenissen niet veroorzaakt.

Nadat u een individueel geval van een afspraakserie hebt bijgewerkt, kan het vervolgens alleen bewerkt worden als een individuele afspraak, maar niet meer als een afspraakserie. De individueel bewerkte gevallen van de afspraakserie worden ook alleen gewist wanneer u een afspraakserie wist, mits u besluit om dit te doen bij een relevante vraag.

# **4.6.4.3. Het verplaatsen van afspraken naar een andere dag met slepen & neerzetten**

Om een afspraak naar een andere dag in de werkweek, het werk- of maandoverzicht te verplaatsen, klikt u op de afspraak, houdt u de muisknop ingedrukt en sleept u de afspraak naar de gewenste datum. Let op dat u een afspraak niet kunt verplaatsen uit het huidige overzicht. Bijv. in het weekoverzicht is het niet mogelijk om een afspraak naar een andere week te verplaatsen.

# **4.6.5. Wijzigen van afspraakbevestigingen**

Wanneer u uw bevestiging van een afspraak wilt wijzigen - bijv., uit de status **aanvaard** naar de status **afgewezen** ,dient u eerst de te veranderen afspraak weer te geven in het overzicht **detail**. Klik vervolgens op de functie **veranderen** in het paneel **bevestiging**. Dit opent een venster waarin u de status van uw afspraakbevestiging kunt wijzigen met behulp van knoppen en ook (optioneel) een opmerking met betrekking tot uw bijwerking kunt invoeren.

Wanneer u de gewenste status voor uw afspraakbevestiging hebt geselecteerd via de betreffende knop, wordt het venster gesloten en wordt de status van uw afspraakbevestiging gewijzigd.

Let erop dat, met een afspraakserie, uw afspraakbevestiging gewijzigd wordt voor de afspraakserie in zijn geheel, en voor een geselecteerd geval. Wanneer u bijvoorbeeld, opnieuw deel zou willen nemen aan een afspraakserie die u eerst hebt afgeslagen vanwege een conflict, moet u uw afspraakbevestiging opnieuw wijzigen.

In het overzicht **lijst** en **agenda** (alle perioden) kan de functie **bevestiging wijzigen** ook geactiveerd worden via het contextmenu.

# **4.7. Afspraken wissen**

Om afspraken te wissen uit uw persoonlijke agendamappen of uit openbare agendamappen of agendamappen die met andere gebruikers worden gedeeld (op voorwaarde dat u de rechten hebt gewist), selecteert u de afspraken die gewist moeten worden in het overzicht **lijst** en houdt u de **Ctrl toets** ingedrukt (voor niet aaneengrenzende multiselectie). Wanneer u slechts één afspraak wilt wissen, kunt u dit eveneens doen in de overzichten **agenda** en **detail**.

Nadat u alle afspraken hebt geselecteerd die gewist moeten worden, klikt u op **wissen** in het paneel **agenda**. U zult worden gevraagd om te bevestigen of u echt deze afspraken wilt wissen. Wanneer u deze vraag bevestigt met **OK**, dan worden alle geselecteerde afspraken onherstelbaar gewist, met inbegrip van alle gegevens en bijlagen, wanneer deze aanwezig zijn.

Wanneer een individueel geval van een afspraakserie deel uitmaakt van de afspraken die geselecteerd zijn om te wissen, zult u worden gevraagd of u de afspraakserie in zijn geheel wilt wissen of alleen dit geval van de afspraakserie. Om de afspraakserie in zijn geheel te wissen, klikt u op **serie**. Om alleen het geselecteerde geval van de afspraakserie te wissen, klikt u op **afspraak**. Wanneer meerdere gevallen van een afspraakserie geselecteerd zijn om te wissen, worden alle gevallen van deze afspraakserie gewist zonder verdere vragen.

In het overzicht **lijst** en **agenda** (alle perioden) kunt u ook de geselecteerde afspraken wissen met de toets **del** of via het contextmenu.

#### **Afspraken wissen**

Wanneer u een afspraak wist, brengt dit onmiddellijk een e-mailbericht teweeg voor alle deelnemers dat hun onmiddellijk informeert over de gewiste afspraak.

Wanneer u afspraken wilt wissen uit openbare agendamappen of andere agendamappen die gedeeld worden met andere gebruikers, dient u de rechten voor de onderwerpen van deze mappen te wissen.

# **4.8. Printen van afspraken**

Om de gegevens te printen van individuele afspraken of overzichten van afspraaklijsten in uw persoonlijke agendamappen, openbare agendamappen of agendamappen die met andere gebruikers gedeeld worden, kunt u één van de methoden gebruiken die hieronder beschreven worden.

# **4.8.1. Afdrukken van individuele afspraken**

Wanneer u individuele afsprakenprint, worden alle velden van de afspraak die gegevens bevatten, geprint; ongeacht de tabbladen (afspraak, deelnemers) die in deze velden beheerd worden. Lege velden worden niet geprint.

Om individuele afspraken met hun gegevens te printen, geeft u de gewenste afspraak weer in het overzicht **detail** en klikt u vervolgens op **printen** in het paneelonderdeel **agenda**.

De Open-Xchange Server opent een nieuw printvriendelijk venster dat de printgegevens van de geselecteerde afspraak toont. Tegelijkertijd wordt het venster **printen** geopend, waar u het gewenste apparaat voor het printen kunt selecteren.

Zodra u de printerselectie in het venster **printen** en via **OK** hebt bevestigd, worden de gegevens van de afspraak geprint op het geselecteerde apparaat en het venster met de printgegevens wordt automatisch gesloten.

# **4.8.2. Lijsten van afspraken printen**

Het printen van lijsten met meerdere afspraken is alleen mogelijk uit het overzicht **lijst** voor alle perioden. U kunt niet uit de overzichten **agenda** en **team** printen. Alle velden die als kolommen van de tabel worden weergegeven in het overzicht **lijst** worden geprint - velden zonder gegevens worden geprint als lege velden in de lijst.

Alleen geselecteerde afspraken uit een speciale agendamap zullen worden uitgeprint.

### **4.8.2.1. Sorteren en selecteren van afspraken om te printen**

Om lijsten van afspraken te printen, schakelt u over naar het overzicht **lijst** en geeft u de gewenste periode weer voor de betreffende agendamap.

Filter de afspraken voor het printen via de paneelfunctie **zoeken**. Dit begrenst de weergave en dus de inhoud van de lijst. Meer informatie over het zoeken naar afspraken is beschikbaar onder Paragraaf 4.11, "Zoeken naar [afspraken"](#page-97-0) in dit hoofdstuk.

Wanneer u de lijst van afspraken in een bepaalde volgorde wilt printen, sorteert u de afspraakweergave voordat u gaat printen op basis van de velden **omschrijving**, **begin**, **einde**, **locatie**, of **vlag** - alfabetisch of chronologisch in opgaande of neergaande volgorde.

Selecteer vervolgens de afspraken die u wilt printen.

# **4.8.2.2. Geselecteerde afspraken printen**

Zodra u de bovenstaande methoden hebt gebruikt om alle weergegeven afspraken te selecteren of te sorteren die u wilt uitprinten, klikt u op **printen** in het paneelonderdeel **agenda**. Net als bij het printen van individuele afspraken opent de Open-Xchange Server een nieuw venster dat een tabel toont met de afspraken die geselecteerd zijn om te printen, samen met hun gegevens uit het overzicht **lijst**. Het venster **printen** opent eveneens opnieuw om een printer te selecteren.

Zodra u uw printerselectie hebt bevestigd in het venster **printen** en via **OK**, wordt de lijst met afspraken uitgeprint op het geselecteerde apparaat en wordt het venster met de printgegevens automatisch gesloten.

# **4.9. Afspraken verplaatsen naar andere mappen**

Om afspraken te verplaatsen uit uw persoonlijke agendamappen of uit openbare agendamappen of uit agendamappen die gedeeld worden met andere gebruikers, mits u de juiste toegangsrechten bezit, naar verschillende mappen, kunt u één van de hierboven beschreven methoden gebruiken.

# **4.9.1. Afspraken verplaatsen via paneelfuncties**

Selecteer de afspraken die verplaatst moeten worden in het overzicht **lijst**. Voor een multiselectie houdt u de **Ctrl toets** of de **Shift toets** ingedrukt. Wanneer u slechts één afspraak wilt verplaatsen, kunt u dit ook doen in de overzichten **agenda** of **detail**.

Nadat u alle afspraken hebt geselecteerd die verplaatst moeten worden, klikt u op **verplaatsen** in het paneelonderdeel **agenda**. Deze functie geeft een geselecteerde lijst weer waarin u nu de gewenste bestemmingsmap kunt selecteren. Let op dat tijdens uw selectie afspraken alleen kunnen worden verplaatst in agendamappen en dat u de rechten moet hebben om onderwerpen te creëren voor openbare agendamappen of agendamappen die met andere gebruikers wordt gedeeld, om daarnaar de afspraken te verplaatsen.

Waneer u de gewenste doelmap hebt geselecteerd, worden alle geselecteerde afspraken verplaatst naar deze agendamap.

# **4.9.2. Afspraken verplaatsen via slepen en neerzetten**

Als een alternatief voor de benadering die hierboven wordt beschreven, kunt u ook afspraken verplaatsen via de methode slepen en neerzetten. Hiervoor selecteert u de afspraken die verplaatst moeten worden, houdt u de muisknop ingedrukt en sleept u ze in de mappenboom naar de gewenste bestemmingsmap en laat u daar de muisknop los.

Wanneer u de muisknop loslaat en dus de gewenste doelmap selecteert, worden alle geselecteerde afspraken verplaatst naar deze agendamap.

#### **Afspraken verplaatsen naar andere mappen**

Wanneer u afspraken wilt verplaatsen uit uw persoonlijke agendamappen in openbare agendamappen of agendamappen wilt verplaatsen die met andere gebruikers worden gedeeld, dan dient u onderwerprechten te creëren voor de bestemmingsmap.

Wanneer u afspraken wilt verplaatsen vanuit of tussen openbare agendamappen of agendamappen die gedeeld worden met andere gebruikers, dient u rechten voor de onderwerpen van de bronmap te wissen en dient u onderwerprechten te creëren voor de bestemmingsmap. Wanneer u deze rechten niet hebt, wordt de paneelfunctie **verplaatsen** en de sleep- en neerzetmethode gedeactiveerd. Daardoor kunt u geen afspraken meer uit deze map verplaatsen.

Verder, wanneer u afspraken verplaatst via de paneelfunctie **verplaatsen**, toont de selectielijst alleen die agendamappen als bestemmingsmappen voor wie u de rechten hebt verkregen om onderwerpen te creëren.

Wanneer u afspraken verplaatst via slepen neerzetten, kunt u met de muis alleen die agendamappen als bestemmingsmappen selecteren voor wie u de rechten hebt verkregen om onderwerpen te creëren.

Afspraken die gemarkeerd zijn als privé kunnen niet worden verplaatst naar openbare mappen of gedeelde mappen. Wanneer u dit probeert te doen zult u een foutmelding ontvangen.

# **4.10. Markeren van afspraken met vlaggen**

Vlaggen zijn kleurige markeringen die u helpen om beter onderscheid te kunnen maken tussen afspraken: bijv. u kunt alle afspraken met klanten markeren met groene vlaggen, alle afspraken met collega's van uw afdeling met rode vlaggen, en alle afspraken met leveranciers met blauwe vlaggen. De kleurige vlaggen maken het u mogelijk om onmiddellijk te herkennen om wat voor soort afspraak het gaat.

Vlaggen worden weergegeven in de meeste overzichten en perioden ( behalve in het maandagendaoverzicht en in alle teamoverzichten). In het overzicht **lijst** hebben vlaggen hun eigen kolom, in andere overzichten worden zij in de afspraakblokken getoond. In het overzicht **detail**, verschijnen zij bovenaan in de rechterhoek van de weergave. De kleuren van de vlaggen hebben geen vooraf bepaalde betekenis in de Open-Xchange Server. Op deze manier kunt u zelf beslissen wat een bepaalde vlag voor betekenis voor u heeft.

# <span id="page-96-0"></span>**4.10.1. Markeren van afspraken met vlaggen**

Wanneer u afsprakenwilt markeren uit uw persoonlijke agendamappen of uit openbare agendamappen of agendamappen die gedeeld worden met andere gebruikers (mits u de juiste toegangsrechten hebt) met een vlag, dan dient u de betreffende afspraken eerst in het overzicht **lijst** weer te geven. Wanneer u een individuele afspraak met een vlag wilt markeren, kunt u dit ook doen in het overzicht **agenda** (behalve in de periode **maand**) of in het detailoverzicht van deze afspraak.

Selecteer vervolgens de afspraak die gemarkeerd moet worden (voor een multiselectie houdt u de **Ctrl toets** of de **Shift toets** ingedrukt) en klikt u op het paneelonderdeel **vlag** op de vlag dat u wilt toewijzen aan deze afspraken: met inbegrip van vlaggen uit het menu (zie volgende afbeelding). 10 verschillende vlaggen zijn voor u beschikbaar. Let op dat u rechten moet wijzigen voor de onderwerpen van deze mappen voor het markeren van afspraken uit openbare agendamappen of agendamappen die gedeeld worden met andere gebruikers.

Daardoor worden alle geselecteerde afspraken gemarkeerd met de geselecteerde vlag.

# **4.10.2. Wijzigen van vlaggen van afspraken**

Wanneer u een vlag met een afspraak wilt combineren dat al een andere vlag heeft, gaat u te werk zoals beschreven wordt in het onderdeel Paragraaf 4.10.1, ["Markeren](#page-96-0) van afspraken met [vlaggen"](#page-96-0) hierboven. Let erop dat u rechten moet wijzigen voor de onderwerpen van deze mappen om afspraakvlaggen te kunnen wijzigen in openbare agendamappen of agendamappen die met andere gebruikers gedeeld worden.

# **4.10.3. Verwijdering van vlaggen uit afspraken**

Wanneer vlaggen wilt verwijderen van afspraken in uw persoonlijke agendamappen of in openbare agendamappen of agendamappen die met andere gebruikers worden gedeeld (mits u de juiste toegangsrechten hebt), dient u de betreffende afspraken eerst in het overzicht **lijst** weer te geven. Wanneer u een vlag uit een individuele afspraak wilt wissen, kunt u dit ook doen in het overzicht **agenda** of in het detailoverzicht van deze afspraak.

Selecteer vervolgens de afspraken waarvan u de vlaggen wilt verwijderen (voor een multiselectie houdt u opnieuw de **Ctrl toets** of de **Shift toets** ingedrukt) en klikt u op het paneelonderdeel **vlag** op de vlag met het rode kruis. Let erop dat u de rechten voor de onderwerpen van deze mappen dient te wijzigen om vlaggen te verwijderen uit afspraken in openbare agendamappen of agendamappen die met andere gebruikers worden gedeeld.

#### **Toewijzen, wijziging of wissen van vlaggen**

Wanneer u afspraken wilt markeren uit openbare agendamappen of agendamappen die met andere gebruikers worden gedeeld, met vlaggen of wanneer u de vlaggen wilt wijzigen van afspraken die reeds in deze mappen gemarkeerd zijn, dan dient u de rechten voor de onderwerpen van deze mappen te veranderen. Wanneer deze rechten niet aan u zijn toegekend, wordt het paneelonderdeel **vlag** gedeactiveerd en kunt u geen afspraken markeren uit deze mappen met vlag of de bestaande vlaggen wijzigen.

# <span id="page-97-0"></span>**4.11. Zoeken naar afspraken**

U zoekt naar bepaalde afspraken met gebruik van de functie **zoeken** uit het paneelonderdeel met dezelfde naam. De zoekopdracht wordt altijd uitgevoerd in de agendamap die nu open staat voor alle lettertekens die u invoert als zoekcriteria. Het systeem zoekt speciaal naar het veld **omschrijving** van alle afspraken die in deze agendamap worden beheerd.

Om naar afspraken te zoeken, opent u eerst de persoonlijke agendamap, de openbare agendamap, of de agendamap die met andere gebruikers wordt gedeeld, die u wilt scannen in het overzicht **lijst** of **agenda** in iedere periode.

Voer vervolgens omschrijving in van de gevraagde afspraak of wildcards (de lettertekens \* en ?) in het veld **zoeken**, of combinaties of gedeelte van omschrijvingen en wildcards. U hoeft hier niet te letten op het gebruik van hoofdletters.

In uw zoekopdracht kunt u wildcards op de volgende manier gebruiken:

- ik of \*ik\* => alle afspraken uit de huidige open agendamap waarvan de omschrijving de lettertekensequentie "ik" bevat.
- s??e => alle afspraken van de huidige openstaande agendamap waarvan de omschrijving de lettertekens "s" en "e" bevat met precies 2 lettertekens tussen - zoals, bijvoorbeeld in het woord "verkoop".

Nadat u de zoekopdracht hebt ingevoerd, klikt u op het pictogram **zoeken** om de zoekopdracht te beginnen.

Wanneer de zoekopdracht is voltooid, worden de afspraken die met de zoekcriteria overeenkomen, weergegeven in het overzicht **lijst**. Zoekresultaten worden altijd weergegeven in het overzicht **lijst**, zelfs wanneer u de zoekopdracht begint in het overzicht **agenda** om ook afspraken weer te geven uit vorige of volgende maanden.

# **4.11.1. Terugstellen naar de weergave na een zoekopdracht**

Wanneer u de weergave van de afspraak terug wilt stellen na een zoekopdracht om alle afspraken uit de huidige open agendamap opnieuw weer te geven, klikt u op **wissen** in het paneelonderdeel **zoeken**. Dit verwijdert de zoekcriteria die u eerder hebt ingevoerd uit het veld **zoeken** alsook het resultaat van het filtreren van de weergegeven afspraken.

Let erop dat er geen periode wordt geselecteerd voor het overzicht nadat u de zoekcriteria terug hebt gesteld. Wanneer u de weergave van afspraken opnieuw wilt beperken tot één van de vooraf gedefinieerde perioden (dag, week, enz.), dan klikt u op de betreffende functie in het paneelonderdeel **periode**.

# **Chapter 5. Taken**

De **Takenmodule** laat u taken beheren - persoonlijke en openbare taken en taken die u deelt met andere gebruikers - evenals de bijbehorende gegevens: begin- en vervaldatum, status, prioriteit, deelnemers, middelen, enz. U kunt verschillende bijlagen koppelen aan uw taken en u kunt zoeken op specifieke taken met gebruikmaking van meerdere criteria.

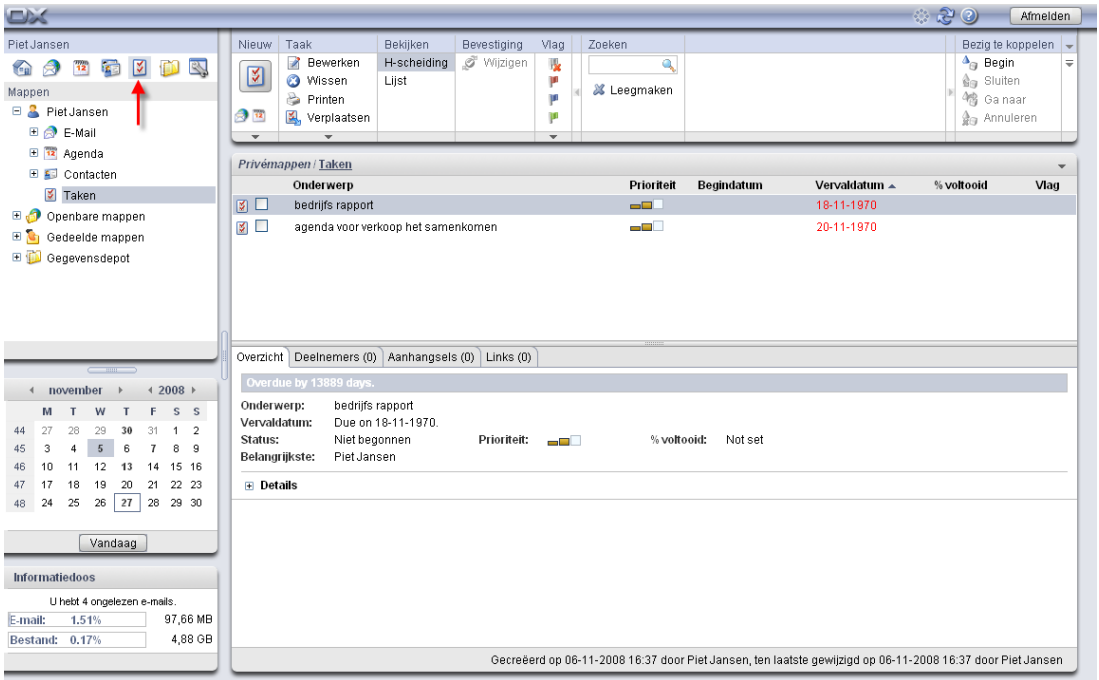

*Figure 5.1. De Takenmodule*

# **5.1. Taaksoorten en -toegang**

Open-Xchange Server laat u zowel indivduele taken als periodiek terugkerende taken (taakreeksen) beheren. Dit laatste is handig als u bijvoorbeeld een bepaalde taak op een regelmatig terugkerende basis wilt uitvoeren - zoals bijvoorbeeld een wekelijkse backup van gegevens. In plaats van deze taak iedere week opnieuw in te plannen, doet u dit eenmalig als een taakreeks met de juiste parameters.

Omdat een taakreeks niet meer is dan een speciaal soort taak, zijn alle onderstaande opmerkingen zowel van toepassing op individuele taken als op deze taakreeksen, tenzij nadrukkelijk anders aangegeven. Nadere informatie over het gebruik van taakreeksen vindt u in [Section](#page-103-0) 5.4, "Taken [aanmaken"](#page-103-0) van dit hoofdstuk.

# **5.1.1. Persoonlijke taken**

Als u de **Takenmodule** opent via het pictogram **Taken** in de modulebalk, ziet u uw persoonlijke taken (individuele taken en taakreeksen) uit de **Taakmap**. U kunt de Taakmap ook direct openen door in de mappenlijst op deze map te klikken.

Als u extra taakmappen in uw persoonlijke map heeft aangemaakt om het beheer van veel taken vanuit verschillende categorieën te vergemakkelijken (zie het onderstaande voorbeeld), dan heeft u alleen toegang tot deze mappen via de mappenlijst.

| Piet Jansen                                                                                                    | Nieuw                                                           | Taak                                                                              | Bekijken             | <b>Bevestiging</b> | Vlag                               | Zoeken                  |            |                    |                                                                                        | Bezig te koppelen                |
|----------------------------------------------------------------------------------------------------|-----------------------------------------------------------------|-----------------------------------------------------------------------------------|----------------------|--------------------|------------------------------------|-------------------------|------------|--------------------|----------------------------------------------------------------------------------------|----------------------------------|
| <b>M</b><br><b>SEE</b><br>BY.<br>$\mathbf{\hat{z}}$<br>$\left( \begin{array}{c} 0 \\ 0 \end{array} \right)$<br>12<br>Mappen<br><b>E</b> & Piet Jansen<br>E & E-Mail | 図<br>$\bigcirc$ $\overline{\mathbf{u}}$<br>$\blacktriangledown$ | Z<br>Bewerken<br><b>O</b> Wissen<br><b>Printen</b><br>Verplaatsen<br>$\mathbf{v}$ | H-scheiding<br>Lijst | Vijzigen           | Ik.<br>U<br>Ħ<br>μ<br>$\mathbf{v}$ | ٩<br><b>X</b> Leegmaken |            |                    | $\triangle$ <sub>G</sub> Begin<br>∰g Sluiten<br>(鴨 Ga naar<br>∯ <sub>®</sub> Annuleren | $\equiv$                         |
| E 12 Agenda<br>E Contacten                                                                                                    |                                                                 | Privémappen / Taken<br>Onderwerp                                                  |                      |                    |                                    | Prioriteit              | Begindatum | Vervaldatum $\sim$ | % voltooid                                                                             | $\overline{\phantom{a}}$<br>Vlag |
| K,<br>Taken<br>Openbare mappen                                                                                                    | мп                                                              | bedrijfs rapport                                                                  |                      |                    |                                    | <b>SELL</b>             |            | 18-11-1970         |                                                                                        |                                  |
| $\blacksquare$<br>Gedeelde mappen<br><b>ED</b> Gegevensdepot                                                                                                    | <b>K</b><br><b>The State</b>                                    | agenda voor verkoop het samenkomen                                                |                      |                    |                                    | an Mil                  |            | 20-11-1970         |                                                                                        |                                  |

*Figure 5.2. Persoonlijke taakmappen*

#### **Extra mappen aanmaken**

De flexibele mappenstructuur van Open-Xchange Server staat u toe extra taakmappen in uw persoonlijke map aan te maken, zowel in openbare taakmappen als in gedeelde mappen van andere gebruikers - mits u de juiste rechten heeft. Dit vereenvoudigt het beheer van meerdere individuele taken. Paragraaf 8.7, ["Mappenmanagement"](#page-154-0) van het hoofdstuk *Instellingen* van deze gebruikershandleiding beschrijft hoe extra mappen aangemaakt worden in uw persoonlijke mappen, in gedeelde mappen van anderen of in openbare mappen.

#### **5.1.2. Openbare taken**

De beheerder, maar ook andere gebruikers (mits zij de juiste toegangsrechten hebben) kunnen extra openbare taakmappen aanmaken voor algemeen gebruik binnen het bedrijf. Dit verbetert de samenwerking en help dubbele gegevens te voorkomen.

Om toegang te krijgen tot openbare taakmappen en hun inhoud (taken en taakreeksen) klapt u het item **Public Folders** in de mappenlijst uit en klikt u op de taakmap die u wilt openen. Dit activeert de **Takenmodule** en toont de taken uit de geselecteerde, openbare taakmap.

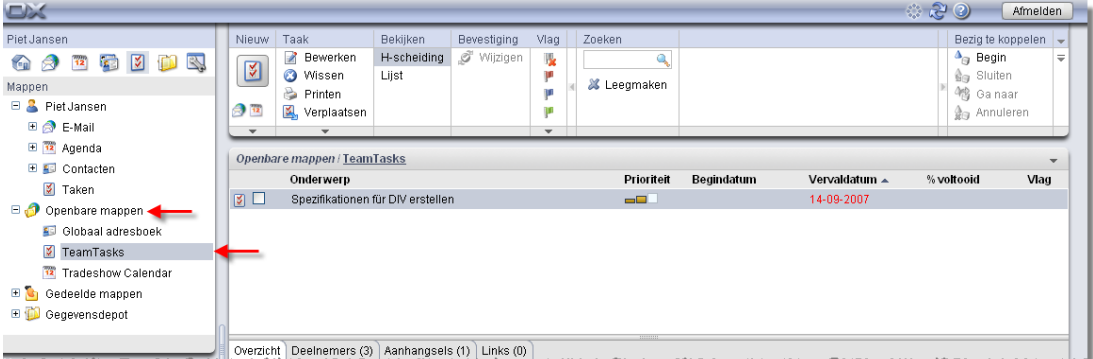

*Figure 5.3. Openbare taakmappen*

#### **Mappen openen via de mappenlijst**

Omdat de mappenlijst altijd alle persoonlijke mappen en de toegankelijke, gedeelde mappen van anderen toont, kunt u snel navigeren vanaf iedere map of module van Open-Xchange Server naar een andere map.

Klik eenvoudigweg op de gewenste map in de mappenlijst: dit activeert de juiste module voor de geselecteerde map - E-mail, Kalender, Contacten, Taken of InfoStore - en toont de inhoud van de betreffende map.

# **5.1.3. Gedeelde taken**

Naast de openbare taakmappen kunnen alle gebruikers hun persoonlijke taakmap delen met specifieke andere gebruikers of gebruikersgroepen.

Om toegang te krijgen tot gedeelde mappen van andere gebruikers, klapt u het item **Shared Folders** in de mappenlijst uit en vervolgens het item van de gebruiker wiens taakmap u wilt openen. Tenslotte klikt u op één van de taakmappen die deze gebruiker met u deelt. Net als bij de toegang tot openbare taakmappen, opent de **Takenmodule** zich en wordt de inhoud van de geselecteerde taakmap getoond.

| $\Box$                                                                                                    |                         |                                              |             |                    |              |                    |            |               | ಿ ಚಿಲ                                                                                                    | Afmelden.                   |                     |
|----------------------------------------------------------------------------------------------------|-------------------------|----------------------------------------------|-------------|--------------------|--------------|--------------------|------------|---------------|----------------------------------------------------------------------------------------------------|-----------------------------|---------------------|
| Piet Jansen                                                                                                    | <b>Nieuw</b>            | Taak                                         | Bekijken    | <b>Bevestiging</b> | Vlag         | Zoeken             |            |               |                                                                                                    | Bezig te koppelen           |                     |
| B.<br>is a<br>6J<br>12<br>To <sub>n</sub>                                                                              | $\overline{\mathbf{z}}$ | ø<br>Bewerken                                | H-scheiding | Vijzigen           | Ik.          |                    |            |               | $\triangle$ <sub>ia</sub> Begin                                                                                                    |                             | $=$                 |
| Mappen                                                                                                    |                         | Ø<br>Wissen<br>2<br>Printen                  | Lijst       |                    | T            | <b>X</b> Leegmaken |            |               |                                                                                                    | 会 Sluiten<br>(情 Ga naar     |                     |
| □ <mark>△</mark> Piet Jansen                                                                                           | தி ம                    | Verplaatsen                                  |             |                    | m            |                    |            |               |                                                                                                    | <b><i>Gra Annuleren</i></b> |                     |
| <b>⊞ A</b> E-Mail                                                                                                    | ٠                       |                                              |             |                    | $\mathbf{v}$ |                    |            |               |                                                                                                    |                             |                     |
| E 12 Agenda                                                                                                    |                         |                                              |             |                    |              |                    |            |               |                                                                                                    |                             |                     |
| E Contacten                                                                                                    |                         | Gedeelde mappen   Timo Meier   Aufgaben      | % voltooid  |                    |              |                    |            |               |                                                                                                    |                             |                     |
| <b>V</b> Taken                                                                                                    |                         | Onderwerp                                    |             |                    |              | Prioriteit         | Begindatum | Vervaldatum A |                                                                                                    | Vlag                        | $\hat{\phantom{a}}$ |
| 86<br>Openbare mappen                                                                                                  | øП                      | BMS-Präsentation evaluieren                  |             |                    |              | o T                | 14-02-1970 | 14-02-1970    |                                                                                                    |                             |                     |
| E G<br>Gedeelde mappen                                                                                                 | $\frac{1}{2}$           | Angebot für WLAN-Installation kalkulieren    |             |                    |              | ی د ک              | 29-01-2007 | 30-01-2007    | 400                                                                                                    |                             |                     |
| E <b>Brian Connor</b>                                                                                                  | $\frac{1}{2}$           | BMS-Präsentation vorhereiten                 |             |                    |              | ا ک                | 31-01-2007 | 02-02-2007    | 400                                                                                                    | μ                           |                     |
| $\Box$ Timo Meier                                                                                                    | øП                      | Neue Visitenkarten entwerfen                 |             |                    |              | -80                | 05-02-2007 | 09-02-2007    | 50                                                                                                    |                             |                     |
| Aufgaben                                                                                                    | øП                      | Design review                                |             |                    |              | $ -$               | 08-02-2007 | 09-02-2007    |                                                                                                    |                             |                     |
| <b>ED</b> Tom Green                                                                                                    | øП                      | Budgetplanung 2007                           |             |                    |              | a mili             | 14-02-2007 | 15-02-2007    | 75                                                                                                    |                             |                     |
| <b>EL 600</b> Consumerships of                                                                                         | øП                      | Präsentation für Doku-Team erstellen.        |             |                    |              | an Mill            | 10-04-2007 | 28-06-2007    | 75                                                                                                    |                             |                     |
| <b>The Children of the Company and Company and Company and Company and Company and Company and Company and Company</b> | Overzicht               | Deelnemers (0)   Aanhangsels (0)   Links (0) |             |                    |              |                    |            |               | a company of the company of the state of the company of the company of the company of the company of the company of the company of the company of the company of the company of the company of the company of the company of t |                             |                     |

*Figure 5.4. Gedeelde taakmappen*

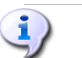

#### **Openbare en gedeelde taakmappen**

Dankzij de flexibele mappenstructuur van Open-Xchange Server kunt u toegang krijgen en/of taken beheren van openbare mappen en/of gedeelde gebruikers' taakmappen naast uw eigen persoonlijke taken. Afhankelijk van de toegangsrechten die u toegekend heeft gekregen, kunt u taken aanmaken, bewerken of verwijderen, zowel in openbare als in gedeelde mappen.

Paragraaf 8.16, ["Openbare](#page-170-0) en Gedeelde Mappen" in het hoofdstuk *Instellingen* van deze gebruikershandleiding beschrijft de verschillen tussen openbare en gedeelde mappen. Het legt uit hoe openbare mappen aangemaakt worden, hoe persoonlijke mappen kunnen worden gedeeld en hoe toegangsrechten voor andere gebruikers worden opgegeven.

# **5.2. Taken - Overzichten**

De taken uit uw persoonlijke taakmap, van openbare taakmappen en van gedeelde taakmappen van andere gebruikers kunnen in de soorten weergaven worden getoond die hieronder beschreven worden. Ze zijn beschikbaar in de kolom **Bekijken** van het paneel.

De titelbalk van het overzichtsvenster toont het huidige pad naar de door u geselecteerde map in de mappenlijst. U kunt in het pad navigeren door op de onderstreepte delen te klikken.

# **5.2.1. Lijstweergave**

Het **lijstweergave** toont de taken uit de geopende taakmap in tabelvorm. De pictogrammen in de eerste kolom geven het soort taak aan (individuele taak of taakreeks), terwijl de sleutelpictogram in de tweede kolom taken markeert als persoonlijk.

Verder ziet u het onderwerp, de prioriteit, de begin- en vervaldatum, het voltooiingspercentage en de toegekende vlaggen - vlaggen zijn kleurrijke pictogrammen voor een beter onderscheid tussen uw taken, bijvoorbeeld tussen klanttaken en interne taken. Nadere informatie over vlaggen vindt u in Section 5.10, "Taken [markeren](#page-114-0) met vlaggen" van dit hoofdstuk.

Individuele taken en taken van taakreeksen waarvan de status **Voltooid** (voortgang = 100%) is, zijn in de tabel grijs en doorgehaald.

<span id="page-101-0"></span>Als de vervaldatum van een taak is overschreden, wordt deze in rood afgebeeld.

### **5.2.1.1. Taken sorteren in de lijstweergave**

Voor een beter beheer kunt u de getoond taken sorteren: dit kan op de velden **Onderwerp**, **Prioriteit**, **Begindatum**, **Vervaldatum**, **% voltooid** of **Vlag** - zowel alfabetisch als chronologisch, in oplopende of aflopende volgorde. De pijl in de kolomkop naast een veld geeft aan op welk veld de taken gesorteerd zijn en in welke volgorde (oplopend of aflopend).

Als u de sortering wilt wijzigen, bijvoorbeeld al uw taken in oplopende **Begindatum**, klik dan op de titel van de betreffende kolom om dit veld als sorteercriterium te selecteren. Door nogmaals op de kolomkop te klikken of op de pijl naast de kop toont u de taken in aflopende volgorde.

#### **De standaardweergave instellen**

U kunt de standaardweergave instellen waarin de **Takenmodule** na aanmelden bij Open-Xchange Server moet worden geopend - dit is ofwel de **lijstweergave** ofwel de **h-scheidingsweergave** zoals hieronder besproken.

Meer informatie over het instellen van de standaardweergave van de **Takenmodule** vindt u in Paragraaf 8.14, ["Taakmodule-opties"](#page-169-1) van het hoofdstuk *Instellingen*.

# **5.2.2. H(orizontale)-scheidingsweergave**

De **h-scheidingsweergave** toont de taken uit de geopende taakmap in een horizontaalgescheiden venster. Het bovendeel van de **h-scheidingsweergave** komt overeen met een verkorte lijstweergave waar taken en taakreeksen worden getoond zoals in de **lijstweergave**. Als u een taak uit de lijst heeft geselecteerd, kunt u een andere taak selecteren door omhoog of omlaag te schuiven met de toets **Pijl-omhoog** of **Pijl-omlaag**. Het onderdeel van de **H-scheidingsweergave** toont aanvullende informatie (b.v. tijdsduur en kosten) in tabbladen over de geselecteerde taak in het bovendeel.

#### **5.2.2.1. Taken sorteren in de h-scheidingsweergave**

In de **h-scheidingsweergave** kunt u de volgorde sorteren waarin de taken worden weergegeven, zoals beschreven in Section 5.2.1.1, "Taken sorteren in de [lijstweergave"](#page-101-0) van dit hoofdstuk.

#### **5.2.2.2. Opdelen van de h-scheidingsweergave**

De opdeling van de **h-scheidingsweergave** kan worden aangepast met de horizontale scheidingsbalk. U verandert de grootte van de delen door deze balk te verslepen terwijl u de muisknop ingedrukt houdt. De aanpassing wordt bewaard in uw huidige sessie.

#### **5.2.2.3. Tabblad Overzicht**

Het tabblad **Overzicht** toont een samenvatting van de belangrijkste gegevens van de geselecteerde taak: onderwerp, prioriteit, begin- en vervaldatum, status, de beheerder van de taak. Met het **+**-pictogram kunnen aanvullende details zoals duur en kosten worden getoond.

### **5.2.2.4. Tabblad Deelnemers**

Het tabblad **Deelnemers** toont alle personen die bij deze taak betrokken zijn. De informatie in de kolom **Status** laat u direct zien welke personen hun deelname aan deze taak al hebben bevestigd, wie onder voorbehoud heeft geaccepteerd, wie heeft afgewezen en wie nog moeten reageren. Als een deelnemer een opmerking aan zijn reactie heeft toegevoegd, kunt u dit zien in de kolom Commentaar.

### **5.2.2.5. Tabblad Aanhangsels**

Aanhangsels of bijlagen zijn externe bestanden (bijvoorbeeld documenten met taakspecificaties, rekenbladen met onderdeellijsten, afbeeldingen, enz.) die samen met de taakgegevens bewaard kunnen worden en zo direct gekoppeld zijn met de taak. Section 5.4.6, "Bijlagen [toevoegen](#page-109-0) aan [taken"](#page-109-0) in dit hoofdstuk beschrijft hoe u bijlagen met taken kunt koppelen.

Het tabblad **Aanhangsels** toont alle beschikbare bijlagen die gekoppeld zijn met de geselecteerde taak. De tabelweergave toont de bestandsnamen, hun Mimetype en de bestandsgrootte in kBytes.

#### **5.2.2.6. Aanhangsels van taken openen of bewaren**

Als u een bijlage van een getoonde taak wilt openen of deze wilt opslaan in een bestand, doet u dit via de functies **Openen** of **Opslaan als** in het paneel onder **Aanhangsel**. Selecteer de gewenste bijlage uit de lijst en klik op de juiste functie in het **paneel**.

Een bijlage wordt geopend in de bijbehorende applicatie: werkbladen worden geopend in uw werkbladprogramma, terwijl tekstdocumenten in uw tekstverwerker worden geopend. Hetzelfde geldt natuurlijk voor andere bestandssoorten. Deze browsereigenschap kan aangepast worden via de browserinstellingen.

Als u een bijlage opslaat, wordt een kopie van dit bestand opgehaald van de server en op uw hardeschijf bewaard of op ieder ander medium dat u als bestemming opgeeft.

#### **5.2.2.7. Aanhangsels van taken opslaan in InfoStore**

Het opslaan van een bijlage in InfoStore maakt een nieuw object aan dat via Open-Xchange Server wordt beheerd. Het voordeel van deze methode voor u en andere gebruikers is de toegang tot dit Info-item via de **InfoStoremodule**. Meer informatie over InfoStore en Info-items kunt u vinden in het hoofdstuk *InfoStore*.

Om bijlagen van een taak op te slaan in een persoonlijke of openbare InfoStoremap of in een gedeelde InfoStoremap van andere gebruikers (mits u de rechten heeft om objecten aan te maken), selecteert u de gewenste bijlage uit de lijst en klikt u op de functie **Opslaan in gegevensdepot** onder **Aanhangsel** in het paneel.

Dit opent het venster **Gegevensdepot element** waarin u een beschrijving en aanvullende gegevens (zoals bijvoorbeeld een internetadres of opmerkingen) kunt invoeren voor het nieuw aangemaakte Info-item en de bestemmingsmap kunt selecteren. Nadat u alle gegevens heeft ingevoerd, klikt u op het pictogram **Opslaan** in het paneel om het Info-item in de gekozen map te bewaren.

### **Bijlagen opslaan als items in InfoStore**

Om bijlagen van taken in InfoStore te kunnen opslaan, moet u op de server voldoende beschikbare opslagruimte hebben. Als de opslagcapaciteit die aan u is toegekend verbruikt is, kunt u geen bijlagen meer in InfoStore kwijt. De **Informatiedoos** op de **Startpagina** van Open-Xchange Server geeft u informatie over de beschikbare opslagruimte.

# **5.3. Takenzweeftekst**

Zweefteksten zijn beschikbaar in de h-scheidings- en lijstweergave. Informatie over het gebruik van zweefteksten kan worden gevonden in Paragraaf 1.6.2, ["Zwevende](#page-19-0) tip". Een zweeftekst bevat de volgende tabbladen:

- Het tabblad **Algemeen** bevat:
	- Het pictogram van de takenmodule.
	- Het onderwerp en de status.
	- De pictogrammen voor persoonlijke taken, taakreeksen en de prioriteit.
	- De begin- en vervaldatum.
	- De opmerkingen bij de taak. Afhankelijk van de lengte van de opmerking laat de zweeftekst alleen de eerste regels zien. Klikken op de tekst toont een aantal extra regels. Een tweede klik schakelt terug naar de oorspronkelijke weergave.
- Het tabblad **Deelnemers** bevat:
	- De namen van de deelnemers en hun bevestigde status. Als een deelnemer de afspraak accepteerde, dan wordt de naam in het groen afgebeeld. Een afgewezen afspraak is rood.
	- De pictogrammen om de status te veranderen.
- <span id="page-103-0"></span>• Het tabblad **Aanhangsels**. Als de taak bijlagen bevat, worden voor iedere bijlage de volgende elementen getoond:
	- De naam en grootte en soort bijlage.
	- Pictogrammen om de bijlage te openen en op te slaan.

Informatie over het instellen van de zweefteksten kan gevonden worden in [Configureren](#page-153-0) van [zwevende](#page-153-0) tips.

# **5.4. Taken aanmaken**

Om nieuwe taken aan te maken in uw persoonlijke of openbare mappen of in gedeelde mappen van anderen (mits u de rechten heeft om objecten aan te maken), kunt u één van de hieronder beschreven methoden gebruiken.

# **5.4.1. Nieuwe taken aanmaken in de Takenmodule**

Als de **Takenmodule** geopend is, klikt u op het pictogram **Taken** onder **Nieuw** in het paneel. Het is niet van belang of het paneel al dan niet is uitgeklapt - in iedere weergave van het paneel is het pictogram zichtbaar.

Als alternatief kunt u het venster 'Nieuwe taak' openen door te dubbelklikken in de lege ruimte onder de taaklijst in de lijst- en h-scheidingsweergave.

#### **Aanmaken van taken in openbare of gedeelde mappen**

Wees u zich ervan bewust dat u de rechten om objecten aan te maken nodig heeft om nieuwe objecten in openbare mappen of in, door gebruikers gedeelde mappen te kunnen creëren.

Als deze rechten niet aan u zijn toegekend, krijgt u na het starten van de functie een foutmelding. U kunt vervolgens beslissen of u de nieuwe taak in uw persoonlijke taakmap (**Taakmap**) wilt aanmaken of dat u de functie wilt annuleren.

Meer informatie over de keuze van de gewenste bestemmingsmap en de benodigde toegangsrechten kunt u vinden in Section 5.4.3, ["Gegevens](#page-104-0) invoeren voor een nieuwe taak" van dit hoofdstuk.

# **5.4.2. Nieuwe taken aanmaken vanuit andere modules**

Zelfs als de **Takenmodule** niet actief is, kunt u nieuwe taken aanmaken - namelijk vanuit iedere andere module van Open-Xchange Server. Als het paneel niet uitgeklapt is, klikt u op de neerwaarts gerichte pijl onder de kolom **Nieuw** in het paneel en selecteert u **Taak** uit het menu dat zich dan opent.

Als het paneel al uitgeklapt is, klikt u op het pictogram **Nieuwe taak** in de kolom **Nieuw** van het paneel.

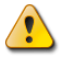

#### **Bestemmingsmap voor nieuwe taken**

Omdat taken alleen in taakmappen beheerd kunnen worden, is uw persoonlijke taakmap (**Taakmap**) automatische als voorkeursmap ingesteld als u nieuwe taken aanmaakt vanuit andere modules van Open-Xchange Server .

<span id="page-104-0"></span>Om een nieuwe taak in een andere persoonlijke map, in een openbare map of in een gedeelde map wilt aanmaken, kiest u de bestemmingsmap als u de gegevens voor de nieuwe taak invoert.

U kunt meer informatie over de keuze van een bestemmingsmap en de vereiste toegangsrechten vinden in Section 5.4.3, ["Gegevens](#page-104-0) invoeren voor een nieuwe taak" hieronder.

#### **5.4.3. Gegevens invoeren voor een nieuwe taak**

Los van de wijze en de module van waaruit u bent gestart met het aanmaken van de nieuwe taak, opent het venster **Taken** met het tabblad **Taken** geactiveerd. U kunt nu de gewenste gegevens voor de nieuwe taak via de juiste velden invoeren.

### **5.4.3.1. Begin- en vervaldatum van de taak**

U kunt de begin- en vervaldatum van de nieuwe taak met de hand invoeren of de datums instellen met de kalenderpictogrammen.

Als u gegevens invoert, vindt er een controle op aannemelijkheid plaats om er zeker van te zijn dat de vervaldatum na de begindatum valt. Als u zich hierin vergist, zal er een foutmelding worden getoond. U kunt de taak niet opslaan voordat u de datums chronologisch correct heeft ingevoerd.

#### **5.4.3.2. Status en voortgang**

Via de keuzelijst **Status** kunt u selecteren in welke fase de taak momenteel is - standaard is de status **Niet begonnen** geselecteerd en is de voorgangsindicator ingesteld op **0%**.

De status is verbonden met de voortgang (en vice versa): als u bijvoorbeeld **Is bezig** kiest, wordt de voortgangsindicator automatisch op **25%** gezet. Als u de voortgangsindicator instelt (met de **-** of **+**-knop) op **100%,** dan wordt de status automatisch ingesteld op **Voltooid**. U kunt de voorgang ook intypen in plaats van de knoppen te gebruiken. In dit geval wordt de status echter niet automatisch aangepast.

#### **5.4.3.3. Prioriteit van de nieuw taak**

Via de optie **Prioriteit** kunt u een prioriteit aan de taak toekennen - u kunt kiezen uit **Onbelangrijk**, **Normaal** en **Belangrijk**.

#### **5.4.3.4. Persoonlijke taken**

Als u de nieuwe taak vanuit een persoonlijke map aanmaakt en u voegt geen deelnemers aan de taak toe, dan kunt u de nieuwe taak als persoonlijk markeren. Taken die gemarkeerd zijn als persoonlijk, zijn alleen voor u toegankelijk - zelfs als u uw persoonlijke taakmappen deelt met andere gebruikers, kunnen die anderen uw persoonlijke taken niet zien of bewerken.

#### **Persoonlijke taken aanmaken**

Merk op dat u taken alleen als persoonlijk kunt markeren die u voor uzelf heeft aangemaakt - zonder andere deelnemers - en die u beheert in uw persoonlijke taakmap. Als u nieuwe taken bewaart in openbare mappen of in gedeelde mappen van andere gebruikers, krijgt u een foutmelding als deze taken als persoonlijk zijn gemarkeerd.

#### **5.4.3.5. Taakreeksen**

Als u periodiek terugkerende taken wilt aanmaken - zoals bijvoorbeeld een wekelijkse backup kunt u deze als taakreeks aanmaken in plaats van de taken steeds maar weer opnieuw te plannen.

Om een taakreeks aan te maken klikt u op de knop **Serie**. Dit opent het venster **Creëer nieuwe serie** waar u de instellingen voor de nieuwe taakreeks kunt aanpassen.

De volgende afbeelding toont een karakteristiek voorbeeld van een taakreeks - de parameters zijn als volgt ingesteld: de taak moet iedere week op vrijdag worden uitgevoerd; de datum van de eerste taak van de reeks wordt gelijkgesteld aan de begindatum. Omdat deze taakreeks oneindig door moet gaan is de optie **Eindigt** op **nooit** gezet.

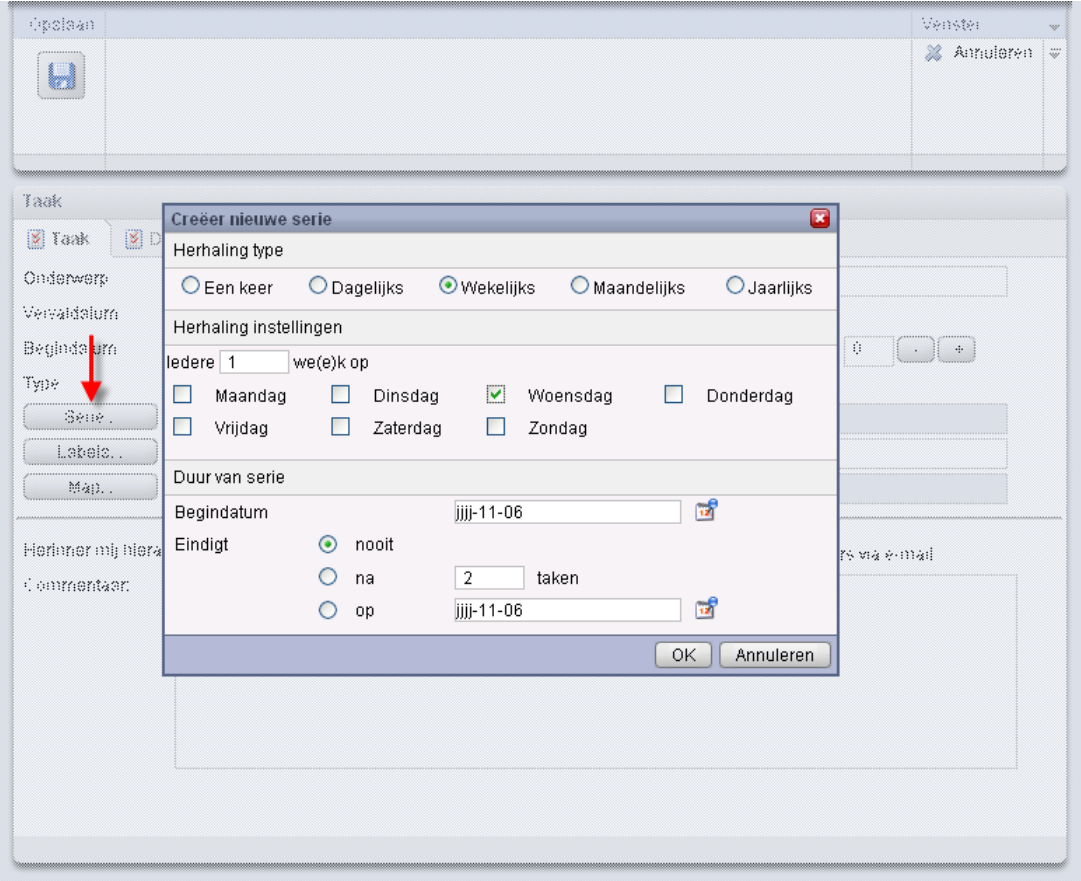

*Figure 5.5. Taakreeks (voorbeeld)*

#### **Taakreeksen**

Meer informatie over taken van een reeks is beschikbaar in Section 5.5, "Taken [bewerken"](#page-110-0) van dit hoofdstuk.

#### **5.4.3.6. Toegevoegde labels**

U kunt één of meer labels aan een nieuwe taak toevoegen om deze te categoriseren. U kunt de gewenste labels in het veld **Labels** intypen (labels moeten met komma's van elkaar gescheiden worden) of op de knop **Labels** klikken en vervolgens het gewenste label met de muis selecteren. Merk op dat de optie **Labels** alleen labels toont die u eerder in **Instellingen** heeft opgegeven.

Als resultaat zijn alle geselecteerde labels ingevoerd in het veld **Labels**.

Als u één of meerdere labels die aan een taak zijn toegevoegd, wilt verwijderen, kunt u de betreffende items gewoon uit het veld **Labels** verwijderen. Plaats de cursor in het veld en verwijder de ongewenste labels.

Als alternatief kunt u op **Labels** klikken , de labels in het popup-venster deselecteren en op **OK** klikken.

#### **Persoonlijke labels aanmaken**

Als u bepaalde labels regelmatig wilt gebruiken, is het aan te raden deze als persoonlijke labels in **Instellingen** aan te maken, zodat u deze labels nog eenvoudiger kunt gebruiken. Meer informatie over het aanmaken van persoonlijke labels en een beschrijving van de benodigde stappen vindt u in het hoofdstuk *Instellingen* onder Paragraaf 8.6, ["Privélabels"](#page-153-1).

# **5.4.3.7. De bestemmingsmap selecteren**

Met de knop **Map** geeft u de map op waarin de nieuwe taak moet worden opgeslagen; standaard wordt één van de volgende mappen geselecteerd:

- Als u nieuwe taken aanmaakt vanuit één van uw persoonlijke mappen => de persoonlijke map die geopend was terwijl u de taak aanmaakte.
- Als u nieuwe taken aanmaakt vanuit een openbare map of een gedeelde map van een andere gebruiker waar u het recht heeft om objecten in aan te maken => de openbare of gedeelde map die geopend was terwijl u de taak aanmaakte.
- Als u nieuwe taken aanmaakt vanuit een openbare map of een gedeelde map van een andere gebruiker waar u geen toegangsrechten voor heeft gekregen => uw persoonlijke taakmap (**Taakmap**).
- Als u nieuwe taken aanmaakt vanuit een andere module van Open-Xchange Server, bijvoorbeeld **E-mail**, **Kalender**, enz. => uw persoonlijke taakmap (**Taakmap**).

Merk op dat nieuwe taken gedurende uw selectie alleen bewaard kunnen worden in taakmappen en dat u het recht om objecten aan te maken in openbare mappen en gedeelde mappen van andere gebruikers moet hebben om deze taken daar te kunnen opslaan. Vandaar dat de selectielijst alleen die taakmappen als bestemmingsmap toont waarvoor u dat recht heeft toegekend gekregen.

# **5.4.3.8. Herinnering activeren**

Als u aan taken herinnerd wilt worden, kunt u dit instellen via het veld **Herinner mij hieraan**. Merk op dat een vervaldatum verplicht is om een herinnering in te kunnen stellen en dat de herinnering alleen actief is voor degene die de nieuwe taak heeft aangemaakt - alle andere interne deelnemers kunnen zelf hun eigen herinnering voor deze taak instellen.

Als u een herinnering voor een taak heeft geactiveerd zal een herinneringsvenster u wijzen op het bereiken van het einde van de geselecteerde periode. In dit venster kunt u beslissen of u na een bepaalde periode nogmaals aan deze taak herinnerd moet worden, of dat de eerste herinnering voldoende is geweest.

# **5.4.3.9. Deelnemers informeren via e-mail**

Als u alle deelnemers die aan de nieuwe taak zijn toegevoegd wilt informeren, activeer dan de optie **Informeer deelnemers via e-mail**. Deze benadering is vooral aanbevolen als u externe deelnemers wilt uitnodigen voor een taak (bijvoorbeeld uit uw persoonlijke contacten) die geen toegang tot Open-Xchange Server hebben - en die dus niet automatisch geïnformeerd worden over deze nieuwe taak.
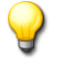

#### **Taken bevestigen**

Meer informatie over de mogelijkheden om nieuw aangemaakte taken te bevestigen, is beschikbaar in Section 5.5, "Taken [bewerken"](#page-110-0) van dit hoofdstuk.

#### **5.4.4. Details voor een nieuwe taak invoeren**

In het tabblad **Details** kunt u de geschatte en huidige duur van de taak, de geschatte en huidige kosten, reiskosten en andere declaratieinformatie specificeren.

#### **5.4.5. Deelnemers voor een nieuwe taak selecteren**

In het tabblad **Deelnemers** geeft u op welke deelnemers bij deze taak betrokken moeten worden. Om meer deelnemers aan de taak toe te voegen of om de taak te delegeren, klikt u op **Toevoegen** in de kolom **Deelnemer** van het paneel. Dit opent een venster **Deelnemers selecteren** waar u de deelnemers kunt toevoegen zoals hieronder beschreven.

#### **5.4.5.1. Interne deelnemers toevoegen**

Om geregistreerde gebruikers van Open-Xchange Server (als interne deelnemers) toe te kunnen voegen, controleert u eerst of de **Global address book** als het **adressenboek** is geselecteerd. Vervolgens voert u in het veld **Zoeken** de naam van de deelnemers in die toegevoegd moeten worden, of jokertekens (\* en ?), of combinaties van delen van de namen en jokertekens. Vervolgens klikt u op **Gaan**.

U kunt jokertekens (onder andere) op de volgende wijzen gebruiken om het zoekcriterium in het venster **Deelnemers selecteren** te definiëren - hoofdletters worden genegeerd:

- ja of \*ja\* => alle geregistreerde gebruikers uit de contactenmap **Global address book** wiens voornaam of achternaam de tekenreeks "ja" bevat.
- m???r => alle geregistreerde gebruikers uit de contactenmap **Global address book** wiens voornaam of achternaam de karakters "m" en "r" bevat met precies 3 tekens ertussen - zoals bijvoorbeeld Maier, Meier of Meyer, maar niet Mair of Muller.

In de volgende stap voegt u de gewenste deelnemers toe door deze te selecteren uit de lijst en op **Toevoegen** in het **Deelnemersgedeelte** te klikken.

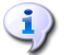

#### **Aanmaker en deelnemers van taken**

Merk op dat u als de aanmaker van de taak niet toegevoegd kunt worden als deelnemer. De aanmaker kan alleen extra deelnemers toevoegen of de taak aan anderen delegeren.

#### **5.4.5.2. Externe deelnemers toevoegen**

Als u externe deelnemers aan een taak wilt toevoegen die geen toegang tot Open-Xchange Server hebben (bijvoorbeeld contactpersonen uit uw persoonlijke of uit openbare contactmappen of uit gedeelde contactmappen van andere gebruikers), selecteer dan eerst de betreffende contactenmap en vervolgens de gewenste deelnemers, zoals u bij interne deelnemers zou doen. Als u een vergissing gemaakt heeft bij het selecteren van deelnemers, dan kunt u de inhoud van het veld **Deelnemers** verwijderen via de functie **Verwijderen**. Hiervoor selecteert u één of meerdere deelnemers in het veld **Deelnemers** en klikt u op **Verwijderen**.

Als het met één enkele zoekopdracht niet mogelijk is alle interne en externe deelnemers die u wilt toevoegen te vinden, herhaal dan de stappen van weergave en selectie voor deelnemers met de juiste zoekcriteria - totdat u alle gewenste deelnemers hebt verzameld.

#### **5.4.6. Bijlagen toevoegen aan taken**

Als u externe documenten, die gerelateerd zijn aan een taak, wilt toevoegen (bijvoorbeeld tekstbestanden met taakspecificaties, werkbladen met onderdeellijsten, afbeeldingen, enz) kunt u dit doen door de relevante bestanden toe te voegen als bijlagen.

Merk op dat u voldoende opslagcapaciteit op de server moet hebben om bijlagen aan taken te kunnen toevoegen. Als de beschikbare opslagcapaciteit ontoereikend is, dan kunt u geen nieuwe bijlagen aan taken toevoegen. De **Informatiedoos** op de **Startpagina** van Open-Xchange Server toont de actuele beschikbare opslagruimte.

Om bijlagen aan nieuwe taken toe te voegen, activeert u eerst het tabblad **Aanhangsels** en klikt u vervolgens op **Aanhangsels toevoegen** in de kolom **Aanhangsel** van het paneel. De functie opent het venster **Selecteer aanhangsels**, waarin u het bij te voegen bestand kunt selecteren. Selecteer één of meer bestanden via **Bladeren** en gebruik de knop **Toevoegen** om ze in de lijst met bijlagen te zetten.

Als u de bestandsselectie bevestigt met **OK** wordt het venster **Selecteer aanhangsels** gesloten en worden de bijlagen toegevoegd aan de taak.

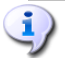

#### **Bijlagen toevoegen aan taken**

Iedere bijlage die u toevoegt aan een specifieke taak is uitsluitend met die taak verbonden. Als u een bestand als bijlage aan meerdere taken toevoegt, wordt iedere taak voorzien van een unieke kopie van dat bestand.

#### **5.4.6.1. Bijlage van taken verwijderen**

Als u per vergissing bijlagen aan de nieuwe taak heeft toegevoegd, kunt u deze weer verwijderen. Hiervoor selecteert u uit de lijst met bijlagen het bestand of de bestanden die u van de taak wilt verwijderen. Als u meerdere bestanden wilt selecteren houdt u **CTRL** (voor niet-aaneengesloten selecties) of **SHIFT** (voor aaneengesloten selecties) ingedrukt. Vervolgens klikt u op **Wissen** in de kolom **Aanhangsel** van het paneel om alle geselecteerde bijlagen van de taak te verwijderen.

#### **5.4.7. Uw invoer bewaren**

Om de nieuwe taak met alle gespecificeerde gegevens te bewaren, klikt u op het pictogram **Opslaan** in de kolom **Opslaan** van het paneel. Dit sluit het venster **Nieuwe taak** en creëert de nieuwe taak in de eerder geselecteerde map.

#### **5.4.7.1. Deelnemers informeren**

Als u andere deelnemers in de nieuwe taak heeft opgenomen of als u de nieuwe taak aan anderen heeft gedelegeerd, worden alle deelnemers hierover geïnformeerd via e-mail - mits u de optie **Informeer deelnemers via e-mail** heeft geactiveerd tijdens het aanmaken van de nieuwe taak.

#### **5.4.8. Invoer verwerpen**

<span id="page-110-0"></span>Als u de taak niet wilt bewaren, klikt u op **Annuleren** in de kolom **Venster** van het paneel. Voor de zekerheid wordt u gevraagd of u de invoer daadwerkelijk wilt verwerpen. Als u deze vraag bevestigd met **Ja** wordt het venster **Nieuwe taak** gesloten en alle invoer verworpen.

## **5.5. Taken bewerken**

Om nieuwe taken in uw persoonlijke taakmappen, openbare taakmappen of gedeelde taakmappen van andere gebruikers te bewerken - mits u over de juiste toegangsrechten beschikt - kunt u de onderbeschreven methoden gebruiken.

## **5.5.1. Taken bewerken via paneelfuncties**

Selecteer de taak die aangepast moet worden uit, om het even welke, weergave van de **Takenmodule**. Tijdens het selecteren van een taak in de **lijst-** of **h-scheidingsweergave** kunt u omhoog of omlaag schuiven met de toetsen **Pijl-omhoog** of **Pijl-omlaag** om een andere taak te selecteren.

Klik vervolgens op **Bewerken** in de kolom **Taak** van het paneel.

### **5.5.2. Taken bewerken door dubbelklikken of via het snelmenu**

Als alternatief voor het gebruik van de paneelfunctie **Bewerken**, kunt u ook in de **lijst**- of **hscheidingsweergave dubbelklikken** op taken die u wilt aanpassen, of de functie **Bewerken** via het snelmenu activeren.

Alle bovenstaande methoden openen het venster **Taak wijzigen** dat bestaat uit dezelfde tabbladen als het venster voor het aanmaken van nieuwe taken. Vervolgens kunt u de gewenste aanpassingen van de taak maken: bijvoorbeeld het bijwerken van de begin- of vervaldatum, de toegevoegde labels veranderen of nieuwe bijlagen toevoegen aan de taak, enz.

### **5.5.2.1. Taakstatus of voortgang aanpassen**

Als u de status of voortgang van een taak wilt veranderen, gebruikt u de relevante opties in het venster **Taak wijzigen**. Taken waarvan u de status op **Voltooid** heeft gezet verschijnen doorgestreept in de **lijst-** en **h-scheidingsweergave** nadat u de verandering hebt opgeslagen. Als u de status van de huidige taak in een taakreeks op **Voltooid** heeft gezet, wordt de volgende taak uit de reeks automatisch aan uw takenlijst toegevoegd, mits die taakreeks niet compleet is voltooid.

Als u uw aanpassingen hebt doorgevoerd, klikt u op **Opslaan** in de kolom **Opslaan** van het paneel om de veranderingen te bewaren en het venster **Taak wijzigen** te sluiten.

Om taken als uitgevoerd te markeren, selecteert u één of meerdere taken in de Lijstweergave. In de kolom **Taken** van het paneel klikt u op **Mark as Done**. Merk op: u kunt deze functie ook activeren via het snelmenu.

Uitgevoerde taken worden grijs en doorgehaald getoond.

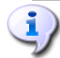

#### **Deelnemers informeren**

Als u taken bewerkt en de veranderingen opslaat, worden alle deelnemers via e-mail geïnformeerd (mits u deze optie in het venster **Taak wijzigen** heeft geactiveerd).

## **5.5.3. Taakbevestigingen veranderen**

Als u de bevestiging van een taak wilt veranderen, bijvoorbeeld van de status **Geaccepteerd** naar de status **Verworpen**, dan moet u eerste de taak in de **H-scheidingsweergave** openen. Klik vervolgens op de functie **Wijzigen** in de kolom **Bevestiging** van het paneel. Dit opent een venster waar u de status van uw taakbevestiging kunt aanpassen door middel van knoppen en door (optioneel) het invoeren van een opmerking over de wijziging.

Nadat u de gewenste status van uw taakbevestiging met de relevante knop hebt geselecteerd, wordt het venster gesloten en de bevestigingsstatus veranderd.

In de **lijst**- en **h-scheidingsweergave** kan de functie **Bevestigen wijzigen** ook via het snelmenu worden geactiveerd.

## **5.6. Taken verwijderen**

Om taken te verwijderen uit uw persoonlijke of openbare taakmappen of uit gedeelde gebruikerstaakmappen (mits u het recht heeft objecten aan te maken), selecteert u de taken die verwijderd moeten worden in de **lijst**- of **h-scheidingsweergave** en houdt u **CTRL** (voor niet-aaneengesloten selecties) of **SHIFT** (voor aaneengesloten selecties) ingedrukt. Als u een enkele taak wilt verwijderen, kunt u dit ook in de **detailweergave** doen.

Nadat u alle taken die verwijderd moeten worden hebt geselecteerd, klikt u op **Wissen** in de kolom **Taak** van het paneel. Er wordt u om een bevestiging gevraagd. Als u deze vraag met **Ja** beantwoordt, worden alle geselecteerde taken permanent verwijderd - includief alle gegevens en bijlagen, als die er zijn.

In de **lijst**- of **h-scheidingsweergave** kunt u geselecteerde taken ook verwijderen met **DEL** of via het snelmenu.

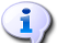

#### **Taken verwijderen**

Als u een taak verwijderd, wordt er automatisch een e-mail naar alle deelnemers gestuurd met de melding dat de taak verwijderd is.

Als u taken uit openbare mappen of gedeelde mappen van andere gebruikers wilt verwijderen, heeft u verwijderrechten nodig voor de objecten van deze mappen. Als deze rechten niet aan u zijn toegekend, is de functie **Wissen** in het **paneel** gedeactiveerd en kunt u geen enkele taak uit de map verwijderen.

Iedere deelnemer aan een taak kan deze taak verwijderen. In dat geval wordt de taak ook voor alle andere deelnemers verwijderd. Dit geldt zelfs als de deelnemer geen enkele rechten op de map van deze taak heeft.

## **5.7. Taken afdrukken**

Om gegevens van individuele taken of van taaklijsten in uw persoonlijke, openbare of gedeelde taakmappen af te drukken kunt u één van de onderstaande methoden gebruiken.

### **5.7.1. Afdrukken van individuele taken**

Als u individuele taken afdrukt, worden alle velden van de taak die gegevens bevatten geprint onafhankelijk van de tabbladen (overzicht, deelnemers) waarin deze velden beheerd worden. Lege velden worden niet afgedrukt.

Om individuele taken en hun gegevens af te drukken, navigeert u voor de geselecteerde taak naar de **detailweergave** en klikt u op **Printen** in de kolom **Taak** van het paneel.

Open-Xchange Server opent een venster waarin de gegevens van de geselecteerde taak in een opmaak worden getoond die geschikt is om af te drukken. Tegelijkertijd opent het venster **Afdrukken** waarin u de gewenste printer kunt selecteren.

Nadat u de printerselectie in het venster **Afdrukken** heeft bevestigd via **OK**, worden de gegevens van de taak op de geselecteerde printer afgedrukt en wordt het venster met het afdrukvoorbeeld automatisch gesloten.

### **5.7.2. Taaklijsten afdrukken**

Afdrukken van lijsten van verschillende taken is alleen mogelijk in de **lijst**- of **h-scheidingsweergave**. Alle kolomgegevens van de tabel in deze weergaven worden afgedrukt - velden zonder gegevens worden als lege velden in de lijst geprint.

Alleen geselecteerde taken uit een specifieke taakmap worden afgedrukt.

#### **5.7.2.1. Taken sorteren en selecteren voor afdrukken**

Om taaklijsten af te drukken, schakelt u de **lijst**- of de **h-scheidingsweergave** in en bepaalt u de gewenste tijdsperiode voor de relevante taakmap omdat lijsten alleen vanuit deze weergave afgedrukt kunnen worden.

Filter de af te drukken taken via de paneelfunctie **Zoeken**. Dit beperkt het aantal afgebeelde taken en dus de inhoud van de lijst. Meer informatie over zoeken naar taken is beschikbaar in Section 5.11, ["Zoeken](#page-115-0) naar taken" van dit hoofdstuk.

Als u de taaklijst in een bepaalde volgorde wilt afdrukken, sorteert u de getoonde taken voordat u gaat afdrukken op basis van de velden **Onderwerp**, **Prioriteit**, **Begindatum**, **Vervaldatum**, **% voltooid** of **Vlag** - alfabetisch of chronologisch, in op- of aflopende volgorde.

Selecteer vervolgens de taken die afgedrukt moeten worden.

#### **5.7.2.2. Afdrukken van geselecteerde taken**

Nadat u de bovenstaande methoden om alle getoonde taken te selecteren en te sorteren heeft gebruikt, klikt u op **Printen** in de kolom **Taak** van het paneel. Net als bij het afdrukken van individuele taken zal Open-Xchange Server een nieuwe venster met het afdrukvoorbeeld in de **lijst**of **h-scheidingsweergave** tonen. Ook opent het venster **Afdrukken** weer waarmee de printer geselecteerd kan worden.

Nadat u de printerselectie heeft bevestigd in het venster **Afdrukken** via **OK**, wordt de takenlijst op de geselecteerde printer afgedrukt en het voorbeeldvenster automatisch gesloten.

## **5.8. Taken verplaatsen**

Om taken te verplaatsen uit uw persoonlijke taakmappen, uit openbare mappen of uit gedeelde gebruikersmappen - mits u over de benodigde rechten beschikt - naar andere taakmappen, kunt u onderstaande methoden volgen.

## **5.8.1. Taken verplaatsen via paneelfuncties**

Selecteer de taak of taken die verplaatst moeten worden in de **lijst**- of **h-scheidingsweergave** - voor meervoudige selectie houdt u **CTRL** of **SHIFT** ingedrukt. Als u slechts een individuele taak wilt verplaatsen, kunt u dit ook via de **detailweergave** doen.

Nadat u alle taken die verplaatst moeten worden hebt geselecteerd, klikt u op **Verplaatsen** in de kolom **Taak** van het paneel. De functie toont een selectielijst (zie onderstaande afbeelding) waarmee u de gewenste bestemmingsmap kunt selecteren. Merk op dat bij uw selectie de taken alleen naar taakmappen verplaatst kunnen worden en dat u de rechten om objecten aan te maken in openbare of gedeelde gebruikersmappen nodig heeft om de taken ook daarheen te kunnen verplaatsten.

Als u de gewenste bestemmingsmap heeft gekozen, worden alle geselecteerde taken in deze map geplaatst.

## **5.8.2. Taken verplaatsen door slepen**

Als alternatief voor de bovengenoemde methode, kunt u ook taken verplaatsen door ze te slepen - dit is echter alleen mogelijk in de **lijst**- of **h-scheidingsweergave**. Selecteer hiertoe de taak of taken die verplaatst moeten worden, houdt de muisknop ingedrukt, sleept ze naar de gewenste bestemmingsmap en laat hier de muisknop los.

Als u de muisknop los laat en daarmee de bestemmingsmap selecteert, worden alle geselecteerde taken in deze taakmap geplaatst.

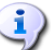

#### **Taken verplaatsen**

Als u taken wilt verplaatsen van uw persoonlijke map naar openbare of gedeelde taakmappen, heeft u het recht om objecten aan te maken voor de bestemmingsmap nodig.

Als u taken wilt verplaatsen tussen openbare of gedeelde mappen, dan heeft u het recht nodig om de objecten uit de bronmap te verwijderen en het recht om objecten aan te maken in de bestemmingsmap. Als u deze rechten niet heeft, zijn de paneelfunctie **Verplaatsen** en de sleepmethode gedeactiveerd. Het gevolg is dat u dus geen taken uit deze map kunt verplaatsen.

Daarnaast wordt tijdens het verplaatsen van taken via de paneelfunctie **Verplaatsen** in de selectielijst alleen die taakmappen als bestemmingsmap getoond waarvoor u het recht heeft objecten aan te maken.

Als u taken via verslepen verplaatst, kunt u met de muis alleen die taakmappen als bestemmingsmap selecteren waarvoor u het recht heeft objecten aan te maken.

Een taak die als persoonlijk is gemarkeerd kan niet naar een openbare of gedeelde map worden verplaatst. Als u dit toch probeert, verschijnt er een foutmelding.

## **5.9. Taken dupliceren**

Met taakduplicatie kunt u taken kopiëren - ook van één taakmap naar een andere - en de gegevens bewerken tijdens dit proces. Met deze functie maakt u nieuwe taken aan gebaseerd op een bestaande taak: in de gegevens van de nieuwe taak hoeft u slechts de afwijkende invoer aan te passen, gelijkblijvende invoer wordt gewoon overgenomen.

Om nieuwe taken te dupliceren in uw persoonlijke, openbare of gedeelde taakmappen - mits u het recht heeft objecten aan te maken - selecteert u eerste de gewenste bronmap. Vervolgens klikt u op **Duplicaat** in de kolom **Taak** van het paneel.

Dit opent het venster **Taak wijzigen** dat reeds alle gegevens van de geselecteerde brontaak bevat. Verander nu de invoer voor de nieuwe taak in alle tabbladen naar wens en selecteer (indien nodig) een andere taakmap als bestemmingsmap voor de nieuwe taak in het tabblad **Taak** en bewaar uw invoer met **Opslaan**.

Als resultaat is er een nieuwe taak in de taakmap aangemaakt die u eerder als bestemmingsmap heeft opgegeven in het tabblad **Taak** van het venster **Taak wijzigen**.

In de **lijst**- en **h-scheidingsweergave** kan de functie **Duplicaat** ook via het snelmenu worden geactiveerd.

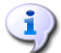

#### **Taken dupliceren**

U kunt slechts één taak per keer dupliceren - zodra u meerdere taken selecteert, wordt de paneelfunctie **Duplicaat** in het **paneel** gedeactiveerd.

Bijlagen worden tijdens het dupliceren niet gekopiëerd.

Bij het dupliceren van een taak wordt er geen enkele afhankelijkheid tussen de bron en zijn duplicaat gecreëerd. Ieder taak is een onafhankelijk element - hoe deze ook totstand is gekomen.

Als u taken uit uw persoonlijke map wilt dupliceren naar openbare mappen of gedeelde gebruikermappen, dan heeft u het recht om objecten aan te maken nodig voor de bestemmingsmap.

Hetzelfde geldt als u taken tussen openbare of gedeelde mappen wilt dupliceren. Dat wil dus zeggen dat de selectielijst alleen die taakmappen toont waarvoor u dit recht hebt toegekend gekregen.

Een persoonlijke taak kan niet gedupliceerd worden naar openbare of gedeelde mappen. Als u dit toch probeert, krijgt u een foutmelding.

## **5.10. Taken markeren met vlaggen**

Vlaggen zijn kleurrijke markeringen die helpen onderscheid tussen verschillende taken te maken: b.v., u kunt langetermijn taken met groene vlaggen markeren, alle urgente taken met rode vlaggen en alle interne taken met blauwe vlaggen. De kleurrijke vlaggen laten u direct herkennen tot welke categorie een bepaalde taak behoort.

<span id="page-114-0"></span>Vlaggen worden in alle weergaven getoond - in de **lijst**- en **h-scheidingsweergave** hebben ze hun eigen kolom en in de **detailweergave** staan ze tussen de taakdetails. De kleuren hebben geen voorgedefinieerde betekenis in Open-Xchange Server. U kunt dus zelf bepalen welke betekenis een bepaalde kleur voor u heeft.

### **5.10.1. Taken makeren met vlaggen**

Als u taken uit uw persoonlijke taakmappen, uit openbare taakmappen of uit gedeelde gebruikerstaakmappen (mits u bewerkrechten heeft) met een vlag wilt markeren, moet u de relevante taken eerste oproepen in de **lijst**- of **h-scheidingsweergave**. Als u alleen een individuele taak van een vlag wilt voorzien, kunt u dit ook in de detailweergave van de taak doen.

Selecteer vervolgens de taken die gemarkeerd moeten worden (voor meervoudige selectie houdt u of **CTRL** of **SHIFT** ingedrukt) en klikt u in de kolom **Vlag** van het paneel op de vlag die u aan deze taken wilt toekennen: de vlaggen uit het menu meegerekend - zie onderstaande afbeelding - heeft u 10 verschillende vlaggen tot uw beschikking. Merk op dat u bewerkrechten nodig heeft om taken in de openbare of gedeelde mappen te markeren.

Als resultaat zijn alle geselecteerde taken voorzien van de geselecteerde vlag.

#### **5.10.2. Vlaggen van een taak aanpassen**

Als u een vlag wilt toekennen aan een taak die al met een andere vlag is gemarkeerd, gaat u te werk zoals in de bovenstaande Section 5.10.1, "Taken [makeren](#page-114-0) met vlaggen" is beschreven. Merk op dat u bewerkrechten nodig heeft om taakvlaggen in openbare of gedeelde mappen aan te passen.

#### **5.10.3. Vlaggen van taken verwijderen**

Als u een taakvlag uit uw persoonlijke taakmap of uit openbare of door andere gebruikers gedeelde taakmappen (mits u bewerkrechten heeft) wilt verwijderen, maakt u de relevante taken eerst zichtbaar in de **lijst**- of **h-scheidingsweergave**. Als u slechts één vlag van een individuele taak wilt verwijderen, kunt u dit ook doen in de detailweergave van deze taak.

Selecteer vervolgens de taken waarvan u de vlaggen wilt verwijderen (voor meervoudige selecties houdt u wederom ofwel **CTRL** ofwel **SHIFT** ingedrukt) en klik in de kolom **Vlag** van het paneel op de vlag met het rode kruis. Merk op dat u bewerkrechten nodig heeft om vlaggen van taken uit openbare of gedeelde mappen te verwijderen.

#### **Toekennen, veranderen en verwijderen van vlaggen**

<span id="page-115-0"></span>Als u taken uit de openbare of gedeelde taakmappen wilt markeren met vlaggen of als u reeds gemarkeerde taken in deze map wilt veranderen, heeft u bewerkrechten voor de objecten van de mappen nodig. Als deze rechten niet aan u zijn toegekend, zijn de vlaggen in de kolom **Vlag** van het paneel gedeactiveerd en kunt u noch taken uit deze map markeren, noch bestaande vlaggen veranderen.

## **5.11. Zoeken naar taken**

U kunt naar specifieke taken zoeken met de functie **Zoeken** uit het paneel. Het zoeken wordt altijd uitgevoerd in de geopende taakmap, naar alle karakters die u als zoekcriterium hebt opgegeven - specifiek zoekt het systeem in het veld **Onderwerp** van alle taken die in deze map worden beheerd.

Om te zoeken naar taken in de **lijst**- of **h-scheidingsweergave**, opent u eerste in één van deze twee weergaven de persoonlijke, openbare of gedeelde taakmap die u wilt doorzoeken.

Vervolgens typt u het onderwerp of jokertekens (de tekens \* en ?) in het veld **Zoeken,** of combinaties van jokertekens en delen van het onderwerp - hoofdletters zijn hierbij niet van belang.

In de zoekvraag kunt u jokertekens als volgt gebruiken:

• bms of \*bms\* => alle taken uit de geopende taakmap waarvan het onderwerp de tekenreeks "bms" bevat.

• m?r => alle taken uit de geopende taakmap waarvan het onderwerp de tekens "m" en "r" bevat met exact 1 teken ertussen - zoals bijvoorbeeld in het woord "marketing".

Nadat u de zoekvraag heeft ingetypt, klikt u op de pictogram **Zoeken** om het zoeken te starten.

Als het zoeken is afgerond, zijn de resultaten zichtbaar in de **lijstweergave** - zoekresultaten worden altijd in deze weergave getoond, ook als u het zoeken start vanuit de **h-scheidingsweergave**.

## **5.11.1. Weergave herstellen na een zoekopdracht**

Als u de taakweergave na een zoekopdracht wilt herstellen zodat alle taken in de geopende taakmap worden getoond, klikt u op **Wissen** in de kolom **Zoeken** van het paneel. Dit verwijdert de ingetypte zoekvraag uit het veld **Zoeken** en verwijdert de resulterende filtering van de getoonde taken.

# **Hoofdstuk 6. Gegevensdepot**

De **Gegevensdepot** module maakt het mogelijk uw eigen toevoegingen beschikbaar te stellen voor uw collega's, zodat zij ook profijt kunnen hebben van de kennis van anderen. U kunt hier belangrijke documenten plaatsen, maar ook bladwijzers en verwijzingen die het werk ondersteunen. Om de gegevens te delen met anderen moeten de rechten aangepast worden, dit doet u door de map te delen met de betreffende groep. Bijvoorbeeld : Omdat de Verkoop afdeling vaak onderweg is, wilt u de nieuwe regels voor het declareren van reizen aan hun doorgeven. plaats het betreffende bestand in een map en deel deze map met de ´Verkoop´ groep.

| <b>DX</b>                                                                                                    |                                                                                                    |                                                                                       |                                                                                                    | ಾನಿ<br>Afmelden                                                                                                    |  |  |
|----------------------------------------------------------------------------------------------------|----------------------------------------------------------------------------------------------------|---------------------------------------------------------------------------------------|----------------------------------------------------------------------------------------------------|----------------------------------------------------------------------------------------------------|--|--|
| Piet Jansen<br>K<br>$\left($<br>B.<br>$\frac{1}{12}$<br>G.<br>æ.<br>Mappen<br>$\hat{}$<br>E 12 Agenda<br>E Contacten                                                                                                    | Informatie-element<br>Nieuw<br>B.<br>Bewerken<br>Verplaatsen<br>Z<br>Ď<br><b>3</b> Wissen<br>€<br>Vergrendelen<br>Printen<br>சி<br>Ontgrendelen<br>◎ Ⅲ<br>$\overline{\phantom{a}}$                                                                                 | Overzichten<br>Verzenden<br>Als bijvoegsel<br>H-scheiding<br>4 Als koppeling<br>Lijst | Zoeken<br>Vlag<br>١k<br>٩<br>μ<br>X Leegmaken<br>μ<br>μ<br>$\overline{\phantom{a}}$                        | Bezig te koppelen<br>$\triangle$ <sub>(ii)</sub> Begin<br>≑<br>g <sup>a</sup> Sluiten<br>4卷 Gainaar<br>$\frac{\Delta}{2}$ Annuleren |  |  |
| <b>7</b> Taken<br>$\Box$ Openbare mappen<br>Globaal adresboek<br>TeamTasks<br>Tz Tradeshow Calendar<br>日島<br>Gedeelde mappen<br>日值<br>Gegevensdepot<br>□ Gebruikersdepot                                                                                                    | infostore / userstore / Piet Jansen<br>$\mathbf{0}$ Title $\mathbf{A}$<br><b>D</b> © Customers.doc                                                                                                    | Gecreëerd op<br>Grootte<br>1,92 KB<br>27-11-2008                                      | Gecreëerd door<br>Versie<br>Piet Jansen<br>$\overline{1}$                                                  | Ten laatste gewijzig Vlag<br>12:51                                                                                                  |  |  |
| Piet Jansen<br>$\checkmark$<br>42008<br>november<br>$\left($<br>$S$ $S$<br>м<br>W<br>т<br>31<br>27<br>28<br>29<br>$\overline{2}$<br>44<br>30<br>$\mathbf{1}$<br>$5\overline{5}$<br>3<br>8<br>45<br>6<br>$_{9}$<br>$\boldsymbol{\Lambda}$<br>$\overline{ }$<br>12<br>10<br>13<br>15 16<br>46<br>11<br>14<br>17<br>20<br>21<br>22 23<br>47<br>18<br>19<br>25<br>27<br>28 29 30<br>24<br>26<br>48 | Overzicht   Versies (1)   Links (0)<br>Titel:<br>Customers.doc<br>Document:<br>Customers.doc<br>Gegevensdepot / Gebruikersdepot / Piet Jansen<br>Map:<br>http://prototyp.open-xchange.com/ox6/#m=infostore&f=312&i=69<br>Direct link:<br><b>E</b> Document Details |                                                                                       |                                                                                                    |                                                                                                    |  |  |
| Vandaag<br>Informatiedoos<br>U hebt 4 ongelezen e-mails.<br>97,66 MB<br>E-mail:<br>1.51%<br>4,88 GB<br>Bestand: 0.17%                                                                                                    |                                                                                                    |                                                                                       | Gecreëerd op 27-11-2008 12:51 door Piet Jansen, ten laatste gewijzigd op 27-11-2008 12:51 door Piet Jansen |                                                                                                    |  |  |

*Figuur 6.1. Gegevensdepot module*

# **6.1. Openen van het Gegevensdepot**

Er zijn verschillende manieren om het gegevensdepot te openen. U kunt op het modulepictogram klikken. U kunt uw persoonlijke gegevensdepot ook benaderen door op de map met uw aanmeldgegevens te klikken, deze map staat onder de gegevensdepotmap en zijn UserStoresubmap. Het is natuurlijk ook mogelijk in de mappen van andere gebruikers te kijken, mits ze deze hebben gedeeld.

### **Toegang via WebDAV**

Als u een verbinding maakt met het Gegevensdepot via WebDAV is het alleen mogelijk de laatste versie van een document te zien, ook commentaren zijn niet in te zien.

# **6.2. Gegevensdepot - Weergave**

Als u het **Gegevensdepot** module opent, wordt een module specifieke weergave getoond. De weergave van de Gegevensdepotobjecten uit uw persoonlijke gegevensdepot, maar ook van

publieke mappen alsmede de mappen die door anderen gedeeld zijn, worden gestuurd via de onderstaande weergaven. Deze zijn beschikbaar in de kolom **Bekijken** in het **Paneel**.

De titelbalk van het overzichtsvenster toont het huidige pad naar de door u geselecteerde map in de mappenlijst. U kunt in het pad navigeren door op de onderstreepte delen te klikken.

## **6.2.1. Lijst overzicht**

De overzichtslijst toont de titel van het individuele Informatiedepot-objecten alsmede de grootte, het moment van de laatste wijziging, de creatiedatum, de maker en het versienummer. Als een vlag is gezet voor een object dan wordt deze getoond rechts van de objectnaam.

Als een Informatiedepot-object een bestand bevat is het mogelijk dit bestand te openen of op te slaan buiten het Informatiedepot. Hiervoor klikt u op het paperclip icoon in de tweede kolom of kies de optie **Openen** uit het contextmenu.

## **6.2.2. H gesplitst overzicht**

In de **H gesplitst**-weergave is het overzichtsvenster horizontaal gesplitst. Bovenaan ziet u een lijst van objecten en onderaan details in tabbladen over het op dat moment geselecteerde object.

Bij het seleceteren van een item uit de lijst kunt u naar boven of naar beneden schuiven met de pijltjestoets **Pijl omhoog** of **Pijl omlaag** om een ander item te selecteren.

Rechtsonder in het overzichtsvenster is de maker en de laatste wijzigdatum van het selecteerde item getoond.

### **6.2.2.1. Tabblad Overzicht**

Het tabblad **Overzicht** bevat de belangrijke gegevens van de selecteerde InfoStore-item: titel, documentnaam, mapnaam en directe URL naar het InfoStore-item. Met het **+**-pictogram kunnen nadere details, zoals bestandsgrootte, soort, blokkering, MD5-controlegetal en notities worden getoond.

### **6.2.2.2. Tabblad Versies**

Via de paneelfunctie **Huidige** kunt u van een versie uit de lijst de huidige versie maken. Hiertoe selecteert u de gewenste versie en klikt u op **Huidige**. De kolom **Huidige** in het overzichtsvenster laat nu **Ja** zien naast de versie die ingesteld is als de huidige. Naast alle andere versie ziet u **Nee**.

Als u één of meerdere versie wilt verwijderen selecteert u deze in de lijst van het overzichtsvenster en klikt u op **Wissen** in de kolom **Versie** in het paneel. U wordt gevraagd of u de geselecteerde versies zeker wilt verwijderen. Na uw bevestiging zijn de versies onomkeerbaar gewist.

## **6.3. Gegevensdepot-tip**

Tips zijn beschikbaar in de h-gesplitst- en lijstoverzichten. Informatie over het gebruik van tips is te vinden in Paragraaf 1.6.2, ["Zwevende](#page-19-0) tip". Tips bevatten de volgende tabbladen:

- Het tabblad **Algemeen** bevat:
	- Het pictogram van de gegevensdepot-module
	- De titel en maker van het gegevensdepot-item.
- Als het gegevensdepot-item bijvoegsels bevat, dan worden het versienummer, het bestandstypepictogram en de bestandsnaam van het bijvoegsel getoond.
- De pictogrammen voor het openen en opslaan van het bijvoegsel.
- De opmerkingen bij het Gegevensdepot-item. Afhankelijk van de lengte van de opmerking toont de tip alleen de eerste paar regels. Bij het klikken op de tekst worden meer regels getoond. Een tweede klik schakelt terug naar de oorspronkelijke weergave.
- Het tabblad **Versies**. Het getal tussen haken toont het aantal versies. Als het Gegevensdepotitem bijvoegsels bevat, dan worden de volgende elementen weergegeven:
	- Het **Plus** of **Min**-teken om details over de bijvoegsels te tonen of te verbergen.
	- Het versienummer, het bestandstypepictogram en de bestandsnaam van het bijvoegsel bij het Gegevensdepot-item.
	- De pictogrammen voor het openen en opslaan van het bijvoegsel.

Informatie over hoe tips geconfigureerd kunnen worden is te vinden in [Configureren](#page-153-0) van zwevende [tips](#page-153-0).

# **6.4. Aanmaken van Gegevensdepot-objecten**

Met de module **Gegevensdepot** geopend, klik op het **Gegevensdept**-pictogram onder **Nieuw** in het **paneel**. Het maakt hier niet uit of het paneel al uitgeschoven is - in elke weergave van de panelen wordt het pictogram voor het maken van nieuwe Gegevensdepot-objecten altijd bovenaan getoond.

Daarnaast is het mogelijk om het venster Nieuw gegevensdepot-item te openen door te dubbelklikken in het lege veld onder de items in de lijst- of h-gesplitste weergave.

U kunt het Gegevensdepot-pictogram onder **Nieuw** vinden in elke andere module teneinde een nieuw gegevensdepot-object te maken. Het dialoogvenster dat verschijnt stelt u dan in staat om een titel voor het object op te geven en desgewenst een internetadres, bijv. een URL (Uniform Resource Locator). Via de knop **Bestand** kunt u een document van uw harde schijf laden. U kunt het ook weer **wissen**. Het veld **Opmerkingen** stelt u in staat een opmerking toe te voegen aan het nieuwe Gegevensdepot-item of om snel een kennisbank-object aan te maken. Wanneer u klaar bent met het item, sla het dan op door op het pictogram onder het paneelitem **OK** te klikken. U zult dan gevraagd worden een opmerking voor deze versie in te voeren. Klik dan op de knop **Opslaan** onderaan het opmerkingenveld. Als u geen opmerking wilt invoeren, klik dan op de corresponderende knop.

De beheerder kan globale mappen beschikbaar maken. Alle gebruikers kunnen verder hun persoonlijke Gegevensdepotmappen delen voor algemeen gebruik in het bedrijf. Dit bevordert teamwork en helpt gegevensduplicatie voorkomen.

Als andere gebruikers hun persoonlijke Gegevensdepot-mappen hebben gedeeld met u, dan kunt u deze mappen benaderen door het **Gegevensdepot**-object in de mappenboom uit te klappen. Klik dan op de Gegevensdepot-map die gedeeld is door de geselecteerde gebruiker om deze map te openen in de **Gegevensdepot**-module en om de inhoud ervan weer te geven.

Het toewijzen van rechten wordt in meer detail besproken in het hoofdstuk *Instellingen* onder Paragraaf 8.8, ["Rechtenbeheer".](#page-156-0)

# **6.5. Het bewerken van Gegevensdepot-objecten**

Om Gegevensdepot-objecten in uw persoonlijke Gegevensdepot-mappen, of de gedeelde of publieke Gegevensdepot-mappen van andere gebruikers te bewerken - aangenomen dat u de juiste toegangsrechten heeft - kunt u de methodes gebruiken die hieronder beschreven staan.

## **6.5.1. Het bewerken van Gegevensdepot-objecten via paneelfuncties**

Selecteer het te wijzigen Gegevensdepot-object in een weergave van de **Gegevensdepot**-module.

Bij het selecteren van een item in de **lijst**-weergave kunt u omhoog of omlaag schuiven met de pijltjestoets **Pijl omhoog** of **Pijl omlaag** om een ander item te selecteren.

Klik vervolgens op **Bewerken** in het paneelgebied **Gegevensdepot**

Dit opent het venster voor het bewerken van Gegevensdepot-objecten dat dezelfde tabbladen bevat als het venster voor het creëren van een nieuw Gegevensdepot-object. U kunt nu de gewenste aanpassingen maken aan het Gegevensdepot-item. Wanneer u uw wijzigingen gemaakt hebt klikt u in het **Opslaan**-paneelgebied op het corresponderende pictogram om uw toevoegingen op te slaan en het venster te sluiten.

## **6.5.2. Het bewerken van Gegevensdepot-objecten door te dubbelklikken of via het contextmenu**

In plaats van het gebruik van de paneelfunctie **Bewerken** kunt u ook dubbelklikken op de Gegevensdepot-objecten of gebruik maken van het contextmenu om ze te wijzigen. Dit opent ook het bewerkingsvenster voor Gegevensdepot-objecten waar u de gewenste wijzigingen kunt maken zoals hierboven beschreven.

#### **Het bewerken van Gegevensdepot-objecten in publieke- of door anderen gedeelde Gegevensdepot-mappen**

Als u Gegevensdepot-objecten wilt bewerken uit publieke mappen of uit gegevensdepotmappen die door andere gebruikers zijn gedeeld, dient u de rechten voor de objecten in deze mappen te wijzigen. Als deze rechten niet aan u zijn toegekend, dan is de functie **Bewerken** in het **paneel** gedeactiveerd en is het bewerken van Gegevensdepot-objecten in de betreffende Gegevensdepot-map voor u niet mogelijk.

Als u met **dubbelklikken** probeert om InfoStore-objecten te bewerken uit publieke mappen of uit Gegevensdepot-mappen die door andere gebruikers zijn gedeeld, zonder dat u de juiste bewerkrechten heeft, ontvangt u een relevante foutmelding in de 'snelle hulp' op het paneel.

Indien u Gegevensdepot-objecten uit gedeelde Gegevensdepot-mappen wilt opslaan in publieke- of door andere gebruikers gedeelde Gegevensdepot-mappen terwijl u werkt in een andere Gegevensdepot-map, dan heeft u wisrechten nodig voor de objecten uit de bronmap en de rechten om objecten aan te maken in de doelmap. Als deze rechten niet aan u zijn toegekend, dan kunt u de map van het Gegevensdepot-object dat bewerkt wordt niet wijzigen.

# **6.6. Het wissen van Gegevensdepot-objecten**

Teneinde Gegevensdepot-objecten uit uw persoonlijke Gegevensdepot-mappen te wissen, of te wissen uit publieke- of door andere gebruikers gedeelde Gegevensdepot-mappen (aangenomen dat u de juiste toegangsrechten heeft), selecteert u de te wissen Gegevensdepot-objecten in de lijstweergave en houdt u de **Ctrl-toets** ingedrukt (voor niet-aaneensluitende multi-selectie) of de **Shift-knop** (voor aaneensluitende multi-selectie).

Nadat u alle te wissen Gegevensdepot-objecten hebt geselecteerd, klikt u op **Wissen** in het paneelgebied **InfoItem**. U wordt gevraagd om te bevestigen dat u deze objecten werkelijk wilt verwijderen. Beantwoordt u deze vraag met **OK** dan worden alle geselecteerde objecten onherroepelijk gewist - inclusief alle gegevens en bijvoegsels, voorzover die aanwezig zijn.

In de **Lijst-** of **H-gesplitst**-weergave kunt u ook de geselecteerde items wissen met de **Del**-toets of via het contextmenu.

#### **Het wissen van InfoItems**

Als u InfoItems wilt wissen uit publieke- of door andere gebruikers gedeelde Gegevensdepotmappen, heeft u wisrechten nodig voor deze mappen. Als deze rechten niet aan u zijn toegekend, dan is de **Wissen**-functie in het **paneel** gedeactiveerd en kunt u geen InfoItems wissen uit deze Gegevensdepot-map.

# **6.7. Afdrukken van InfoItems**

 $\mathbf{i}$ 

Teneinde de gegevens van individuele InfoItems of InfoItem-lijstweergaven af te drukken, kun u één van de methoden gebruiken die hieronder worden beschreven.

# **6.7.1. Afdrukken van individuele InfoItems**

Teneinde individuele InfoItems met hun gegevens af te drukken, laat u het gewenste InfoItem verschijnen in de **Details**weergave en klikt u op **Afdrukken** in het **InfoItem**-paneelgebied

Open-Xchange Server opent een nieuw afdruk-geoptimaliseerd venster waarin de afdrukbare gegevens getoond worden van het geselecteerde InfoItem. Tegelijkertijd opent het **Afdrukken**-venster, waar u het gewenste uitvoerapparaat voor afdrukken kunt selecteren.

Zodra u uw printerselectie heeft bevestigd met **OK** in het **Afdrukken**-venster, worden de gegevens van het InfoItem afdrukt op de geselecteerde printer en het venster met afdrukgegevens sluit vanzelf.

## **6.7.2. Lijsten van InfoItems afdrukken**

Het afdrukken van lijsten van meerdere InfoItems is alleen mogelijk vanuit de **Lijst**weergave. Alleen geselecteerde InfoItems worden afdrukt.

#### **6.7.2.1. Het selecteren en sorteren van InfoItems voor afdrukken**

Om lijsten van InfoItems af te drukken, schakelt u naar de **Lijst**weergave voor de relevante Gegevensdepot-map.

Selecteer de af te drukken InfoItems met de methode die hieronder beschreven wordt:

Het filteren van de af te drukken InfoItems met gebruik van de **Zoek**functie => gebruik de **Zoeken**-paneelfunctie om het bereik van de weergegeven InfoItems te beperken - en dus de inhoud van de lijst. Meer informatie over het zoeken naar InfoItems is aanwezig onder [Paragraaf](#page-126-0) 6.12, "Zoek functie".

Als u de lijst van InfoItems wilt afdrukken in een bepaalde volgorde, sorteer dan de InfoItemweergave voordat u begint met afdrukken. U kunt sorteren op de velden **Titel**, **Grootte**, **Creatiedatum**, **Gemaakt door**, **Versie**, **Laatst gewijzigd** of **Vlag** - alfabetisch of chronologisch in oplopende of aflopende volgorde.

Selecteer daarna de InfoItems die u wilt afdrukken.

### **6.7.2.2. Het afdrukken van geselecteerde InfoItems**

Zodra u één of meer van de hierboven genoemde methodes hebt gebruikt om alle weergegeven InfoItems die u wilt afdrukken te selecteren of sorteren, klikt u op **Afdrukken** in het paneelgebied **InfoItem**.

Net zoals voor het afdrukken van individuele InfoItems, opent Open-Xchange Server een nieuw venster met daarin een tabel van InfoItems die geselecteerd zijn om af te drukken, tesamen met hun gegevens uit de **Lijst**weergave. Het **Afdrukken**-venster opent ook weer, waar u het gewenste uitvoerapparaat voor afdrukken kunt uitkiezen.

Als u uw printerkeuze heeft bevestigd met de **OK** knop in het **Printen** dialoogvenster, zal de lijst met informatie-items afgedrukt worden naar de gekozen printer, daarna zal het venster vanzelf sluiten.

## **6.8. Verplaatsen van Informatie-item**

Om informatie-items te verplaatsen vanuit uw persoonlijke, de publieke of door andere gebruikers gedeelde gegevensdepots - mits u voldoende rechten heeft - is mogelijk door de volgende procedure te volgen.

## **6.8.1. Verplaatsen van informatie-items door middel van paneelfuncties**

Selecteer de Informatie-Items die u wilt verplaatsen terwijl u het overzicht heeft ingesteld als **Lijst** of als **H Splitsen** - om meerdere items te kiezen kunt u de **Ctrl-toets** en de **Shift-toets** gebruiken.

Nadat de informatie-items zijn geselecteerd om te verplaatsen klikt u op de knop **Verplaasten** in het **Taak** paneelgebied.Deze functie laat u vervolgens een keuze maken voor de doelmap. Houd er rekening mee dat de map wel schrijfbaar moet zijn voor u. U moet voldoende rechten hebben om items aan te maken in de publieke of persoonsgebonden mappen.

Nadat u de gewenste doel map heeft gekozen worden alle geselecteerde Informatie-items verplaatst naar deze specifieke gegevensdepot.

### **6.8.2. Verplaatsen van Informatie-Items doormiddel van slepen en neerzetten**

Als alternatief voor de hierboven gesproken werkwijze, is het ook mogelijk de Informate-items te verplaatsen door het gebruik te maken van slepen en neerzetten. U gaat dan als volgt te werk: Selecteer de Informatie-items die u wilt verplaatsen. Klik vervolgens met de muis op een van de geselecteerde items en houd de knop vast. Sleep vervolgens de items naar een map in de boom links op het scherm. laat vervolgens los.

Bij het loslaten van de muisknop wordt de map geselecteerd waar de aanwijzer boven staat en worden de geselecteerde items verplaatst.

#### **Verplaatsen van Gegevensdepot-objecten**

Als u gegevendepotobjecten wit verplaatsen moet u er rekening mee houden dat de map wel schrijfbaar moet zijn voor u. U moet voldoende rechten hebben om objecten aan te maken in de publieke of persoonsgebonden mappen.

Als u gegevensdepot-objecten wilt verplaatsen moet u verwijder rechten hebben op de bronmap. Als u deze rechten niet heeft zal de **Verplaatsen** optie uitgeschakeld zijn, hierdoor is het onmogelijk om gegevensdepot-objecten te verplaatsen.

Verder is het ook noodzakelijk voor het verplaatsen met de **Verplaats** optie, dat u rechten heeft om gegevensdepot-objecten aan te maken in de doelmap. Als u niet voldoende rechten heeft volgt een foutmelding.

Wanneer u gegevensdepot-objecten met behulp van slepen en neerzetten verplaatst, is het alleen mogelijk doelmappen te selecteren waar u de rechten heeft om objecten aan te maken. Naast de aanwijzer verschijnt een icoon om aan te geven welke rechten u heeft op de betreffende map.

# **6.9. Vergrendelen gegevensdepot-objecten**

Als u bezig bent met het aanpassen van items wilt deze wellicht vergrendelen voor andere gebruikers. Vergrendelen maakt items niet onzichtbaar, gebruikers met voldoende rechten kunnen ze nog gewoon zien. Het is echter niet meer mogelijk voor iemand anders om het item te wijzigen. De vergrendeling geeft aan dat er wordt gewerkt aan het item en dat de zichtbare informatie waarschijnlijk niet compleet is. Als u klaar bent met de wijziging moet u de vergrendeling weer verwijderen.

Om een object te vergrendelen moet u het eerst selecteren en dan de **Vergrendelen** optie uit het menu kiezen. Het geselecteerde object heeft daarna een pictogram met een hangslot.

Als het nodig is kunt u de vergrendeling opheffen door het item opnieuw te selecteren en de optie **Ontgrendelen** te kiezen.

De functies **Vergrendelen** en **Ontgrendelen** zijn ook aan te roepen vanuit het contextmenu.

# **6.10. Verzenden van gegevensdepot-objecten**

Als u de aandacht van een andere gebruiker wilt richten op een specifiek object in het gegevensdepot zijn er twee mogelijkheden binnen het systeem om dat te doen. Deze zijn beiden beschikbaar in het **Verzenden** paneelgebied. U kunt het object verzenden **Als aanhangsel** of **Als link**. Een link is een verwijzing naar het specifieke onderdeel en verwijst alleen naar de informatie. Een aanhangsel kan zelfs door mensen die geen toegang hebben tot het systeem.

De functies **Als een aanhangsel verzenden** en **Als een link verzenden** kunnen ook vanuit het contextmenu gestart worden.

# **6.11. Gegevensdepot objecten markeren met vlaggen**

Vlaggen zijn kleurrijke markeringen die het mogelijk maken gegevensdepot objecten uitelkaar te houden: u kunt bijvoorbeeld algemene objecten markeren met een groene vlag (bijvoorbeeld reisinstructies of verzoeken voor vakantie), alle inzendingen voor een lopend project markeert u met een rode vlag, en objecten die betrekking hebben over een toekomstig project met een blauwe.Hierdoor herkend u in één oogopslag waar een specifiek object geplaatst moet worden.

<span id="page-125-0"></span>Vlaggen worden getoond in alle overzichten - in het **Lijst** overzicht hebben de vlaggen een eigen kolom, in de **H-scheidings**weergave wordt de vlag getoond in de titelbalk van het gegevensdepotobject. De kleuren van de vlag hebben geen voorgedefinieerde betekenis binnen de Open-Xchange Server. U kunt dus zelf beslissen welke betekenis een bepaalde kleur heeft.

## **6.11.1. Gegevensdepot objecten markeren met vlaggen**

Als u een markering wilt plaatsen op een gegevensdepot-object in uw persoonlijke gegevensdepot of die van een andere gebruiker (waarvoor u voldoende rechten nodig heeft), moet u eerst het specifieke object selecteren vanuit het **Lijst** of **H-Scheiden** overzicht.

Selecteer een of meerdere objecten voor markering (U kunt meerdere objecten selecteren door tijdens de selectie op de **Ctrl toets** of de **Shift toets** te drukken). Klik vervolgens op de gewenste vlag uit het **Vlag** paneelgebied. Houd er rekening mee dat u voldoende rechten dient te hebben om dit te kunnen doen, speciaal als u de vlaggen zet in het gegevensdepot van anderen.

## **6.11.2. Veranderen/verwijderen van vlaggen op gegevensdepot-objecten**

Als u een vlag wilt koppelen aan een gegevensdepot object dat reeds is gemarkeerd met een andere vlag, volg dan de aanwijzingen in de sectie Paragraaf 6.11.1, ["Gegevensdepot](#page-125-0) objecten [markeren](#page-125-0) met vlaggen" hierboven.

Als u de vlaggen wilt verwijderen van het persoonlijke gegevensdepot-object of van de publieke folders van een van de andere gebruikers (op voorwaarde dat u voldoende rechten heeft), moet u de relevante gegevensdepot-objecten in de **Lijst** of **H-Splitsen** weergave selecteren.

U selecteert de gegevensdepot-objecten waarvan u de vlaggen wilt verwijderen (om meerdere items te kiezen kunt u de **Ctrl toets** en de **Shift toets** gebruiken) en kies uit het paneel **Vlag** de optie met het **kruis**. Hoed er rekening mee dat u voldoende rechten moet hebben voor het wijzigen van gegevensdepot-objecten in publieke of door gebruikers gedeelde mappen.

# <span id="page-126-0"></span>**6.12. Zoek functie**

Met de zoek functie kunt u specifieke objecten of specifieke woorden zoeken in objecten. Tijdens het zoeken is het mogelijk jokertekens te gebruiken - een sterretje betekend een willekeurig aantal willekeurige tekens, een vraagteken betekend één willekeurig teken. - Als u een nieuw zoekargument wilt opgeven, kunt u het zoekscherm leeg maken met de **Wissen** knop.

# **Hoofdstuk 7. WebDAV Scenario - Toegang tot de Documentserver**

# **7.1. De Documentserver benaderen vanuit Linux**

# **7.1.1. Linux - Stap 1**

Open KDE Konqueror vanuit het **Start** menu van uw Linuxcomputer.

# **7.1.2. Linux - Stap 2**

Voer het volgende adres in het **Locatie** veld:

webdav://<adres>/servlet/webdav.infostore

waarbij <adres> vervangen moet worden met het IP adres of de URL van de Open-Xchange Server.

# **7.1.3. Linux - Stap 3**

Nu dient u uw gebruikersnaam en wachtwoord op te geven. Gebruik hier de zelfde aanmeldgegevens als die gebruikt worden voor de Open-Xchange web pagina.

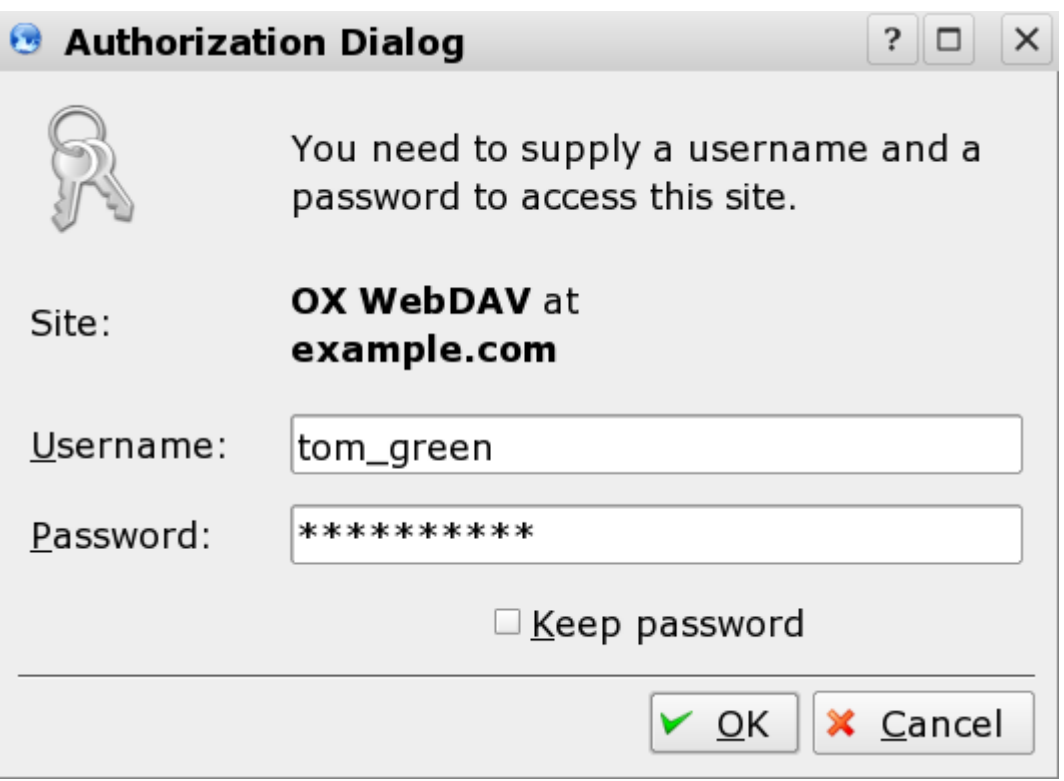

*Figuur 7.1. Toegangsgegevens voor de Open-Xchange-server.*

## **7.1.4. Linux - Stap 4**

Nadat u succesvol bent aangemeld, kunt u met uw webbrowser toegang krijgen tot de documenten in de Open-Xchange-server.

| $\hat{L}$ webdav://example.com/servlet/webdav.infostore - Konqueror              |             |                                 |                            |             | $?$ $-1$ $0$ |  |
|----------------------------------------------------------------------------------|-------------|---------------------------------|----------------------------|-------------|--------------|--|
| Location Edit View Go Bookmarks Tools Settings Window Help                       |             |                                 |                            |             |              |  |
|                                                                                  |             |                                 |                            |             | <b>O</b>     |  |
| - 1<br><b>E</b> Location: <b>B</b> webday://example.com/servlet/webday.infostore |             |                                 |                            |             |              |  |
| Name $\sim$                                                                      | <b>Size</b> | File Type                       | Modified                   | Permissions |              |  |
| <b>BAnother Folder</b>                                                           |             | 0 B Folder                      | 2007-01-04 14:54 rwx------ |             |              |  |
| <b><i>e</i></b> Tom Green                                                        |             | 0 B Folder                      | 2007-02-05 13:02 rwx------ |             |              |  |
| Agenda.odt                                                                       |             | 6.6 KB OASIS OpenDocument Text  | 2007-02-16 13:30 rw------- |             |              |  |
| Anaheim.doc                                                                      |             | 23.0 KB Microsoft Word Document | 2007-02-28 03:42 rw------- |             |              |  |
| Budget planning.doc                                                              |             | 20.0 KB Microsoft Word Document | 2007-02-27 00:34 rw------- |             |              |  |
| Customers.txt                                                                    |             | 0 B Unknown                     | 2007-02-13 21:53 rw------- |             |              |  |
| Driving directions.doc                                                           |             | 10.5 KB Microsoft Word Document | 2007-02-27 15:50 rw------- |             |              |  |
|                                                                                  |             |                                 |                            |             |              |  |
|                                                                                  |             |                                 |                            |             |              |  |
| 7 Items - 5 Files (60.1 KB Total) - 2 Folders                                    |             |                                 |                            |             |              |  |

*Figuur 7.2. Bladeren door documenten met behulp van Konqueror*

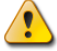

#### **Een item verwijderen vanuit de verkenner**

Als u een bestand verwijdert met de verkenner, verwijdert u alle versies van het bestand. De volledige geschiedenis van dit bestand gaat dan verloren.

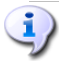

#### **Verkennerfunctionaliteit**

Met behulp van de verkenner kunt u niet alle versies van het document zien, maar alleen de huidige versie van het corresponderende bestand. Versiegeschiedenis en andere informatie wordt niet getoond in het verkennerscherm.

# **7.2. De Documentserver benaderen vanuit Windows XP**

### **7.2.1. Windows XP - Stap 1**

Open Mijn netwerklocaties via de **Start**-knop links onderaan op het scherm. U kunt hier ook via **Mijn Computer** komen.

### **7.2.2. Windows XP - Stap 2**

Ga naar Netwerk- en Internetverbindingen, open het dialoogvenster Mijn netwerklocaties en klik op **Een netwerklocatie toevoegen**

#### De Documentserver benaderen vanuit Windows XP

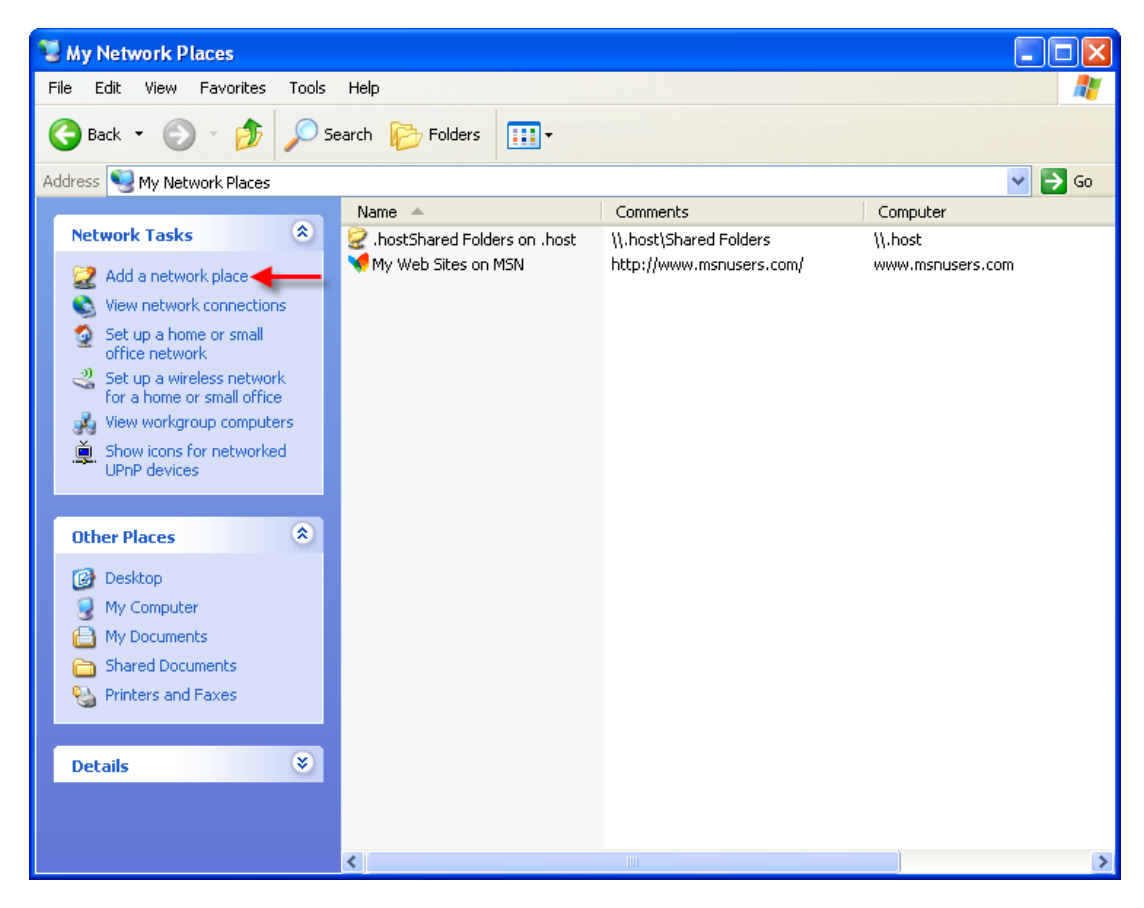

*Figuur 7.3. Een netwerklocatie maken in Windows XP*

De wizard Netwerklocatie toevoegen wordt gestart. Klik op **Volgende** om verder te gaan. In het navolgende dialoog klikt u op **Andere netwerklocatie kiezen**.

## **7.2.3. Windows XP - Stap 3**

Geef de volgende locatie op:

http://<adres>/servlet/webdav.infostore

waarbij <adres> vervangen moet worden door het IP adres of de URL van de Open-Xchangeserver.

#### De Documentserver benaderen vanuit Windows XP

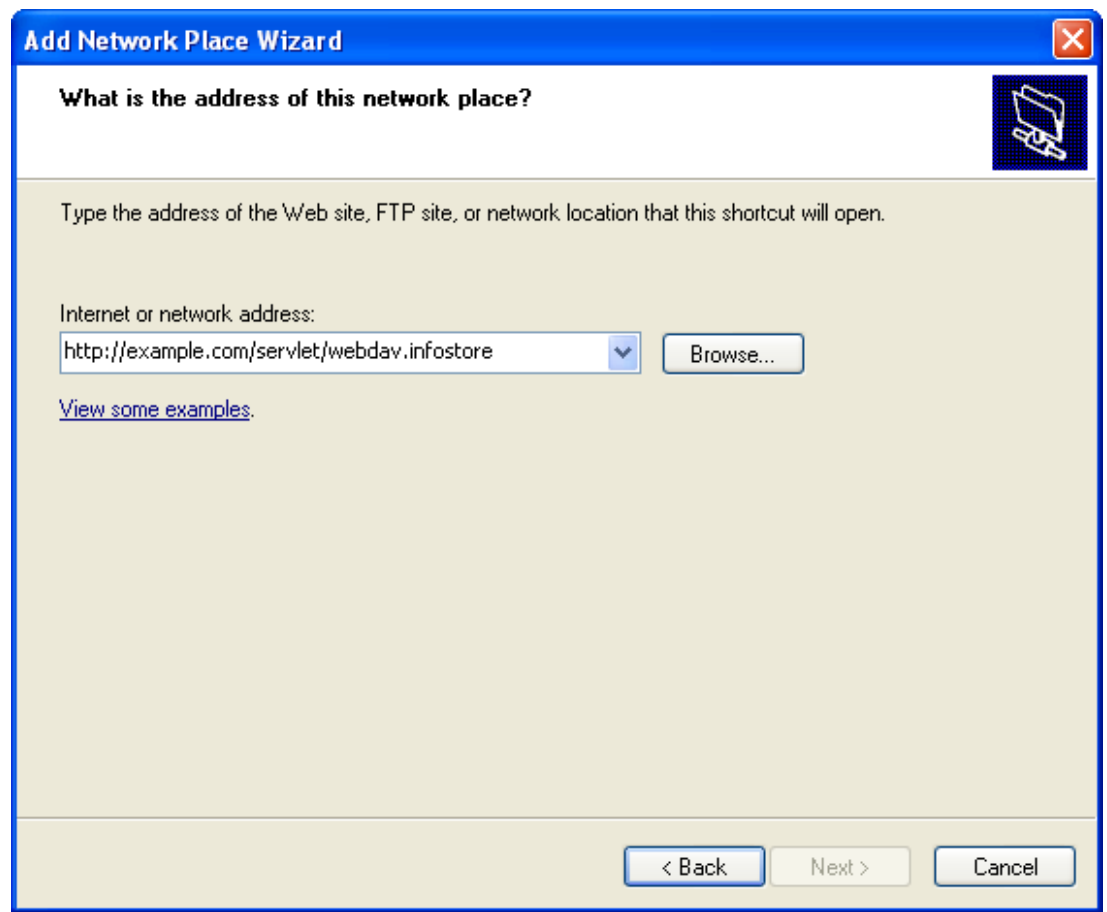

*Figuur 7.4. Invoeren van het Open-Xchange-server adres in Windows XP*

# **7.2.4. Windows XP - Stap 4**

In het volgende dialoogvenster dient u uw gebruikersnaam en wachtwoord op te geven. Gebruik hier de zelfde aanmeldgegevens als die gebruikt worden voor de Open-Xchange-server.

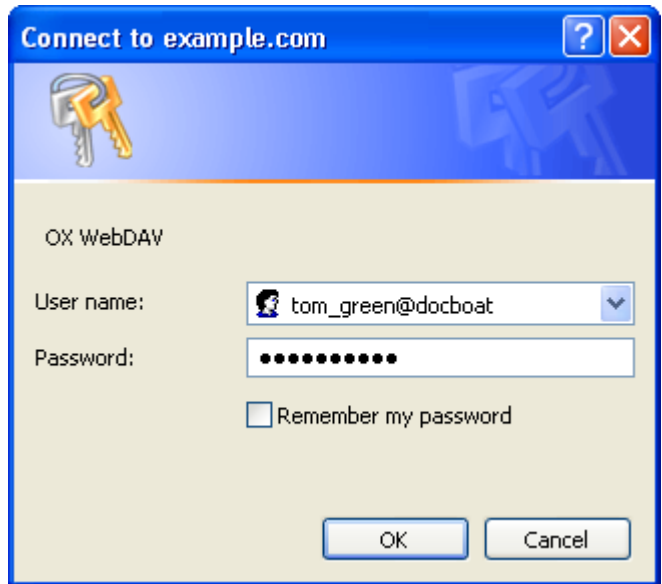

*Figuur 7.5. Aanmelden bij de Open-Xchange-server*

# **7.2.5. Windows XP - Stap 5**

In het volgende dialoogvenster kunt u een naam geven voor de netwerklocatie

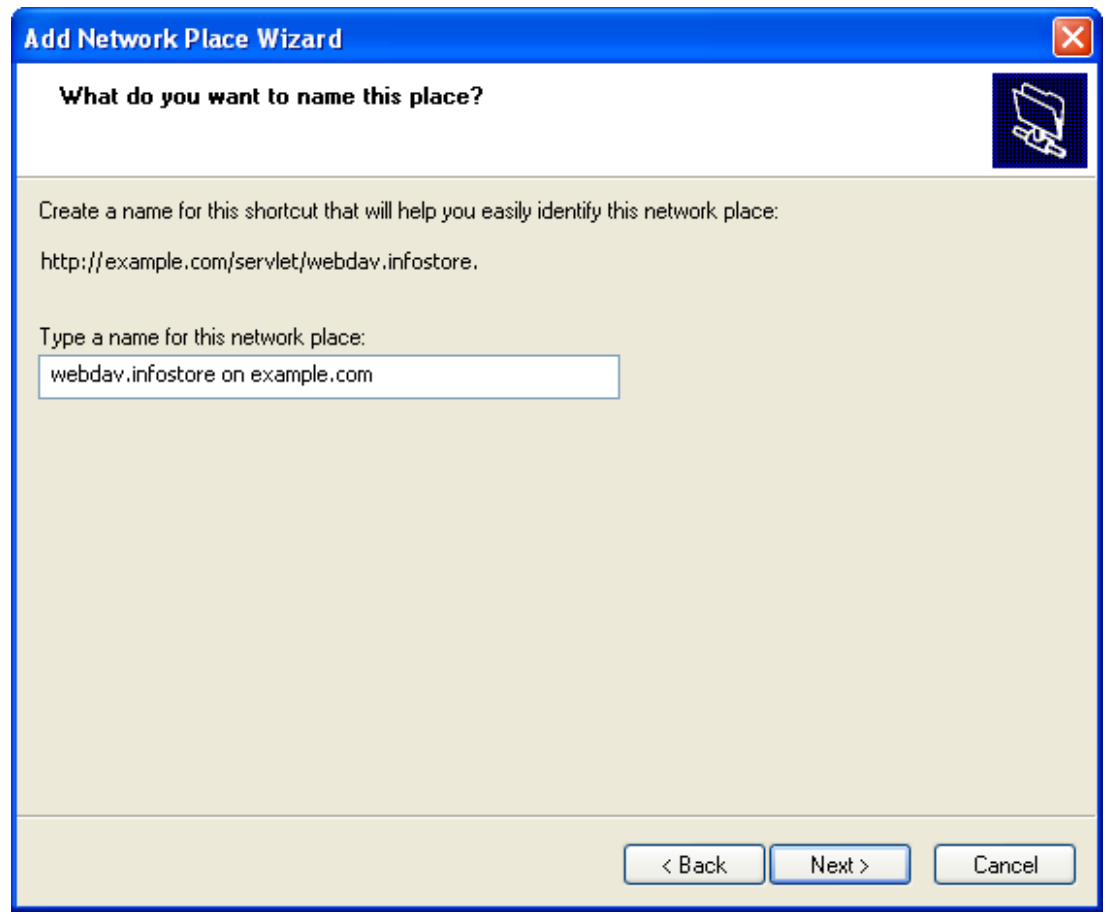

*Figuur 7.6. De Documenten sectie benoemen*

#### **Codering**

Als u de codering instelt op ISO mag u geen speciale tekens gebruiken in de bestands- en mapnamen. De OX Server gebruikt UTF-8 codering.

### **7.2.6. Windows XP - Stap 6**

In het volgende dialoogvenster klikt u op **Voltooien**. Hiermee is de installatie van de netwerkbron van de documentenmap voltooid. U kunt deze nieuw aangemaakte map benaderen via 'Mijn netwerklocaties'. De mapenstructuur die u daaronder ziet komt overeen met het documentengebied van de Open-Xchange-server.

#### De Documentserver benaderen vanuit Windows Vista

| webdav.infostore on 10.20.30.15                        |                              |                         |                |                                            |      |            | H                                   |
|--------------------------------------------------------|------------------------------|-------------------------|----------------|--------------------------------------------|------|------------|-------------------------------------|
| Edit<br>View<br>File<br>Favorites Tools Help           |                              |                         |                |                                            |      |            | 7,                                  |
| <b>Back</b>                                            |                              | Search <b>P</b> Folders | $\blacksquare$ |                                            |      |            |                                     |
| Address   http://10.20.30.15/servlet/webdav.infostore/ |                              |                         |                |                                            |      |            | $\checkmark$<br> →<br>$\mathsf{Go}$ |
|                                                        |                              | Name $\triangleq$       |                | Internet Address                           | Size | Type       | M                                   |
| <b>Other Places</b>                                    | $\pmb{\widehat{\mathbf{x}}}$ | <b>Tom Green</b>        |                | http://10.20.30.15/servlet/webdav.infostor |      | Web Folder | 05                                  |
| Web Folders                                            |                              |                         |                |                                            |      |            |                                     |
| My Documents                                           |                              |                         |                |                                            |      |            |                                     |
| <b>Shared Documents</b>                                |                              |                         |                |                                            |      |            |                                     |
| My Network Places                                      |                              |                         |                |                                            |      |            |                                     |
|                                                        |                              |                         |                |                                            |      |            |                                     |
|                                                        |                              |                         |                |                                            |      |            |                                     |
|                                                        |                              |                         |                |                                            |      |            |                                     |
|                                                        |                              |                         |                |                                            |      |            |                                     |
|                                                        |                              |                         |                |                                            |      |            |                                     |
|                                                        |                              |                         |                |                                            |      |            |                                     |
|                                                        |                              |                         |                |                                            |      |            |                                     |
|                                                        |                              |                         |                |                                            |      |            |                                     |
|                                                        |                              |                         |                |                                            |      |            |                                     |
|                                                        |                              |                         |                |                                            |      |            |                                     |
|                                                        |                              |                         |                |                                            |      |            |                                     |
|                                                        |                              |                         |                |                                            |      |            |                                     |
|                                                        |                              |                         |                |                                            |      |            |                                     |
|                                                        |                              | ∢                       |                | $\mathbb{H}\mathbb{H}$                     |      |            | ×.                                  |

*Figuur 7.7. Open-Xchange-serverdocumenten bekijken in de Windows Verkenner.*

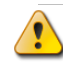

#### **Verwijderen**

Als u een document verwijdert vanuit de Windows Verkenner, verwijdert u het hele bestand, inclusief alle voorgaande versies ervan.

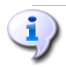

#### **Verkenner**

Als u de Verkenner gebruikt kunt u alleen de laatste versie van elk document zien. Versiegegevens en overige informatie worden niet getoond in het verkennervenster.

# **7.3. De Documentserver benaderen vanuit Windows Vista**

#### **7.3.1. Stap 1: Installeer de benodigde software**

Voordat u gebruik kunt maken van WebDAV in Windows Vista dient u eerst Microsoft Software Update te installeren. Ga als volgt verder:

Open een webbrowser.

Ga naar het volgende adres: http://support.microsoft.com/kb/907306

Ga naar MORE INFORMATION en klik op **Download the Software Update for Web Folders package now**.

Op de Download pagina kiest u eerst voor Dutch uit het menu achter 'Change Language:' en klik op de knop **Change**. De pagina zal van taal veranderen en in het Nederlands getoond worden. Kies vervolgens **Downloaden**. Het bestand Webfldrs-KB907306-NLD.exe zal worden gedownload. Dubbelklik het bestand. De installatie zal worden gestart.

# **7.3.2. Stap 2: Toevoegen van een netwerklocatie**

Kies vanuit het Windows Start menu de optie **Computer**

Klik met de rechte muisknop op een vrij deel van de rechter helft van de Verkenner. Kies vanuit het popup-menu de optie **Een netwerklocatie toevoegen**. Het dialoog voor het maken van een netwerklocatie wordt getoond.

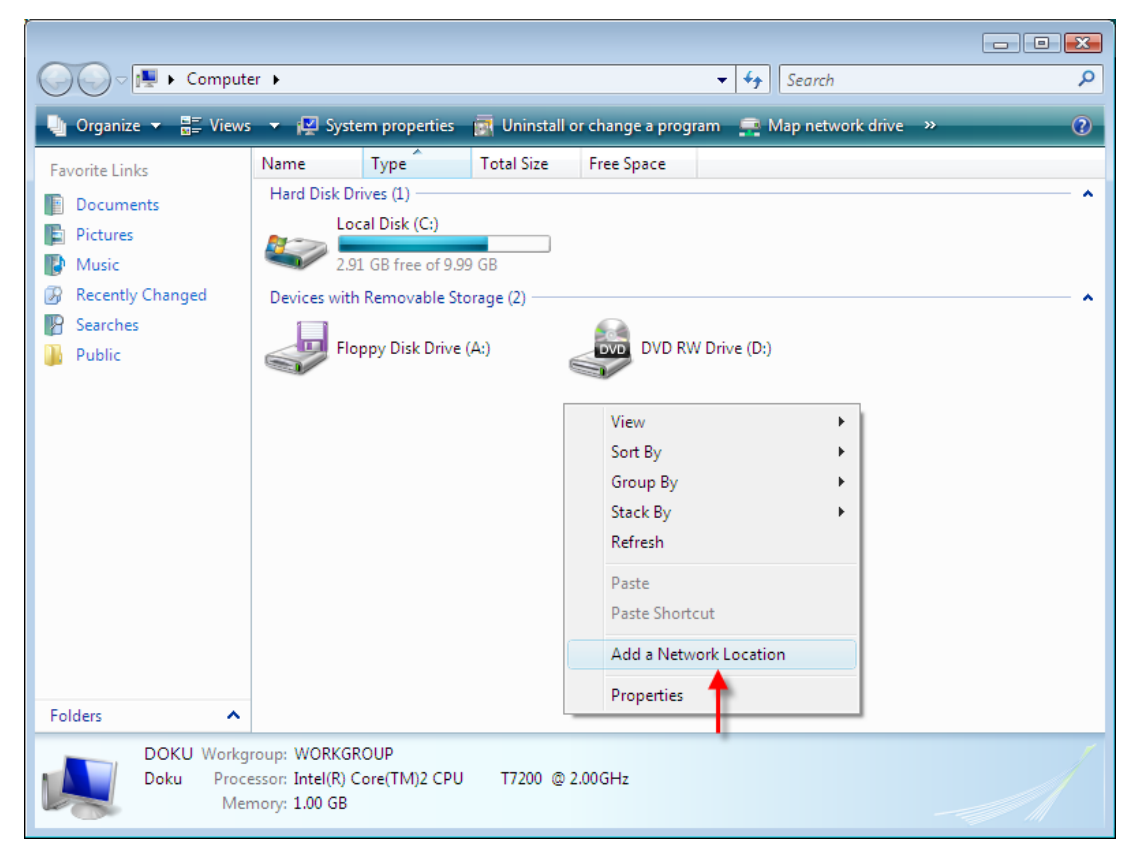

*Figuur 7.8. Een netwerklocatie toevoegen*

# **7.3.3. Stap 3: Selecteer een netwerklocatie**

In het dialoogvenster **Een netwerklocatie toevoegen** klikt u eerst op **Volgende**. Kies vervolgens **Kies handmatig een netwerklocatie**. Klik vervolgens op **Volgende**. In het dialoogvenster **Toevoegen netwerkpad** geeft u het volgende adres op: http://<adres>/servlet/webdav.infostore waarbij <adres> vervangen moet worden door het IP adres of de URL van de Open-Xchangeserver.

## **7.3.4. Stap 4: Vertrouwensgegevens**

In het volgende dialoogvenster dient u uw gebruikersnaam en wachtwoord op te geven. Gebruik hier dezelfde aanmeldgegevens als die gebruikt worden voor de Open-Xchange-server.

## **7.3.5. Stap 5: Voltooien**

In het volgende dialoogvenster kunt u een naam toekennen aan de bron of de voorgestelde naam behouden.

Klik in het volgende dialoogvenster op **Voltooien**. De instelling is dan af.

## **7.3.6. Toegang tot het gegevensdepot**

In het Windows Verkenner opent u **Computer**. Het gegevensdepot is te vinden onder de naam die u heeft gegeven in stap 5.

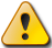

#### **Verwijderen**

Als u een bestand verwijdert met de verkenner, verwijdert u alle versies van het bestand. De volledige geschiedenis van dit bestand gaat dan verloren.

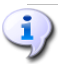

#### **Verkenner**

Als u de Verkenner gebruikt kunt u alleen de laatste versie van elk document zien. Versiegegevens en overige informatie worden niet getoond in het verkennerscherm.

# **Hoofdstuk 8. Instellingen**

Klik op het pictogram **opties** in het instellingsconfiguratieformulier of in het pictogram **instellingen** dat zich in de titelbalk van de Open-Xchange Server bevindt.

| $\Box$                                                                                 |                                                  | ು ನಿ ೦                                | Afmelden     |
|----------------------------------------------------------------------------------------|--------------------------------------------------|---------------------------------------|--------------|
| Piet Jansen                                                                            | Opslaan                                          |                                       |              |
| K<br>1D<br>B.<br><b>COL</b><br>iz i<br>æ,<br>$\overline{12}$                           |                                                  |                                       | ÷            |
| Mappen                                                                                 | Θ                                                |                                       |              |
| □ Sonfiguratie<br>N                                                                    |                                                  |                                       |              |
| Importeren                                                                             |                                                  |                                       |              |
| Opties                                                                                 | Configuratie/Opties                              |                                       |              |
| Labels                                                                                 |                                                  |                                       |              |
| El Startpagina                                                                         | Algemeen<br>Taal en regio                        |                                       |              |
| ⊞ <b>S</b> E-mail                                                                      |                                                  |                                       | ᄉ            |
| 田 <b>部 Agenda</b>                                                                      | Laad huidige overzicht opnieuw iedere:           | 10 minutes<br>$\overline{\mathbf{v}}$ |              |
| <b>⊞ 圖 Contacten</b>                                                                   | Thema:                                           | Default<br>$\overline{\phantom{a}}$   |              |
| ⊞ 19 Taken                                                                             | Configuratie opslaan voor iedere afmelding?      | ⊙ Ja O Nee O Vragen                   |              |
| Gegevensdepot                                                                          | Standaard voor snelle instellingen               |                                       |              |
| <b>⊞ Sebruiker</b><br>$\checkmark$                                                     | Toon snelle hulp na aanmelding                   | $Ja$ $\odot$ Nee<br>$\circ$           |              |
| <b>CA</b> FUELON                                                                       | Toon informatiedoos na aanmelding                |                                       |              |
|                                                                                        |                                                  | Ja $\bigcirc$ Nee<br>$\odot$          |              |
| $42008$ $\rightarrow$<br>november                                                      | Toon minikalender na aanmelding                  | ⊙ Ja O Nee                            |              |
| S S<br>W<br>E<br>м<br>T.                                                               | Visuele effecten                                 |                                       |              |
| 27<br>28<br>29<br>31<br>$\overline{2}$<br>30<br>$\overline{1}$<br>44                   | Visuele effecten inschakelen                     | Ja O Nee<br>$\circ$                   |              |
| 8<br>3<br>5<br>$_{9}$<br>45<br>6                                                       |                                                  |                                       |              |
| 15 16<br>46<br>10<br>11<br>12<br>13<br>14<br>22 23<br>17<br>18<br>19<br>20<br>21<br>47 | (kan langzaam verlopen op oude machines)         |                                       |              |
| 28 29 30<br>24<br>25<br>27<br>26<br>48                                                 | Zweven                                           |                                       |              |
|                                                                                        | Tijdspanne voordat een zweving wordt weergegeven | ⊙ Lang O Normaal O Kort               |              |
| Vandaag                                                                                | Zwevend portaal inschakelen                      | Ja O Nee<br>$\odot$                   |              |
|                                                                                        | Zwevende agenda inschakelen                      | Ja O Nee<br>$\odot$                   |              |
| Informatiedoos                                                                         |                                                  |                                       |              |
| U hebt 4 ongelezen e-mails.                                                            | Zwevende contactpersonen inschakelen             | Ja O Nee<br>$\odot$                   |              |
| 97,66 MB<br>E-mail:<br>1.51%                                                           | Zwevende taken inschakelen                       | $\odot$<br>Ja $\bigcirc$ Nee          |              |
| 4,88 GB<br>Bestand: 0.17%                                                              | Zwevende e-mail inschakelen                      | ○ Ja ⊙ Nee                            | $\checkmark$ |
|                                                                                        |                                                  |                                       |              |

*Figuur 8.1. De instellingsmodule*

# **8.1. Gebruikersgegevens wijzigen**

De gebruikersgegevens bestaan uit:

- Persoonlijke gegevens
- Wachtwoord voor toegang tot groupware

# **8.1.1. Persoonlijke gegevens wijzigen**

Zo kunt u persoonlijke gegevens wijzigen:

- 1. In de modulebalk klikt u op **Configuratie**.
- 2. In de mappenlijst klikt u op **Gebruiker**.
- 3. In de mappenlijst onder het item **Gebruiker** klikt u op **Persoonlijke gegevens**.
- 4. Bewerk uw persoonlijke gegevens in de invoervelden.
- 5. Om de wijzigingen te bewaren klikt u in het paneel op **Opslaan**.

**Resultaat:** Uw persoonlijke gegevens zijn veranderd.

## **8.1.2. Het wachtwoord wijzigen**

Zo kunt u het wachtwoord wijzigen:

- 1. In de module-balk klikt u op **Configuratie**.
- 2. In de mappenlijst klikt u op **Gebruiker**.
- 3. In de mappenlijst onder het item **Gebruiker** klikt u op **Wachtwoord**.
- 4. Typ uw oude wachtwoord in het veld **Uw huidige wachtwoord**.
- 5. Typ een nieuw wachtwoord in het veld **Het nieuwe wachtwoord**.
- 6. Typ wederom het nieuwe wachtwoord in het veld **Bevestig nieuwe wachtwoord**.
- 7. Om de wijzigen op te slaan klikt u in het paneel op **Opslaan**.

**Resultaat:** het wachtwoord is gewijzigd.

## **8.2. Beheer**

Het beheer bestaat uit:

- het groepsbeheer,
- het hulpmiddelenbeheer.

**Merk op:** deze functies zijn alleen beschikbaar voor bepaalde gebruikers. Als deze functies niet voor u beschikbaar zijn, neem dan contact op met uw beheerder of provider.

### **8.2.1. Beheren van groepen**

U kunt

- een gebruikersgroep aanmaken,
- leden toevoegen,
- leden verwijderen,
- een gebruikersgroep verwijderen.

Zo krijgt u toegang tot de beheerfunctionaliteit van groepen:

- 1. In de module-balk klikt u op **Configuratie**.
- 2. In de mappenlijst klikt u op **Beheer**.
- 3. In de mappenlijst onder het item **Beheer** klikt u op **Groepen**.

**Resultaat:** de beheerfunctionaliteit voor groepen worden getoond in het paneel. Het linkerdeel van het overzichtsscherm toont de bestaande groepen en het rechterdeel de eigenschappen van de geselecteerde groep.

Zo maakt u een nieuwe groep aan:

- 1. In het paneel onder **Groepen** klikt u op **Nieuw**.
- 2. In het rechterdeel van het overzichtsscherm voert u vervolgens de groepsnaam in.
- 3. Typ de naam van de groep in zoals deze getoond moet worden.
- 4. In het paneel klikt u op **Opslaan**.

**Resultaat:** de nieuwe groep wordt getoond in het rechterdeel van het overzichtsscherm. Het bevat echter nog geen leden.

Zo voegt u leden aan een groep toe:

- 1. In het linkerdeel van het overzichtsscherm selecteert u een groep.
- 2. In het paneel onder **Leden** klikt u op **Toevoegen**. Het dialoogvenster *Leden selecteren* opent.
- 3. Leden toevoegen.
- 4. In het dialoogvenster klikt u op **OK**.
- 5. In het paneel klikt u op **Opslaan**.

Zo verwijdert u leden uit een groep:

- 1. Selecteer een groep in het linkerdeel van het overzichtsscherm.
- 2. Selecteer een groepslid in het rechterdeel van het overzichtsscherm.
- 3. In het paneel onder **Leden** klikt u op **Verwijderen**.
- 4. Klik in het paneel op **Opslaan**.

**Resultaat:** het lid is verwijderd uit de groep.

Zo verwijdert u een groep:

- 1. Selecteer een groep in het linkerdeel van het overzichtsscherm.
- 2. In het paneel onder **Groepen** klikt u op **Verwijderen**.
- 3. In het popup-venster *Verwijder groep* klikt u op **Ja**.

**Resultaat:** de groep is verwijderd.

Zo verlaat u de beheerfunctionaliteit voor groepen:

In de module-balk klikt u op een andere knop.

#### **8.2.2. Hulpmiddelen beheren**

Hulpmiddelen kunnen worden

- aangemaakt,
- bewerkt,
- verwijderd.

Zo heeft u toegang tot de beheerfunctionaliteit van hulpmiddelen:

- 1. In de module-balk klikt u op **Configuratie**.
- 2. In de mappenlijst klikt u op **Beheer**.
- 3. In de mappenlijst onder het item **Beheer** klikt u op **Hulpmiddelen**.

**Resultaat:** het paneel toont de beheerfunctionaliteit voor hulpmiddelen. Het linkerdeel van het overzichtsscherm toont de bestaande hulpmiddelen en het rechterdeel de eigenschappen van het geselecteerde hulpmiddel.

Zo maakt u een nieuw hulpmiddel aan:

- 1. In het paneel onder **hulpmiddelen** klikt u op **Nieuw**.
- 2. In het rechterdeel van het overzichtsscherm voert u de naam van het hulpmiddel in.
- 3. Typ de naam in van het hulpmiddel.
- 4. Voer een e-mailadres voor het hulpmiddel in. Als het hulpmiddel geboekt is, wordt er een bevestiging naar dit e-mailadres gestuurd.
- 5. Voer een beschrijving van het hulpmiddel in.
- 6. Klik in het paneel op **Opslaan**.

**Resultaat:** het nieuwe hulpmiddel wordt getoond in het linkerdeel van het overzichtsscherm.

Zo bewerkt u een hulpmiddel:

- 1. Selecteer een hulpmiddel in het linkerdeel van het overzichtsscherm.
- 2. Verander de waarden in het rechterdeel van het overzichtsscherm.
- 3. Klik in het paneel op **Opslaan**.

**Resultaat:** de waarden zijn veranderd.

Zo verwijdert u een hulpmiddel:

- 1. Selecteer een hulpmiddel in het linkerdeel van het overzichtsscherm.
- 2. In het paneel onder **Hulpmiddelen** klikt u op **Verwijderen**.
- 3. In het popup-venster *Verwijder hulpmiddel* klikt u op **Ja**.

**Resultaat:** het hulpmiddel is verwijderd.

Zo verlaat u de beheerfunctionaliteit van hulpmiddelen:

In de module-balk klikt u op een andere knop.

## **8.3. Importeren**

Afspraken, taken, en contacten die gecreëerd zijn met andere toepassingen kunnen worden geïmporteerd. Dit heeft de volgende voordelen:

- Het importeren is sneller dan het handmatig opnieuw invoeren van gegevens.
- Overdrachtsfouten worden vermeden.

## **8.3.1. Ondersteunde bestandtypen**

De volgende bestandstypen worden ondersteund:

- ICAL
- VCARD
- CSV

Bestanden van het ICAL type dienen als gestandaardiseerde uitwisseling van kalendergegevens zoals afspraken en taken. De standaard extensienaam is ics.

Bestanden van het VCard type dienen voor de gestandaardiseerde uitwisseling van contactgegevens zoals elektronische visitekaartjes. De standaard extensienaam is vcf.

Bestanden van het CSV type dienen voor de uitwisseling van tekstgegevens in tabelvorm. Contactgegevens kunnen worden geïmporteerd uit een CSV-bestand. De standaard extensienaam is csv.

### **8.3.2. Importeren van afspraken en taken**

#### **8.3.2.1. Ondersteunde iCal onderwerpen**

De Open-Xchange Server ondersteunt de meeste iCal onderwerpen. Een omschrijving van alle iCal onderwerpen kun worden gevonden in het document [RFC2445](http://tools.ietf.org/html/rfc2445) [<http://tools.ietf.org/html/rfc2445>].

In de volgende tabel kunt u zien welk iCal onderwerpen worden ondersteund door de Open-Xchange Server wanneer ze worden geïmporteerd als afspraak of taak. De details in de kolom "afspraken" en "taken" hebben de volgende betekenis:

• Een "X" zegt dat het onderwerp zal worden geïmporteerd. De waarde van het onderwerp wordt gedefinieerd in RFC2445.

- Het nummer "255" betekent dat het onderwerp zal worden geïmporteerd. De afbeelding staat voor het maximum aantal toegestane lettertekens.
- "Onbeperkt" betekent dat het onderwerp zal worden geïmporteerd. Het aantal lettertekens is niet beperkt.
- "-" betekent dat het onderwerp niet zal worden geïmporteerd.

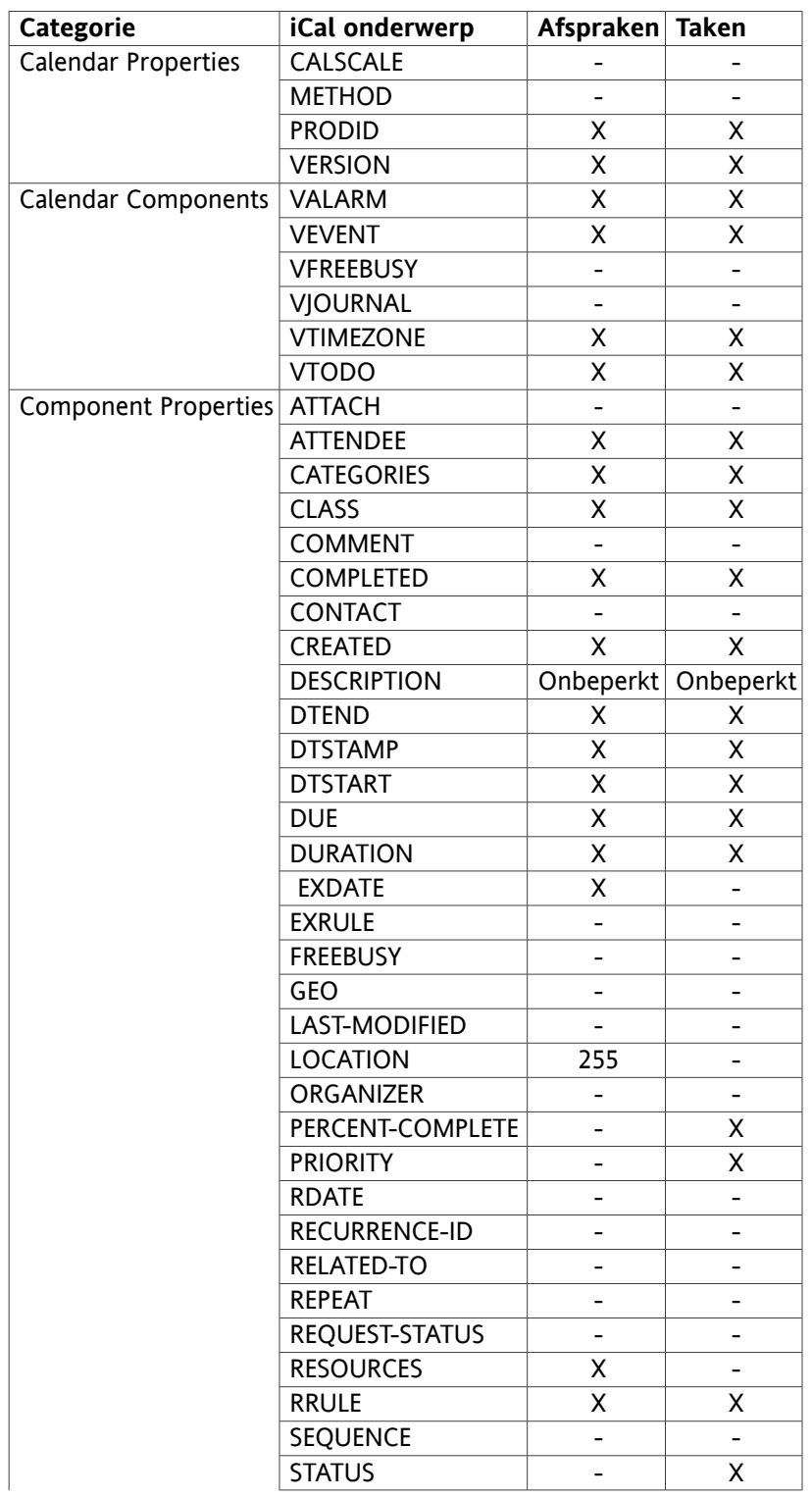

| Categorie                  | iCal onderwerp      | Afspraken                    | <b>Taken</b>             |
|----------------------------|---------------------|------------------------------|--------------------------|
|                            | <b>SUMMARY</b>      | 255                          | 255                      |
|                            | <b>TRANSP</b>       |                              | X                        |
|                            | <b>TRIGGER</b>      | X                            | X                        |
|                            | <b>TZID</b>         | X                            | X.                       |
|                            | <b>TZNAME</b>       | X                            | X                        |
|                            | <b>TZOFFSETFROM</b> | X                            | X                        |
|                            | <b>TZOFFSETTO</b>   | X                            | X                        |
|                            | <b>TZURL</b>        | X                            | X                        |
|                            | <b>UID</b>          | X                            | X                        |
|                            | <b>URL</b>          | $\overline{\phantom{0}}$     | $\overline{\phantom{a}}$ |
| <b>Property Parameters</b> | <b>CUTYPE</b>       | Χ                            | X                        |
|                            | DELEGATED-FROM      | $\qquad \qquad \blacksquare$ |                          |
|                            | DELEGATED-TO        |                              |                          |
|                            | <b>DIR</b>          | $\qquad \qquad \blacksquare$ | $\overline{\phantom{0}}$ |
|                            | <b>ENCODING</b>     | Χ                            | Χ                        |
|                            | <b>FMTTYPE</b>      |                              |                          |
|                            | <b>FBTYPE</b>       | $\qquad \qquad$              |                          |
|                            | LANGUAGE            |                              |                          |
|                            | <b>MEMBER</b>       | $\qquad \qquad \blacksquare$ | $\overline{\phantom{0}}$ |
|                            | <b>PARTSTAT</b>     | -                            | -                        |
|                            | <b>RANGE</b>        |                              |                          |
|                            | <b>RELATED</b>      | $\qquad \qquad \blacksquare$ | -                        |
|                            | <b>RELTYPE</b>      |                              |                          |
|                            | <b>ROLE</b>         | $\overline{\phantom{0}}$     | -                        |
|                            | <b>RSVP</b>         | $\overline{\phantom{0}}$     | -                        |
|                            | SENT-BY             |                              |                          |
|                            | <b>TZID</b>         | x                            | x                        |
|                            | <b>VALUE</b>        | X                            | X                        |

*Tabel 8.1. Ondersteunde iCal onderwerpen*

### **8.3.2.2. Niet ondersteunde iCal onderwerpeigenschappen**

De Open-Xchange Server ondersteunt afspraken zoals bijv.: "De laatste zondag van een maand". Het ondersteunt geen afspraken waarbij de dagen vanaf het eind van de maand worden geteld. Bijvoorbeeld: "De op één na laatste zondag van een maand". Wanneer een afspraak zulke informatie bevat zal het niet worden geïmporteerd.

De Open-Xchange Server ondersteunt niet herhaalde herinneringen. Bijvoorbeeld: "Herinner me vier keer". Wanneer een afspraak zo'n detail bevat zal de informatie genegeerd worden.

#### **8.3.2.3. Importeren**

Om afspraken en taken te importeren dan klikt u op **configuratie** in de modulebalk en vervolgens op **importeren** in de mappenboom. Het importdialoog toont de import configuratieopties.

Selecteer het bestandstype **ICAL**. Om afspraken te importeren selecteert u **afspraken** in het voorkeuzeveld. Om taken te importeren selecteert u **taken** inhet voorkeuzeveld.
Klik op **bladeren** en selecteer het bestand dat geïmporteerd moet worden. Verzeker u ervan dat het geselecteerde bestand het type ICAL bevat.

Om de import van gegevens uit te voeren klikt u op de paneelfunctie **importeren**.

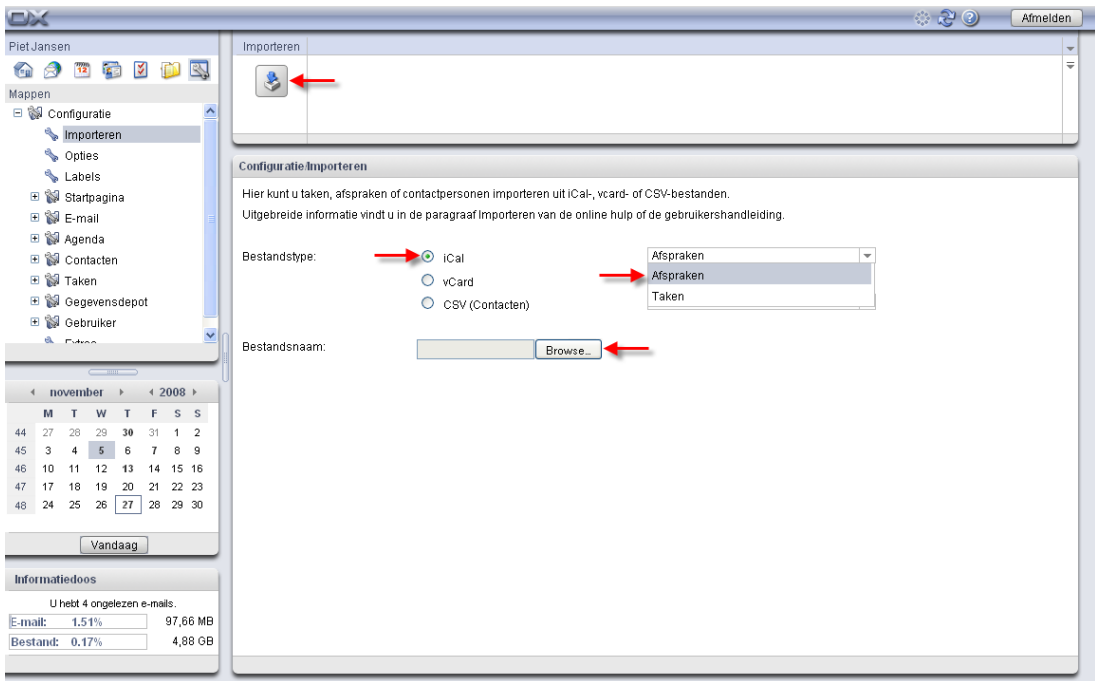

*Figuur 8.2. Importeren van afspraken en taken*

<span id="page-144-0"></span>De afspraken of taken zullen geïmporteerd worden in uw privémap.

#### **8.3.3. Importeren van contacten in VCARD-formaat**

Om contacten te importeren klikt u op **configuratie** in de modulebalk en vervolgens op **importeren** in de mappenboom. Het importdialoog toont de importopties van de configuratie.

Om contactgegevens te importeren als elektronische visitekaartje, selecteert u **VCARD**.

Klik op **bladeren** en selecteer het bestand dat moet worden geïmporteerd. Verzeker u ervan dat het geselecteerde bestand een VCARD-type bezit.

Om de import van gegevens uit te voeren klikt u op de paneelfunctie **importeren**.

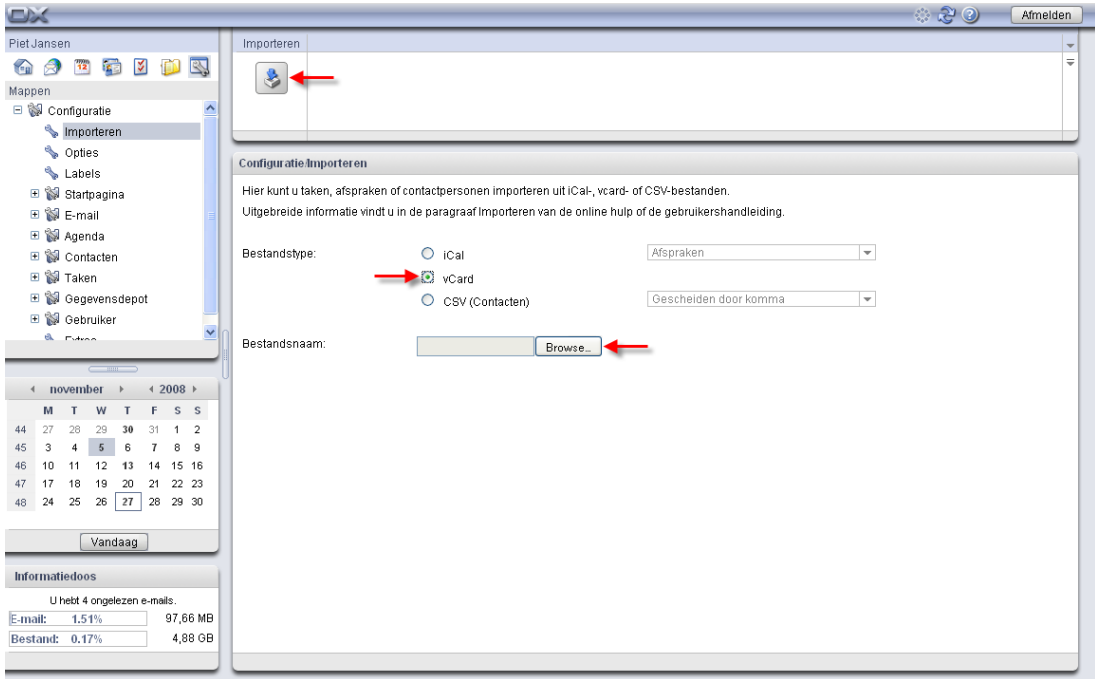

#### *Figuur 8.3. Importeren van contacten in VCARD-formaat*

<span id="page-145-2"></span>De contactgegevens zullen naar uw privémap worden geïmporteerd.

#### **8.3.4. Importeren van contacten in CSV-formaat**

<span id="page-145-0"></span>De volgende CSV-bestanden worden ondersteund:

- Standaard CSV-bestanden, gescheiden door komma's
- <span id="page-145-1"></span>• CSV-bestanden uit MS Outlook

#### **8.3.4.1. Standaard CSV-bestand**

Een standaard CSV-bestand bevat contacten in tabelformaat. De kolommen van een rij bevatten de gegevensvelden van het contact. Het einde van een regel wordt gemarkeerd door een regeleinde. De gegevensvelden worden door komma's gescheiden. De eerste regel is de aanhef van de kolom. Het bevat de namen van het gegevensveld.

Een CSV-bestand kan bijv. gecreëerd worden met een spreadsheetprogramma of een teksteditor. Verzeker u ervan dat de volgende details in beschouwing zijn genomen.

- Wanneer er umlauten bestaan in de gegevensvelden van het CSV-bestand, moet het utf-8 gecodeerd worden.
- De eerste rij van het CSV-bestand moet tenminste één van de kolomtitels bevatten die hieronder worden genoemd.
- De kolomtitels zijn hoofdlettergevoelig.
- De kolommen kunnen iedere volgorde hebben. De geïmporteerde gegevens zullen worden toegewezen aan de gegevensvelden van de Open-Xchange Servers via de aanhef van de kolom.
- De gegevensvelden worden met komma's gescheiden.
- Wanneer er ongeldige gegevens in het gegevensveld zijn, zal het betreffende contacten worden overgeslagen. Gegevens zijn niet geldig wanneer:
	- Het aantal leestekens wordt overschreden. De tabel hieronder toont het toegestane aantal leestekens voor ieder gegevensveld.
	- Een gegevensveld heeft het onjuiste formaat.
- De gegevensvelden moeten het volgende formaat hebben:
	- Alle e-mailvelden moeten het "@" leesteken bevatten
	- De gegevensvelden moeten in een geldig formaat zijn. De volgende datumstructuren zijn geldig:

dd.mm.yyyy dd/mm/yyyy yyyy-mm-dd

- Alle andere gegevensvelden kunnen alle andere leestekens bevatten.
- Het is toegestaan een leeg gegevensveld te hebben.

De eerste rij van het CSV-bestand moet één of meer van de volgende kolomaanhef bevatten:

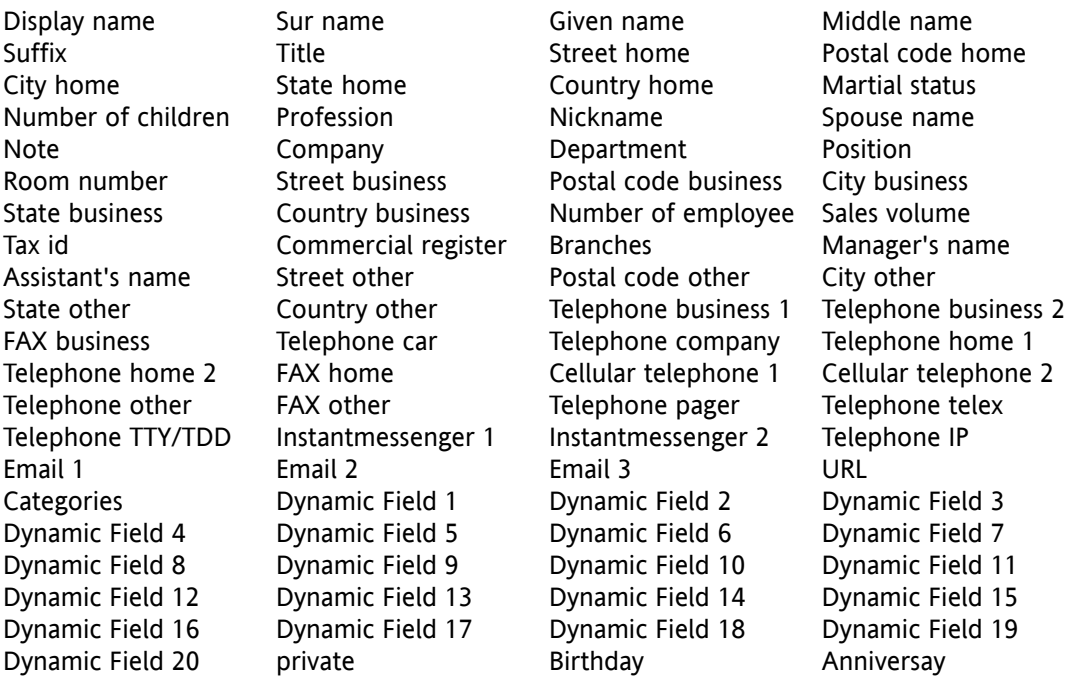

Tijdens het importeren worden de gegevensvelden van het CSV-bestand toegewezen aan bepaalde gegevensvelden van de Open-Xchange Server. De volgende tabel toont de contactvelden van de Groepware en de velden waaraan zij zijn toegewezen. De volgende tabel toont het maximum aantal leestekens die voor het gegevensveld toegestaan zijn.

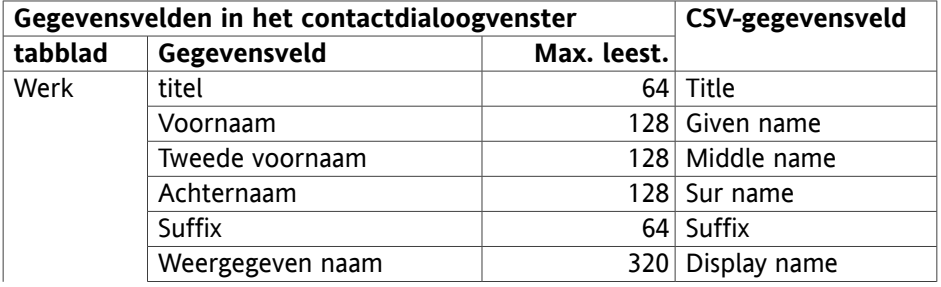

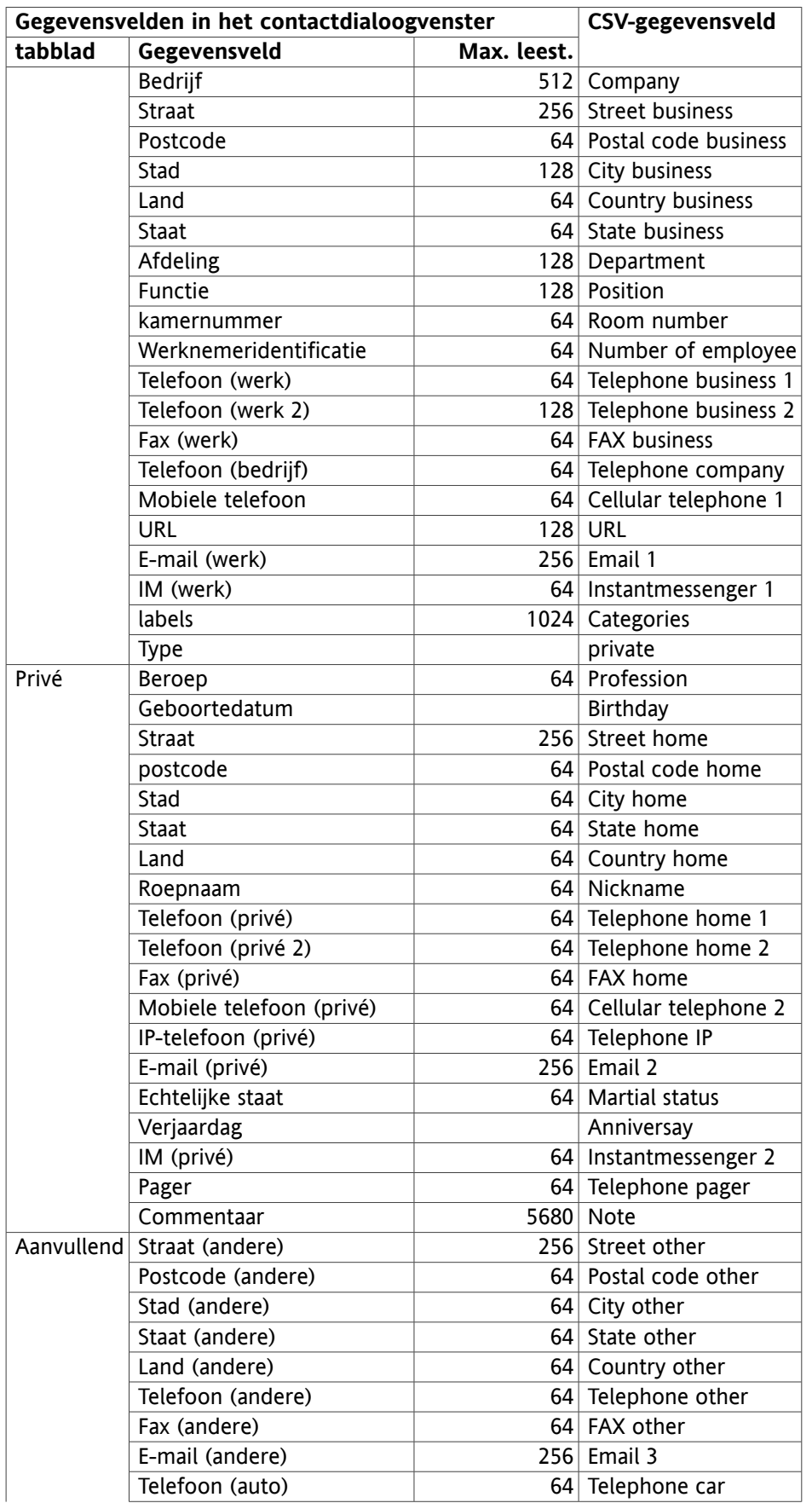

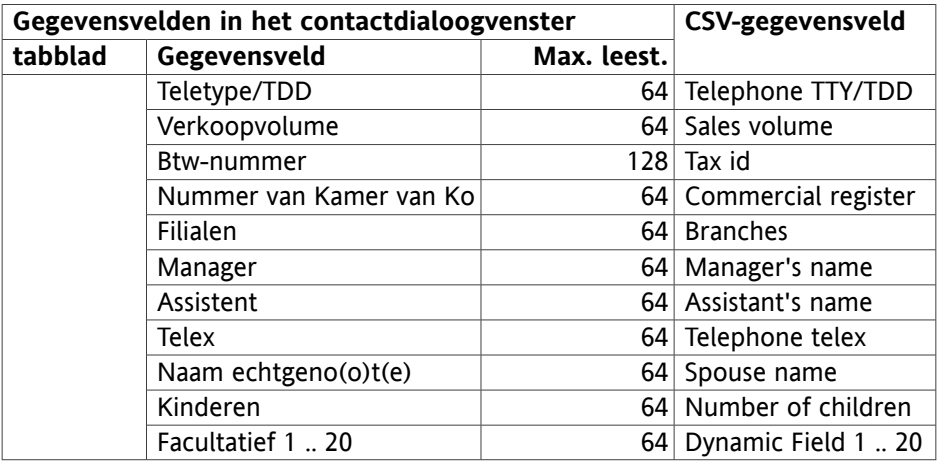

<span id="page-148-0"></span>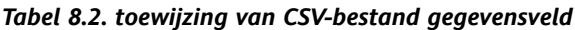

#### **8.3.4.2. MS Outlook CSV-bestand**

Alle MS Outlook bestanden die via de exportfunctie gecreëerd zijn worden in MS Outlook ondersteund. Om een CSV-bestand in MS Outlook kan worden geïmporteerd in de Groupware op de volgende manier:

- 1. Ga naar het menu-item **Bestand|Import/Export**.
- 2. In het dialoogvenster Import/Export assistent kiest u de invoer **exportere naar bestand**. Klik op **volgende**.
- 3. Kies de invoer **waarden die met een komma zijn gescheiden (vensters)**. Klik op **volgende**.
- 4. Selecteer de contactmap die geëxporteerd moet worden. Klik op **volgende**.
- 5. Stel de naam en locatie in voor het uitvoerbestand. Klik op **volgende**.
- 6. Om het exportproces te voltooien klikt u op **beëindigen**. Aantekening: Laat het keuzevak **Exporteer contacten uit ...** geactiveerd. Klik niet op **Velden toewijzen**. Laat de standaard toewijzing onveranderd.

Het nieuwe CSV-bestand bevat alle gegevensvelden van de geëxporteerde contacten. De volgende gegevens worden geïmporteerd in Groupware:

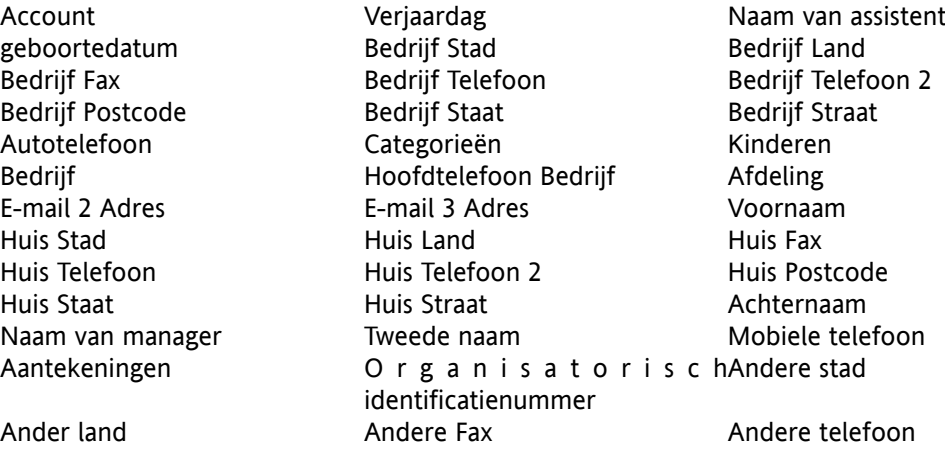

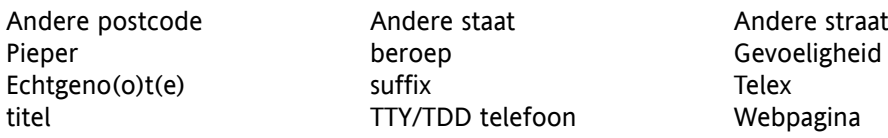

Wanneer een gegevensveld van het MS Outlook CSV-bestand meer dan het toegestane aantal leestekens bevat zal het betreffende contact overgeslagen worden tijdens het importeren.

Tijdens het importeren van de gegevensvelden zal het MS Outlook CSV-bestand toegewezen worden aan bepaalde gegevensvelden van de Open-Xchange Server. De volgende tabel toont de toewijzing door een overzicht te geven van de gegevensvelden die worden weergegeven tijdens het bewerken van een contact in de Groupware. De tabel hierna toont het maximum aantal leestekens voor ieder gegevensveld.

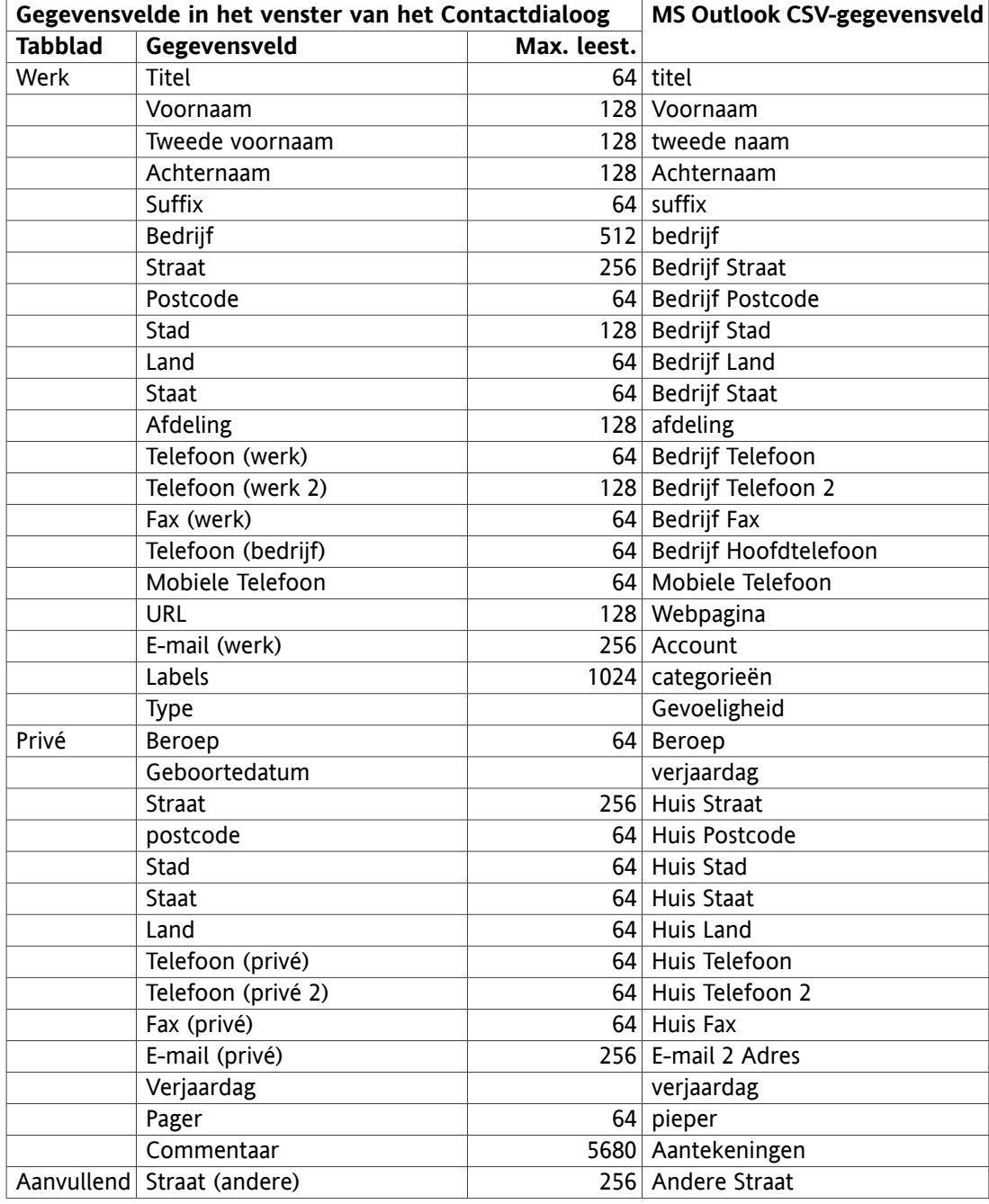

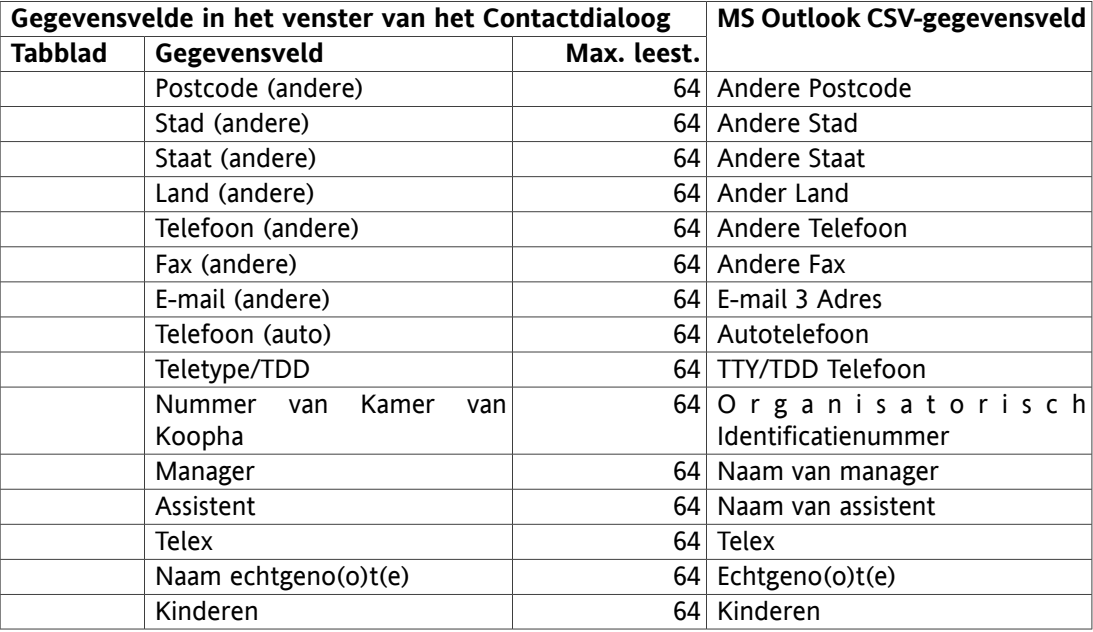

*Tabel 8.3. MS Outlook CSV-bestand gegevenstoewijzing*

#### **8.3.4.3. Importeren**

#### **Enkele belangrijke tips over de import**

Verzeker u ervan geldige importbestanden gebruiken. Hier vindt u enkele tips over geldige importbestanden in de onderdelen Paragraaf 8.3.4.1, "Standaard [CSV-bestand"](#page-145-0) en Paragraaf 8.3.4.2, "MS Outlook [CSV-bestand"](#page-148-0).

Wanneer een importbestand ongeldige gegevens bevat zal het betreffende contact tijdens het importeren worden overgeslagen.

Er bestaat geen controle van dubbele invoer tijdens het importeren. Contacten worden net zo vaak ingevoerd als dat zij geïmporteerd worden.

Om contacten te importeren uit een standaard CSV-bestand of een MS Outlook bestand gaat u als volgt te werk:

Om contacten te importeren klikt u op **configuratie** in de modulebalk en vervolgens op **importeren** in de mappenboom. Het importdialoog toont de importopties van de configuratie.

Om contactgegevens uit een CSV-bestand te importeren, selecteert u **CSV**.

Om gegevens te importeren in het standaard CSV-formaat, selecteert u **gescheiden komma**. Om gegevens te importeren in het MS Outlook CSV-formaat selecteert u **Outlook bestand**.

Klik op **bladeren** en selecteer het bestand dat geïmporteerd moet worden. Verzeker u ervan dat het geselecteerde bestand het type CSV bezit.

Om de import van gegevens uit te voeren klikt u op de paneelfunctie **importeren**.

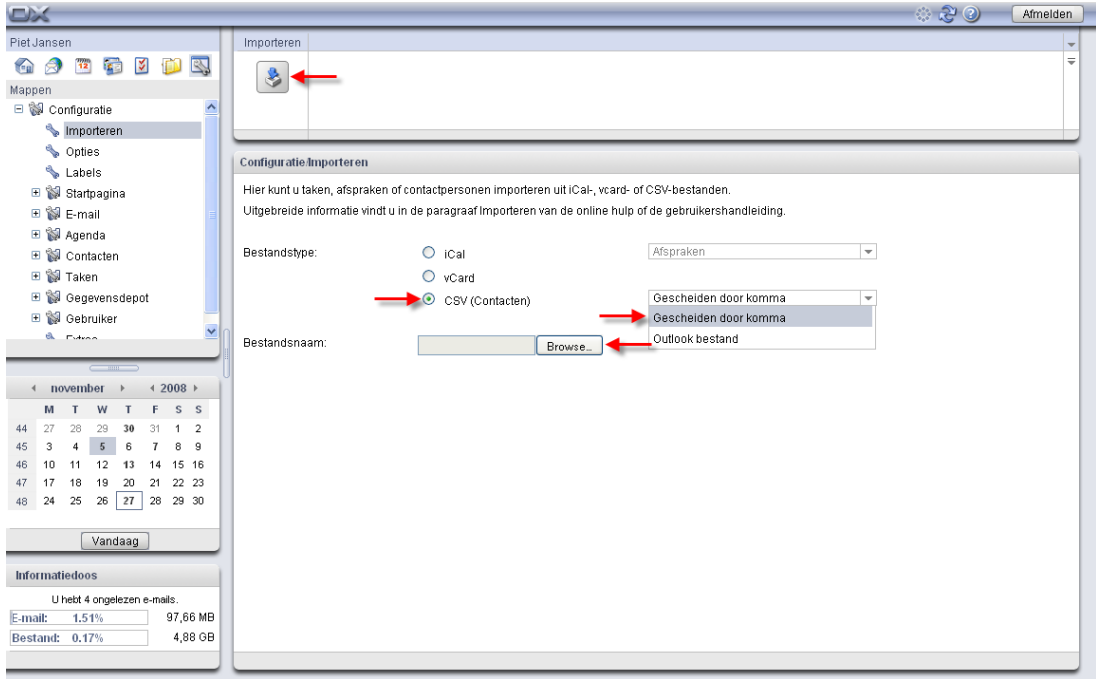

#### *Figuur 8.4. Importeren van contacten in CSV-formaat*

<span id="page-151-0"></span>De contactgegevens zullen naar uw privémap worden geïmporteerd.

### **8.4. Exporteren**

Met de exporteerfunctie kunt u bepaalde groupware-gegevens wegschrijven voor gebruik met andere programma's. De volgende gegevens kunt u exporteren:

- Contactpersonen in vCard-indeling,
- Afspraken en taken in iCal-indeling.

<span id="page-151-1"></span>Beide indelingen zijn gestandaardiseerd en kunnen worden geïmporteerd door andere programma's.

#### **8.4.1. Contactpersonen exporteren**

Alle contactpersonen uit uw persoonlijke contactpersonenmappen worden geëxporteerd. Contactpersonen uit submappen worden niet geëxporteerd.

Persoonlijke contactpersonen exporteert u als volgt:

1. In een browser voer u het volgende adres in:

http://<adres>/servlet/webdav.vcard

<adres> moet daarbij vervangen worden door het IP-adres of de URL van de Open-Xchange Server.

- 2. Voer de gebruikersnaam en het wachtwoord in van uw Open-Xchange Serveraccount.
- 3. In het venster**Open webdav.vcard** selecteert u **Bewaar bestand** en klikt u op **OK**.

Resultaat: het webdav.vcard-bestand is gedownload en bevat uw persoonlijke contactpersonen. Om de gegevens in andere programma's te importeren hernoemt u het bestand webdav.vcf.

### <span id="page-152-1"></span>**8.4.2. Afspraken en taken exporteren**

Alle afspraken en taken uit uw persoonlijke afspraken- of takenmappen worden geëxporteerd. Afspraken en taken uit submappen worden niet geëxporteerd.

Persoonlijke afspraken en taken exporteert u als volgt:

1. In een browser voer u het volgende adres in:

http://<adres>/servlet/webdav.ical

<adres> moet daarbij vervangen worden met het IP-adres of de URL van de Open-Xchange Server.

- 2. Voer de gebruikernaam en het wachtwoord in van uw Open-Xchange Serveraccount.
- 3. In het venster **Open webdav.ical** selecteert u **Bewaar bestand** rn klikt u op **OK**.

Resultaat: het webdav.ical-bestand is gedownload en bevat uw persoonlijke afspraken en taken.

# **8.5. Globale opties**

Via de invoer in de mappenboom **opties** onder de tabbladen **Algemeen** en **Taal en regio** kunt u het algemene gedrag van uw groupware beheren.

### **8.5.1. Algemeen tabblad**

#### <span id="page-152-2"></span>*Basisinstellingen*

- **Interval herladen.** Het eerste optiemenu geeft u de mogelijkheid de herladingsinterval te bepalen voor uw huidige beeld van de groupware. Uw huidige overzicht kan iedere 5, 10, 15 of 30 minuten opnieuw laden, of **nooit**. Wanneer u de laatste optie kiest, zult u regelmatig handmatig opnieuw moeten laden. Hiervoor klikt u op de pictogram Verfrissen in de titelbalk van de Open-Xchange Server. De standaard waarde voor deze instelling is ingesteld op 10 minuten. Iedere keer dat uw overzicht wordt verfrist, zult u nieuwe afspraken, e-mailberichten, taken, enz. , zien. Wanneer u blij bent met uw selectie, dan slaat u deze op met de knop Opslaan in het paneelonderdeel **opslaan**.
- <span id="page-152-4"></span><span id="page-152-0"></span>• **Thema.** Dit optiemenu geeft u de mogelijkheid om een thema voor uw groupware te kiezen. Wanneer u blij met met uw keuze, slaat u deze op door op de knop Opslaan te klikken in het paneelonderdeel **opslaan**.
- <span id="page-152-3"></span>• **Configuratie opslaan voor iedere afmelding.** De vierde optie laat u definiëren of u de huidige configuratie wilt opslaan voor iedere afmelding. Naast de opties **ja** en **nee**, kunt u de optie **vragen** selecteren. Wanneer u deze laatste optie gekozen hebt, zult u gevraagd worden om uw configuratie op te slaan, iedere keer voordat u zich afmeldt.

#### <span id="page-152-5"></span>*Standaard voor Snelle instellingen*

• Hier kunt u de Snelinfo, het Infoblok en de Minikalender activeren of deactiveren. De instellingen blijven weer onveranderd.

#### *Visuele effecten*

- Vervaging in en vervaging uit van contextmenu's in de mappenboom
- Knop-omlaag-effect bij het activeren van een paneelfunctie

Afhankelijk van de prestatie van uw computer kan het beter zijn om de visuele effecten de deactiveren.

#### <span id="page-153-5"></span>*Configureren van zwevende tips*

- De optie **Tijdspanne voor een zwevende tip wordt weergegeven** geeft u de mogelijkheid de tijdspanne in te stellen voor het tonen van een zwevende tip op de muis-over.
- De instellingen **Inschakelen ... Zeven** is voor het activeren of het deactiveren voor de startpagina en voor de enkele modules.
- De knop **Alles inschakelen** maakt het mogelijk alle zwevende tips te activeren.
- De knop **Alles uitschakelen** maakt het mogelijk om alle zwevende tips te deactiveren.

Om uw instellingen te activeren klikt u op de paneeloptie **opslaan**.

De zwevende tippen voor de startpagina of voor enkele modules kunnen ook geactiveerd of gedeactiveerd worden in de startpagina-instellingen of de module-instellingen.

# <span id="page-153-1"></span>**8.5.2. Taal- en regiotabblad**

- <span id="page-153-3"></span>• **Taal.** De tweede vervolgkeuzelijst van het configuratieformulier van de opties geeft u de mogelijkheid een taal voor uw groupware te selecteren. U hebt een keuze tussen **Engels**, **Duits** en **Frans**. Wanneer u tevreden bent met uw selectie, slaat u dit op door op de knop Opslaan te klikken in het paneelonderdeel **opslaan**. Deze instellingen zullen invloed hebben op de datum en het valutaformaat.
- <span id="page-153-4"></span>• **Tijdzone.** Het derde vervolgkeuzemenu van het configuratieformulier Opties geeft u de mogelijkheid de betreffende tijdzone te selecteren. Dit is essentieel voor alle tijd gebonden invoer in uw agenda zoals afspraken, taken, enz. Bijvoorbeeld, wanneer u in Ierland woont, selecteert u **Europa/Dublin**. Wanneer u op zakenreis bent kunt u de juiste tijdzone hier selecteren. Wanneer u tevreden bent met uw selectie, slaat u deze op door op de knop opslaan in het paneelonderdeel **opslaan** te klikken.
- <span id="page-153-2"></span>• **Tijdformaat.** Hier kunt een tijdformaat instellen. Standaard instelling is het 24-uurs tijdformaat. Om een ander formaat te selecteren activeert u het keuzevak **gebruiker gedefinieerd** en kiest u **12 uur**. Een voorbeeld van het gekozen formaat kan bekeken worden in het veld **voorbeeld**.
- <span id="page-153-0"></span>• **Datumformaat.** Hier kunt u het gewenste datumformaat instellen. Om de standaard instelling te wijzigen, activeert u het keuzevak **gebruikersgedefinieerd** en kiest u een **formaat** en een **scheider**. Een voorbeeld van het gekozen datumformaat kan worden bekeken in het veld **voorbeeld**.

# **8.6. Privélabels**

In de submap **labels**, hebt u de mogelijkheid uw eigen labels te creëren. Labels zijn categorieën waarmee u invoer in uw agenda kunt markeren om een beter overzicht te krijgen. Op deze manier kunt u net zoveel persoonlijke labels aan uw contacten, taken en Informatie-items toewijzen als u wilt. U kunt bijvoorbeeld een label aan alle onderwerpen toewijzen waartoe een project behoort, of al uw persoonlijke invoer met het label Privé voorzien.

### <span id="page-154-0"></span>**8.6.1. Creëren van een nieuw label**

Om een nieuw label te creëren, klikt u op **toevoegen** in het paneelonderdeel **labels**. Dit zal een pop-up venster openen waar u de naam van de nieuwe label kunt invoeren. De standaard naam is **nieuw label**. Schrijf dit over met de gewenste naam voor uw nieuwe label. Om dit te doen, klikt u met de linkermuisknop in het veld en tikt u de labelnaam in. Wanneer u tevreden bent met uw invoer, klikt u op **OK**. De naam die u hebt ingevoerd wordt aanvaard, en het pop-up venster sluit. Het nieuwe label zal toegevoegd en weergegeven worden in het venster **beschikbare labels**. Sla het nieuwe label op door op de knop Opslaan in het paneel te klikken.

#### <span id="page-154-1"></span>**8.6.2. Verwijderen van een label**

Om een label te verwijderen, selecteert u deze uit de lijst **beschikbare labels** en klikt u op **verwijderen** in het paneelonderdeel **labels**.

### <span id="page-154-2"></span>**8.7. Mappenmanagement**

De Open-Xchange Server voorziet u van een breed scala aan opties voor het mappenmanagement. Klik met de rechtermuisknop op een map om de opties te zien. Met een rechtermuisklik gaat een contextmenu open met de volgende opties:

Nieuwe submap E-mail Agenda Taken Contacten Gegevensdepot Map inschrijven Als koppeling versturen Wissen Hernoemen Knippen Plakken Lege map Kenmerken

<span id="page-154-4"></span>Afhankelijk van de geselecteerde map kunnen bepaalde opties ontbreken of gedeactiveerd zijn.

#### **8.7.1. Nieuwe Submap**

<span id="page-154-3"></span>U kunt net zoveel submappen creëren als u wilt in uw persoonlijke mappen. Wanneer u de toegangsrechten hebt, kunt u ook nieuwe submappen in bovenliggende mappen alsook in **Openbare mappen** en in gedeelde mappen. Om een nieuwe submap te creëren, klikt u met de rechtermuisknop op de map waarin u een nieuwe map wilt creëren, en selecteert **nieuwe submap**.

U kunt twee tabbladen zien in het overzichtsvenster. In het tabblad **overzicht** kun u uw nieuwe map benoemen en ook het type ervan selecteren. In het tabblad **rechten** kunt u de toegangsrechten zien voor deze map. In het paneel kunt u toegangsrechten voor deze map aan andere gebruikers toekennen. Meer informatie over mapautorisaties kunt u vinden in onderdeel Paragraaf 8.8, ["Rechtenbeheer".](#page-156-0)

### <span id="page-155-0"></span>**8.7.2. Als koppeling versturen**

Om een koppeling naar een map via e-mail te verzenden, kiest u de optie **Als koppeling versturen** uit het snelmenu van de map. Het **E-mail**venster opent zich en de tekst bevat de koppeling naar de map.

Merk op: de ontvanger kan de inhoud van de map alleen lezen of bewerken als hij de respectievelijke rechten daartoe heeft. Meer informatie hierover vindt u in [Paragraaf](#page-156-0) 8.8, ["Rechtenbeheer"](#page-156-0).

### <span id="page-155-5"></span>**8.7.3. Wissen**

Wanneer u uw privémap wilt wissen, dan opent u het contextmenu door met de rechtermuisknop op de map te klikken die u wilt wissen. Klik vervolgens op de optie **wissen**. In het bevestigingsvenster klikt u op **ja**. De map wordt gewist. Deze handeling gaat ervan uit dat u de vereiste toegangsrechten voor deze map bezit. De standaard e-mailmappen zoals de e-mail, taken, kalender, contacten en mijn map gegevensdepot kunnen niet worden gewist.

### <span id="page-155-2"></span>**8.7.4. Hernoemen**

<span id="page-155-4"></span>Wanneer u uw privémap opnieuw wilt benoemen, opent u zijn contextmenu door met de rechtermuisknop op de map te klikken die wilt hernoemen.

### **8.7.5. Knippen**

Wanneer u uw privémap wilt knippen om het ergens anders te plakken, opent u het contextmenu door met de rechtermuisknop op de map te klikken die u wilt knippen. Klik vervolgens op de optie **knippen**. De mapnaam wordt gedimd. U kunt vervolgens de map op een andere locatie plakken. Deze handeling gaat ervan uit dat u het recht hebt om onderwerpen aan te maken in de doelmap. De standaard e-mailmappen zoals de e-mail, taken, agenda, contactpersonen en mijn gegevensdepot kunnen niet geknipt worden.

### <span id="page-155-3"></span>**8.7.6. Invoegen**

<span id="page-155-1"></span>Wanneer u een map wilt plakken, opent u het contextmenu door met de rechtermuisknop op de map te knippen waarin u een nieuwe map wilt plakken. Klik vervolgens op de optie **invoegen**. De map zal in de geselecteerde map worden geplakt. Deze handeling gaat ervan uit dat u de juiste rechten hebt voor de map waarin u wilt gaan plakken.

### **8.7.7. Kenmerken**

Om de eigenschappen van een map te zien, opent u zijn contextmenu door ere met de rechtermuisknop op te klikken. Klik vervolgens op de optie **eigenschappen**. U kunt twee tabbladen zien in het overzichtsvenster. In het tabblad **Overzicht**, kunt u de naam van de mappen, alsook het type zien. Het tabblad **Rechten** geeft de rechten voor deze map weer. Hier kunt u alle gebruikers zien die rechten voor deze map hebben. In het paneel kunt u nieuwe gebruikers toevoegen met hun rechten aan de bestaande lijst. Meer informatie hierover is beschikbaar in het volgende onderdeel. Paragraaf 8.8, ["Rechtenbeheer"](#page-156-0)

### <span id="page-156-1"></span><span id="page-156-0"></span>**8.8. Rechtenbeheer**

<span id="page-156-4"></span>Er zitten vele aspecten aan rechtenbeheer in het groupeware-onderdeel van de Open-Xchange Server. Niet alleen kan de administrateur aan individuele gebruikers toegangsrechten toekennen voor ieder domein, maar kan iedere gebruiker maprechten toekennen voor zijn eigen mappen.

De toewijzing van rechten in de Open-Xchange Server is aanvullend, niet aftrekkend. Wanneer een gebruiker bijvoorbeeld lid is van een groep dat lees- en bewerkingsrechten heeft voor een bepaalde map, zal de gebruiker automatisch de lees- en bewerkingsrechten voor deze map ontvangen. Het is onmogelijk om de gebruikersrechten in te trekken door hen, bijvoorbeeld, alleen leesrechten voor deze map te geven.

Wanneer een gebruiker een lid is van twee groepen, waarvan één lees- en bewerkingsrechten heeft voor een map, terwijl de andere alleen leesrechten bezit, heeft de gebruiker lees- en bewerkingsrechten.

Wanneer een gebruiker lees- en bewerkingsrechten bezit voor een map en lid is van een groep dat deze rechten niet bezit, behoudt de gebruiker zijn lees- en bewerkingsrechten. Deze rechten van het hoogste niveau zijn altijd sterker dan de rechten van een lager niveau.

#### <span id="page-156-3"></span>**8.8.1. Toekennen van rechten**

De Open-Xchange Server herkent twee typen mappen: **privé** en **openbare mappen**. Privémappen zijn alleen voor u zichtbaar, terwijl bij openbare mappen ook andere gebruikers toegang kunnen krijgen. Bovendien kunt u individuele mappen met individuele gebruikers of gebruikersgroepen delen.

<span id="page-156-5"></span>U kunt rechten toekennen voor uw privémappen en voor de mappen voor welke u toegangsrechten bezit door met de rechtermuisknop op de map te klikken waarvoor u rechten wilt toekennen. In het contextmenu klikt u op **Properties**.

<span id="page-156-6"></span>In het overzichtsvenster aan de rechterkant van het portaal, kunt u twee tabbladen zien. Onder **Overzicht** kunt u de naam van de map alsook de naam van de betreffende module zien. In het tweede tabblad, worden de rechten getoond die al aan individuele gebruikers toegekend zijn.

Hier kunt u rechten toekennen aan een nieuwe gebruiker. Hiervoor klikt u op de knop **toevoegen** in het paneelonderdeel **gebruiker**. Er wordt een dialoogblok geopend, waar u gebruikers kunt selecteren en deze kunt **toevoegen** aan de bestaande lijst. Klik op **OK** om uw selectie te aanvaarden. U kunt nu rechten toekennen aan de actieve gebruiker. Dit is ook van toepassing op groepen. In het dialoogblok kunt u een groep selecteren en aan deze rechten toekennen. Wanneer u een gebruiker of een groep uit de lijst wilt wissen, dan activeert u de betreffende gebruiker of groep in het paneel **rechten**, ga naar **gebruiker** en selecteert u **verwijderen**.

# <span id="page-156-2"></span>**8.8.2. Wat zijn rechten?**

#### **8.8.2.1. Toekennen van rechten**

Adminstrateurrechten kunnen worden toegekend onder **Rechten toekennen**. Een gebruiker met zulke rechten kan zichzelf rechten toekennen. Wanneer **geen rechten** is geselecteerd, kan de betreffende gebruiker geen enkele rechten voor deze map toekennen.

#### <span id="page-157-2"></span>**8.8.2.2. Maprechten**

Wanneer u beslist om **geen maprechten** aan een gebruiker toe te kennen, selecteert u de betreffende functie. Dit zal de map onzichtbaar maken voor de andere gebruiker. U kunt nog steeds lees- en bewerkingsrechten voor deze map toekennen. De reden hiervoor is de mapstructuur, dat het mogelijk maakt om rechten toe te kennen op mapniveau, maar niet op het niveau van het onderwerp. Laten we aannemen dat u een gebruiker lees- en bewerkingsrechten wilt toekennen voor een onderwerp binnen een map, maar alle andere onderwerpen onzichtbaar wilt houden voor deze gebruiker. Dit is alleen mogelijk wanneer u deze map maskeert voor de gebruiker en hem het onderwerp e-mailt dat u wilt delen als een link. Hierdoor kan de gebruiker alleen dit ene onderwerp zien, omdat hij geen directe toegangsrechten heeft verkregen voor dit onderwerp samen met de lees- en bewerkingsrechten. Hoewel hij theoretisch gezien lees- en bewerkingsrechten heeft voor alle andere onderwerpen in de map, kan hij de map of zijn inhoud niet zien en hiervoor geen toegang verkrijgen via de mapstructuur.

Maar wanneer u een gebruiker de mogelijkheid wilt geven om een map te bekijken, moet u deze map zichtbaar maken voor deze gebruiker door op **zichtbare map** te klikken. Wanneer u een gebruiker in staat wilt stellen om onderwerpen aan te maken in uw agenda zoals afspraken, maar niet de inhoud van uw agenda wilt laten zien, selecteert u **onderwerpen aanmaken** en stel de leesrechten in op **Geen**. Wanneer u gebruikers de mogelijkheid wilt geven om submappen aan te maken in uw map en hen lees- en bewerkingsrechten toekennen, selecteert u **submap aanmaken** en stel de lees- en bewerekingsrechten in op **Eigen**. Dit zal hen het recht geven om in alle mappen te lezen en te bewerken dat zij hebben aangemaakt. Wanneer u een gebruiker onbeperkte maprechten toekent, klikt u op **Alle** of **Administrateur**. Beide bevatten het recht om maprechten toe te kennen.

#### <span id="page-157-1"></span>**8.8.2.3. Leesrechten**

Wanneer u een gebruiker de leesrechten wilt weigeren, selecteert u **Geen**. Wanneer u een gebruiker rechten hebt gegeven om submappen aan te maken in uw map en u wilt hem leesrechten geven voor zijn eigen mappen, dan selecteert u **Eigen**. Wanneer u deze persoon leesrechten voor de hele map wilt toekennen, dan selecteert u **Alle** of **Administrateur**. Beide bevatten het recht om leesrechten toe te kennen.

#### <span id="page-157-3"></span>**8.8.2.4. Rechten bewerken**

<span id="page-157-0"></span>Wanneer u een gebruiker bewerkingsrechten wilt weigeren, dan selecteert u **Geen**. Wanneer u een gebruiker toestemming hebt gegeven om submappen in uw map te creëren, en u wilt deze alleen rechten geven voor de bewerking van zijn eigen mappen, selecteert u **Eigen**. Wanneer u deze persoon bewerkingsrechten wilt toekennen voor de hele map, selecteert u **Alle** of **Administrateur**. Beide bevatten het recht om bewerkingsrechten toe te kennen.

#### **8.8.2.5. Rechten wissen**

Wanneer u een gebruiker geen rechten wilt toekennen om uw mappen te wissen, selecteert u **Geen**. Wanneer u een gebruiker rechten hebt gegeven om submappen in uw map aan te maken en wanneer u de wisrechten van deze persoon wilt beperken voor zijn eigen mappen, selecteert u **Eigen**. Wanneer u deze persoon rechten wilt toekennen voor de hele map, selecteert u **Alle** of **Administrateur**. Beide bevatten het recht om wisrechten toe te kennen.

Wanneer een gebruiker de wisrechten voor een map heeft verloren, kan deze geen onderwerpen verplaatsen uit deze map omdat ze worden gewist uit de bronmap wanneer ze verplaatst worden. Daarom is de functie **Verplaatsen** in het paneel is niet beschikbaar (grijs) wanneer de gebruiker niet de toestemming heeft om een map te wissen.

# **8.9. Publiceren&Inschrijvingen**

### **8.9.1. Concept**

Publiceren&Inschrijvingen maakt het mogelijk om gegevens uit te wisselen tussen gebruikers en applicaties - ook met sociale netwerken op het internet en natuurlijk ook met Open-Xchange. Het is dus mogelijk gegevens uit te wisselen met gebruikers die geen Open-Xchange hebben door een link te sturen via e-mail.

# **8.9.2. Inschrijven op diensten**

Hoe kan ik mij inschrijven op de contactenmap:

- 1. Selecteer een contactenmap en rechter muisklik op deze map, kies vervolgens **Eigenschappen**. De eigenschappen van de map worden getoond in een dialoog.
- 2. Schakel naar het **Inschrijvingen** tabblad.
- 3. Klik vervolgens op het paneel op de **Toevoegen** knop.
- 4. Selecteer de inschrijvingsbron uit de **Selecteer een bron** vervolgkeuzelijst.
- 5. Geef de benodigde gegevens in voor de inschrijvingsbron zoals aanmeldingsgegevens, URL enz.
- 6. Als u zich voor meerdere diensten wilt inschrijven herhaalt u de stappen 3-5.
- 7. Klik vervolgens op het paneel op de **Opslaan** knop.

Om de gegevens op te halen klikt u op het pictogram **Ontvangen** naast de gegevensbron.

# **8.9.3. Publiceren van gegevens**

Hoe kan ik een contactenmap publiceren:

- 1. Selecteer een contactenmap en rechter muisklik op deze map, kies vervolgens **Eigenschappen**. De eigenschappen van de map worden getoond in een dialoog.
- 2. Schakel naar het **Publiceren** tabblad.
- 3. Klik vervolgens op het paneel op de **Toevoegen** knop.
- 4. Selecteer het publicatiedoel vanuit de **Selecteer een doel** vervolgkeuzelijst.
- 5. Geef de benodigde gegevens in voor het publicatiedoel zoals aanmeldingsgegevens, URL enz.
- <span id="page-158-0"></span>6. Als u naar meerdere publicatiedoelen wilt publiceren herhaalt u de stappen 3-5.
- 7. Klik vervolgens op het paneel op de **Opslaan** knop.

# **8.10. Opties voor de Startpagina**

Er bestaat een serie van globale instellingen om uw Startpagina te configureren. In het Configuratie-onderdeel, klikt u op **Opmaak** in de submap van de Startpagina in de mappenstructuur.

Kies tussen de volgende opties:

### <span id="page-159-0"></span>**8.10.1. Opmaak Startpagina**

Hier kunt u de inhoudsopgave van de onderwerpen voor de individuele modules op de Startpagina configureren. Hier kunt u ook het overzicht van onderwerpen voor de aparte modules op de Startpagina deactiveren, of kunt u het aantal aparte onderwerpen van de modules bepalen die weergegeven moeten worden. U hebt een keuze tussen **Verbergen**, **Toon 5 elementen**, **Toon 10 elementen**, **Toon 15 elementen** en **Toon 20 elementen**. Selecteer het gewenste aantal uit de vervolgkeuzelijst en klikt u op de knop Opslaan in het paneelgebied **Opslaan** om de instellingen te accepteren.

De instelling **Inschakelen Portaal Zwevende Tip** maakt het mogelijk om de zwevende tips van de startpagina te activeren of te deactiveren.

### <span id="page-159-1"></span>**8.10.2. UWA-modules**

U kunt UWA-modules toevoegen, bewerken, activeren of deactiveren. Geactiveerde UWA-modules zullen worden weergegeven op de startpagina.

Om een nieuwe UWA-module toe te voegen, gaat u als volgt te werk:

- 1. In de mappenboom gaat u naar **Startpagina** en klikt u op de submap **UWA-modules**
- 2. In het paneelgebied **UWA-modules** klikt u op **Toevoegen**. Het dialoogvenster van de UWAmodules gaat open.
- 3. In het tekstveld **Naam** voert u een naam voor de UWA-module in. De naam zal worden weergegeven in de titelbalk van de UWA-module.
- 4. Activeer het keuzevak **Automatisch vernieuwen**. De instelling wordt aangeraden wanneer de inhoud van vele UWA-modules regelmatig gewijzigd wordt.
- 5. In het tekstveld **URI**voert u het adres in voor de UWA-module. Voorbeeldadressen kunnen worden gevonden in de Open-Xchange webpagina onder *Interessante [UWA-moduletabellen](http://www.open-xchange.com/index.php?id=361&L=1)* [<http://www.open-xchange.com/index.php?id=361&L=1>]. Tip: Kopieer het adres uit de tabel en plak het in het tekstveld.
- 6. Wanneer u een URI ingevoerd hebt dat naar een adres verwijst in uw lokale netwerk, activeert u **Gebruik Losstaande Modus**.Wanneer u niet zeker bent, neemt u contact op met uw administrateur.
- 7. Wanneer een UWA-module parameters vereist, dan voert u deze in het tekstveld **Parameters** in. De vereiste parameters voor een UWA-module kan worden gevonden in de bovengenoemde tabel. Tip: Kopieer de parameters uit de tabel en plak ze in het tekstveld.
- 8. Sluit het dialoogvenster door op **OK** te klikken. De nieuwe UWA-module wordt ingevoerd in de Beschikbare UWA-modules en wordt geactiveerd.
- 9. In het paneel klikt u op **Opslaan**.

Resultaat: De nieuwe UWA-module wordt in het overzichtsvenster van de startpagina getoond.

De manier waarop u de instellingen van een UWA-module kunt wijzigen:

- 1. Selecteer de module uit de lijst **Beschikbare UWA-module:**
- 2. In het paneelgebied **UWA-modules** klikt u op **Bewerken**.
- 3. Wijzig de instellingen in het dialoogvenster van de UWA-module.
- 4. Sluit het dialoogvenster door te klikken op **OK**.
- 5. In het paneel klikt u op **Opslaan**.

Resultaat: De instellingen van de UWA-module zijn opgeslagen.

De manier waarop een UWA-module gewist kan worden:

1. Selecteer de module uit de lijst **Beschikbare UWA-modules:**.

- 2. In het paneelgebied **UWA-modules** klikt u op **Verwijderen**.
- 3. In het dialoogvenster van de Gewiste UWA-module, klikt u op **Ja**.
- 4. In het paneel klikt u op **Opslaan**.

Resultaat: De UWA-module is gewist.

De manier waarop een UWA-module geactiveerd of gedeactiveerd wordt:

- 1. Selecteer de module uit de lijst **Beschikbare UWA-modules:**.
- 2. In het paneelgebied **Zichtbaarheid** klikt u op **ingeschakeld** of op **uitgeschakeld**.
- 3. In het paneel klikt u op **Opslaan**.

Tip: Met multiselectie kunt u talrijke UWA-modules in één keer wissen, in- of uitschakelen.

# <span id="page-160-0"></span>**8.11. E-mailmodule opties**

#### **8.11.1. Instellingen**

De e-mailmodule voorziet u van een serie van opties om de globale instellingen te configureren. Klik op de e-mail submap **Voorkeuren** in de structuur van de configuratiemap of op de kleine pijl in het rechter bovengedeelte van het overzichtsvenster van de e-mailmodule.

<span id="page-160-3"></span>Kies tussen de volgende opties uit de verschillende tabbladen:

#### **Algemeen tabblad**

- **Standaard overzicht.** Hier kunt u een standaard overzicht voor de e-mailmodule definiëren. Standaard is het overzicht ingesteld op het horizontale gesplitste weergave. U kunt uit de volgende weergaven kiezen.
	- Wanneer u de **Lijstweergave** selecteert, zullen de e-mailberichten weergegeven worden als een lijst waarin de volgorde gebaseerd zal zijn op de ontvangstdatum.
	- In de horizontale gesplitste weergave wordt de huidige actieve e-mail weergegeven in de e-maillijst. Standaard worden e-mailberichten gesorteerd op ontvangstdatum.
	- In de verticaal gesplitste weergave wordt het huidige actieve e-mailbericht rechts weergegeven van de e-maillijst. Standaard worden alle berichten gesorteerd op ontvangstdatum.
- <span id="page-160-4"></span>• **Standaard weergave voor Spammap.** Hier kunt u een standaard weergave definiëren voor de Spam E-mailmap.
	- Wanneer u **Lijst** selecteert, wordt de inhoud van Spam e-mails niet weergegeven. U zult alleen de lijst van Spam e-mails in het weergavevenster zien.
	- Wanneer u **H Splitsing** of **V Splitsing** selecteert, wordt de inhoud van Spam e-mails in het weergavevenster weergegeven.
- <span id="page-160-2"></span><span id="page-160-1"></span>• **E-mailzweven inschakelen.** Met deze instelling kunt u zwevende tips voor de e-mailmodule in- of uitschakelen.
- **Eerste e-mail automatisch selecteren?** Maakt dat de eerste e-mail uit de lijst automatisch geselecteerd is bij het openen van een e-mailmap.
- **Wilt u gewiste e-mails permanent verwijderen?** Hier kunt u bepalen of u uw emailberichten in de prullenbak wilt doen of dat u ze eerst onmiddellijk permanent wilt verwijderen nadat u ze gewist hebt. Wanneer u **Ja** selecteert, zullen uw e-mailberichten permanent verwijderd worden, onmiddellijk nadat u op de Wisknop hebt geklikt. U zult niet in staat zijn om permanent verwijderde e-mails te herstellen.
- <span id="page-161-6"></span>• **Attenderen op leesbevestiging?** Geeft aan of u wordt gewaarschuwd, of u een e-mail zult ontvangen, waarvoor de afzender een ontvangstbevesting wil ontvangen. Wanneer het ingesteld is op **Ja**, dan zal u worden gevraagd tijdens het lezen van de e-mail of u een ontvangstbewijs wilt verzenden. Wanneer het ingesteld is op **Nee**, dan zal u niets gevraagd worden en wordt er geen ontvangstbewijs verzonden.
- <span id="page-161-0"></span>• **Moet het e-mailadres automatisch aan de map met Verzamelde adressen worden toegevoegd?** Bepaald of E-Mail adressen automatisch toegevoegd worden aan de **Verzamelde adressen** map als u e-mail verstuurd of ontvangt. De **Verzamelde adressen** map kunt u vinden onder de persoonlijke contacten map.

#### <span id="page-161-5"></span>**Samenstellen tabblad**

- <span id="page-161-3"></span>• **De oorspronkelijke mailtekst in een antwoord toevoegen?** Wanneer u het oorspronkelijke bericht in uw antwoord toe wilt voegen, selecteert u **Ja**.
- **Bij "Alle beantwoorden":** Definieert de ontvangers van een antwoord bij het gebruik van **Alle beantwoorden**:

**Afzender en alle ontvangers toevoegen aan "Aan:"** De afzender van het oorspronkelijke bericht en de ontvangers worden toegevoegd aan het veld **Aan:**.

<span id="page-161-9"></span>**Afzender toevoegen aan "Aan:, alle ontvangers aan "Cc:"** De afzender van het oorspronkelijke bericht wordt toegevoegd aan het veld **Aan:**. De ontvangers van het oorspronkelijke bericht worden toegevoegd aan het veld **Cc:**.

- **vCard toevoegen?** Stel deze optie in op **Ja**.om een visitekaartje in uw e-mail toe te voegen. Uw visitekaartje zal automatisch aangemaakt worden uit de invoer in uw Contactpagina.
- <span id="page-161-1"></span>• **Automatische invulling van e-mailadressen inschakelen?** Wanneer u een nieuwe e-mail aanmaakt, zullen de adressen automatisch aangevuld worden wanneer u deze optie via het keuzevak **Ja** inschakelt. U hoeft slechts één of meer lettertekens in te voeren in het veld **Naar** om de zoekopdracht te beginnen van de namen en E-mailadressen in de interne en externe adresboeken. U zult vervolgens een lijst met de zoekresultaten ontvangen. Iedere invoer dat de ingevoerde lettertekens bevat zal worden weergegeven.
- <span id="page-161-2"></span>• **Berichten doorsturen als.** Hier kunt u bepalen hoe uw bericht doorgezonden moet worden naar andere gebruikers. Er zijn twee opties: **In het bericht opgenomen** en **Bijvoegsel**. Wanneer u **In het bericht opgenomen** kiest, wordt het bericht daar gezonden moet worden, weergegeven in de berichttekst. De optie **Bijvoegsel** echter, verzekert u ervan dat het doorgezonden bericht als bijvoegsel wordt ontvangen.
- <span id="page-161-4"></span>• **Bericht opmaken als.** Hier kunt u de opmaakopties voor uw e-mailberichten selecteren. U hebt een keuze tussen **HTML**, **Platte tekst** en **HTML en platte tekst**. Wanneer u HTML geformatteerde berichten toestaat, zal een HTML-editor zichtbaar zijn wanneer u een nieuw e-mailbericht samenstelt. Waneer u **Platte tekst** inschakelt zal de HTML-editor niet zichtbaar zijn.
- <span id="page-161-8"></span><span id="page-161-7"></span>• **Standaardlettertype e-mail.** Hier kunt u het standaardlettertype instellen dat bij HTMLmailberichten wordt gebruikt.
- **Standaardtekengrootte e-mail.** Hier kunt u de standaardtekengrootte instellen dat bij HTML-mailberichten wordt gebruikt.
- **Regelafbreking na.** Hier kunt u bepalen na hoeveel lettertekens een regelafbreking ingevoerd zal worden. Hiervoor voert u het gewenste aantal in het tekstveld in. Standaard wordt de regelafbreking ingevoerd na 80 lettertekens.
- <span id="page-162-6"></span>• **Standaard verzendadres.** Kies een standaard e-mailadres als verzendadres wanneer u een e-mail samenstelt.
- <span id="page-162-4"></span>• **Automatisch opslaan van een e-mailconcept?** Hier kunt u de interval instellen voor het automatisch opslaan van de huidig samengestelde e-mailbericht in de Conceptenmap. Om de automatische opslagfunctie uit te schakelen, kiest u de instelling **uitschakelen**.

#### <span id="page-162-3"></span>**Weergeven van tabblad**

- **HTML geformatteerde berichten toestaan?** Hier kunt u bepalen of u wel of niet HTMLberichten weer wilt geven. Met betrekking tot bandbreedte hebben HTML-berichten een hoge impact en kunnen een hoog veiligheidsrisico zijn omdat ze gevaarlijke scripts kunnen bevatten. Het voordeel ervan dat u meer opmaakopties hebt. Met het HTML-formaat hebt u verschillende opmaakopties.
- <span id="page-162-1"></span>• **Voorladen van blok of externe beelden die gekoppeld zijn?** Hier kunt u instellen of u wel of niet het voorbeeld van externe grafieken in HTML-e-mails wilt inschakelen. Wanneer u voor **Ja** kiest, worden externe grafieken niet direct weergegeven. Deze instelling beschermt uw privacy. Wanneer u voor **Nee** kiest, worden de externe grafieken geladen en weergegeven wanneer u een HTML-bericht ontvangt.
- <span id="page-162-5"></span><span id="page-162-0"></span>• **Emoticons als grafieken weergeven?** Hier kunt u bepalen of emoticons zullen worden weergegeven als grafieken of als lettertekens. Wanneer u bijvoorbeeld in een smiley tikt nadat u deze optie hebt geselecteerd, zal de smiley weergegeven worden als een grafiek of als een dubbelepunt gevolgd door een haakje.
- **Geciteerde Regels in Kleur.** Stel deze optie in op **Ja** om de oorspronkelijke berichten te markeren zodat zij worden gepresenteerd met een verticale lijn. De berichten of antwoorden zullen weergegeven worden als ingebed. Deze optie gaat ervan uit dat de optie **De oorspronkelijke mailtekst in een antwoord invoegen** is geselecteerd.

# <span id="page-162-2"></span>**8.11.2. E-mail Handtekeningen**

U kunt al uw handtekeningen voor uw e-mails beheren in de e-mailsubmap **Handtekening** van de module **Instellingen**.

In de V-scheidingsweergave wordt in het linker deel van het venster de lijst met handtekeningen getoond. Het rechter deel toont een voorvertoning van de geselecteerde handtekening.

Wanneer u een nieuwe handtekening wilt creëren, dan gaat u naar het paneel en selecteert u de functie **Toevoegen** onder **Handtekeningen**. In het pop-upvenster tikt u de naam van uw nieuwe handtekening in het veld **Naam**. Later zult u in staat zijn om deze handtekening te selecteren onder deze naam. Onder **Plaats van Handtekening**, kunt u bepalen waar in uw bericht uw handtekening ingevoegd moet worden: bovenaan of onderaan de berichttekst.

Door het keuzevak **Standaard handtekening** te selecteren, kunt u beslissen of u wel of niet de signatuur gebruikt als de standaard handtekening. Wanneer u het keuzevak aanvinkt, zal de nieuw aangemaakte handtekening automatisch ingevoegd worden in uw e-mailberichten zolang u geen andere handtekening op handmatig wijze kiest.

Onder **Handtekening**, stelt u de actuele tekst van uw handtekening samen. Standaard worden aanvullende slotzitten en de naam hier bijgevoegd, maar citaten en slagzinnen worden ook vaak toegevoegd aan een e-mailhandtekening. Wanneer u tevreden bent met uw handtekening, klikt u op **OK**, om deze te aanvaarden. De titel van de handtekening wordt later weergegeven in het veld **Beschikbare Handtekeningen**. Om een handtekening op te slaan, klikt u op het paneelgebied **Opslaan** op de betreffende knop Opslaan.

Wanneer u de bestaande handtekening wilt wijzigen, dan selecteert u de handtekening die u wilt veranderen en klikt u op de pictogram **Bewerken** in het paneelgebied **Handtekening**. Een popup venster verschijnt, waar de omschrijving en de tekst van de geselecteerde handtekening worden weergegeven. Hier kunt u de noodzakelijke wijzigingen maken. Wanneer u de noodzakelijke veranderingen hebt gemaakt, klikt u op **OK** en klikt u vervolgens in het paneel **Opslaan** op de overeenkomstige knop. Om een handtekening te wissen, selecteert u de handtekening die u wilt wissen uit de lijst **Beschikbare Handtekening**. Klik op de paneelfunctie **verwijderen** om de handtekening te verwijderen.

### <span id="page-163-0"></span>**8.11.3. Extra e-mail accounts**

Als u extra e-mail accounts naast uw Open-XchangeE-Mail account wilt gebruiken kunt u deze benaderen via de Open-Xchange Server door dit extra account te definieren.

U heeft hiervoor de volgende mogelijkheden:

- Instellen van een nieuw e-mail account,
- Aanpassen van een bestaand e-mail account,
- Verwijderen van een e-mail account.

Om een nieuw e-mail account op te zetten heeft u de volgende gegevens nodig:

- Uw e-mail adres,
- Uw gebruikersnaam en wachtwoord voor dit e-mail account
- Het adres en poortnummer van de bron mailserver
- Het adres en poortnummer van de server voor de uitgaande e-mail

De binnenkomende en uitgaande mailserver staan normaalgesproken vermeld op de website van de provider, zoek bijvoorbeeld naar 'POP/IMAP' of 'Het configureren van een e-mail programma'

E-Mail accounts worden ingesteld en onderhouden in de Opties module. Om bij de Opties module te komen doet u het volgende:

- 1. Klik in de Module balk op **Opties**.
- 2. Klik in de boom op **Accounts**.

Resultaat: Het overzichtsscherm toont de beschikbare e-mail accounts. Het linker scherm met de kop **Account naam** toont de bestaande e-mail accounts. Het rechter deel onder de kop **Account instellingen** toont deinstellingen van het gekozen account.

Het aanmaken van een nieuw E-Mail account:

- 1. Klik in het **Nieuw** paneel op het icoon.
- 2. Bij **Account Instellingen** geeft u de naam op van dit e-mail adres bij het veld **Account naam**.
- 3. In het **e-mail adres** veld voert u het adres in van het nieuwe account.
- 4. Als u voor dit account de email niet in een aparte structuur wilt ontvangen maar in de Unified Inbox wilt opslaan, moet u de optie **Gebruik de Unified Inbox voor dit account** inschakelen.
- 5. Geef hier de instellingen op voor de server die als bron dient voor het e-mail account: In de lijst **Servertype** moet u het soort mailserver kiezen.

Als de inkomende mailserver encriptie gebruikt dient u **SSL-versleuteling gebruiken** te kiezen.

In het veld **Servernaam** geeft u het adres van de server op. Het adres voor een IMAP server ziet er ongeveer zo uit: imap.providernaam.nl.

Controleer of het poortnummer klopt en wijzig dit eventueel in het **Serverpoort** veld.

In het **Aanmeldingsnaam** veld moet u uw gebruikersnaam invoeren voor de server.

In het **Wachtwoord** veld typt u het wachtwoord dat bij de Login hoort.

Als u een POP3 server als bron heeft opgegeven, moet u de volgende velden invullen:

Het veld **Controleer elke ´n´ minuten voor nieuwe berichten** geeft u op hoe vaak e-mail van de POP3 server gehaald moet worden.

Als u de opgehaalde mail op de POP3 server wilt laten staan, moet u het veld **Berichten op de server laten staan gedurende** selecteren en invullen.

Als u wilt dat lokaal verwijderde mail ook van de POP3 server wordt verwijderd, moet u de optie **Verwijderen van berichten uit de locale mailbox verwijderd de berichten ook van de server**.

6. Instellen van de uitgaande e-mail server:

Als de uitgaande mailserver encriptie gebruikt dient u **SSL-versleuteling gebruiken** te kiezen.

In het **Servernaam** veld geeft u de naam op van de uitgaande mailserver. Het adres voor een uitgaande server ziet er ongeveer zo uit: smtp.providernaam.nl.

Controleer of het poortnummer klopt en wijzig dit eventueel in het **Serverpoort** veld.

Als u een andere aanmeldingsnaam/wachtwoord combinatie moet gebruiken voor de uitgaande mail dan moet u de de optie **Gebruik aanmeldingsnaam en wachtwoord**. Geef daarbij de alternative gebruikersnaam en wachtwoord op.

- 7. Om de instellingen te controleren klikt u op de knop **Verbinding controleren**.
- 8. Klik vervolgens op de **Opslaan** knop.

Resultaat: De mappenboom toont een nieuwe e-mail map. Deze krijgt de naam die is opgegeven in stap 2.

Als u de optie *Unified Inbox* selecteerd wordt er een mapaangemaakt met deze naamonder de hoofdmap. De Unified Inbox bevat de map Inbox en de zojuist aangemaakte e-mail map.

Instellingen van een e-mail account wijzigen:

- 1. In de sectie **Accountnaam** kiest u een e-mail account.
- 2. Maakt u de wijzigingen.

3. Klik op de **Opslaan** knop.

Verwijderen van een e-mail account:

- 1. In de sectie **Accountnaam** kiest u een e-mail account.
- 2. In het paneel klikt u op **Verwijderen**.

### <span id="page-165-0"></span>**8.11.4. Mailfilter**

Mailfilters helpen u uw inkomende e-mails te organiseren. Met mailfilters kunnen bijvoorbeeld de volgende acties worden geactiveerd bij het ontvangen van een e-mail:

- De e-mail wordt verplaatst naar een bepaalde e-mailmap.
- De e-mail wordt doorgezonden naar een ander e-mailadres.
- De e-mail wordt als gelezen gemarkeerd.

Om filters te gebruiken, gaat u als volgt te werk:

- Aanmaken van een e-mailmap.
- Aanmaken van één of meer regels.
- De volgorde van de regels instellen.
- Instellen of verdere regels moeten worden verwerkt wanneer een regel overeenkomt.

Een regel bestaat uit:

- Een naam.
- Eén of meer voorwaarden.
- Eén of meer acties. Stel in of één of alle voorwaarden overeen moeten komen om de acties te verwerken.

Er bestaan de volgende mogelijkheden om mailfilters te gebruiken:

- Een nieuwe regel creëren.
- Regels tonen.
- Regels activeren of deactiveren.
- Regels bewerken.
- Regels wissen.
- Regelvolgorde wijzigen.

Mailfilters worden aangemaakt en gewijzigd in de optiemodule. De manier waarom het mailfiltervenster geopend wordt:

- 1. In de modulebalk klikt u op **configuratie**.
- 2. In de mappenboom klikt u op de e-mail submap **Filter**.

Resultaat: Het overzichtsvenster geeft de beschikbare regels weer. Het linker gebied met de naam **Regelnaam** toont bestaande regels. Het rechter gebied met de naam **Regeldetails** toont de instellingen van een regel.

#### **8.11.4.1. Een nieuwe regel aanmaken**

De manier waarop een nieuwe regel aangemaakt wordt:

- 1. In het paneelgebied **Regels** klikt u op **Nieuw**.
- 2. Voer in **Regeldetails** een **Naam** in.
- 3. Om een voorwaarde toe te voegen klikt u op **Voorwaarde toevoegen**. Bepaal de voorwaarde. Details kunnen verder in dit hoofdstuk worden gevonden. Om een andere regel in te voeren klikt u opnieuw op **Voorwaarde toevoegen**. Om een voorwaarde te verwijderen klikt u op het pictogram **Wissen** naast de voorwaarde.
- 4. Wanneer u meerdere voorwaarden bepaalt, gebruikt u de selectielijst **Voor een inkomend bericht dat overeenkomt:** om in te stellen hoe de voorwaarden onderling met elkaar in verband staan om met de regel overeen te komen: Wanneer iedere voorwaarde juist is kiest u **iedere**. Wanneer alle voorwaarden juist zijn kiest u **alle**.
- 5. Om de actie in te stellen dat verwerkt moet worden wanneer de regel overeenkomt, klikt u op **Actie Toevoegen**. Details kunt u verderop in dit hoofdstuk vinden. Om een andere actie toe te voegen klikt u opnieuw op **Actie Toevoegen**. Om een actie te verwijderen klikt u op het pictogram **Wissen** naast de actie.
- 6. Met het keuzevak **Verwerk volgende regels zelfs wanneer deze regel overeenkomt** kunt u beheren of u wel of niet volgende regels verwerkt moeten worden wanneer deze regel overeenkomt: Wanneer volgende regels moeten worden verwerkt, activeert u het keuzevak. Wanneer volgende regels niet verwerkt moeten worden dan deactiveert u het keuzevak.
- 7. Klik op **Opslaan**.

Resultaat: De nieuwe regel wordt ingevoerd in het linker venstergedeelte **Regelnaam**. De nieuwe regel is actief.

#### **Voorwaarde aanmaken**

Het volgende voorbeeld beschrijft hoe u een voorwaarde kunt aanmaken. De volgende voorwaarde moet aangemaakt worden:

De afzender van de e-mail bevat de tekenreeks Meier.

De manier om een voorwaarde aan te maken:

- 1. Uit de vervolgkeuzelijst hieronder **Van de volgende voorwaarden:** kiest u de invoer **Afzender/Van**. Aan de rechterkant van de vervolgkeuzelijst wordt een nieuwe vervolgkeuzelijst en een tekstveld weergegeven.
- 2. Uit de nieuwe vervolgkeuzelijst kiest u de invoer **Bevat**.
- 3. In het tekstveld voert u de tekenreeks Meier.

#### **Actie instellen**

Het volgende voorbeeld beschrijft hoe een actie ingesteld kan worden. De volgende actie moet worden ingesteld:

Het verplaatsen van de e-mail naar de **Privé** e-mailmap.

Hoe de actie ingesteld kan worden:

- 1. Uit de vervolgkeuzelijst hieronder **Doe het volgende** kiest u de invoer **Verplaatsen naar map**. Aan de rechterkant van de vervolgkeuzelijst wordt een nieuw tekstveld weergegeven.
- 2. Klik in het nieuwe tekstveld. Selecteer de **Privé** map.

#### **8.11.4.2. Toon regels**

Onder **Regelnaam** worden alle bestaande regels weergegeven.

De manier om de details van een regel weer te geven:

Onder **Regelnaam** selecteert u een regel. Onder **Regeldetails** worden alle voorwaarden en acties voor de regel weergegeven.

#### **8.11.4.3. Regels bewerken**

De manier om de volgorde van de regels te veranderen:

- 1. Onder **Regelnaam** selecteert u een regel.
- 2. In het paneelgebied **Verplaatsen** klikt u op **Omhoog** of **Omlaag**.

De manier om een regel te deactiveren:

Onder **Actief** deactiveert u het keuzevak.

De manier waarop u een regel kunt activeren:

Onder **Actief** activeert het keuzevak.

De manier waarop een regel kan wijzigen:

- 1. Onder **Regelnaam** selecteert u een regel.
- 2. Onder **Regeldetails** wijzigt u de instellingen.
- 3. Klik op **Opslaan**.

De manier waarop een regel gewist kan worden:

- 1. Onder **Regelnaam** selecteert u een regel.
- <span id="page-167-0"></span>2. In het paneelgebied **Regels** klikt u op **Wissen**.

### **8.11.5. Afwezigheidsmelding**

Hier kunt u instellen of de afzender van een binnenkomende e-mail een e-mailbericht ontvangen wanneer u afwezig bent. De volgende instellingen zijn beschikbaar:

- **De afwezigheidsmelding is actief.** Met dit keuzevak kan de afwezigheidsmelding geactiveerd of gedeactiveerd worden.
- **Onderwerp.** Hier kunt u een onderwerp invoeren voor de e-mailnotificatie.
- **Tekst.** Hier kunt u een tekst voor de e-mailnotificatie invoeren.
- **Aantal dagen tussen afwezigheidsmeldingen voor dezelfde afzender.** Hier kunt u een interval instellen voor het verzenden van een afwezigheidsmelding wanneer er meerdere emails van dezelfde afzender zijn.
- **E-mailadressen.** Hier kunt u een e-mailadres kiezen die gebruikt zal worden als verzendadres voor de afwezigheidsmelding.

# <span id="page-168-0"></span>**8.12. Agendamodule opties**

### **8.12.1. Instellingen**

De Agendamodule voorziet u van talrijke mogelijke globale configuratie-instellingen. Klik op de **Voorkeuren** Agenda submap in de configuratiemapstructuur of op de kleine pijl in het bovenste rechter gedeelte van het weergavevenster van de Agendamodule.

<span id="page-168-5"></span>Kies tussen de volgende opties:

- **Interval in minuten.** Hier kunt u het agenda-overzicht configureren. U kunt de interval instellen op **5**, **10**, **15**, **20**, **30** en **60** minuten. Wanneer u bijvoorbeeld **5** minuten selecteert als de interval in munten, zal het dagoverzicht één regel weergeven per 5 minuten. Uw dagweergave zal minder regels weergeven wanneer de interval ingesteld is op **30** minuten. De standaard is ingesteld op 30 minuten.
- <span id="page-168-4"></span><span id="page-168-3"></span>• **Begin van de werktijd.** Hier kunt u invoeren wanneer uw werkdag begint, dat de agendainstellingen zal beïnvloeden. Wanneer u bijvoorbeeld **09:00** invoert, zal de dagweergave van uw agenda beginnen en zal in een andere kleur gemarkeerd zijn vanaf dit uur.
- <span id="page-168-1"></span>• **Einde van de werktijd.** Hier kunt u invoeren wanneer uw werkdag beëindigd is, dat de agenda-instellingen zal beïnvloeden. Wanneer u bijvoorbeeld **18:00** in dit veld invoert, zal de agendaweergave in een andere kleur gemarkeerd worden vanaf dit uur.
- <span id="page-168-2"></span>• **Standaardoverzicht.** Hier kunt u de standaard Kalenderweergave configureren. Wanneer er geen weergave geconfigureerd wordt, zal de dagweergave van de Agenda standaard gebruikt worden. U hebt aanvullende keuzes van **Agenda werkweekoverzicht**, **Agenda maandoverzicht**, **Agenda weekoverzicht** en **Team dagoverzicht**.
- **Toon bevestigingspop-up voor nieuwe afspraken.** De vijfde en laatste optie van het Opties configuratieformulier geeft u de mogelijkheid te bepalen, door de opties **Ja** of **Nee** te selecteren, of u wel of niet een venster wilt hebben dat verschijnt om nieuwe afspraken te bevestigen. Wanneer u tevreden bent met uw selectie, slaat u deze op door te klikken op de knop Opslaan in het paneelgebied **Opslaan**.
- **Zwevende tip agenda inschakelen.** De instelling **Zwevende tip Agenda inschakelen** maakt het u mogelijk om de zwevende tips voor de agendamodule te activeren of te deactiveren.
- **Standaardtijdsinterval voor herinnering.** Stelt een voorgedefinieerd tijdsinterval in voor een afsprakenherinnering.
- **Aantal afspraken die in het dagoverzicht worden getoond.** Deze optie maakt het mogelijk om een aantal overlappende afspraken in te stellen die naast elkaar getoond moeten worden in de dagweergave.
- **Aantal dagen in werkweek.** Hier kunt u het aantal dagen voor de werkweek instellen.
- **Werkweek begint op.** Hier kunt u de dag instellen waarmee een werkweek zou moeten beginnen.
- **Aantal afspraken die getoond worden in het werkweekoverzicht.** Deze optie maakt het mogelijk om het aantal overlappende afspraken in te stellen die naast elkaar moeten worden getoond in het werkweekoverzicht.
- **Aantal dagen in het aangepaste overzicht.** Hier kunt u het aantal dagen instellen voor de aangepaste weergave.
- **Aantal afspraken die worden getoond in de aangepaste weergave.** Deze optie maakt het mogelijk om het aantal overlappende afspraken in te stellen die naast elkaar moeten worden getoond in de aangepaste weergave.
- **E-mailbevestiging onderdrukken voor nieuw, veranderd of verwijderd?** Met deze optie geeft u aan of u e-mailbevestingen voor nieuwe, veranderde of verwijderde afspraken wilt ontvangen.
- <span id="page-169-1"></span>• **E-mailbevestiging voor de maker van afspraak?** Met deze optie stelt u als maker van de afspraak in of u e-mailbevestingen wilt ontvangen als andere deelnemers de afspraak bevestigen of afwijzen.
- **E-mailbevestiging voor deelnemer aan afspraak?** Met deze optie stelt u als deelnemer in of u e-mailbevestingen wilt ontvangen als andere deelnemers de afspraak bevestigen of afwijzen.

### <span id="page-169-2"></span>**8.12.2. Teamopties**

Onder de submap agenda **Teams**, kunt u het configuratieformulier bereiken om nieuwe teams aan te maken. U kunt teams en teamleden aan teams toevoegen met de paneelfunctie **Toevoegen**. Hier kunt u ook teams en teamleden **wissen**. De namen van de nieuwe teams kunnen vrij worden ingevoerd in het veld **Naam**.

# **8.13. Contactmodule-opties**

In de contactmodule ziet u een configuratieformulier voor algemene instellingen. Klik op de Contacten submap **Voorkeuren** in de configuratiemapstructuur of op de kleine pijl in het rechter bovenste gedeelte van het weergavevenster of de Contactmodule.

- <span id="page-169-0"></span>• **Standaard overzicht.** Hier kunt u de standaard weergave bepalen van de Contactmodule. Wanneer er geen weergave voor de Contactmodule wordt geconfigureerd, zal de Kaartweergave als standaard worden gebruikt. U hebt een keuze tussen **Kaarten** en **Telefoonlijst** als standaard instellingen.
- **Aantal regels die weergegeven moeten worden in de kaartweergave.** Hier kunt u het aantal regels instellen die in het kaartoverzicht weergegeven moeten worden in de contactmodule. U kunt kiezen uit 4 tot 7 regels. Wanneer u **auto** selecteert, zal de meest passende instelling gekozen worden door de groupware. Wanneer er niet genoeg ruimte is om alle contacten weer te geven, zullen schuifbalken getoond worden. Standaard instelling is 4.
- <span id="page-169-3"></span>• **Inschakelen Contacten Zweven.** Deze optie maakt het mogelijk om zwevende tips voor de Contactmodule te activeren of te deactiveren.

# **8.14. Taakmodule-opties**

De Takenmodule voorziet u van configuratieformulier met algemene instellingen. Klik op de Takensubmap **Voorkeuren** in de configuratiemapstructuur of op de kleine pijl rechtsboven het weergavevenster van de Taakmodule.

- <span id="page-170-6"></span>• **Standaard overzicht.** Hier kunt u een standaard weergave van de Takenmodule bepalen. Wanneer er geen weergave wordt geconfigureerd, zal de Lijstweergave als standaard worden gebruikt. U kunt kiezen tussen **Lijst** en **H Split** als standaard weergave-instellingen.
- <span id="page-170-5"></span>• **Herinneringinterval in minuten.** Hier kunt u de interval instellen zodat u wordt herinnerd aan een taak. De interval die hier wordt ingesteld is de standaard interval.
- <span id="page-170-7"></span>• **Taakzweving inschakelen.** Deze optie maakt hetmogelijk om zwevende tips voor de Taakmodule te activeren of te deactiveren.
- <span id="page-170-0"></span>• **E-mailbevestiging voor nieuw, gewijzigd of verwijderd?** Definieert of een e-mailbevestiging moet worden ontvangen voor nieuwe, gewijzigde of verwijderde taken.
- **E-mailbevestiging voor maken van taak?** Definieert of u als maker van een taak een emailbevestiging ontvangt als andere deelnemers de taak accepteren of afwijzen.
- **E-mailbevestiging voor deelnemer aan taak?** Definieert of u als deelnemer aan een taak een e-mailbevestiging ontvangt als andere deelnemers de taak accepteren of bevestigen.

# <span id="page-170-2"></span>**8.15. Gegevensdepot module-opties**

<span id="page-170-3"></span>De volgende opties zijn beschikbaar:

- **Standaard overzicht.** Hier kunt u de standaard weergave bepalen voor de module Gegevensdepot. Wanneer er geen weergave wordt geconfigureerd, zal de Lijstweergave als standaard worden gebruikt. U kunt kiezen uit **Lijst** en **H Deling** als standaard weergaveinstellingen. In de horizontale gedeelde weergave wordt het venster horizontaal ingedeeld. In het bovenste gedeelte erevan kunt u een lijst met invoer zijn, terwijl in het onderste gedeelte onderwerpen uit het actieve Gegevensdepot worden weergegeven.
- <span id="page-170-1"></span>• **Zwevende tip van Gegevensdepot inschakelen.** Deze optie maakt het mogelijk om de zwevende tips voor de module Gegevensdepot te activeren of te deactiveren.

# **8.16. Openbare en Gedeelde Mappen**

Er bestaan openbare en gedeelde mappen in de Open-Xchange Server. Openbare mappen zijn toegankelijk voor alle gebruikers of gebruikersgroepen. Dit wordt bepaald door de administrateur. De toegangsrechten kunnen worden geweigerd voor individuele gebruikers of gebruikersgroepen. Dit is handig wanneer toegangsrechten toegewezen moeten worden aan een gast die niet in staat moet zijn om de interne klanteninformatie te zien. Gedeelde mappen zijn mappen van een gebruiker die besloten heeft deze te delen met andere gebruikers of gebruikersgroepen. Wanneer een gebruiker een actie uitvoert in een gedeelde map, dan doet hij dit uit naam van de eigenaar van de map. Wanneer een gebruiker een onderwerp in een openbare map aanmaakt, dan doet hij dit uit zijn iegen naam, en zal het onderwerp onder zijn naam aangemaakt worden.

### <span id="page-170-4"></span>**8.16.1. Delen van een map**

U kunt uw map met individuele gebruikers of gebruikersgroepen delen door een rechtermuisklik op deze map en door **Eigenschappen** te selecteren. In het venster **Eigenschappen** selecteert u nu het tabblad **Rechten**.

Om een gebruiker of gebruikersgroep toe te voegen en hun rechten te geven, klikt u op het pictogram **Toevoegen** in het paneelgebied **Gebruiker**. Er wordt een dialoogvenster geopend waar u de gebruiker of gebruikersgroep kunt selecteren en deze toe kunt voegen aan de bestaande lijst. Selecteer een invoer uit de lijst en klik op **Toevoegen**. Klik op **OK** om uw selectie te aanvaarden.

In het paneel kunt u bepalen wat voor type rechten u toe wilt kennen aan de toegevoegde gebruiker of gebruikersgroep. Van te voren activeert u de gewenste invoer en selecteert u het type rechten dat de gebruiker of gebruikersgroep zou moeten ontvangen. Hierna slaat u uw selectie op door op het pictogram in het onderdeel **Opslaan** te klikken.

# **Register**

# **Symbolen**

'Fat client' applicatie, 1 - [2](#page-8-0)

taken taakbevestiging, [163](#page-170-0)

# **A**

Aanmelden, [5](#page-12-0), [121](#page-128-0), [124](#page-131-0) Aanmelding, [5](#page-12-0) Aanmeldvenster, [5](#page-12-0) Accountnaam, [27](#page-34-0) Administrateur, [149](#page-156-1) Administrateurrechten, [149](#page-156-2) Adresboek, [66](#page-73-0) Afbeelding, [39](#page-46-0) Afbeeldingen, [155](#page-162-0) Afmelden, [5](#page-12-1) Afmelding, [145](#page-152-0) Afspraak in het buitenland, [4](#page-11-0) Afspraakserie, [75](#page-82-0) Afspraakseries, [55](#page-62-0) Afspraken, [55](#page-62-0) afspraakserie, [75](#page-82-0) agenda, [55](#page-62-1) agendamap, [55](#page-62-1), [58](#page-65-0) agendamodule, [55](#page-62-1) annuleren, [82](#page-89-0) begin, [74](#page-81-0) bericht , [83](#page-90-0) beschikbaarheid, [80](#page-87-0) bestemmingsmap, [77](#page-84-0) bevestigen, 82 [-83](#page-89-1) bevestigingsbericht , [83](#page-90-0) bewerken, [83](#page-90-1) afspraakserie, [83](#page-90-2) contextmenu, [84](#page-91-0) dubbele klik, [84](#page-91-0) paneelfunctie, [83](#page-90-3) slepen, [85](#page-92-0) slepen & neerzetten, [84](#page-91-1) titel wijzigen, [84](#page-91-2) bijlagen, [79](#page-86-0) bladeren, [60](#page-67-0) bronnen, [78](#page-85-0) conflicten, [81](#page-88-0) controleer beschikbaarheid, [80](#page-87-1) controleren, [81](#page-88-0) creëren, [73](#page-80-0) uit iCal-bijlage, [74](#page-81-1) de gehele dag, [75](#page-82-1) deelnemers, [78,](#page-85-0) [82](#page-89-2)

einde, [74](#page-81-0) externe afspraken, [79](#page-86-1) externe deelnemers zonder vermelding in addressenboek, [79](#page-86-2) gedeeld, [58](#page-65-0) gegevens invoeren, [74](#page-81-2) geregistreerde gebruikers, [78](#page-85-1) globaal adresboek, [78](#page-85-1) herinnering, [77](#page-84-1) Herinnering via e-mail, [78](#page-85-2) interne gebruikers, [78](#page-85-1) invoergegevens opslaan, [81](#page-88-1) labels, [76](#page-83-0) mappenboom, [55](#page-62-1) miniagenda, [70](#page-77-0) nieuwe afspraak, [78](#page-85-0) optie, [77](#page-84-2) printen, [86](#page-93-0) individuele afspraak, [86](#page-93-1) selecteren, [87](#page-94-0) sorteren, [87](#page-94-0) verschillende afspraken, [87](#page-94-1) privé, [75](#page-82-2) sorteren, [60](#page-67-1) speciale types, [75](#page-82-1) tabblad, [79](#page-86-3) toegang, [55](#page-62-0) tonen, [56](#page-63-0) uit alle agendas, [58](#page-65-1) types, [55](#page-62-0) aaneengrenzend, [61](#page-68-0) afspraakseries, [61](#page-68-1) de hele dag, [62](#page-69-0) openbaar, [57](#page-64-0) overlappend, [61](#page-68-0) persoonlijk, [55,](#page-62-0) [61](#page-68-2) privé, [55](#page-62-1) serie, [55](#page-62-0) teamafspraken, [56](#page-63-1) verplaatsen, [87](#page-94-2) paneelfunctie, [88](#page-95-0) slepen & neerzetten, [88](#page-95-1) slepen en neerzetten, [85](#page-92-1) verplicht veld, [74](#page-81-3) vlaggen, [76,](#page-83-0) [88](#page-95-2) markeren, [89](#page-96-0) verwijderen, [89](#page-96-1) wijzigen, [89](#page-96-2) weergeven als, [77](#page-84-2) wijzigen, [83](#page-90-1) wissen, [86](#page-93-2) zoeken, [78,](#page-85-1) [90](#page-97-0) Afwezigheidsmelding, [160](#page-167-0) Agenda instellingen

overzicht, [161](#page-168-0) standaardweergave, [161](#page-168-1) AJAX, [1](#page-8-0) Algemene adresboeken, [66](#page-73-0) Apache, [3](#page-10-0) Applicatieserver, [2](#page-9-0) Authentificatie, [5](#page-12-0) Automatisch concepten opslaan, [22](#page-29-0)

# **B**

Balken, [64](#page-71-0) Bankstandaarden, [3](#page-10-0) BCC, [21](#page-28-0) Beamer, [2](#page-9-1) Beeldresolutie, [5](#page-12-2) Beheer, [132](#page-139-0) bronnen, [2](#page-9-1) Bestandsgrootte BMP, [39](#page-46-0) GIF, [39](#page-46-0) JPG, [39](#page-46-0) PNG, [39](#page-46-0) Bestemmingsmap, [106](#page-113-0) Besturingselementen, [2](#page-9-0) Besturingssysteem, [122](#page-129-0) Beveiliging, [2](#page-9-2) Bevestingingsvenster, [161](#page-168-2) Bewerkrechten, [114](#page-121-0) Bladwijzers, [111](#page-118-0) Blind Carbon Copy, [21](#page-28-0) Bovenste en onderste vak, [5](#page-12-0) Bronmap, [114](#page-121-1) Bronnen, [2](#page-9-1), [125](#page-132-0) Browser, [2](#page-9-3) Browsergebruik, [2](#page-9-0) Bruikbaarheid, [5](#page-12-2)

# **C**

Carbon Copy, [21](#page-28-1) Categorieën, [146](#page-153-0) CC, [21](#page-28-1) Client, [2](#page-9-2) Codering, [4](#page-11-1), [126](#page-133-0) Communicatie, [1](#page-8-1) Communicatiestructuren, [1](#page-8-1) Concept opslaan, [22](#page-29-1) Configuratie beheer, [132](#page-139-0) gebruikersgegevens, [131](#page-138-0) groepsbeheer, [132](#page-139-1) hulpmiddelen beheren, [133](#page-140-0) wachtwoord veranderen, [131](#page-138-0) Contacten kaartweergave, [162](#page-169-0)

Contactpersonen, [29](#page-36-0) adresboek, [30](#page-37-0) afbeelding, [39](#page-46-0) afdrukken, [43](#page-50-0) contactlijsten, [43](#page-50-1) enkele contactpersonen, [43](#page-50-2) geselecteerde contactpersonen, [44](#page-51-0) selecteren, [43](#page-50-3) sorteren, [43](#page-50-3) automatisch veld, [38](#page-45-0) bedrijfslogo, [39](#page-46-0) bestemmingsmap, [37](#page-44-0) bewerken, [42](#page-49-0) contextmenu, [42](#page-49-1) dubbelklik, [42](#page-49-1) paneelfunctie, [42](#page-49-2) bijvoegsels Gegevensdepot, [35](#page-42-0) openen, [34](#page-41-0) opslaan, [34](#page-41-0) toevoegen, [41](#page-48-0) verwijderen, [41](#page-48-1) creëren, [36](#page-43-0) gegevens invoeren, [38](#page-45-1) in contactmodule, [37](#page-44-1) uit andere modulen, [37](#page-44-2) uit een e-mailadres, [38](#page-45-2) uit een vCard-bijlage, [38](#page-45-3) distributielijsten, [29,](#page-36-1) [35](#page-42-1) afdrukken, [53](#page-60-0) bestemmingsmap, [50](#page-57-0) bewerken, [53](#page-60-0) combineren, [49](#page-56-0) creëren, [36](#page-43-0), [49](#page-56-1) dupliceren, [53](#page-60-1) externe contactpersonen, [52](#page-59-0) interne contactpersonen, [51](#page-58-0) invoeren van gegevens, [50](#page-57-1) kopiëren, [53](#page-60-1) verplaatsen, [53](#page-60-1) wissen, [53](#page-60-0) dupliceren, [44](#page-51-1) dynamische velden, [33](#page-40-0) filteren, [32-33](#page-39-0) foto, [39](#page-46-0) globaal adresboek, [30](#page-37-0) invoer opslaan, [41](#page-48-2) verwerpen, [41](#page-48-3) kopiëren, [46](#page-53-0) labels, [39](#page-46-0) map, [39](#page-46-0) categorieën, [30](#page-37-1) mappenboom, [29](#page-36-2) overzicht, [32](#page-39-1)

actief, [35](#page-42-2) detail, [33](#page-40-1), [35](#page-42-1) kaarten, [33](#page-40-2) standaard overzicht , [33](#page-40-3) telefoonlijst , [32](#page-39-2) persoonlijke gegevens, [39](#page-46-0) privé-adressen, [29](#page-36-0) privévlag, [38](#page-45-4) sorteren, [32](#page-39-3) tabblad aanvullende gegevens, [40](#page-47-0) bijvoegsels, [34](#page-41-1) overzicht , [33,](#page-40-4) [35](#page-42-3) persoonlijk, [39](#page-46-0) toegang, [29](#page-36-1) typen, [29](#page-36-1) gedeeld, [31](#page-38-0) openbaar, [30](#page-37-0) persoonlijk, [29](#page-36-3) verplaatsen, [45](#page-52-0) paneelfunctie, [45](#page-52-1) per slepen & neerzetten, [46](#page-53-1) vlaggen, [32](#page-39-4), [47](#page-54-0) markeren, [47](#page-54-1) verwijderen, [48](#page-55-0) wijzigen, [48](#page-55-1) weergegeven naam, [38](#page-45-0) wissen, [42](#page-49-3) zakenadressen, [29](#page-36-0) zoeken, [48](#page-55-2) zweven, [36](#page-43-1) contextmenu's, [9](#page-16-0) Cookies, [2](#page-9-4) Coördinatie, [1](#page-8-2)

# **D**

Dagoverzicht , [161](#page-168-1) Datum, [146](#page-153-1) Datumformaat , [4,](#page-11-0) [146](#page-153-2) Deelnemers informeren, [82](#page-89-2) Dialoogvenster, [113](#page-120-0) Distributielijsten, [49](#page-56-0) Documenten, [111](#page-118-0) Documentengebied, [122](#page-129-1) Documentserver, [121](#page-128-1) Documenttoegang, [126](#page-133-1) Doelmap, [114](#page-121-1) Dynamische velden, [33](#page-40-0)

# **E**

E-mail, [15](#page-22-0) accountnaam, [27](#page-34-0) adres

BCC, [21](#page-28-0) CC, [21](#page-28-1) naar, [20](#page-27-0) afdrukken, [27](#page-34-1) afzender, [16](#page-23-0) beantwoorden, [19](#page-26-0) bijlagen, [18,](#page-25-0) [22](#page-29-2) bron tonen, [18](#page-25-1) concept , [22](#page-29-1) concepten, [22](#page-29-0) doorsturen, [25](#page-32-0) handtekeningen, [25](#page-32-1) HTML-bewerker, [23](#page-30-0) inhoud website kopiëren, [25](#page-32-2) instellingen, [153](#page-160-0) kopiëren, [26](#page-33-0) lijstweergave, [16](#page-23-1) map Drafts, [27](#page-34-0) Inbox, [27](#page-34-0) overige, [27](#page-34-2) Sent Items, [27](#page-34-0) trash, [27](#page-34-2) mappenoverzicht , [27](#page-34-0) markeren als, [26](#page-33-1) ontvanger, [19](#page-26-0) ontvangstbewijs, [22](#page-29-3) opstellen, [19](#page-26-1) overzichten, [15](#page-22-1) overzichtsvenster, [27](#page-34-3) paneel, [15](#page-22-2) prioriteit , [22](#page-29-4) prioriteiten hoog, [22](#page-29-4) laag, [22](#page-29-4) normaal, [22](#page-29-4) schrijven, [19](#page-26-1) status, [26](#page-33-1) v-scheiding, [16](#page-23-2) vcard toevoegen, [25](#page-32-3) verplaatsen, [26](#page-33-0) verwijder, [26](#page-33-2) weergave h-scheiding, [16](#page-23-0) zoekfunctie, [17](#page-24-0) zweeftekst , [17](#page-24-1) E-mail accounts, [156](#page-163-0) E-Mail adressen, [154](#page-161-0) E-mail als bijvoegsel, [154](#page-161-1) E-Mail server, [4](#page-11-2) E-mailbeheer, [4](#page-11-2) E-mailprogramma, [2](#page-9-2) E-mails lezen, [18](#page-25-2) Eigenschappen (contextmenu), [149](#page-156-3) E-mails opstellen, [15,](#page-22-3) [19](#page-26-2) Emoticons, [155](#page-162-0) Exporteren, [144](#page-151-0) afspraken en taken, [145](#page-152-1) contactpersonen, [144](#page-151-1) Externe documenten, [79](#page-86-0) Externe grafieken, [155](#page-162-1) Externe toegang, [3](#page-10-0)

# **F**

Filter, [158](#page-165-0) Formatteren, [154](#page-161-2) Foto, [39](#page-46-0) Foutmelding, [5](#page-12-0), [114](#page-121-2) Functionaliteit, [4](#page-11-2) Functionaliteiten, [2](#page-9-5)

# **G**

Gebruikersacceptatie, [3](#page-10-1) Gebruikersbeheer, [3](#page-10-2) Gebruikersgegevens, [131](#page-138-0) configuratie, [131](#page-138-0) Persoonlijke gegevens wijzigen, [131](#page-138-1) wachtwoord wijzigen, [131](#page-138-2) Gebruikersgroepen, [163](#page-170-1) Gebruikersnaam, [5](#page-12-0), [121](#page-128-0), [124](#page-131-0) Gedeelde mappen, [163](#page-170-1) Gegevensdepot, [1,](#page-8-3) [111](#page-118-0) bladwijzers, [111](#page-118-0) documenten, [111](#page-118-0) Gebruikersdepot, [111](#page-118-1) globale map, [113](#page-120-1) instellingen, [163](#page-170-2) Kennis ingeven, [111](#page-118-0) kennis-item, [113](#page-120-0) kopie van de persoonlijke map, [111](#page-118-1) map, [111](#page-118-1) max. bijvoegselgrootte, [113](#page-120-0) nieuw item, [113](#page-120-2) openen, [111](#page-118-1) standaard weergave, [163](#page-170-3) tip, [112](#page-119-0) Toegang via WebDAV, [111](#page-118-2) weergave, [111](#page-118-3) h gesplitst, [112](#page-119-1) lijstweergave, [112](#page-119-2) Gegevensdepot-object afdrukken, [115](#page-122-0) lijst, [116](#page-123-0) losse items, [115](#page-122-1) bewerken, [113](#page-120-3) contextmenu, [114](#page-121-3) dubbelklikken, [114](#page-121-3)

paneelfunctie, [114](#page-121-4) creëren, [113](#page-120-2) selecteren, [114](#page-121-5) vergrendelen, [117](#page-124-0) verplaatsen, [116](#page-123-1) paneelfunctie, [117](#page-124-1) slepen & neerzetten, [117](#page-124-2) verzenden, [118](#page-125-0) vlaggen, [118](#page-125-1) aanpassen, [118](#page-125-2) markeren, [118](#page-125-3) verwijderen, [118](#page-125-2) wissen, [114](#page-121-5) zoeken, [119](#page-126-0) Gegevensonderhoud, [3](#page-10-1) Gegevensvolume, [3](#page-10-3) Gewiste e-mails, [153](#page-160-1) Globale opties, [138](#page-145-1) Groep, [149](#page-156-4) Groepsbeheer, [3,](#page-10-2) [132](#page-139-1) Groupware, [3](#page-10-1) Groupware server, [2](#page-9-5) Groupware-client, [2](#page-9-2) Groupware-oplossingen, [1](#page-8-0) GUI, [2](#page-9-0)

# **H**

Handtekeningen, [25](#page-32-1), [155](#page-162-2) **Herinnering** activeren, [100](#page-107-0) HTML geformatteerde berichten, [155](#page-162-1) HTML-berichten, [155](#page-162-3) huidige dag (vandaag), [64](#page-71-1) Hulpmiddelen, [3](#page-10-3) Hulpmiddelen beheren, [133](#page-140-0)

# **I**

importeren, [134](#page-141-0) impmorteren van contacten in CSV-formaat, [138](#page-145-2) importeren van afspraken en taken, [134](#page-141-1) importeren van contacten, [137](#page-144-0) ondersteunde bestandstypen, [134](#page-141-2) In het bericht opgenomen, [154](#page-161-1) Informatie, [5](#page-12-0) Informatie delen, [111](#page-118-0) Informatieblok, [9,](#page-16-1) [13](#page-20-0), [79](#page-86-4) Informatiestroom, [1](#page-8-1) Informatieverzameling, [1](#page-8-3) InfoStore documenten versies, [112](#page-119-3) tabblad overzicht, [112](#page-119-4)

inhoudgebied, [10](#page-17-0) modulevak, [10](#page-17-1) zwevende tip, [12](#page-19-0) Instellingen, [131](#page-138-3) agenda, [161](#page-168-0) afspraakbevestiging, [162](#page-169-1) begin werktijd, [161](#page-168-3) einde werkdag, [161](#page-168-4) interval, [161](#page-168-5) overzicht, [161](#page-168-5) standaardweergave, [161](#page-168-1) teamopties, [162](#page-169-2) algemeen, [138](#page-145-1) bevestigen van nieuwe afspraken, [161](#page-168-2) gegevensformaat, [146](#page-153-1) Interval verfrissen, [145](#page-152-2) opslaan van configuratie, [145](#page-152-0) optie dialoog, [145](#page-152-2) snelle instellingen, [145](#page-152-3) taalselectie, [146](#page-153-1) thema, [145](#page-152-4) tijdzone, [146](#page-153-3) valutaformaat, [146](#page-153-1) visuele effecten, [145](#page-152-5) contacten kaartweergave, [162](#page-169-0) E-mail, [153](#page-160-0) acounts, [156](#page-163-0) afwezigheidsmelding, [160](#page-167-0) alle beantwoorden, [154](#page-161-3) Automatisch opslaan van e-mailconcept, [155](#page-162-4) automatisch selecteren, [153](#page-160-2) berichten doorsturen als, [154](#page-161-1) berichten opmaken, [154](#page-161-2) emoticons, [155](#page-162-0) filter, [158](#page-165-0) gewist, [153](#page-160-1) handtekeningen, [155](#page-162-2) HTML, [155](#page-162-3) Lettertype e-mail, [154](#page-161-4) Mail in antwoord toevoegen, [154](#page-161-5) markeer oorspronkelijk bericht, [155](#page-162-5) ontvangstbevestiging, [154](#page-161-6) overzicht, [153](#page-160-3) regelafbreking, [154](#page-161-7) submap, [153](#page-160-0) Tekengrootte e-mail, [154](#page-161-8) vCard toevoegen, [154](#page-161-9) verzendadres, [155](#page-162-6) Gegevensdepot, [163](#page-170-2) standaard weergave, [163](#page-170-3) labels, [146](#page-153-0) creëren, [147](#page-154-0) wissen, [147](#page-154-1) map, [147,](#page-154-2) [163](#page-170-1)

als koppeling versturen, [148](#page-155-0) delen, [163](#page-170-4) eigenschappen, [148](#page-155-1) hernoemen, [148](#page-155-2) invoegen, [148](#page-155-3) knippen, [148](#page-155-4) maprechten, [147](#page-154-3) nieuwe submap, [147](#page-154-4) rechtenbeheer, [149](#page-156-1) wissen, [148](#page-155-5) OX portaaloverzichten, [151](#page-158-0) Spam e-mail overzicht, [153](#page-160-4) startpagina, [151](#page-158-0) opmaak, [151](#page-158-0) taal en regio datumformaat, [146](#page-153-2) tijdformaat, [146](#page-153-4) taken, [162](#page-169-3) herinneringinterval, [163](#page-170-5) standaard weergave, [163](#page-170-6) taakbevestiging, [163](#page-170-7) verzamelen E-Mail adres, [154](#page-161-0) instellingen algemeen zweven, [146](#page-153-5) Internationale functies, [3](#page-10-4) Internetadres, [113](#page-120-0) Interval, [161](#page-168-5) Interval verfrissen, [145](#page-152-2) Intranetconcept, [4](#page-11-2) IP-adres, [121,](#page-128-2) [123](#page-130-0) ISO, [126](#page-133-0) Item creëren, [113](#page-120-0)

# **J**

JavaScript, [2](#page-9-4) Jokerteken, [17](#page-24-2)

# **K**

Kaarten, [33](#page-40-2) Kalender, [55](#page-62-2) adresboek, [66](#page-73-0) afspraken, [55](#page-62-2) miniagenda, [70](#page-77-0) overzicht, [59](#page-66-0) aaneengrenzende afspraken, [61](#page-68-0) actief, [71](#page-78-0) afspraakserie, [61](#page-68-1) bladeren, [60](#page-67-0) dag, [60](#page-67-2) dagafspraken, [63](#page-70-0) details, [69](#page-76-0) individuele afspraken, [61](#page-68-2)

kies periode, [60](#page-67-3) lijst, [59](#page-66-1) maand, [64](#page-71-1) maximum aantal, [64](#page-71-2) overlappende afspraken, [61](#page-68-0), [63](#page-70-0) sorteren, [60](#page-67-1) standaard overzicht, [72](#page-79-0) team, [66](#page-73-1) week, [65](#page-72-0) werkweek, [63](#page-70-1) pijl, [64](#page-71-2) tabblad afspraak, [69](#page-76-1) bijlagen, [69](#page-76-2) bronnen, [69](#page-76-3) deelnemers, [69](#page-76-3) teamoverzicht dag, [67](#page-74-0) werkweek, [67](#page-74-1) teamoverzichten, [66](#page-73-1) Zweving, [72](#page-79-1) Kalendermaand, [64](#page-71-1) KDE Konqueror, [121](#page-128-3) Kennis, [111](#page-118-0) Kennis ingeven, [111](#page-118-0), [113](#page-120-0) Klantrelaties, [1](#page-8-1) Kosten, [95](#page-102-0), [101](#page-108-0)

# **L**

Labels, [146](#page-153-0) Leden, [149,](#page-156-4) [162](#page-169-2) Leesbevestiging, [154](#page-161-6) Leestekens, [4](#page-11-1) Lettertype, [4](#page-11-1) Lettertype e-mail, [154](#page-161-4) Linux-bureaucomputers, [121](#page-128-3) Linuxplatform, [1](#page-8-0) Linuxserver, [2](#page-9-5)

# **M**

Maand, [64](#page-71-1) Maandoverzicht, [161](#page-168-1) Mailserver, [2](#page-9-5) Mailtekst toevoegen, [154](#page-161-5) Management rechten, [8](#page-15-0) Map delen, [163](#page-170-4) instellingen, [163](#page-170-1) types gedeeld, [149,](#page-156-3) [163](#page-170-1) openbaar, [149](#page-156-3), [163](#page-170-1) privé, [149](#page-156-3) Mapmanagement, [8,](#page-15-0) [13](#page-20-1)

Mappenboom, [8](#page-15-1) contactpersonen, [29](#page-36-2) Mappenmanagement, [147](#page-154-2) Maprechten, [114](#page-121-1), [147](#page-154-3) Mapstructuur, [8,](#page-15-1) [126](#page-133-1) Mededeling activeren, [100](#page-107-1) Meervoudige selectie, [102](#page-109-0) Microsoft Windows XP, [122](#page-129-0) Mini-agenda, [12](#page-19-1) miniagenda, [70](#page-77-0) formatteren blok, [70](#page-77-1) grijs, [70](#page-77-1) vet, [70](#page-77-1) Module Agenda, [7](#page-14-0) agenda, [55](#page-62-2) Contacten, [7](#page-14-1) contactpersonen, [29](#page-36-0) E-mail, [7](#page-14-2), [15](#page-22-0) Gegevensdepot, [8](#page-15-2), [111](#page-118-0) Taken, [7](#page-14-3) taken, [91](#page-98-0) Modulebalk, [6](#page-13-0)

# **N**

Navigatiehulpmiddel, [70](#page-77-0) Netwerkbron, [122](#page-129-2), [126](#page-133-1) Netwerkomgeving, [122](#page-129-0) Notitie, [113](#page-120-0)

# **O**

Ontvangstbevestiging, [154](#page-161-6) Ontvangstbewijs, [22](#page-29-3) Oorspronkelijke mailtekst, [155](#page-162-5) Openbare mappen, [149](#page-156-3), [163](#page-170-1) Opmaak, [152](#page-159-0) Opmaakopties, [151](#page-158-0) Opmerking, [113](#page-120-0) Opslaan van configuratie, [145](#page-152-0) Opslagcapaciteit, [79,](#page-86-4) [102](#page-109-1) Optie dialoog, [145](#page-152-2) Opties, [131](#page-138-3) E-mail externe grafieken, [155](#page-162-1) Optieveld, [145](#page-152-2) Overzichtsvenster, [149](#page-156-3) OX startpagina, [5](#page-12-3)

# **P**

Paneel, [8](#page-15-3) Persoonlijke gegevens wijzigen, [131](#page-138-1)

Pijlen, [5](#page-12-2) Popup-venster, [2](#page-9-4) Portaal, [5](#page-12-3) - 6 overzichtsvenster, [149](#page-156-5) Prioriteiten, [3](#page-10-3) Privacy , [3](#page-10-2) Privélabels, [146](#page-153-0) Privémappen, [149](#page-156-3) Programma, [34](#page-41-2) Projectwerk, [1](#page-8-1) Prullenbak, [148](#page-155-5)

# **R**

Radioknoppen, [161](#page-168-2) Rechten bewerken, [149](#page-156-1) Rechten lezen, [149](#page-156-1) Rechten wissen, [150](#page-157-0) Rechtenbeheer, [149](#page-156-1) Rechtentoewijzing, [149](#page-156-3) administrateurrechten, [149](#page-156-2) concept , [149](#page-156-4) eigen mappen, [149](#page-156-1) individuele gebruikers, [149](#page-156-6) leesrechten, [150](#page-157-1) maprechten, [150](#page-157-2) rechten bewerken, [150](#page-157-3) rechten wissen, [150](#page-157-0) Redundanties, [113](#page-120-1) Regelafbreking, [154](#page-161-7) Reiskosten, [101](#page-108-0)

# **S**

Secundaire applicaties, [3](#page-10-1) Selectielijst , [106](#page-113-0) Sessie sluiten, [5](#page-12-1) Slepen&en neerzetten functie, [9](#page-16-2) Slepen&neerzetten-functie, [3](#page-10-5) Smiley , [155](#page-162-0) Snelinfo, [9](#page-16-1) Snelle filterbalk, 32 [-33](#page-39-0) Snelle Hulp, [17](#page-24-3) Snelle Instellingen, [9](#page-16-1) sneltoetsen, [9](#page-16-3) Speciale tekens, [126](#page-133-0) Spreadsheet , [34](#page-41-2) Spreadsheets, [79](#page-86-0) SSL-versleuteling, [3](#page-10-0) Standaard overzicht , [153](#page-160-3) Startpagina, [3,](#page-10-6) 5 - [7,](#page-12-3) [151](#page-158-0) Startsymbool (Home), [7](#page-14-4) Structuur van de onderneming, [1](#page-8-1) Submap, [147](#page-154-4) Symbool afmelden, [5](#page-12-1)

E-mail, [9](#page-16-4) Gegevensdepot , [113](#page-120-0) start , [5](#page-12-3) Systeemvereisten, [2](#page-9-6) additionele vereisten, [2](#page-9-4) Browser-vereisten, [2](#page-9-3) schermresolutie, [2](#page-9-7)

# **T**

Taalkeuze, [3](#page-10-4) Taalselectie, [146](#page-153-1) Duits, [146](#page-153-1) Engels, [146](#page-153-1) Frans, [146](#page-153-1) Taken, [91](#page-98-0) aanhangsels bewaren, [95](#page-102-1) InfoStore, [95](#page-102-2) openen, [95](#page-102-1) aanmaken, [96](#page-103-0) deelnemers, [101](#page-108-1) details, [101](#page-108-0) gegevens invoeren, [97](#page-104-0) in takenmodule, [97](#page-104-1) invoer bewaren, [102](#page-109-2) invoer verwerpen, [103](#page-110-0) kosten, [94](#page-101-0) vanuit andere modules, [97](#page-104-2) aannemelijkheid, [98](#page-105-0) afdrukken, [104](#page-111-0) individueel, [104](#page-111-1) lijst , [105](#page-112-0) selecteer, [105](#page-112-1) begindatum, [98](#page-105-1) belang, [98](#page-105-2) bewerk, [103](#page-110-1) dubbelklik, [103](#page-110-2) paneelfunctie, [103](#page-110-3) snelmenu, [103](#page-110-2) status, [103](#page-110-4) verander bevestiging, [104](#page-111-2) voortgang, [103](#page-110-4) bijlagen opslagcapaciteit , [102](#page-109-1) toevoegen, [102](#page-109-3) verwijderen, [102](#page-109-0) deelnemers extern, [101](#page-108-2) informeren, [100,](#page-107-1) [102](#page-109-4) intern, [101](#page-108-3) toevoegen, [101](#page-108-1) duplicaat , [106](#page-113-1) externe deelnemers, [101](#page-108-2) foutmelding, [98](#page-105-0)

gegevens invoeren, [97](#page-104-0) herinnering, [100](#page-107-0) instellingen, [162](#page-169-3) interne deelnemers, [101](#page-108-3) invoer bewaren, [102](#page-109-2) labels toevoegen, [99](#page-106-0) map, [100](#page-107-2) overzicht , [93](#page-100-0) prioriteit , [98](#page-105-2) soorten, [91](#page-98-1) gedeeld, [93](#page-100-1) individueel, [91](#page-98-1) openbaar, [92](#page-99-0) persoonlijk, [91,](#page-98-2) [98](#page-105-3) taakreeksen, [91,](#page-98-1) [98](#page-105-4) standaard weergave, [163](#page-170-6) status, [98](#page-105-5) tabblad aanhangsels, [95](#page-102-3) deelnemers, [95](#page-102-4) overzicht , [95](#page-102-0) toegang, [91](#page-98-1) verplaatsen, [105](#page-112-2) paneelfunctie, [106](#page-113-2) verplaatsenmove slepen, [106](#page-113-3) vervaldatum, [98](#page-105-1) verwijder, [104](#page-111-3) vlaggen aanpassen, [108](#page-115-0) markeren, [107](#page-114-0) verwijderen, [108](#page-115-1) voortgang, [98](#page-105-5) weergave h-scheiding, [94](#page-101-0) lijst , [94](#page-101-1) zoeken, [108](#page-115-2) taken zweeftekst , [96](#page-103-1) Tasks afdrukken sorteer, [105](#page-112-1) Team, [162](#page-169-2) Teamopties, [162](#page-169-2) Teamoverzicht, [66](#page-73-1) Teamwerk, [1](#page-8-1) Tekengrootte e-mail, [154](#page-161-8) Tekstdocumenten, [79](#page-86-0) Tekstverwerken, [34](#page-41-2) Telefoonlijst, [32](#page-39-2) Thema, [145](#page-152-4) Tijdformaat , [146](#page-153-4) Tijdzone, [146](#page-153-3) Tijdzones, [4](#page-11-0)

Titel, [113](#page-120-0) Titelbalk, [6](#page-13-1) Toegang, [5](#page-12-0) Toegang bezoeker, [163](#page-170-1) Toegangsgegevens, [121](#page-128-0), [124](#page-131-0) Toegangsrechten, [8](#page-15-0), [36,](#page-43-0) [149](#page-156-1) Trash, [27](#page-34-2)

# **U**

Uitvouwen, [5](#page-12-2) URL, [113](#page-120-0), [121](#page-128-2), [123](#page-130-0) UTF-8, [4,](#page-11-1) [126](#page-133-0) UW A-modules, [152](#page-159-1)

# **V**

Valuta, [146](#page-153-1) Vcard, [154](#page-161-9) Veiligheidsrisico, [3](#page-10-0) Veiligheidsrisico's, [155](#page-162-3) Veranderen van module, [35](#page-42-2) Verkenner, [122](#page-129-1) Verlaten, [5](#page-12-1) Versiebeheer, [1](#page-8-3) Versiegeschiedenis, [122](#page-129-3) Versleuteling, [3](#page-10-0) Vertalingen, [3](#page-10-4) Verzendadres, [155](#page-162-6) Voorkeuren, [3](#page-10-3)

# **W**

Wachtwoord, [5,](#page-12-0) [121,](#page-128-0) [124](#page-131-0) Wachtwoord wijzigen, [131](#page-138-2) Web frontend, [4](#page-11-2) WebDAV, [111,](#page-118-2) [121](#page-128-1) bronnen, [125](#page-132-0) directe toegang Linux, [121](#page-128-4) Windows, [122](#page-129-4) documentengebied, [122](#page-129-1) documentserver, [121](#page-128-1) verkennerfunctionaliteit , [122](#page-129-1) versiegeschiedenis, [122](#page-129-3) WebDAV scenario, [121](#page-128-1) Webmailclient, [27](#page-34-4) Webserver, [3](#page-10-0) weekdag, [64](#page-71-1) weekend, [64](#page-71-1) Weekoverzicht , [65](#page-72-0), [71](#page-78-1), [161](#page-168-1) Werkdag, [161](#page-168-3) Werkdagoverzicht , [161](#page-168-1) werkweekoverzicht , [63](#page-70-1) Wisrechten, [114](#page-121-1)
## $\mathsf{Z}$

Zoekcriteria, 17